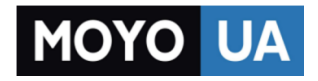

### **[СТАРАЕТСЯ ДЛЯ МЕНЯ](https://www.moyo.ua/?utm_source=PDF&utm_medium=cpc&utm_campaign=%D0%A4%D0%BE%D1%82%D0%BE%D0%B0%D0%BF%D0%BF%D0%B0%D1%80%D0%B0%D1%82%20CANON%20PowerShot%20SX530%20HS)**

## Каталог [фотоаппаратов](https://www.moyo.ua/foto_video/photo_video/cameras/?utm_source=PDF&utm_medium=cpc&utm_campaign=%D0%A4%D0%BE%D1%82%D0%BE%D0%B0%D0%BF%D0%BF%D0%B0%D1%80%D0%B0%D1%82%20CANON%20PowerShot%20SX530%20HS)

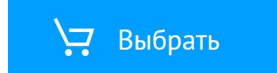

## Canon

# PowerShot SX530 HS

## **Руководство пользователя камеры**

**РУССКИЙ**

- Перед началом работы с камерой обязательно ознакомьтесь с данным Руководством, включая раздел «Меры предосторожности» ( $\Box$ 14).
- Ознакомление с данным Руководством поможет научиться правильному обращению с камерой.
- Храните это Руководство в надежном месте, чтобы его можно было использовать в будущем.
- Для перехода на другие страницы нажимайте кнопки в правом нижнем углу.
	- $\triangleright$ : следующая страница
	- : предыдущая страница
	- **60**: страница до нажатия ссылки
- Для перехода в начало главы нажмите название главы справа.

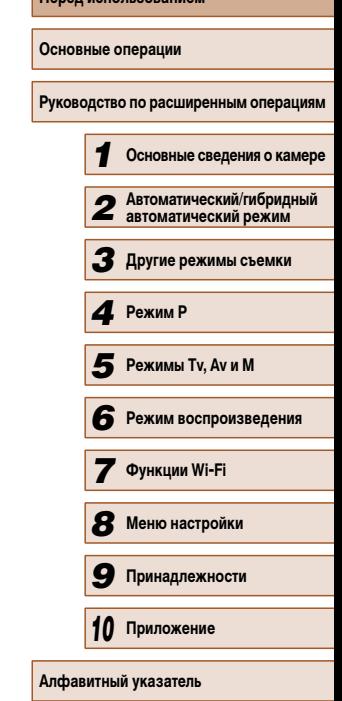

**Перед использованием**

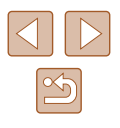

## **Перед использованием**

## <span id="page-2-0"></span>**Начальные сведения**

## **Комплект поставки**

Перед использованием проверьте наличие в комплекте поставки камеры перечисленных ниже комплектующих.

Если что-либо отсутствует, обращайтесь по месту приобретения камеры.

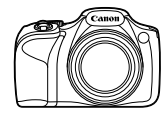

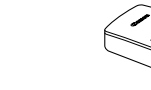

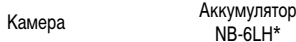

 $NB-6I$ H<sup>\*</sup>

 $\overline{\text{Coul}}$ 

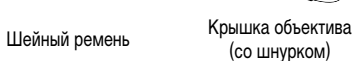

- \* Запрещается удалять наклейку с аккумулятора.
- В комплект поставки также входят печатные документы.
- Карта памяти не входит в комплект поставки  $(\Box 2)$ .

## **Поддерживаемые карты памяти**

Могут использоваться указанные ниже карты памяти (продаются отдельно), независимо от их емкости.

- $\bullet$  Карты памяти SD\*
- Карты памяти SDHC\*
- $\bullet$  Карты памяти SDXC\*

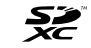

\* Карты, соответствующие стандартам SD. Однако работа с данной камерой проверена не для всех карт памяти.

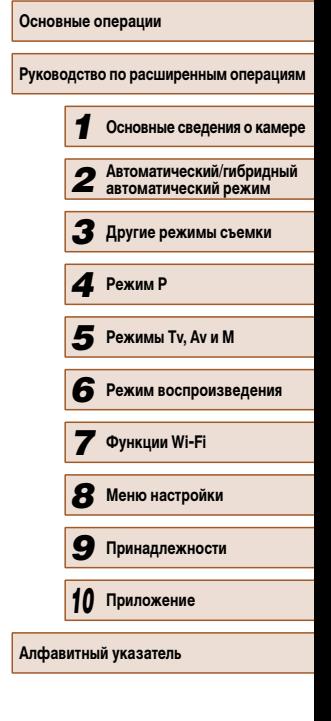

**Перед использованием**

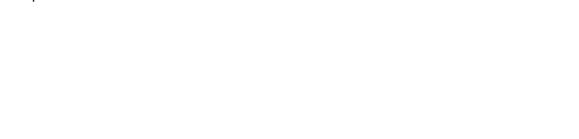

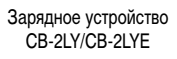

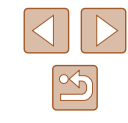

# <span id="page-3-0"></span>**Предварительные замечания и юридическая информация**

- Сначала снимите и проверьте несколько тестовых снимков, чтобы убедиться в правильности их записи. Обратите внимание на то, что компания Canon Inc., ее филиалы и дочерние компании, а также дистрибьюторы не несут никакой ответственности за любой ущерб, обусловленный какой-либо неисправностью<br>камеры и ее принадлежностей (включая карты памяти), приводящей к сбою в записи изображения или к записи изображения не тем способом, на который рассчитан аппарат.
- Изображения, снятые камерой, предназначены для личного использования. Не производите несанкционированную съемку, нарушающую законы об охране авторских прав, и обратите внимание, что фотосъемка даже для личного исполь зования, производимая на представлениях и выставках, а также в некоторых ком мерческих ситуациях, может нарушать авторские права или другие юридические права.
- Условия гарантии на камеру и сведения о службе поддержки клиентов компании Canon приведены в гарантийной информации в комплекте руководств пользова теля камеры.
- Хотя ЖК-экран изготавливается с использованием высокопрецизионных технологий и более 99,99% пикселов соответствуют техническим требованиям, в редких случаях отдельные пикселы могут иметь дефекты или отображаться в виде красных или черных точек. Это не свидетельствует о повреждении камеры и не влияет на запи сываемые изображения.
- Для защиты от царапин во время транспортировки ЖК-экран может быть закрыт тонкой пластиковой пленкой. В таком случае перед началом использования камеры удалите пленку.
- При длительном использовании камеры она может стать теплой. Это не является признаком неисправности.

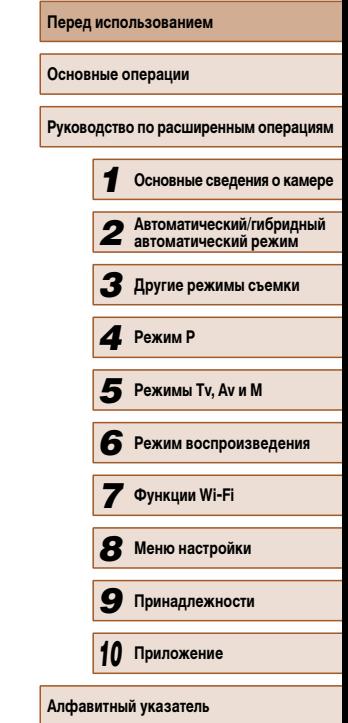

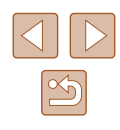

## <span id="page-4-0"></span>**Названия компонентов и условные обозначения**

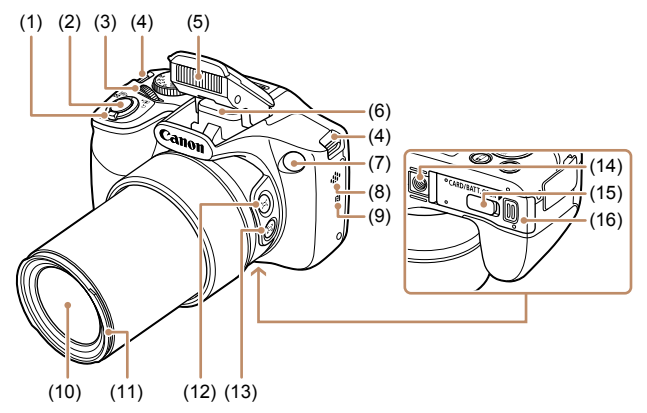

(1) Рычаг зумирования Съемка: | П (положение телефото))/ [ 444] (широкоугольное положение)] Воспроизведение:<br> $[Q$  (увеличение)]/<br> $[Q^{\bullet}]$  (индекс)]

(2) Кнопка спуска затвора

- (3) Передний диск
- (4) Крепление ремня
- (5) Вспышка
- (6) Область антенны Wi-Fi
- (7) Лампа
- (8) Громкоговоритель
	- (9) (N-метка)\*
		- (10) Объектив
		- (11) Крепление бленды объектива/ переходника фильтра
		- (12) Кнопка [ (Помощь в кадрировке Поиск)]
		- (13) Кнопка [ (Помощь в кадрировке фиксация)]
		- (14) Штативное гнездо
		- (15) Крышка адаптера постоянного тока
		- (16) Крышка гнезда карты памяти/отсека элементов питания

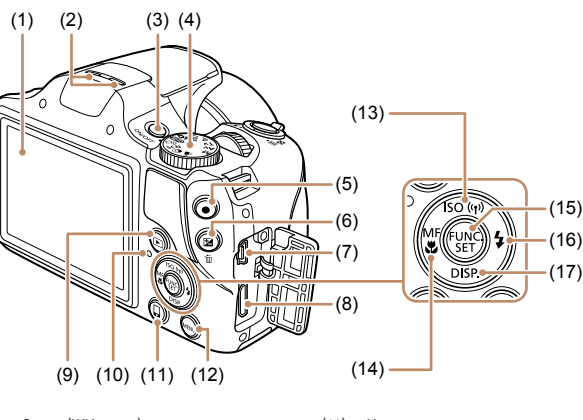

- (1) Экран (ЖК-экран)
- (2) Микрофон (3) Кнопка ON/OFF
- (4) Диск установки режима
- (5) Кнопка видеосъемки
- (6) Кнопка [ (Компенсация экспозиции)]/ [ (Стирание одного изображения)]
- (7) Разъем AV OUT (Аудио/видеовыход)/ DIGITAL
- (8) Разъем HDMITM
- (9) Кнопка [ (Воспроизведение)]
- (10) Индикатор
- (11) Кнопка [□ (Подключение мобильного устройства)]
- (12) Кнопка **[MENU**
- (13) Кнопка  $[SO(4)$ исло ISO)] $/(P)$  (Wi-Fi)] «Вверх»
- (14) Кнопка [МЕ (Ручная фокусировка)]/ [ (Макро)]/«Влево»
- (15) Кнопка FUNC./SET
- (16) Кнопка [ (Вспышка)]/«Вправо»
- (17) Кнопка [DISP. (Индикация)]/«Вниз»

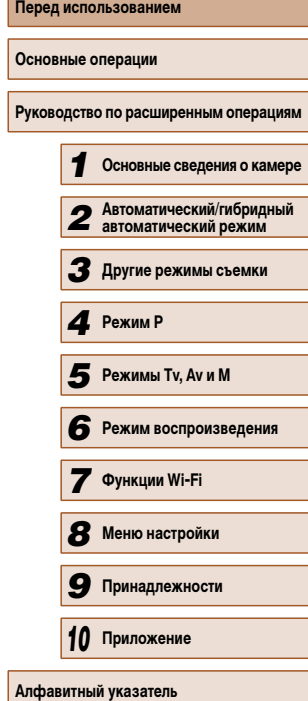

 $\mathbb{S}$ 

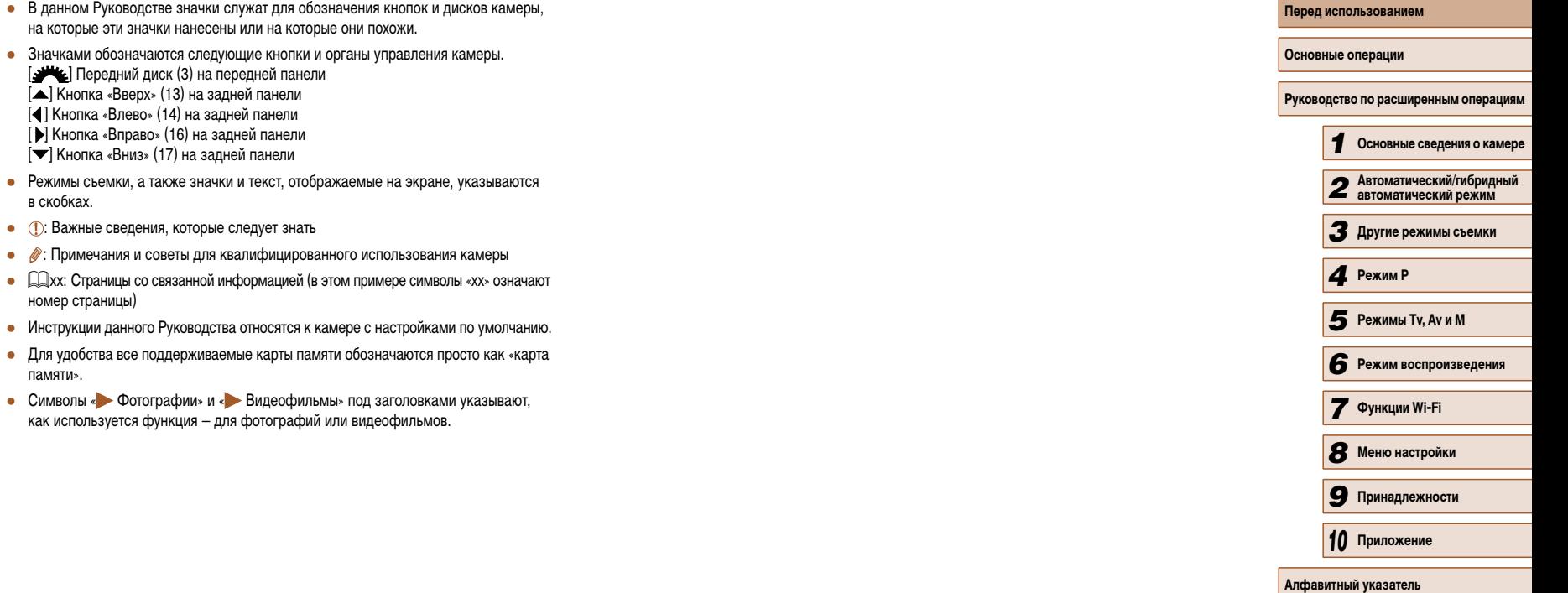

*10* **Приложение**

## **Содержание**

### **[Перед использованием](#page-2-0)**

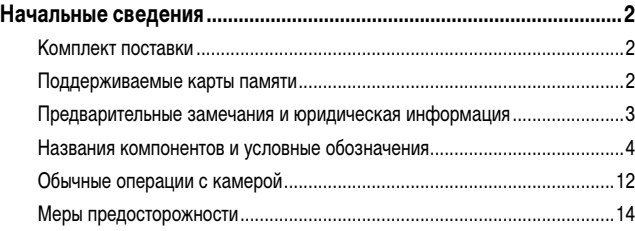

### **[Основные операции](#page-17-0)**

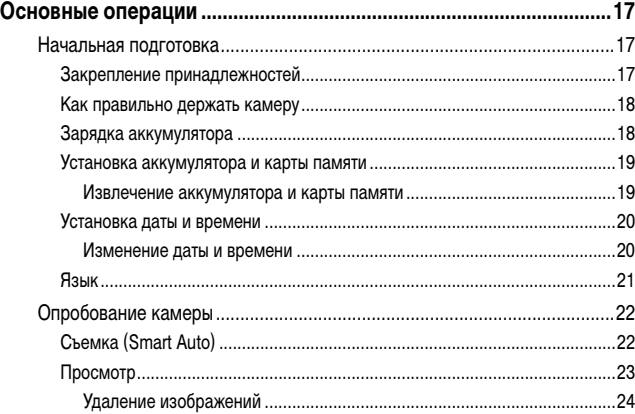

### **[Руководство по расширенным операциям](#page-25-0)**

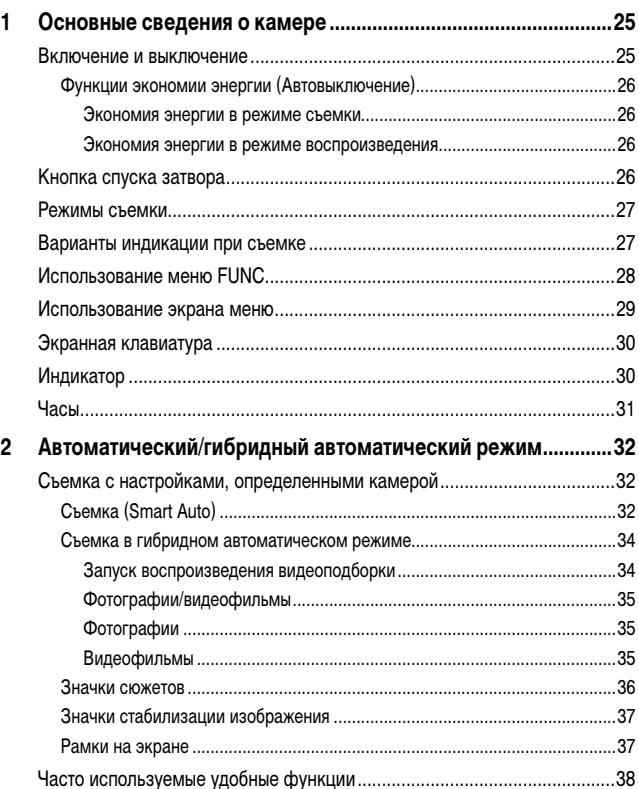

[Дополнительное увеличение объектов \(Цифровой зум\)..............................38](#page-38-0) [Простой поиск объектов, потерянных после ручного зумирования](#page-39-0)  (Помощь в кадрировке – Поиск) [...................................................................39](#page-39-0)

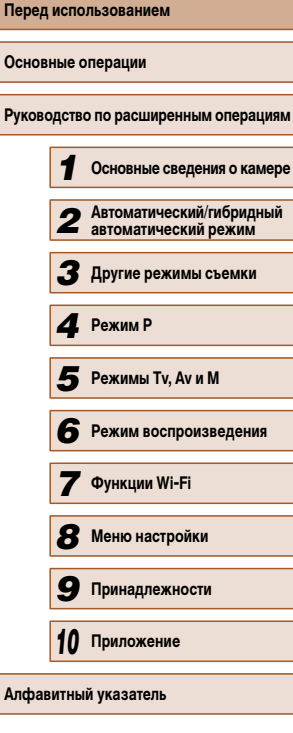

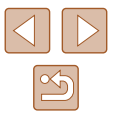

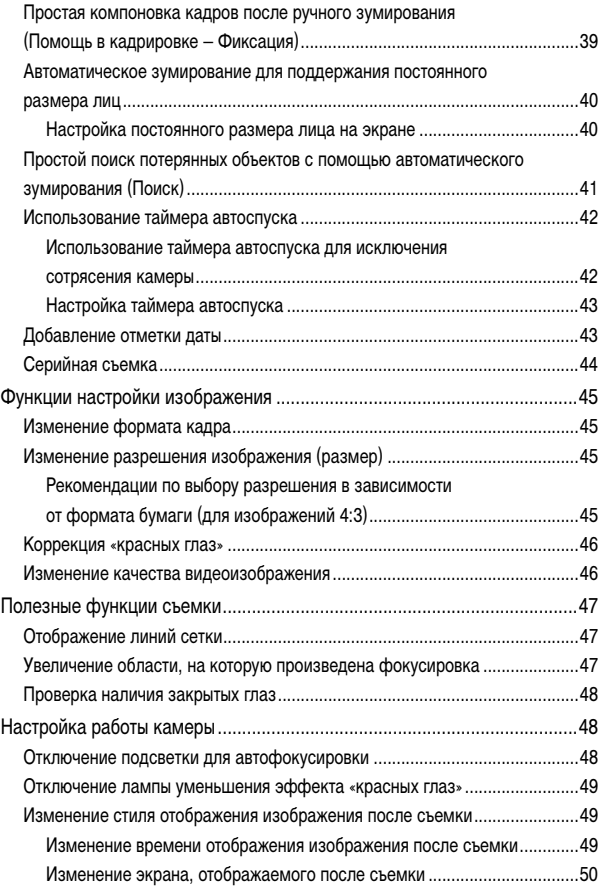

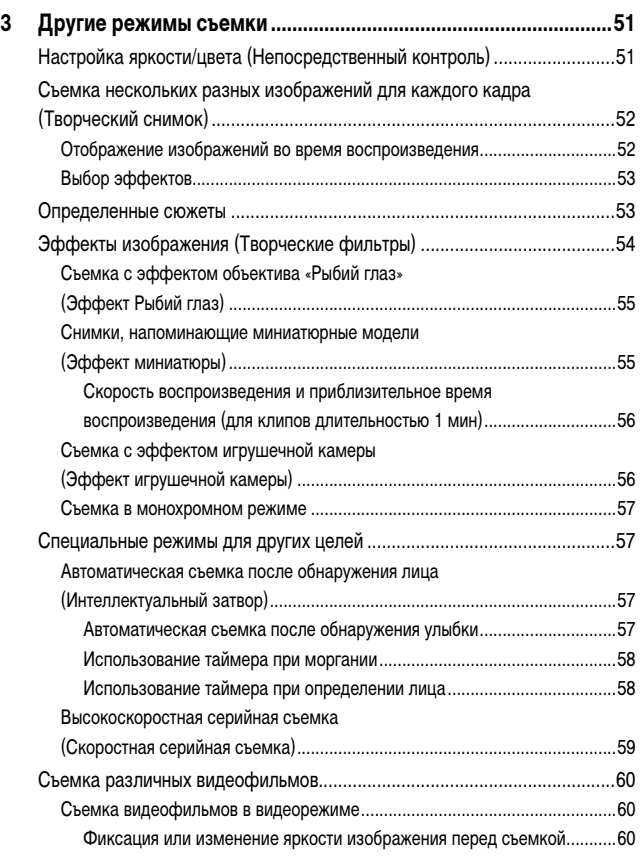

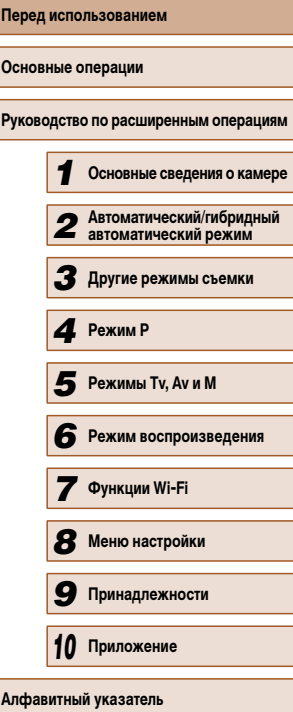

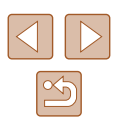

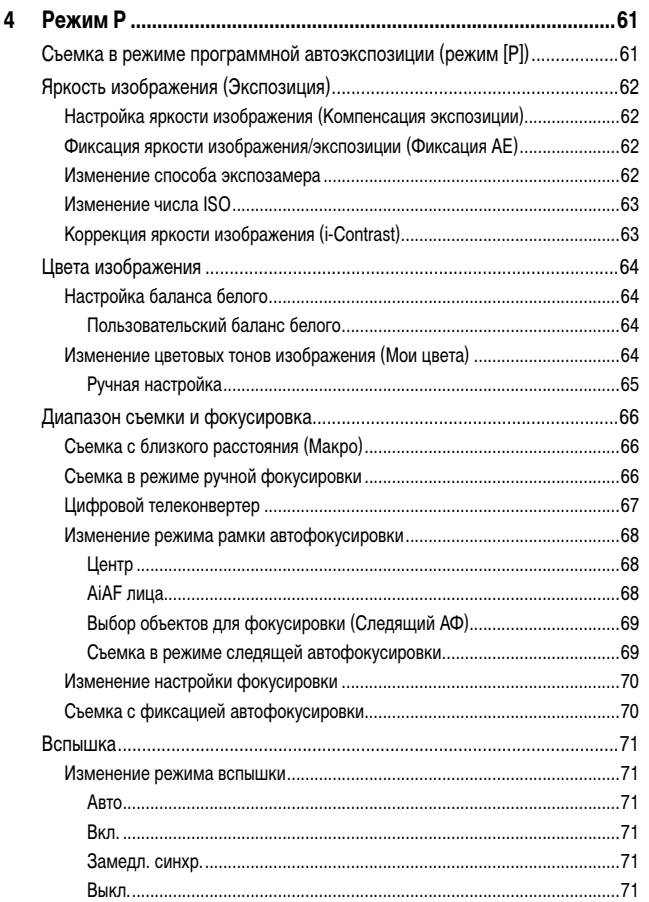

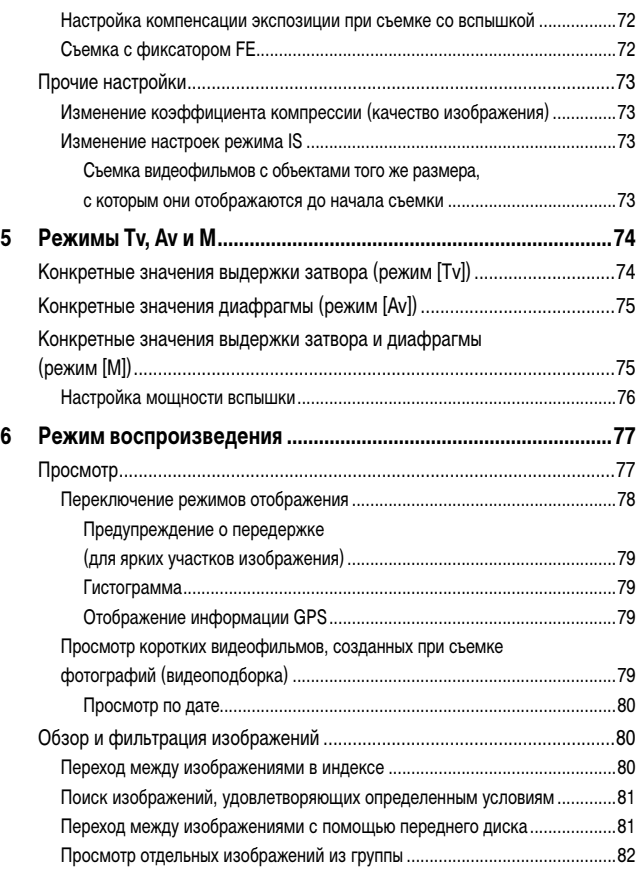

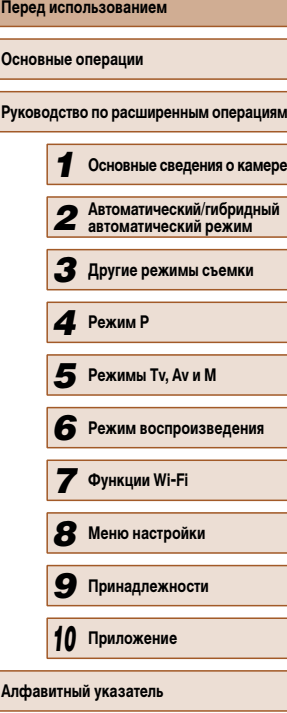

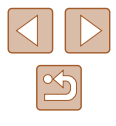

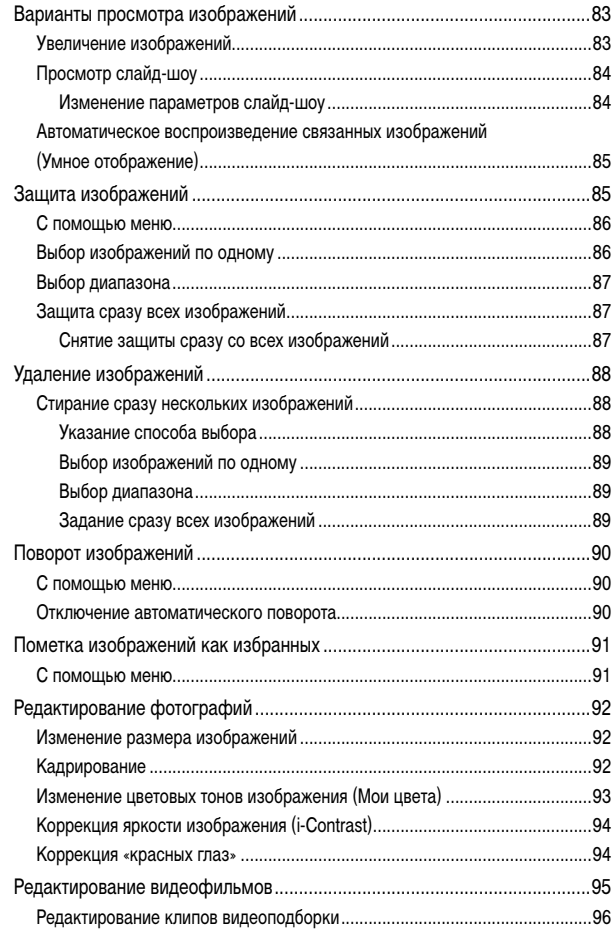

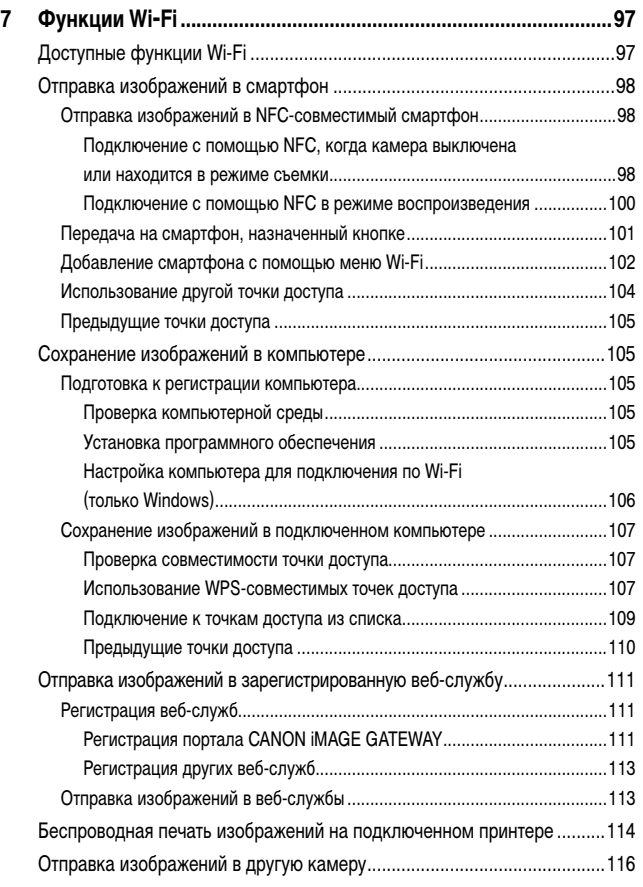

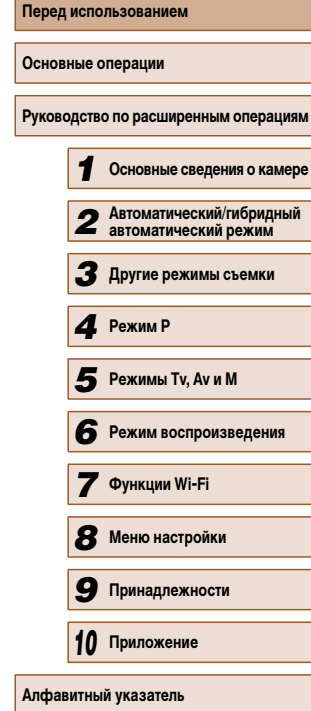

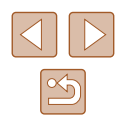

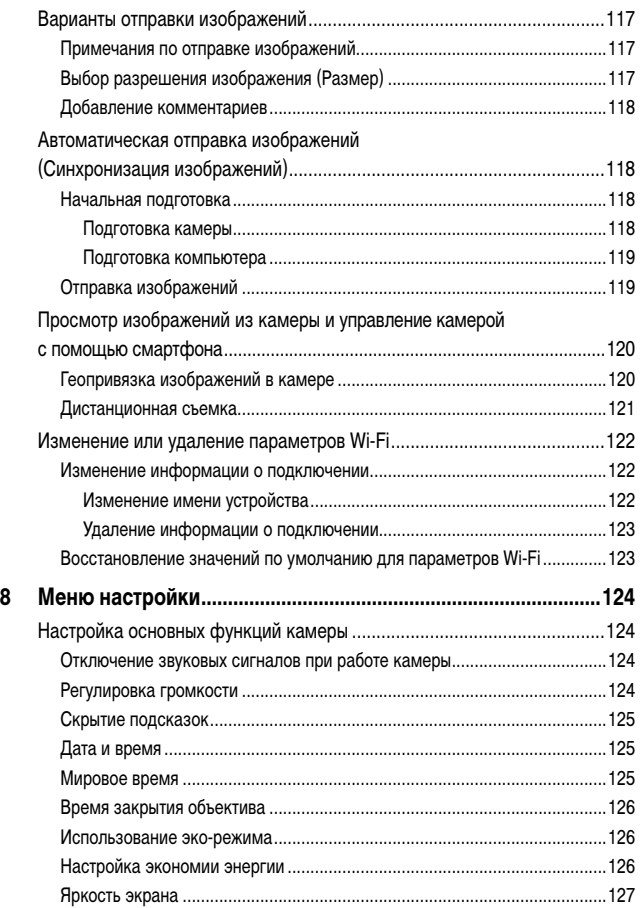

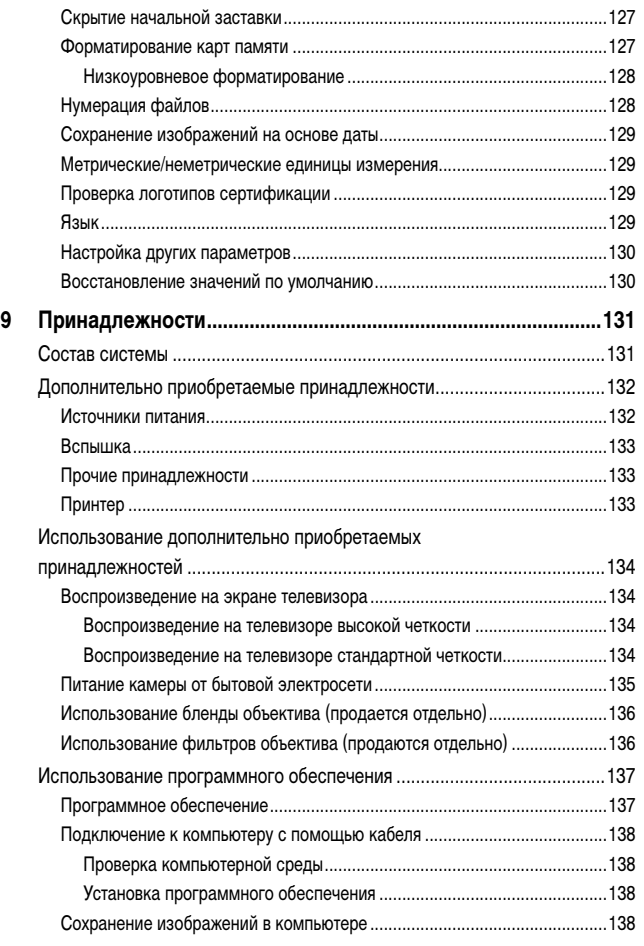

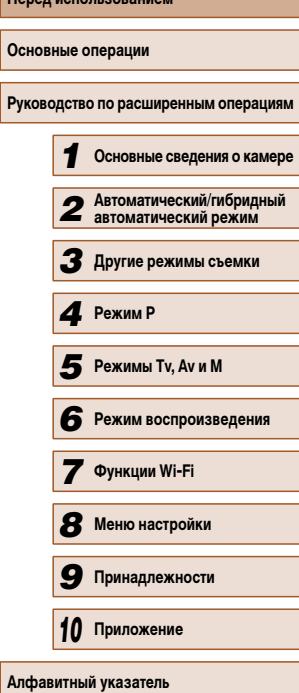

**Перед использованием**

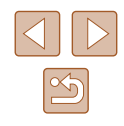

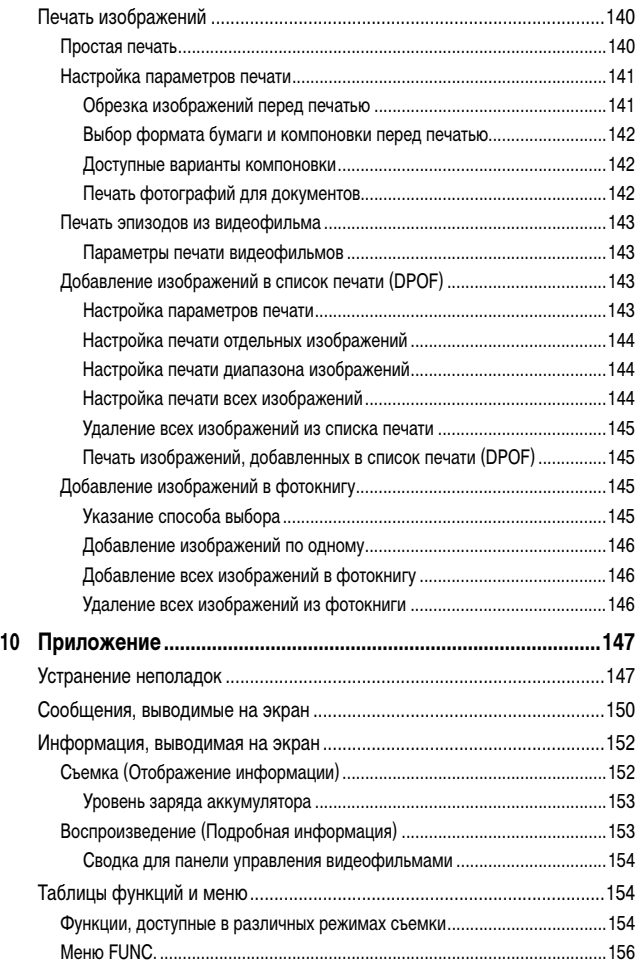

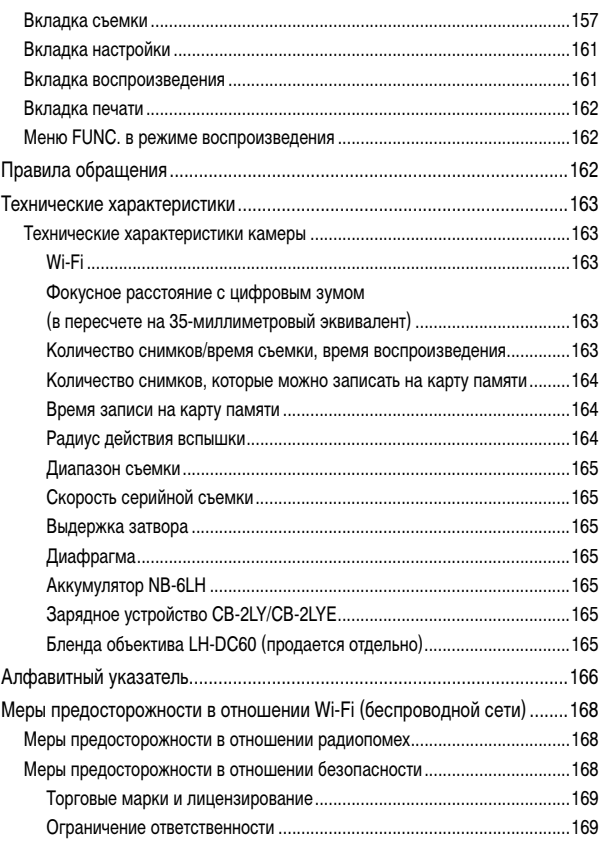

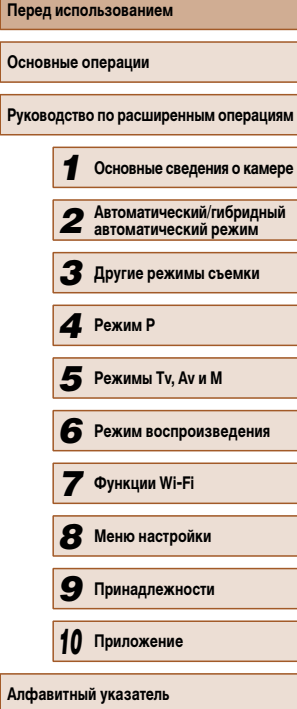

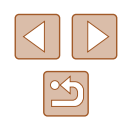

## <span id="page-12-0"></span>**Обычные операции с камерой**

### **Съемка**

- Использование настроек, выбираемых камерой (автоматический режим, гибридный автоматический режим)
	- $\Box$ 32,  $\Box$ 34
- Применение нескольких эффектов к каждому снимку с использованием параметров, определяемых камерой (режим творческого снимка)
	- $\Box$ 52

### Качественная съемка людей

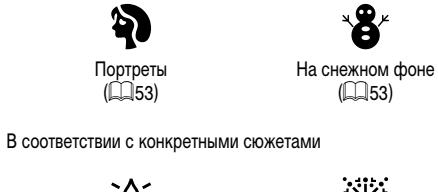

 $\frac{1}{2}$ Недостаточная освещенность  $($  $\Box$ 53)

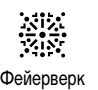

 $($  $\Box$ 53)

### Применение специальных эффектов

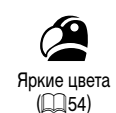

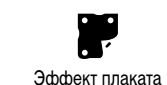

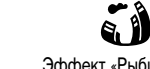

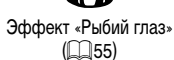

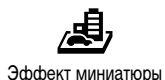

 $($  $\Box$ 55)

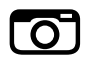

 $\Box$ 54)

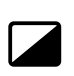

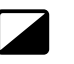

Эффект игрушечной камеры  $\widehat{1}$  ( $\widehat{1}$  56)

- Монохромный  $\Box$ 57)
- С настройкой параметров изображения (Непосредственный контроль)  $\Box$ 51
- Фокусировка на лица
	- =32, =53, =68
- Без использования вспышки (вспышка выключена)  $\Box$ 32,  $\Box$ 71
- Включение себя в кадр (Автоспуск)
	- $\Box$ 42,  $\Box$ 58
- Добавление отметки даты
	- $\Box$ 43
- Сочетание видеоклипов и фотографий (Подборка видео)  $\Box$ 34

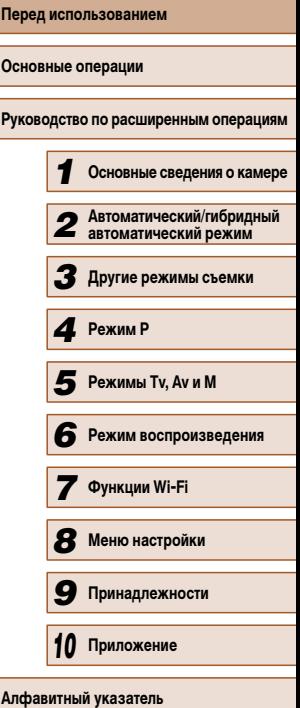

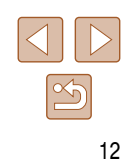

### **Просмотр**

- Просмотр изображений (режим воспроизведения)  $\Box$ 77
- Автоматическое воспроизведение (Слайд-шоу)
	- $\Box$ 84
- На экране телевизора
	- $\Box$ 134
- На экране компьютера
- $\Box$ [138](#page-138-1)
- Быстрый обзор изображений
	- $\Box$ 80
- Удаление изображений
	- $\Box$ 88

### **• Съемка/просмотр видеофильмов**

- Съемка видеофильмов
	- $\Box$ 32,  $\Box$ 60
- Просмотр видеофильмов (режим воспроизведения)
	- $\mathbb{Q}$ 77

### **Печать**

- Печать изображений
	- $\Box$ 140

### **Сохранение**

● Сохранение изображений в компьютере с помощью кабеля  $\Box$ 138

### **Использование функций Wi-Fi**

- Отправка изображений в смартфон
	- $\Box$ 98
- Публикация изображений в Интернете  $\mathbf{m}_{111}$ 
	-
- Отправка изображений в компьютер
	- $\Box$ 105

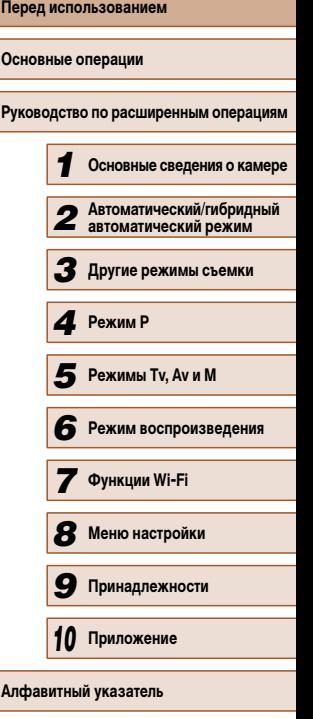

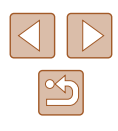

## <span id="page-14-0"></span>**Меры предосторожности**

- Перед использованием изделия обязательно прочтите приведенные ниже правила техники безопасности. Строго следите за соблюдением правил надлежащего обращения с камерой.
- Приведенные здесь меры предосторожности призваны предотвратить получение травм пользователем или другими лицами, а также повреждение имущества.
- Также обязательно изучите руководства, входящие в комплект поставки всех используемых Вами дополнительных принадлежностей.

**В Указывает на возможность серьезной травмы,** Указывает на возможность серьезной травмы, вплоть до смертельного исхода.

• Запрещается применять вспышку в непосредственной близости от глаз людей. Воздействие света повышенной интенсивности, испускаемого вспышкой, может привести к ухудшению зрения. В частности, при съемке детей минимально допустимое расстояние до ребенка составляет 1 м.

● Оборудование следует хранить в местах, недоступных для детей и подростков. попадание ремня на шею ребенка может привести к удушению. Если в изделии используется кабель питания, при случайном попадании на шею ребенка он может стать причиной удушения.

- Используйте только рекомендованные источники питания.
- Запрещается разбирать, модифицировать или нагревать изделие.
- Запрещается удалять наклейку с аккумулятора (если она есть).
- Не допускайте падения изделия или сильных ударов по нему.
- Не дотрагивайтесь до внутренних деталей изделия, если оно повреждено, например в результате падения.
- Если из изделия идет дым, ощущается посторонний запах или изделие работает неправильно, немедленно прекратите его использование.
- Запрещается чистить изделие органическими растворителями, такими как спирт, бензин или разбавитель для краски.
- Не допускайте контакта с жидкостями, а также попадания жидкости или посторонних предметов внутрь изделия.

Возможно поражение электрическим током или возгорание.

Если изделие намокло или внутрь него попала жидкость либо посторонние предметы, немедленно извлеките аккумулятор/элементы питания или отсоедините вилку питания.

● Запрещается смотреть через видоискатель (при его наличии) на яркие источники света, например на солнце в ясный день или мощный источник искусственного освещения.

Это может привести к повреждению глаз.

● Не дотрагивайтесь до изделия во время грозы, если оно подключено к сетевой розетке.

Возможно поражение электрическим током или возгорание. Немедленно прекратите пользоваться изделием и отойдите от него.

- Пользуйтесь только рекомендованными аккумуляторами/элементами питания.
- $\bullet$  Не оставляйте аккумуляторы/элементы питания рядом с открытым огнем и не бросайте их в огонь.

В результате возможен взрыв или утечка электролита из аккумулятора или элементов питания и, как следствие, поражение электрическим током, пожар или травмирование. Если электролит, вытекший из аккумуляторов или элементов питания, попал в глаза, рот, на кожу или на одежду, немедленно смойте электролит водой.

- Если с изделием используется зарядное устройство, соблюдайте следующие меры предосторожности.
	- Регулярно отсоединяйте вилку кабеля питания и сухой тканью удаляйте пыль<br>и загрязнения, скапливающиеся на вилке, внутренних поверхностях электрической розетки и на окружающих областях.
	- Запрещается вставлять или извлекать вилку влажными руками.
	- При использовании оборудования следите, чтобы его мощность не превышала номинальной нагрузочной способности электрической розетки или соедини тельных проводов. Не используйте оборудование, если вилка кабеля питания повреждена или неполностью вставлена в розетку.
	- Не допускайте соприкосновения металлических предметов (например, булавок или ключей) с контактами или вилкой, а также накопления на них пыли.
	- Если используемое изделие оснащается кабелем питания, не допускайте порезов или повреждений кабеля, не вносите изменений в его конструкцию и не ставьте на него тяжелые предметы.

Возможно поражение электрическим током или возгорание.

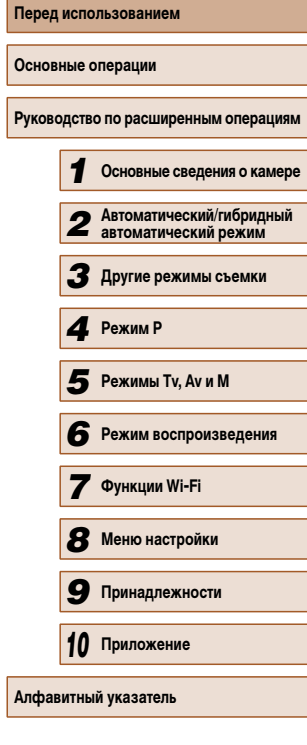

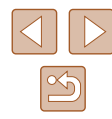

● Выключайте камеру в местах, в которых ее использование запрещено. Излучаемые камерой электромагнитные волны могут мешать работе электронных приборов или других устройств. Соблюдайте необходимую осторожность при исполь зовании изделия в местах, в которых ограничено использование электронных устройств, например в самолетах или в медицинских учреждениях.

● Не допускайте длительного контакта камеры с кожей.

Даже если камера не кажется горячей, она может вызывать низкотемпературные ожоги, которые проявляются в виде покраснения кожи или волдырей. В местах с высокой температурой, а также если у вас замедленное кровообращение или чувствительная кожа, пользуйтесь штативом.

## **/! Предупреждение** | Указывает на возможность травмы.

● Перенося изделие за ремень, соблюдайте осторожность, чтобы не допускать ударов по изделию, не подвергать его чрезмерным механическим нагрузкам и тряске, а также не допускать зацепления ремня за другие предметы.

● Будьте осторожны, чтобы не допускать ударов или сильного нажатия на объектив. Это может привести к травме или к поломке камеры.

● Будьте осторожны, чтобы не допускать сильных ударов по экрану. Если экран треснет, осколки могут стать причиной травмы.

● Следите, чтобы в процессе съемки не закрывать вспышку пальцами или одеждой. Это может привести к ожогам или повреждению вспышки.

- Не используйте, не оставляйте и не храните изделие в следующих местах:
	- под прямыми солнечными лучами;
	- при температуре выше 40 °C;
- во влажных или пыльных местах.

В противном случае возможна протечка, перегрев или взрыв аккумулятора или эле ментов питания, и, в результате, поражение электрическим током, возникновение пожара или причинение ожогов и других травм.

Перегрев и повреждения могут приводить к поражению электрическим током, возго ранию, ожогам или другим травмам.

● При длительном просмотре эффекты перехода между кадрами слайд-шоу могут вызывать дискомфорт.

● При использовании дополнительно приобретаемых конвертеров, фильтров для объективов или переходников фильтров (если применимо) обязательно следите за надежностью их крепления.

В случае падения принадлежности из-за плохого крепления она может разбиться, и можно порезаться об осколки стекла.

● При использовании изделий, на которых вспышка поднимается и опускается автоматически, соблюдайте осторожность, чтобы опускающаяся вспышка не прищемила пальцы.

Это может привести к травме.

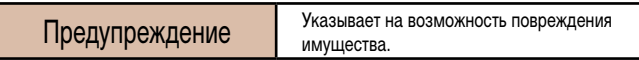

• Запрешается направлять камеру на яркие источники света, например на солнце в ясный день или мощный источник искусственного освещения.

В противном случае возможно повреждение датчика изображения или других внутренних компонентов.

- При использовании камеры на песчаном пляже или в ветреных местах не допускайте попадания внутрь камеры пыли или песка.
- На изделиях, в которых вспышка поднимается и убирается автоматически, запре щается принудительно закрывать или открывать вспышку руками.

Это может привести к неполадкам в работе изделия.

● Убирайте со вспышки всю пыль, грязь и другие посторонние вещества с помощью ватной палочки или ткани.

Под воздействием тепла от вспышки посторонние материалы могут начать дымиться или изделие может выйти из строя.

 $\bullet$  Если изделие не используется, извлеките из него аккумулятор или элементы питания и уберите их на хранение.

В случае протечки аккумулятора или элементов питания изделие может быть повреждено.

● Перед тем как выбросить аккумулятор или элементы питания, закройте их клеммы лентой или другим изоляционным материалом.

Контакт с другими металлическими предметами может привести к возгоранию или взрыву.

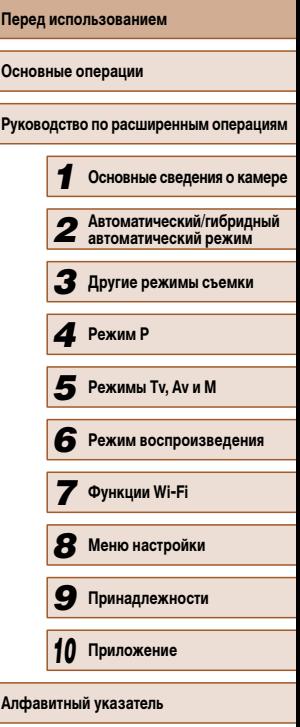

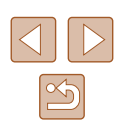

● Когда зарядное устройство, прилагаемое к изделию, не используется, отсоединяйте его от сети. Во время использования запрещается закрывать изделие тканью или другими предметами.

Если устройство длительное время остается подключенным к электрической розетке, оно может перегреться и деформироваться, что, в свою очередь, может привести<br>к возгоранию.

● Не оставляйте специальные аккумуляторы рядом с домашними животными. Если животное укусит аккумулятор, возможна протечка, перегрев или взрыв аккуму лятора и, как следствие, пожар или повреждение изделия.

● Если в изделии используется несколько элементов питания, не следует одновре менно устанавливать элементы с разным уровнем заряда или старые и новые эле менты. Не устанавливайте аккумуляторы/элементы питания в обратной полярности (клеммы + и –).

Это может привести к неполадкам в работе изделия.

 $\bullet$  Не садитесь, если в кармане брюк лежит камера.

В противном случае возможно возникновение неполадок или повреждение экрана.

- Убирая камеру в сумку, следите, чтобы твердые предметы не касались экрана камеры. Кроме того, закройте экран (чтобы он был обращен к корпусу), если это допускается конструкцией изделия.
- Не закрепляйте на изделии никакие твердые предметы.

В противном случае возможно возникновение неполадок или повреждение экрана.

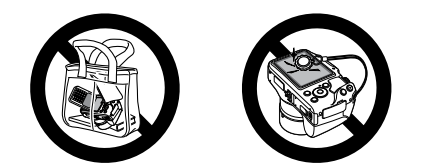

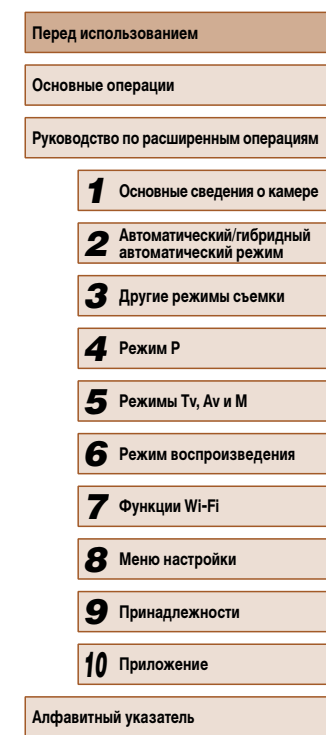

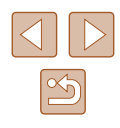

## **Основные операции**

## <span id="page-17-0"></span>**Основные операции**

Основные сведения и инструкции, от первоначальной подготовки до съемки и воспроизведения

## **Начальная подготовка**

Выполните указанную ниже подготовку к съемке.

### **Закрепление принадлежностей**

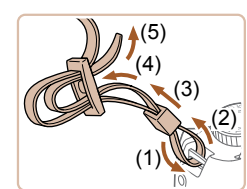

### *1* **Закрепите ремень.**

- Закрепите прилагаемый ремень на камере, как показано на рисунке.
- На другой стороне камеры закрепите ремень аналогичным образом.

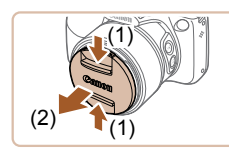

### *2* **Установите крышку объектива.**

- Снимите с объектива крышку объектива и закрепите шнурок крышки объектива на ремне.
- Перед включением камеры обязательно снимайте крышку объектива. Когда крышка объектива не используется, старайтесь закреплять ее на шейном ремне.
- Когда камера не используется, устанавливайте крышку объектива на объектив.

**Перед использованием Основные операции Руководство по расширенным операциям Основные сведения о камере Автоматический/гибридный автоматический режим Другие режимы съемки** *4* **Режим P** Режим воспроизведения **Функции Wi-Fi Меню настройки Принадлежности Приложение Алфавитный указатель Режимы Tv, Av и M**

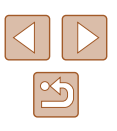

### <span id="page-18-0"></span>**Как правильно держать камеру**

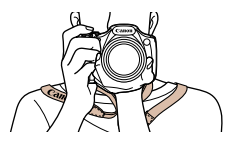

- Наденьте ремень на шею.
- Во время съемки прижмите локти к туловищу и надежно держите камеру, чтобы исключить ее перемещение. Если Вы подняли вспышку, не кладите на нее пальцы.

### **Зарядка аккумулятора**

Перед использованием зарядите аккумулятор с помощью прилагаемого зарядного устройства. Обязательно сначала зарядите аккумулятор, так как камера продается<br>с незаряженным аккумулятором.

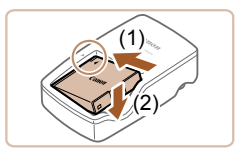

### *1* **Установите аккумулятор.**

• Совместив метки - на аккумуляторе и зарядном устройстве, установите аккумулятор, нажав на него внутрь (1) и опустив (2).

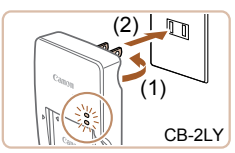

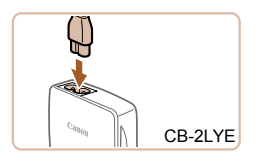

### *2* **Зарядите аккумулятор.**

- CB-2LY: откройте контакты вилки (1) и подклю чите зарядное устройство к электрической розетке (2).
- CB-2LYE: подключите кабель питания к зарядному устройству, затем подключите другой конец кабеля к электрической розетке.
- Индикатор зарядки загорается оранжевым цветом, и начинается зарядка.
- После завершения зарядки цвет индикатора изменяется на зеленый.

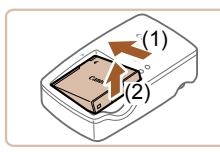

### *3* **Извлеките аккумулятор.**

- Отсоединив зарядное устройство от сети, извлеките аккумулятор, нажав на него внутрь (1) и вверх (2).
- Для защиты аккумулятора и поддержания его оптимального состояния длительность непрерывной зарядки не должна превышать 24 ч.
- В случае зарядных устройств, в которых используется кабель питания, запрещается подключать зарядное устройство или кабель питания к посторонним предметам. Несоблюдение этого требования может привести к неполадкам или повреждению изделия.
- Подробные сведения о времени зарядки, а также о количестве кадров и времени съемки с полностью заряженным аккумулятором см. в разделе «Количество снимков/время съемки, время воспроизведения» (LLJ163).
- Заряженные аккумуляторы постепенно разряжаются, даже если они не используются. Заряжайте аккумулятор в день использования (или непосредственно накануне).
- Зарядное устройство можно использовать в местах с напряжением сети переменного тока 100 – 240 В (50/60 Гц). Для электрических розеток другой формы используйте имеющиеся в продаже переходники для вилки. Запре щается пользоваться электрическими трансформаторами, предназначенными для путешествий, так как они могут повредить аккумулятор.

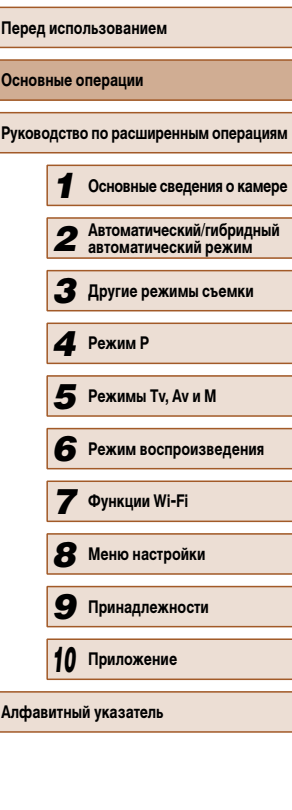

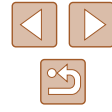

### <span id="page-19-0"></span>**Установка аккумулятора и карты памяти**

Установите прилагаемый аккумулятор и карту памяти (продается отдельно). Обратите внимание, что перед использованием новой карты памяти (или карты памяти, отформатированной в другом устройстве) необходимо отформатировать эту карту памяти в данной камере ( =127).

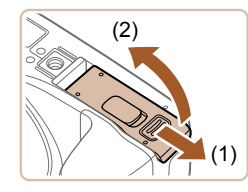

### *1* **Откройте крышку.**

● Сдвиньте крышку (1) и откройте ее (2).

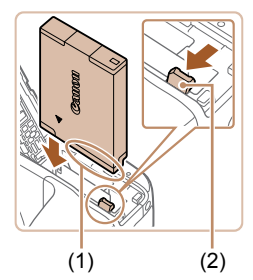

### *2* **Установите аккумулятор.**

- $\bullet$  Взяв аккумулятор клеммами (1) в показанном положении, нажмите фиксатор аккумулятора (2) в направлении стрелки и установите аккумулятор до защелкивания фиксатора.
- Аккумулятор, вставленный в неправильной ориентации, не фиксируется в правильном положении. При установке аккумулятора обязательно прове ряйте правильность его ориентации и надежность фиксации.

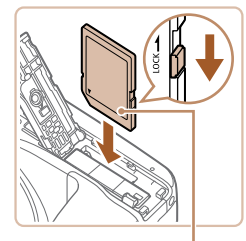

### *3* **Проверьте язычок защиты от записи на карте и установите карту памяти.**

- Запись на карты памяти с язычком защиты от записи невозможна, если язычок находится в положении блокировки. Переключите язычок в разблокированное положение.
- Установите карту памяти этикеткой (1) в показанной ориентации до фиксации со щелчком.

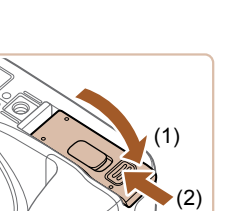

Сведения о количестве кадров, которые можно записать на карту памяти, или о времени видеозаписи на карту памяти см. в разделе «Количество снимков, которые можно записать на карту памяти» ( =164).

*4* **Закройте крышку.**

положении (2).

### **Извлечение аккумулятора и карты памяти**

### **Извлеките аккумулятор.**

● Откройте крышку и нажмите фиксатор аккуму лятора в направлении стрелки.

● При установке карты памяти проверьте правиль ность ее ориентации. Установка карт памяти в неправильной ориентации может привести к повреждению камеры.

 $\bullet$  Опустите крышку (1) и, прижимая крышку вниз, сдвиньте ее до фиксации в закрытом

• Аккумулятор выдвинется вверх.

#### **Извлеките карту памяти.**

- Нажмите на карту памяти до щелчка, затем медленно отпустите ее.
- Карта памяти выдвинется вверх.

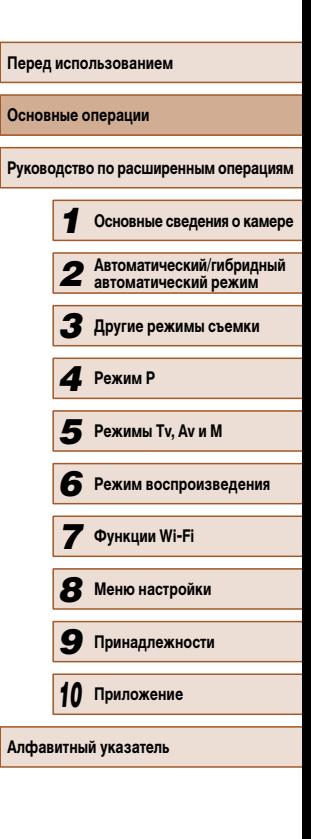

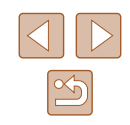

### <span id="page-20-0"></span>**Установка даты и времени**

Если при включении камеры отображается экран [Дата/Время], установите правильные дату и время, как указано ниже. Заданная таким образом информация записывается в свойства снимаемых изображений и используется для управления изображениями в соответствии с датой их съемки, а также для печати изображений с указанием даты. Если требуется, можно также добавлять на фотографии отметку даты ( $\Box$ 43).

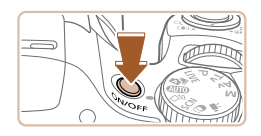

### *1* **Включите камеру.**

- Нажмите кнопку ON/OFF.
- Отображается экран [Дата/Время].

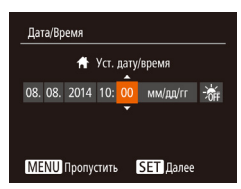

### *2* **Установите дату и время.**

- Кнопками  $[4]$ [ $\blacktriangleright$ ] выберите параметр.
- Кнопками  $[\triangle][\blacktriangledown]$  установите дату и время.
- После завершения нажмите кнопку  $[$

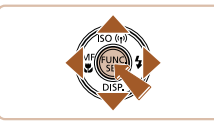

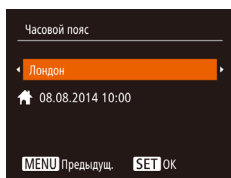

- *3* **Укажите свой местный (домашний) часовой пояс.**
- Кнопками [ ][ выберите свой домашний часовой пояс.

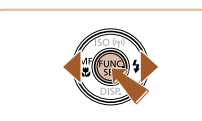

### *4* **Завершите процесс настройки.**

- После завершения нажмите кнопку [ ]. После подтверждающего сообщения экран настройки больше не отображается.
- $\bullet$  Чтобы выключить камеру, нажмите кнопку ОN/OFF.

Если дата, время и домашний часовой пояс не установлены, экран [Дата/ Время] будет отображаться при каждом включении камеры. Укажите правильную информацию.

Для установки летнего времени (перевода часов на 1 час вперед) выберите  $\left| \frac{1}{2} \right|$  на шаге 2, затем выберите  $\left| \frac{1}{2} \right|$  с помощью кнопок  $\left| \right|$ .

### **Изменение даты и времени**

Выкл

08.08.14 10:00

Вкл.

 $\overline{A}$ 

Дата и время настраиваются следующим образом.

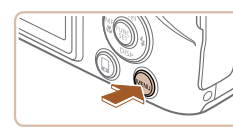

 $\Omega$  11 Tuxo

Громкость...

Подсказки

**TA/ROPMA** 

Часовой пояс.

- *1* **Откройте экран настройки.**
- $\bullet$  Нажмите кнопку  $IMFNI$ .

## *2* **Выберите пункт [Дата/Время].**

- Перемещая рычаг зумирования, выберите вкладку [<sup>9</sup>1.
- Кнопками  $[\triangle][\blacktriangledown]$  выберите пункт [Дата/Время], затем нажмите кнопку [ ).

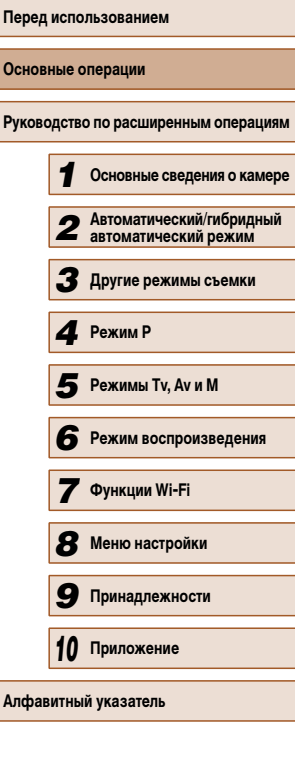

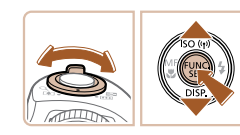

### *3* **Измените дату и время.**

- Выполните настройку в соответствии с инструкциями шага 2 раздела «Установка даты и времени»  $(220)$ .
- Для закрытия экрана меню нажмите кнопку **MENU**
- <span id="page-21-0"></span>• После извлечения аккумулятора настройки даты и времени сохраняются в течение приблизительно 3 недель за счет встроенного в камеру аккумулятора календаря (аккумулятор резервного питания).
- Аккумулятор календаря заряжается приблизительно за 4 ч после установки заряженного аккумулятора или подключения камеры к адаптеру переменного тока (продается отдельно, [132], даже если камера оставлена выключенной.
- Если аккумулятор календаря разряжен, при включении камеры отображается экран [Дата/Время]. Установите правильную дату и время, как описано в разделе «Установка даты и времени» ([120).

### **Язык**

Установите требуемый язык отображаемого интерфейса.

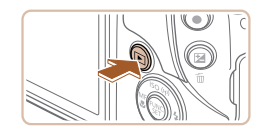

- *1* **Перейдите в режим воспроизведения.**
- Нажмите кнопку  $[$   $\blacktriangleright$   $]$ .

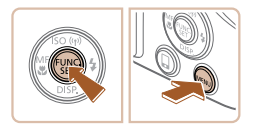

### *2* **Откройте экран настройки.**

• Нажмите кнопку  $\left[\begin{matrix} m\\ m\end{matrix}\right]$  и, не отпуская ее, сразу же нажмите кнопку  $\overline{\text{M}}$   $\text{E}\text{N}$ 

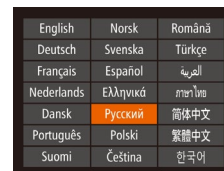

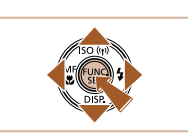

● Если на шаге 2 промежуток между нажатием кнопки [ ] и кнопки [ ] был слишком большим, отображается текущее время. В таком случае нажмите кнопку  $\lbrack \binom{600}{30}, \right.$ чтобы убрать индикацию времени, и повторите шаг 2.

*3* **Установите язык.**

нажмите кнопку [ , ...

не отображается.

• Кнопками  $[$   $|$   $|$   $|$   $|$   $|$   $|$   $|$   $|$  выберите язык, затем

● После задания языка экран настройки больше

• Язык для отображения текста на экране можно также изменить, нажав кнопку  $\overline{I}$   $\overline{I}$   $\overline{I}$   $\overline{I}$   $\overline{I}$  и выбрав пункт [Язык  $\overline{I}$  на вкладке  $\overline{I}$   $\overline{I}$ ].

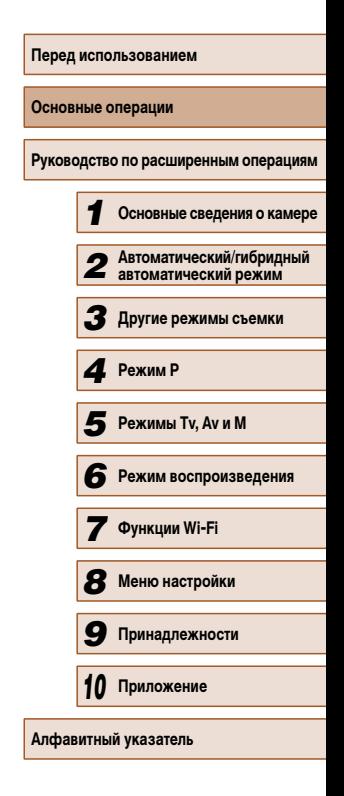

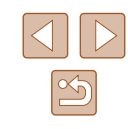

## <span id="page-22-0"></span>**Опробование камеры**

### **Фотографии Видеофильмы**

Следуйте этим инструкциям для включения камеры, съемки фотографий или видео фильмов и последующего их просмотра.

### **Съемка (Smart Auto)**

Для полностью автоматического выбора оптимальных настроек для определенных сюжетов просто позвольте камере определять объект и условия съемки.

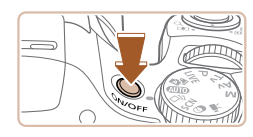

### *1* **Включите камеру.**

- Нажмите кнопку ON/OFF.
- Отображается начальный экран.

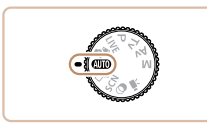

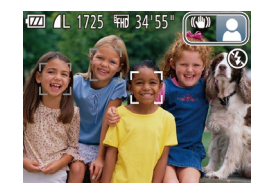

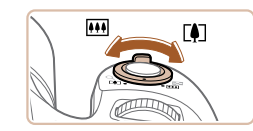

## **2** Перейдите в режим [AUTO].

- Поверните диск установки режима в положение [AUTO].
- $\bullet$  Наведите камеру на объект. При определении сюжета камера издает слабые щелкающие звуки.
- В правом верхнем углу экрана отображаются значки, обозначающие сюжет и режим стаби лизации изображения.
- Рамки, отображаемые вокруг любых определенных объектов, указывают, что эти объекты находятся в фокусе.

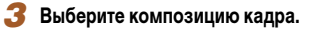

• Для увеличения объекта переместите рычаг зумирования в направлении символа  $\blacksquare$  (положение телефото), а для уменьшения объекта перемес тите этот рычаг в направлении символа [ 444] (широкоугольное положение).

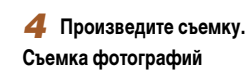

### **1) Сфокусируйтесь.**

- Слегка (наполовину) нажмите кнопку спуска затвора. После завершения фокусировки камера подает два звуковых сигнала и отображаются рамки автофокусировки, указывающие области изображения, находящиеся в фокусе.
- Если отображается сообщение Поднимите вспышку], поднимите вспышку пальцем, чтобы подготовить ее к работе. Если требуется отклю чить вспышку, пальцем опустите ее вниз в камеру.

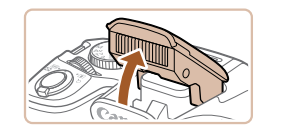

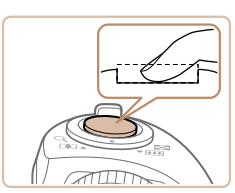

### **2) Произведите съемку.**

- Полностью нажмите кнопку спуска затвора.
- Во время съемки слышен звук срабатывания затвора; если вспышка была поднята, то при недостаточной освещенности она автомати чески срабатывает.
- Держите камеру неподвижно, пока не закончится звук срабатывания затвора.
- После отображения снятого кадра камера возвращается на экран съемки.

## **Перед использованием Основные операции Руководство по расширенным операциям** *1* **Основные сведения о камере** *2* **Автоматический/гибридный автоматический режим** *3* **Другие режимы съемки** *4* **Режим P** *6* **Режим воспроизведения** *7* **Функции Wi-Fi** *8* **Меню настройки** *9* **Принадлежности** *10* **Приложение** *6* **Режимы Tv, Av и M<br><b>6** Режим воспроизв<br>**7** Функции Wi-Fi<br>**8** Меню настройки<br>**9** Принадлежности<br>10 Приложение

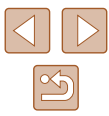

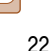

<span id="page-23-0"></span>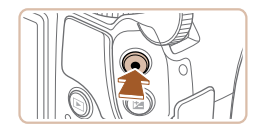

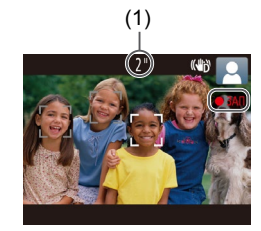

### **Съемка видеофильмов**

### **1) Запустите съемку.**

- Нажмите кнопку видеосъемки. В начале съемки камера подает один звуковой сигнал и отображается индикатор [ ЗАП] с указанием прошедшего времени съемки (1).
- Вверху и внизу экрана отображаются черные полосы, и объект немного увеличивается. Черные полосы обозначают области изображения, которые не записываются.
- Рамки, отображаемые вокруг любых определенных лиц, указывают, что эти лица находятся в фокусе.
- После начала съемки отпустите кнопку видеосъемки.
- 

### **2) Завершите съемку.**

● Для завершения съемки еще раз нажмите кнопку видеосъемки. При остановке съемки камера подает два звуковых сигнала.

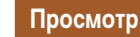

После съемки фотографий или видеофильмов их можно просмотреть на экране в соответствии с приведенными ниже инструкциями.

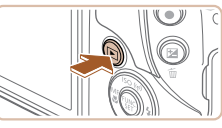

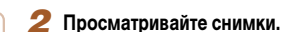

• Нажмите кнопку  $[\blacksquare]$ . • Отображается последний снимок.

● Для просмотра предыдущего снимка нажмите кнопку [ $\triangleleft$ ]. Для просмотра следующего снимка нажмите кнопку  $[\blacktriangleright]$ .

*1* **Перейдите в режим воспроизведения.**

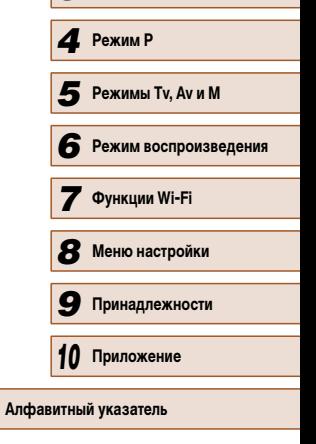

**Перед использованием**

**Руководство по расширенным операциям**

*1* **Основные сведения о камере**

*2* **Автоматический/гибридный автоматический режим** *3* **Другие режимы съемки**

**Основные операции**

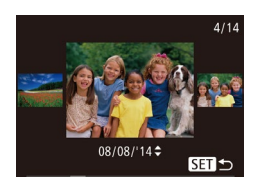

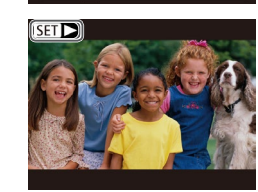

кнопки [4][  $\blacktriangleright$ ] и удерживайте их нажатыми не менее 1 с. В этом режиме для перехода между снимками нажимайте кнопки  $[4]$  $[$ ● Для возврата в режим отображения одного

● Для перехода в режим прокрутки экрана нажмите

- изображения нажмите кнопку [ ].
- $\bullet$  Видеофильмы обозначаются значком  $\boxed{\text{S}}$ . Для воспроизведения видеофильмов переходите к шагу 3.

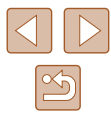

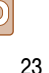

<span id="page-24-0"></span>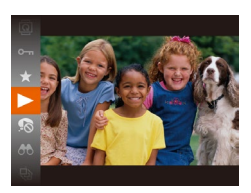

### *3* **Запустите воспроизведение видеофильмов.**

- Нажмите кнопку  $[$ [ ], кнопками  $[$   $\blacktriangle$   $]$   $\blacktriangledown$  выберите  $\alpha$ значок  $\blacktriangleright$  3 атем снова нажмите кнопку  $\widehat{F}$ .
- Начинается воспроизведение, и после завершения видеофильма отображается значок  $[$
- Для регулировки громкости используйте кнопки  $[\blacktriangle][\blacktriangledown]$ .

Для переключения из режима воспроизведения в режим съемки наполовину нажмите кнопку спуска затвора.

### **И Удаление изображений**

Ненужные изображения можно выбирать и удалять по одному. Будьте осторожны при удалении изображений, так как их невозможно восстановить.

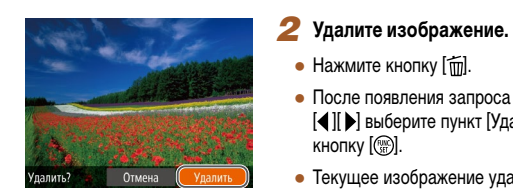

## • Кнопками  $\leq$   $\parallel$   $\blacktriangleright$  выберите изображение.

*1* **Выберите изображение для удаления.**

- Нажмите кнопку  $[$  $\widehat{\mathfrak{m}}$ .
- После появления запроса [Удалить?] кнопками<br>[( ][ ] выберите пункт [Удалить], затем нажмите кнопку  $\left[\begin{smallmatrix}\mathbb{R}^m\\ \mathbb{R}^m\end{smallmatrix}\right]$ .
- Текущее изображение удаляется.
- $\bullet$  Для отмены удаления кнопками  $[4]$   $\triangleright$  выберите пункт [Отмена], затем нажмите кнопку [ ].

Можно выбрать несколько изображений и удалить их за одну операцию<br>(□88).

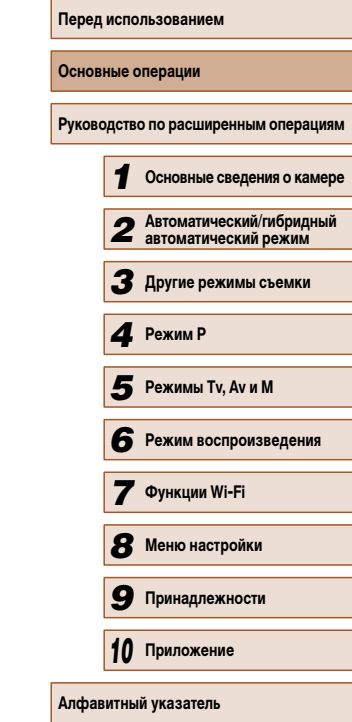

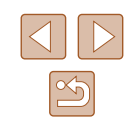

## <span id="page-25-0"></span>**Руководство по расширенным операциям**

## **Основные сведения о камере**

Прочие основные операции и дополнительные функции камеры, включая варианты съемки и воспроизведения

## *1* **Включение и выключение**

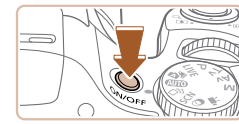

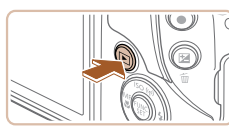

#### **Режим съемки**

- Нажмите кнопку ON/OFF, чтобы включить камеру и подготовить ее к съемке.
- Чтобы выключить камеру, еще раз нажмите кнопку ON/OFF.

### **Режим воспроизведения**

- Для включения камеры и просмотра снимков нажмите кнопку  $[\overline{\blacktriangleright}]$ .
- Чтобы выключить камеру, еще раз нажмите кнопку  $[\blacksquare]$ .
- Для переключения в режим воспроизведения из режима съемки нажмите кнопку  $[$   $\blacktriangleright$   $]$ .
- Для переключения из режима воспроизведения в режим съемки наполовину нажмите кнопку спуска затвора ( $\Box$ 26).
- Объектив закрывается приблизительно через 1 мин после переключения камеры в режим воспроизведения. Камеру можно выключить при закрытом объективе, нажав кнопку  $[\blacksquare]$ .

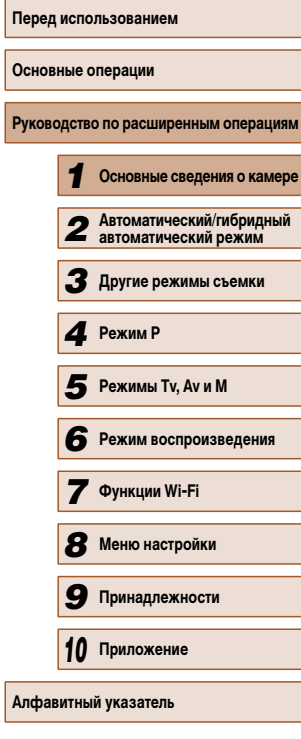

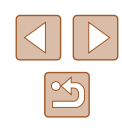

### <span id="page-26-0"></span>**Функции экономии энергии (Автовыключение)**

Для экономии энергии аккумуляторов/элементов питания после определенного периода бездействия камера автоматически выключает экран (Дисплей выкл.), а затем выключается.

### **Экономия энергии в режиме съемки**

Экран автоматически выключается приблизительно через 1 мин простоя. Приблизительно через 2 мин закрывается объектив, и камера выключается. Чтобы включить экран и подготовиться к съемке, когда экран выключен, но объектив еще не закрыт, нажмите наполовину кнопку спуска затвора ( $\Box$ 26).

### **Экономия энергии в режиме воспроизведения**

Камера автоматически выключается приблизительно через 5 мин простоя.

- Если требуется, можно отключить функцию автовыключения и настроить время выключения дисплея ( $\Box$ 126).
- Функция экономии энергии не работает, когда камера подключена к другим устройствам по соединению Wi-Fi (<sub>[1]</sub>97) или подключена к компьютеру  $($  $\Box$ 138).

## **Кнопка спуска затвора**

Для обеспечения резкости снимков обязательно сначала нажмите кнопку спуска затвора наполовину, а затем, когда объект окажется в фокусе, полностью нажмите кнопку спуска затвора для съемки.

В данном руководстве операции с кнопкой спуска затвора описываются как нажатие кнопки наполовину и полное нажатие кнопки.

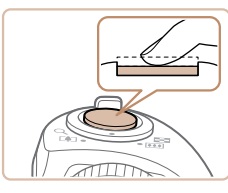

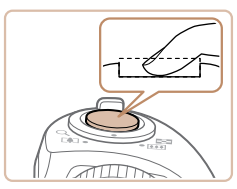

### *1* **Нажмите наполовину. (Слегка нажмите для фокусировки.)**

• Нажмите наполовину кнопку спуска затвора. Камера подает два звуковых сигнала, и вокруг областей изображения, находящихся в фокусе, отображаются рамки автофокусировки.

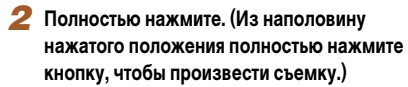

- Камера производит съемку, и воспроизводится звук срабатывания затвора.
- Держите камеру неподвижно, пока не закончится звук срабатывания затвора.
- Если при съемке кнопка спуска затвора не была предварительно нажата наполовину, снимки могут получаться нерезкими.
- Длительность воспроизведения звука срабатывания затвора зависит от времени, необходимого для съемки. Для съемки определенных сюжетов может потребоваться больше времени, и в случае перемещения камеры (или снимаемого объекта) до завершения звука срабатывания затвора изображения могут быть смазаны.

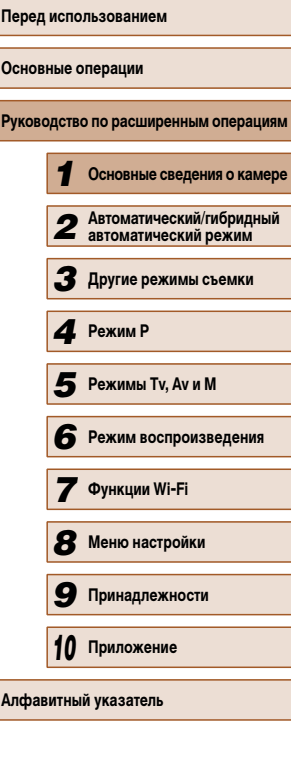

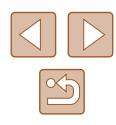

## <span id="page-27-0"></span>**Режимы съемки**

Диск установки режима служит для доступа к каждому из режимов съемки.

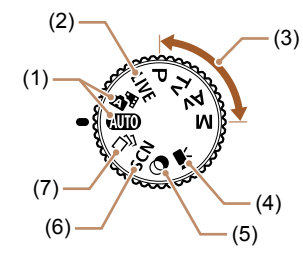

- (1) Автоматический/гибридный автоматический режим Полностью автоматическая съемка с настройками, определенными камерой  $($  $\Box$  $22$ ,  $\Box$  $32$ ,  $\Box$  $34$ ).
- (2) Режим непосредственного контроля Позволяет во время съемки настраивать яркость или цвета изображения ( $\Box$ 51).
- (3) Режимы P, Tv, Av и M Различные виды съемки с использованием требуемых настроек ( $\Box$ 61,  $\Box$ 74).

(4) Режим видеосъемки Для съемки видеофильмов ( $\Box$ 60). Видеофильмы можно также снимать, когда диск установки режима не находится в положении режима видеосъемки, просто нажимая кнопку видеосъемки.

- (5) Режим творческих фильтров Добавление в изображение различных эффектов при съемке ([1] 54).
- (6) Режим специального сюжета Съемка с настройками, оптимальными для конкретных сюжетов ( $\Box$ 53).
- (7) Режим творческого снимка Можно снимать нескольких фотографий с применением эффектов, используя параметры, определенные камерой  $($  $\Box$  $52)$ .

## **Варианты индикации при съемке**

Нажимайте кнопку [  $\blacktriangledown$ ] для просмотра на экране другой информации или для скрытия информации. Подробные сведения об отображаемой информации см. в разделе «Информация, выводимая на экран» ( $\Box$ 152).

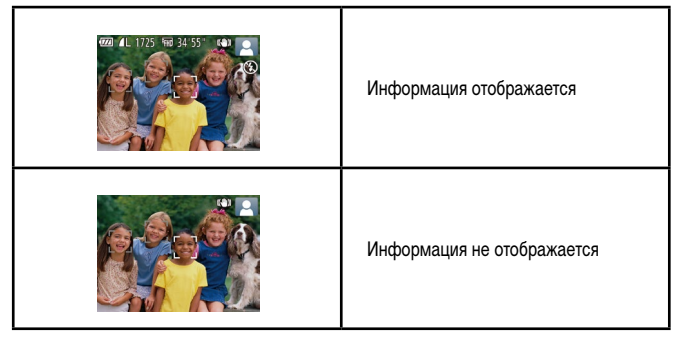

- При съемке в условиях недостаточной освещенности яркость экрана автоматически увеличивается функцией ночного отображения, упрощая проверку композиции кадра. Однако яркость изображения на экране может не соответствовать яркости снимков. Обратите внимание, что любые искажения изображения на экране или прерывистое движение объекта на экране не влияют на записываемое изображение.
- Варианты индикации при воспроизведении см. в разделе «Переключение режимов отображения» ([1] 78).

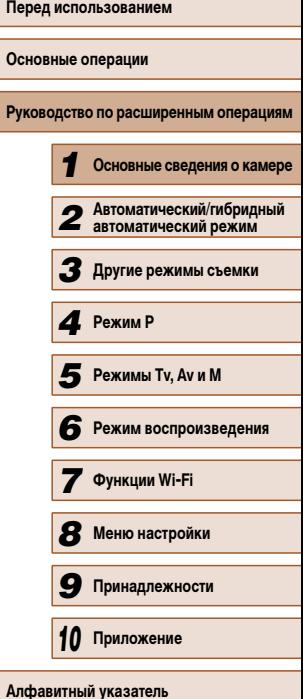

## <span id="page-28-0"></span>**Использование меню FUNC.**

Часто используемые функции настраиваются с помощью меню FUNC., как указано ниже. Обратите внимание, что состав меню и значения его пунктов зависят от режима съемки ( $\Box$ 156) или режима воспроизведения ( $\Box$ 162).

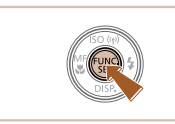

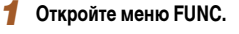

• Нажмите кнопку  $[$ ( $\mathbb{R}$ ).

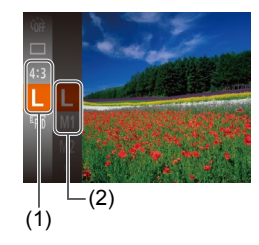

### *2* **Выберите пункт меню.**

- Кнопками  $[\triangle][\blacktriangledown]$  выберите пункт меню (1), затем нажмите кнопку  $\left[\begin{matrix} \mathbb{R} \\ \mathbb{R} \end{matrix} \right]$  или  $\left[\begin{matrix} \blacktriangleright \end{matrix} \right]$ .
- Доступные значения (2) отображаются рядом с пунктом меню, с правой стороны.
- В зависимости от пункта меню, функции можно задавать, просто нажимая кнопку  $\lbrack \binom{m}{3} \rbrack$  или  $\lbrack \blacktriangleright \rbrack$ , или для настройки функции отображается другой экран.

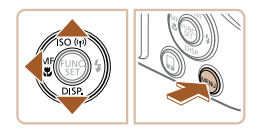

### *3* **Выберите вариант.**

- Кнопками  $[$   $\blacktriangle$   $]$   $\blacktriangledown$  выберите параметр.
- Значения, помеченные значком  $\boxed{\text{MH},\text{M}}$ , можно настраивать, нажимая кнопку  $[MENU]$ .
- Для возврата к пунктам меню нажмите кнопку  $[$

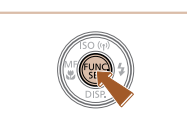

### *4* **Завершите процесс настройки.**

- Нажмите кнопку  $[$
- Снова отображается экран, который отображался до нажатия кнопки [ ] на шаге 1, показывающий настроенное значение.

• Чтобы отменить случайные изменения настроек, можно восстановить настройки камеры по умолчанию  $(130)$ .

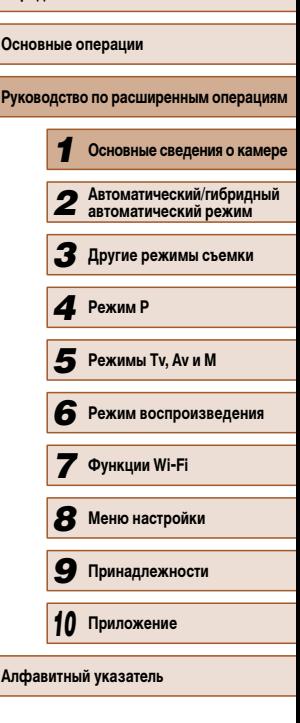

**Перед использованием**

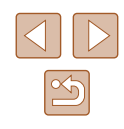

## <span id="page-29-0"></span>**Использование экрана меню**

Различные функции камеры можно настраивать с помощью экрана меню, как показано ниже. Пункты меню сгруппированы по их назначению на вкладках, таких как съемка  $\lbrack \bullet \right]$ , воспроизведение  $\lbrack \bullet \right)$  и т. д. Обратите внимание, что доступные пункты меню  $\overline{\text{S}^2}$ зависят от выбранного режима съемки или воспроизведения ( $\Box$ 157 –  $\Box$ 162).

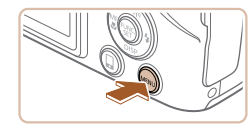

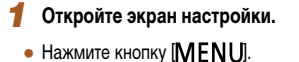

● Выберите вкладку, перемещая рычаг зумирования. ● После первоначального выбора вкладки диском  $\sum_{i=1}^{n}$ или кнопками  $\sum_{i=1}^{n}$  между вкладками можно переходить, нажимая кнопки  $[4]$  $]$ .

*2* **Выберите вкладку.**

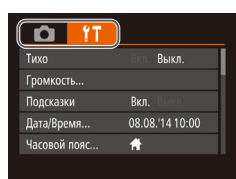

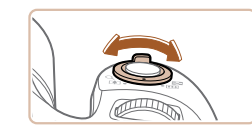

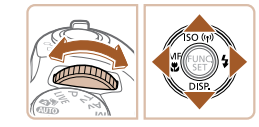

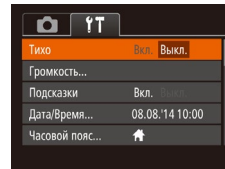

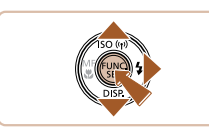

**Вкл.** 

Вкл.

 $\ddot{ }$ 

08.08.'14 10:00

 $Q$   $T$ 

Подсказки

Дата/Время.

Часовой пояс.

### *3* **Выберите пункт меню.**

- Кнопками  $[\triangle]$  выберите пункт меню.
- Для пунктов меню, значения которых не отображаются, сначала нажмите кнопку  $\left[\begin{smallmatrix}\mathbb{Q} \\ \mathbb{Q}\end{smallmatrix}\right]$  или  $\left[\begin{smallmatrix}\blacktriangleright\end{smallmatrix}\right]$ для перехода между экранами, затем кнопками  $[\triangle]$  выберите пункт меню.
- Для возврата на экран меню нажмите кнопку **MENU**

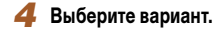

- Кнопками  $[4]$ [ $\blacktriangleright$ ] выберите параметр.
- *5* **Завершите процесс настройки.**
- $\bullet$  Нажмите кнопку  $[MENT \cup ]$  для возврата на экран, который отображался до нажатия кнопки  $IMENU$  на шаге 1.

Чтобы отменить случайные изменения настроек, можно восстановить настройки камеры по умолчанию ( $\Box$ 130).

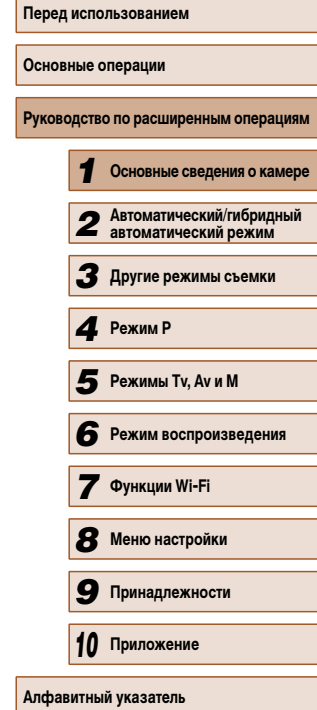

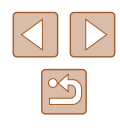

## <span id="page-30-0"></span>**Экранная клавиатура**

Экранная клавиатура позволяет вводить информацию для подключений Wi-Fi ( $\Box$ 98). Обратите внимание, что длина и тип вводимой информации зависят от используемой функции.

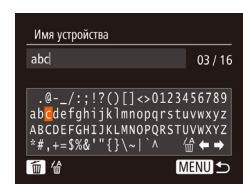

### **Ввод символов**

• Кнопками  $[\triangle] [\blacktriangledown] [\triangle]$ ] выберите символ, затем нажмите кнопку [ ], чтобы ввести его.

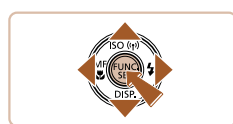

### **Перемещение курсора**

• Выберите  $[\Leftrightarrow]$  или  $[\Leftrightarrow]$  и нажмите кнопку  $[\R]$ .

#### **Удаление символов**

● Для удаления предыдущего символа нажмите кнопку  $\left[\vec{m}\right]$  или выберите значок  $\left[\frac{\sqrt{a}}{m}\right]$  и нажмите кнопку  $\left[\overline{\mathbb{Q}}\right]$ .

### **Подтверждение ввода и возврат к предыдущему экрану**

 $\bullet$  Нажмите кнопку  $IMENU$ .

## **Индикатор**

Индикатор на задней панели камеры ( $\Box$ 4) загорается или мигает в зависимости от состояния камеры.

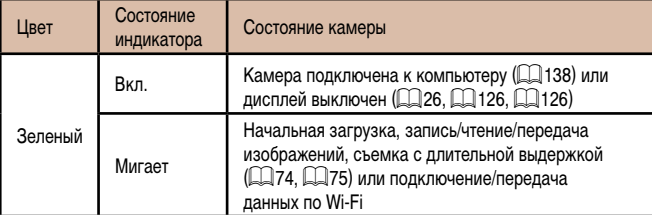

● Когда этот индикатор мигает зеленым цветом, не выключайте камеру, не открывайте крышку гнезда карты памяти/отсека элементов питания, не встряхивайте камеру и не стучите по ней; несоблюдение этих требований может привести к повреждению изображений, камеры или карты памяти.

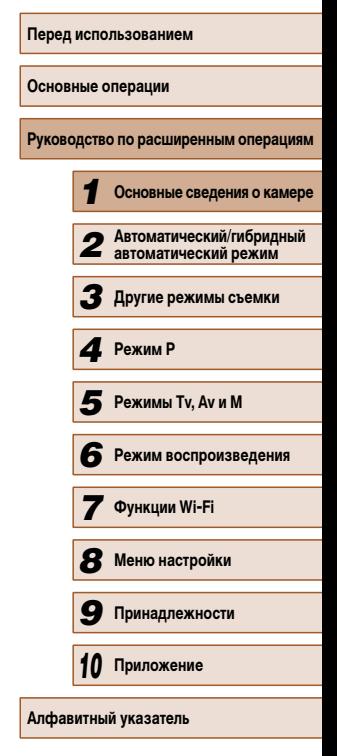

## <span id="page-31-0"></span>**Часы**

Можно посмотреть текущее время.

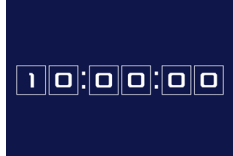

- Нажмите кнопку [ ] и удерживайте ее нажатой.
- Отображается текущее время.
- Если при использовании функции часов камера ориентирована вертикально, индикация изменяется на вертикальную. Для изменения цвета нажимайте кнопки  $[$
- Для отмены отображения часов снова нажмите . .<br>кнопку [  $\binom{nm}{\text{str}}$ ].

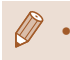

• Если камера выключена, для отображения часов нажмите кнопку  $\left[\begin{smallmatrix} \binom{m}{M} \end{smallmatrix}\right]$ и, удерживая ее нажатой, нажмите кнопку ON/OFF.

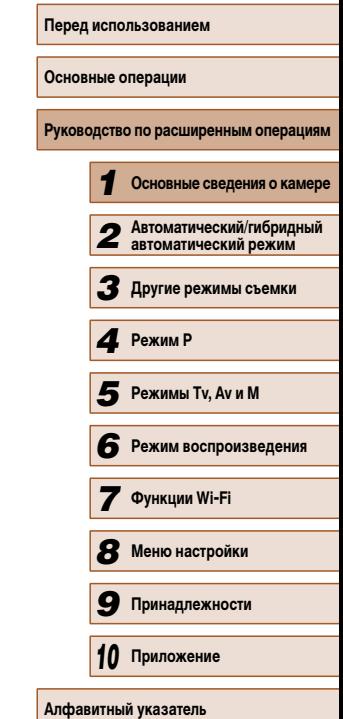

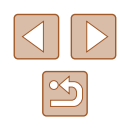

## <span id="page-32-0"></span>**Автоматический/гибридный автоматический режим**

Удобный режим для простой съемки с увеличенными возможностями управления

## *2* **Съемка с настройками, определенными камерой**

Для полностью автоматического выбора оптимальных настроек для определенных сюжетов просто позвольте камере определять объект и условия съемки.

### **Съемка (Smart Auto)**

**Фотографии Видеофильмы**

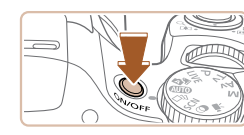

## • Нажмите кнопку ON/OFF. ● Отображается начальный экран.

*1* **Включите камеру.**

### **2** Перейдите в режим [AUTO].

- Поверните диск установки режима в положение  $[AUTO].$
- Наведите камеру на объект. При определении сюжета камера издает слабые щелкающие звуки.
- В правом верхнем углу экрана отображаются значки, обозначающие сюжет и режим стабилизации изображения  $($  $\Box$ 36,  $\Box$ 37).
- Рамки, отображаемые вокруг любых определенных объектов, указывают, что эти объекты находятся в фокусе.

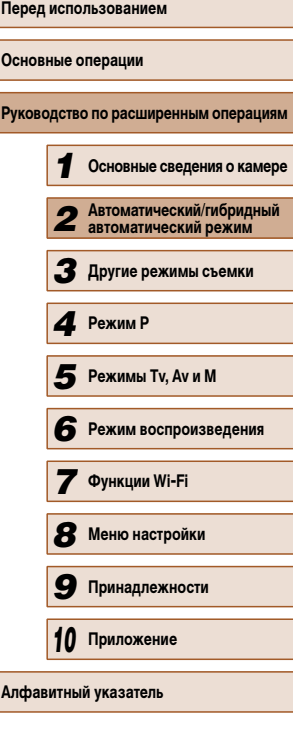

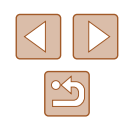

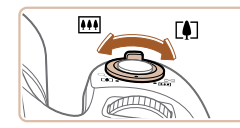

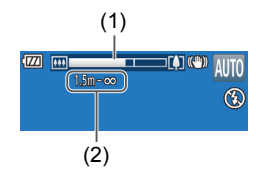

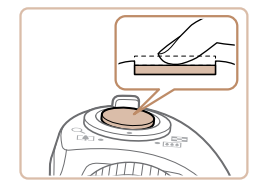

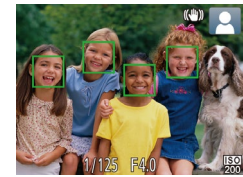

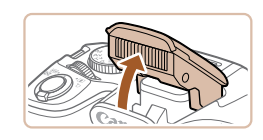

- *3* **Выберите композицию кадра.**
- Для увеличения объекта переместите рычаг зумирования в направлении символа  $\Gamma$  ) (положение телефото), а для уменьшения объекта перемес тите этот рычаг в направлении символа [ (широкоугольное положение). (Отображается шкала зумирования (1), показывающая поло жение зумирования и область, находящуюся в фокусе (2).)
- Для быстрого зумирования полностью перемес тите рычаг зумирования в направлении  $\|\hat{\hspace{0.1cm}}\|$ (положение телефото) или [ 44] (широкоугольное положение), для медленного зумирования немного переместите его в требуемом направлении.

### *4* **Произведите съемку. Съемка фотографий**

- **1) Сфокусируйтесь.**
- Нажмите наполовину кнопку спуска затвора. После завершения фокусировки камера подает два звуковых сигнала и отображаются рамки авто фокусировки, указывающие области изобра жения, находящиеся в фокусе.
- Если в фокусе находятся несколько областей. отображаются несколько рамок автофокусировки.

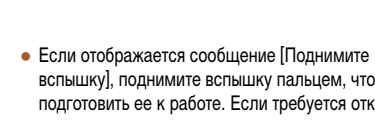

вспышку], поднимите вспышку пальцем, чтобы подготовить ее к работе. Если требуется отклю чить вспышку, пальцем опустите ее вниз в камеру.

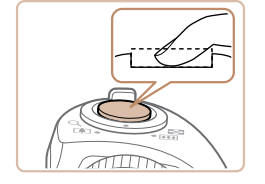

(1)

 $\Gamma$ 

### **2) Произведите съемку.**

- Полностью нажмите кнопку спуска затвора.
- Во время съемки слышен звук срабатывания затвора; если вспышка была поднята, то при недостаточной освещенности она автомати чески срабатывает.
- Держите камеру неподвижно, пока не закончится звук срабатывания затвора.
- После отображения снятого калра камера возвращается на экран съемки.

### **Съемка видеофильмов**

- **1) Запустите съемку.**
- Нажмите кнопку видеосъемки. В начале съемки камера подает один звуковой сигнал и отобра жается индикатор [ ЗАП] с указанием прошед шего времени съемки (1).
- Вверху и внизу экрана отображаются черные полосы, и объект немного увеличивается. Черные полосы обозначают области изображения, которые не записываются.
- Рамки, отображаемые вокруг любых определенных лиц, указывают, что эти лица находятся в фокусе.
- После начала съемки отпустите кнопку видеосъемки.

### **2) Требуемым образом измените размер объекта и композицию кадра.**

● Чтобы изменить размер объекта, повторите операции из шага 3. Однако помните, что звуки работы камеры

записываются. Обратите внимание, что на видеофильмах, которые сняты с коэффици ентом зумирования, отображаемым синим цветом, будет заметно зерно.

 $\bullet$  При изменении композиции кадров фокусировка. яркость и цвета автоматически настраиваются.

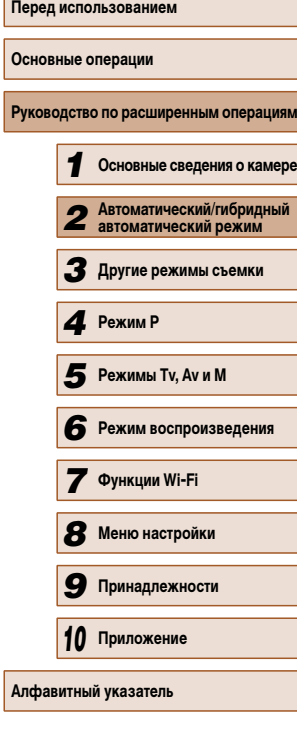

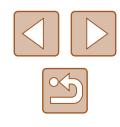

<span id="page-34-0"></span>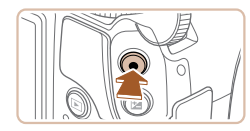

### **3) Завершите съемку.**

- Для завершения съемки еще раз нажмите кнопку видеосъемки. При остановке съемки камера подает два звуковых сигнала.
- При полном заполнении карты памяти съемка автоматически останавливается.

### <span id="page-34-1"></span>**Съемка в гибридном автоматическом режиме**

**Фотографии Видеофильмы**

Можно снять короткий видеофильм о проведенном дне, просто снимая фотографии. Перед каждым кадром камера записывает клипы длительностью 2 – 4 с, которые впоследствии объединяются в видеоподборку.

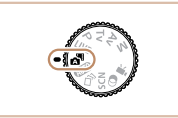

### *1* **Перейдите в режим [ ].**

• В соответствии с шагом 2 раздела «Съемка (Smart Auto)» ([132) выберите значок [24].

- *2* **Выберите композицию кадра.**
- Для компоновки кадра и фокусировки выполните шаги 3 – 4 из раздела «Съемка (Smart Auto)» ( =32).
- Для большей выразительности видеоподборок перед съемкой фотографий держите камеру наведенной на объект около четырех секунд.

### *3* **Произведите съемку.**

- Для съемки фотографии выполните шаг 4 из раздела «Съемка (Smart Auto)» (Щ-132).
- Камера записывает как фотографию, так и видеоклип. Клип, который завершается фотографией и звуком срабатывания затвора, образует одну глав у в видеоподборке.
- Время работы от аккумулятора в этом режиме меньше, чем в режиме [AU | U], так как для каждого кадра снимается клип видеоподборки.
- Клип видеоподборки может не записываться при съемке фотографии сразу же после включения камеры, выбора режима [ $\blacktriangle$  <sup>=</sup>] или управления камерой другими способами.
- В видеоподборке записываются звуки работы камеры.
- Для видеоподборок устанавливается качество [<del>『-</del>HD], которое не может быть изменено.
- Не воспроизводятся звуковые сигналы при нажатии наполовину кнопки спуска затвора или при срабатывании таймера автоспуска.
- В указанных ниже случаях клипы видеоподборки записываются как отдельные файлы видеофильмов, даже если они были сняты в один и тот же день в режиме  $\mathbf{F}$ .
	- Размер файла видеоподборки достигает прибл. 4 Гбайт или общее время съемки достигает прибл. 29 мин и 59 с.
	- Видеоподборка защищена от стирания (Ща35).
	- Изменены настройки летнего времени (LL120) или часового пояса ( =125).
	- Создается новая папка (Щ1129).
- Изменение или удаление записанных звуков срабатывания затвора невозможно.
- Если вы предпочитаете записывать видеоподборки без фотографий, произведите такую настройку заранее. Выберите MENU ( $\Box$ 29) > вкладку  $\Box$ ) > [Тип подборки] > [Без фото] ( =29).
- Отдельные главы можно редактировать ([11]. 96).

### **Запуск воспроизведения видеоподборки**

Для воспроизведения видеоподборки выведите на экран фотографию, снятую в режиме [ ], или укажите дату, для которой требуется воспроизвести видеоподборку  $(179)$ .

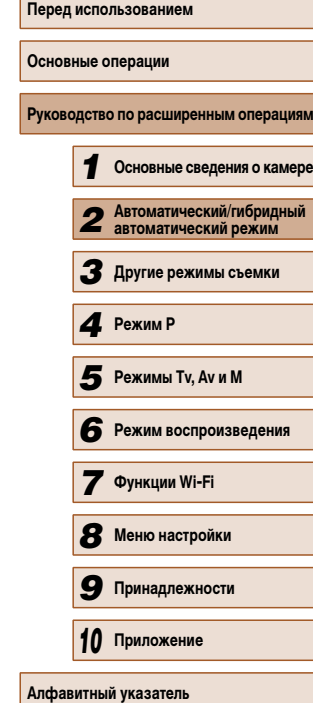

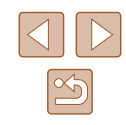

### <span id="page-35-0"></span>**Фотографии/видеофильмы**

Если включить камеру при нажатой кнопке  $[\blacktriangledown]$ , звуковые сигналы камеры будут отключены. Чтобы снова включить звуковые сигналы, нажмите кнопку  $\| \mathbf{M} \mathbf{E} \mathbf{N} \mathbf{U} \|$  и выберите пункт [Тихо] на вкладке  $\| \mathbf{Y} \|$ , затем кнопками  $\| \P \mathbf{V} \|$ выберите значение [Выкл.].

### **Потографии**

- Мигающий значок  $[**Q**]$  предупреждает о повышенной вероятности смазывания изображения из-за сотрясения камеры. В таком случае установите камеру на штатив или примите другие меры для обеспечения ее неподвижности.
	- Если снимки получаются темными несмотря на срабатывание вспышки, подойдите ближе к объекту. Подробные сведения о радиусе действия вспышки см. в разделе «Радиус действия вспышки» ([164].
	- Если при нажатии наполовину кнопки спуска затвора камера подает только один звуковой сигнал, это может означать, что объект находится слишком близко. Подробные сведения о диапазоне фокусировки (диапазоне съемки) см. в разделе «Диапазон съемки» ( $\Box$ 165).
- Для уменьшения эффекта «красных глаз» и для помощи в фокусировке при съемке в местах с недостаточной освещенностью может загораться лампа.
- **•** Значок [ $\sharp$ ], мигающий при попытке съемки, означает, что съемка невозможна, пока не завершится зарядка вспышки. Съемка может возобновиться сразу после того, как будет готова вспышка, поэтому либо полностью нажмите кнопку спуска затвора и подождите, либо отпустите кнопку и снова нажмите ее.
- Хотя следующий кадр можно снимать еще до появления экрана съемки, используемая фокусировка, яркость и цвета могут определяться предыдущим кадром.

Длительность отображения изображений после съемки можно изменить  $($  $\Box$ 49).

### **Видеофильмы**

• Перед съемкой видеофильма опустите вспышку пальцем. Следите за тем, чтобы при съемке видеофильма не касаться микрофона (1). Если оставить вспышку поднятой или перекрыть микрофон, это может помешать записи звука или привести к приглушенной записи звука.

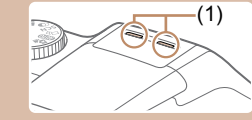

- Во время съемки видеофильмов не касайтесь никаких органов управления камерой, кроме кнопки видеосъемки, так как издаваемые камерой звуки записываются.
- После начала видеосъемки область изображения изменяется и объекты увеличиваются для обеспечения возможности коррекции значительных сотрясений камеры. Чтобы снимать объекты с тем же размером, с которым они отображаются до начала съемки, настройте параметр стабилизации изображения ( $\Box$ 73).

• Звук записывается в стереорежиме.

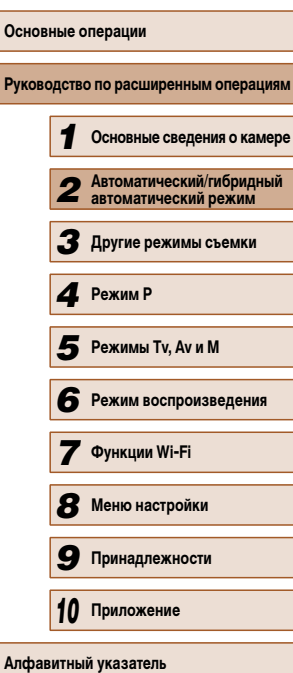

**Перед использованием**

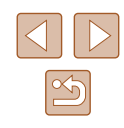
#### **Значки сюжетов**

#### **Фотографии Видеофильмы**

В режиме [AUTO] определенные камерой снимаемые сюжеты обозначаются значком, и автоматически выбираются соответствующие настройки для обеспечения оптимальной фокусировки, яркости объекта и цвета.

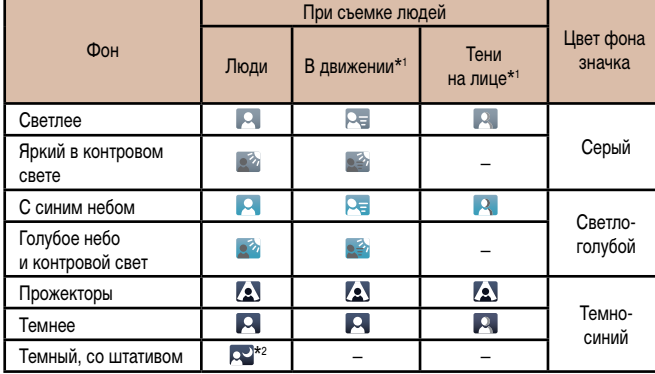

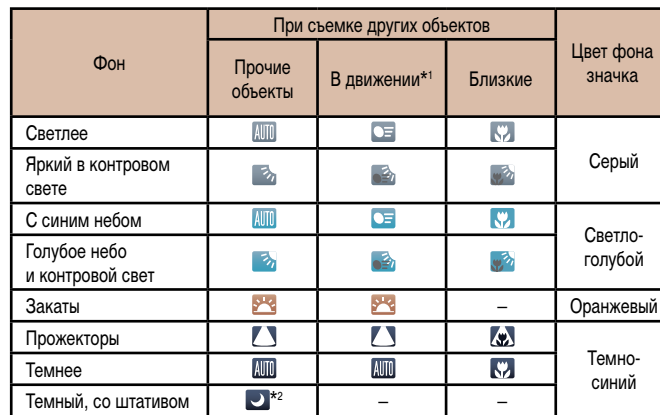

\*1 Не отображается для видеофильмов.

\*2 Отображается для темных эпизодов, когда камера неподвижна, например установлена на штатив.

> • Если значок не соответствует фактическим условиям съемки или если съемка с ожидаемым эффектом, цветом или яркостью невозможна, попробуйте произвести съемку в режиме  $[P]$  ( $[$  61).

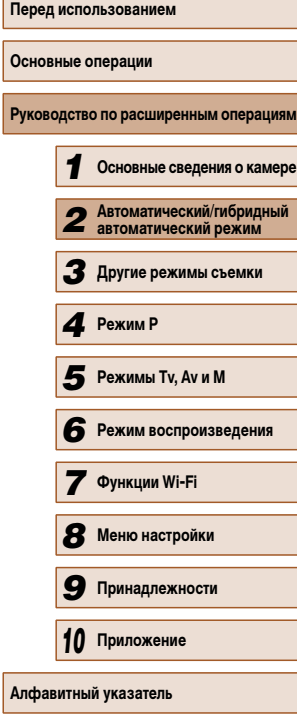

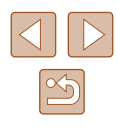

#### **Значки стабилизации изображения**

#### **Фотографии Видеофильмы**

Стабилизация изображения, оптимальная для условий съемки, применяется автоматически (интеллектуальная стабилизация изображения). Кроме того, в режимах [ и [AUTO] отображаются следующие значки.

Стабилизация изображения для фотографий (нормальная). Стабилизация изображения для фотографий при панорамировании  $(\rightarrow)$ (панорамирование)\*. Стабилизация изображения для макросъемки. Во время видеосъемки  $(3)$ отображается значок [  $\left( \mathbb{C} \right)$  и используется стабилизация изображения **KYY** для макровидеосъемки (гибридная стабилизация изображения). Стабилизация изображения для видеофильмов, уменьшающая сильные **CHIA** сотрясения камеры, возникающие, например, во время ходьбы (динамичная) Стабилизация изображения для медленных сотрясений камеры, например  $(4)$ при съемке видеофильмов в диапазоне телефото (усиленная). Стабилизация изображения не используется, так как камера установлена на штатив или удерживается неподвижно другими способами. Однако  $(9)$ во время видеосъемки отображается значок [ $($ 9) и система стабилизации  $(9)$ используется для исключения вибрации, вызываемой ветром и другими источниками (штативная стабилизация изображения).

Отображается при панорамировании, когда камера поворачивается вслед за движущимися объектами. Когда камера следует за объектами по горизонтали, стабилизация изображения компенсирует только вертикальные сотрясения камеры, а горизонтальная стабилизация прекращается. Аналогично, когда камера следует за объектами по вертикали, стабилизация изображения компенсирует только горизонтальные сотрясения камеры.

- Для отмены стабилизации изображения установите для параметра [Режим IS] значение [Выкл.] ([173). В таком случае значок стабилизации изображения не отображается.
- В режиме  $\left[\right]$  значок  $\left[\left(\right]$  не отображается.

#### **Рамки на экране**

#### **Фотографии Видеофильмы**

В режиме [ALITO], когда камера обнаруживает объекты, на которые она направлена, на экране отображаются различные рамки.

● Вокруг объекта (или лица человека), выбранного камерой в качестве главного объекта, отображается белая рамка, вокруг остальных обнаруженных лиц отображаются серые рамки. Рамки в определенных пределах следуют за движущимися объектами, чтобы эти объекты оставались в фокусе.

Однако если камера обнаруживает перемещение объекта, на экране остается только белая рамка.

● Если при наполовину нажатой кнопке спуска затвора камера обнаруживает перемещение объекта, отображается синяя рамка и производится постоянная настройка фокусировки и яркости изображения (Следящая AF).

> ● Если рамки отсутствуют, не отображаются вокруг требуемых объектов или отображаются на заднем плане или в аналогичных областях, попробуйте произвести съемку в режиме  $[\mathbf{P}]$  ( $\Box$ 61).

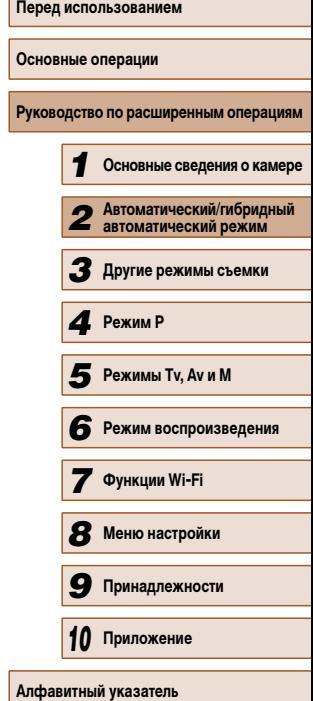

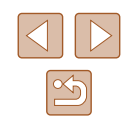

### **Часто используемые удобные функции**

#### **Дополнительное увеличение объектов (Цифровой зум)**

#### **Фотографии Видеофильмы**

Если расстояние до удаленных объектов слишком велико для увеличения с помощью оптического зума, используйте цифровой зум с максимальным 200-кратным увеличением.

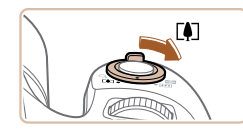

#### *1* **Переместите рычаг зумирования в направлении [ ].**

- Удерживайте рычаг нажатым до тех пор, пока зумирование не остановится.
- Зумирование останавливается при достижении максимального коэффициента зумирования (до того, как становится заметной зернистость изображения), который отображается на экране.

# (1)1725 110 34

#### *2* **Снова переместите рычаг зумирования в направлении [ ].**

- Камера производит дальнейшее увеличение объекта.
- $\bullet$  (1) это текущий коэффициент зумирования.
- При перемещении рычага зумирования отображается шкала зумирования (на которой отображается позиция зумирования). Цвет шкалы зумирования изменяется в зависимости от диапазона зумирования.
- Белый диапазон: диапазон оптического зумирования, в котором на изображении отсутствует зернистость.
- Желтый диапазон: диапазон цифрового зумирования, в котором на изображении отсутствует заметная зернистость (ZoomPlus).
- Синий диапазон: диапазон цифрового зумирования, в котором на изображении заметна зернистость.
- Так как при некоторых значениях разрешения синий диапазон не доступен (=45), максимальный коэффициент зумирования может быть достигнут в соответствии с инструкциями шага 1.
- Чтобы отключить цифровой зум, выберите MENU ( $\Box$ 29) > вкладку [ $\Box$ ] > [Цифровой зум] > [Выкл.].

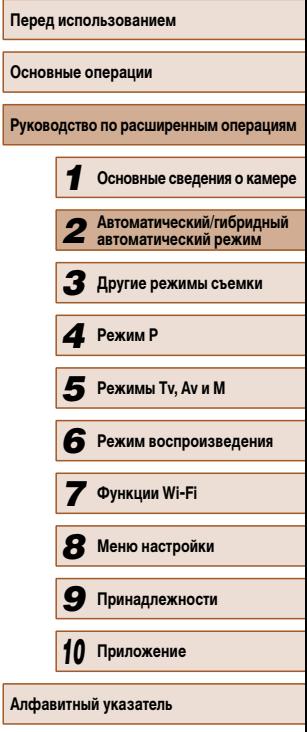

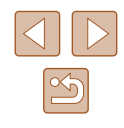

#### **Простой поиск объектов, потерянных после ручного зумирования (Помощь в кадрировке – Поиск)**

#### **Фотографии Видеофильмы**

Если в процессе увеличения коэффициента зумирования объект был потерян, его проще найти, временно уменьшив коэффициент зумирования.

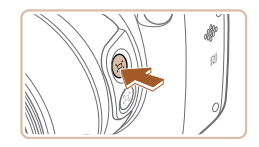

 $(40)$ 

#### *1* **Произведите поиск потерянного объекта.**

- Нажмите кнопку  $[\square]$  и удерживайте ее нажатой.
- Камера уменьшает коэффициент зумирования. и вокруг области, которая отображалась до нажатия кнопки [【□】], появляется белая рамка.
- Если требуется произвести съемку с коэффициентом зумирования экрана, установленным на шаге 1, полностью нажмите кнопку спуска затвора.
- Коэффициент зумирования, к которому возвращается камера после отпускания кнопки [[ $\Box$ ], можно настроить, перемещая рычаг зумирования при нажатой кнопке [ $\Box$ ], чтобы изменить размер белой рамки.
- Чтобы настроить область, отображаемую при нажатой кнопке [ $\Box$ ], откройте меню MENU (LL29) > вкладку [CO] > [C] Обл.отобр.] и выберите один из трех вариантов (LLJ29).
- После полного нажатия кнопки спуска затвора в режиме автоспуска ( $\Box$ 42) изменение коэффициента зумирования с помощью кнопки [[- ]] невозможно.

#### **Простая компоновка кадров после ручного зумирования (Помощь в кадрировке – Фиксация)**

**Фотографии Видеофильмы** 

Для упрощения компоновки кадров можно уменьшить сотрясение камеры в диапазоне телефото.

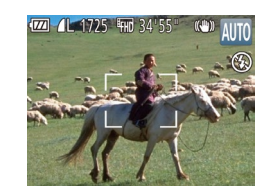

#### *2* **Найдите объект.**

- $\bullet$  Наведите камеру таким образом, чтобы объект оказался в белой рамке, затем отпустите кнопку ['⊐.].
- Восстанавливается предыдущий коэффициент увеличения, чтобы область внутри белой рамки снова заполнила весь экран.

● Когда объектив камеры находится в более широкоугольном положении, некоторая информация о съемке не отображается.

● Во время съемки видеофильмов при нажатии кнопки [□] белая рамка не отображается. Также помните, что звуки, возникающие при изменении коэффициента зумирования и нажатии органов управления камеры, записываются.

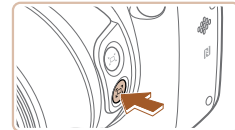

1725 THAT 34'55

#### *1* **Включите компенсацию сотрясения камеры в диапазоне телефото.**

• Нажмите кнопку [[ ] и удерживайте ее нажатой. Отображается значок [[- ]], и применяется стабилизация изображения, оптимизированная для диапазона телефото.

#### *2* **Произведите съемку.**

• Удерживая нажатой кнопку  $[\square]$ , нажмите наполовину кнопку спуска затвора для фокусировки на объект, затем нажмите эту кнопку полностью.

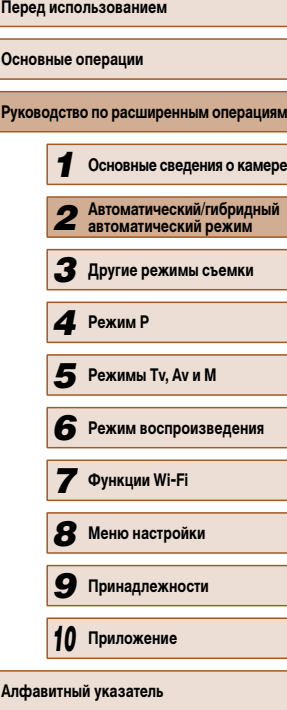

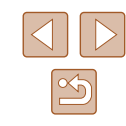

- - Настройка коэффициента зумирования с помощью кнопки  $[[] \Box]$  ( $[] \Box$ 39) при нажатой кнопке [ ] невозможна.<br>• Изменении композиции калра при нажатой кнопке [ [ ] может приводить
	- $\kappa$  снижению эффективности стабилизации изображения. В таком случае значок  $[$  $\Box$  отображается серым цветом. Если это произошло, отпустите кнопку  $\Box$ , скомпонуйте кадр и снова нажмите эту кнопку.
	- Если начать съемку видеофильма при нажатой кнопке  $\Box$ . стабилизация изображения может привести к изменению композиции кадра.
	- Хотя при нажатой кнопке [ $\Box$ ] значок стабилизации изображения не отображается, используется стабилизация изображения, оптимальная для съемки в диапазоне телефото.
	- Для постепенной точной настройки размеров объектов перемещайте рычаг зумирования при нажатой кнопке  $\Box$ .

#### **Автоматическое зумирование для поддержания постоянного размера лиц**

#### **Фотографии Видеофильмы**

Камера автоматически выполняет зумирование для поддержания постоянного размера обнаруженного лица (ﷺ68) на экране. При приближении человека камера автоматически уменьшает изображение с помощью зумирования и наоборот. Этот размер можно требуемым образом отрегулировать.

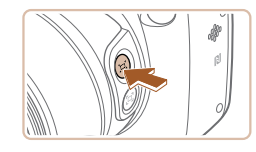

#### Перейдите в режим (□ Авто.

- Нажмите и сразу же отпустите кнопку  $[$ [ $\Box$ ].
- Отображается сообщение  $[$  $\Box$  Авто: Вкл.].

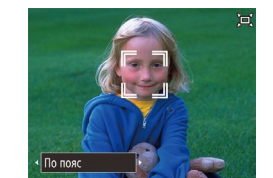

Тело целиком

#### *2* **Выберите лицо.**

- После обнаружения лица отображается рамка [[. ]].
- Если обнаружено несколько лиц, с помощью кнопки [ $\equiv$ ] переключитесь на лицо, размер которого требуется поддерживать постоянным.
- Камера выполняет зумирование для поддержания на экране постоянного размера лица, находящегося в рамке  $[$

#### *3* **Произведите съемку.**

- Рамка [[1] остается вокруг лица, отображаемого с постоянным размером, даже после съемки кадра.
- Чтобы отменить режим постоянного размера лица, еще раз нажмите кнопку  $\Gamma$ Отображается сообщение [[□ Авто: Откл.].

#### **Настройка постоянного размера лица на экране**

- При включенной функции  $\Box$  Авто кнопками  $\Box$  ] выберите требуемый вариант.
- Камера автоматически выполняет зумирование для поддержания указанного размера лиц.

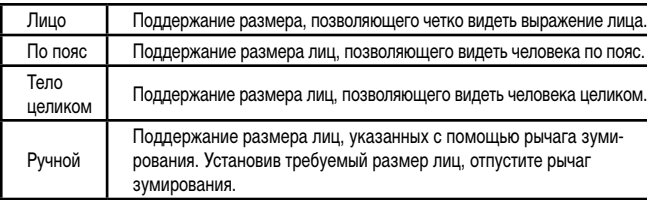

## **Перед использованием Основные операции** Руководство по расширенным операция *1* **Основные сведения о камере** *2* **Автоматический/гибридный автоматический режим** *3* **Другие режимы съемки** *4* **Режим P** *6* **Режим воспроизведения** *7* **Функции Wi-Fi** *8* **Меню настройки** *9* **Принадлежности** *10* **Приложение** *6* **Режимы Tv, Av и M<br><b>6** Режим воспроизв<br>**7** Функции Wi-Fi<br>**8** Меню настройки<br>**9** Принадлежности<br>10 Приложение

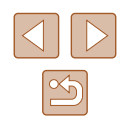

При некоторых коэффициентах зумирования, а также если лицо объекта наклонено или не обращено к камере, функция поддержания постоянного размера лица может работать неправильно.

- Во время видеосъемки записываются звуки, возникающие при изменении коэффициента зумирования и нажатии органов управления камеры.
- $\bullet$  Если включен режим  $\text{C}$  Авто, часть информации о параметрах съемки не отображается и задание ряда параметров съемки невозможно.
- $\bullet$  Если объект, лицо которого отображается в рамке  $\int_0^{r}$ . Перемещается к краю экрана, камера уменьшает коэффициент зумирования, чтобы объект оставался на экране.
- $\bullet$  На шаге 3 во время видеосъемки переключение рамки  $\int_{a}^{b}$  на другое лицо с помощью кнопки [  $\blacktriangleright$ ] невозможно.
- После полного нажатия кнопки спуска затвора в режиме автоспуска ( $\Box$ 42) коэффициент зумирования остается постоянным даже при изменении размера человека относительно размера экрана.
- Размер лица можно настроить в меню MENU ( $\Box$ 29) > вкладка [ $\Box$ ] >  $[A$ втоматические настройки  $\Box$  >  $[A$ втозум  $\Box]$ . Можно выбрать значение [Выкл.], чтобы отключить эту функцию и использовать только функцию, описанную в разделе «Простой поиск потерянных объектов с помощью автоматического зумирования (Поиск)».
- Если выбран режим [Лицо], [По пояс] или [Тело целиком], с помощью рычага зумирования можно изменять коэффициент зумирования, но через несколько секунд после отпускания рычага восстанавливается исходное значение.
- Во время съемки видеофильма можно очистить указанный размер лица, нажав кнопку  $[$  $\Box$ ].
- Изменение размера лиц во время съемки видеофильма невозможно.

#### **Простой поиск потерянных объектов с помощью автоматического зумирования (Поиск)**

#### **Фотографии Видеофильмы**

Если при большом коэффициенте зумирования вы потеряли объект и начали перемещать камеру для его поиска, камера обнаруживает это движение и автоматически уменьшает коэффициент зумирования, упрощая поиск объекта.

**Перейдите в режим [□ Авто (□40).** 

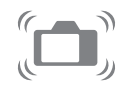

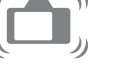

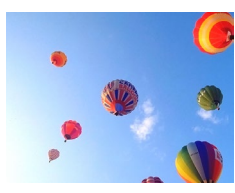

### *2* **Произведите поиск потерянного объекта.**

● При перемещении камеры для поиска объекта коэффициент зумирования уменьшается, облегчая поиск.

#### *3* **Найдите объект.**

• Когда объект будет найден и вы прекратите перемещать камеру, коэффициент зумирования снова увеличивается.

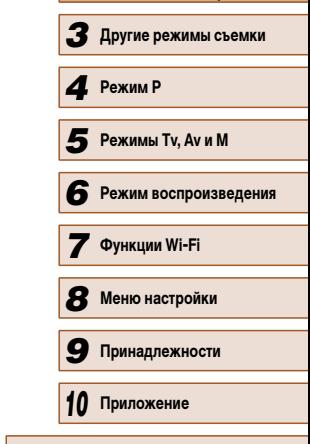

**Руководство по расширенным операция** 

*1* **Основные сведения о камере** *2* **Автоматический/гибридный автоматический режим**

**Алфавитный указатель**

**Перед использованием**

**Основные операции**

#### *4* **Произведите съемку.**

• Чтобы отменить этот режим, еще раз нажмите кнопку [[-]. Отображается сообщение [[-] Авто: Откл.].

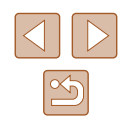

- 
- **Когда вокруг обнаруженного лица отображается рамка**  $\begin{bmatrix} {^r_1} & {^r_2} \\ {^r_1} & {^r_2} \end{bmatrix}$ , автоматическое уменьшение коэффициента зумирования при перемещении камеры не производится.
- Если функция, описанная в разделе «Автоматическое зумирование для поддержания постоянного размера лиц», отключена, вокруг обнаруженного лица отображается рамка [ ] и при перемещении камеры коэффициент зумирования автоматически уменьшается.
- При наполовину нажатой кнопке спуска затвора зумирование невозможно.
- Чтобы отключить эту функцию и использовать только функцию, описанную в разделе «Автоматическое зумирование для поддержания постоянного размера лиц», выберите меню MENU ( $\Box$ 29) > вкладку  $\Box$  | > [Автоматические настройки  $\Box$  >  $[$ Поиск $]$  >  $[$ Выкл. $]$ .

#### **Использование таймера автоспуска**

#### **Фотографии Видеофильмы**

С помощью таймера автоспуска фотограф может включить себя в групповую фотографию или делать другие снимки с задержкой. Камера производит съемку приблизительно через 10 с после нажатия кнопки спуска затвора.

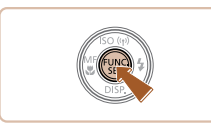

#### *1* **Выполните настройку.**

- $\bullet$  Нажмите кнопку  $[\mathbb{R}]$ , выберите значок  $[\mathbb{R}]$ в меню, затем выберите  $[\hat{\mathcal{C}}_0]$  ( $[$ 28).
- После завершения настройки отображается значок [слд].

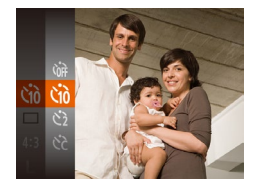

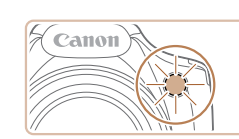

#### *2* **Произведите съемку.**

- Для фотографий: нажмите наполовину кнопку спуска затвора для фокусировки на объект, затем нажмите эту кнопку полностью.
- Для видеофильмов: нажмите кнопку видеосъемки.
- После запуска таймера автоспуска начинает мигать соответствующая лампа, и камера воспроизводит звук таймера автоспуска.
- За 2 с до съемки мигание и звуковая сигнализация ускоряются. (Если должна сработать вспышка, лампа остается гореть, не мигая.)
- Для отмены съемки после запуска таймера автоспуска нажмите кнопку  $\overline{\mathsf{IMENU}}$ .
- Для восстановления исходной настройки выберите на шаге 1 значок  $[\hat{C}$ .

**Использование таймера автоспуска для исключения сотрясения камеры**

#### **Фотографии Видеофильмы**

В этом варианте спуск затвора производится приблизительно через 2 с после нажатия кнопки спуска затвора. Если при нажатии кнопки спуска затвора возникают сотрясения камеры, они не повлияют на снимок.

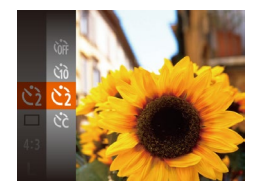

- Выполните шаг 1 из раздела «Использование таймера автоспуска» ([142) и выберите значок  $\sim$
- После завершения настройки отображается значок  $[\circ]$ .
- Для съемки выполните шаг 2 из раздела «Использование таймера автоспуска» ( $\Box$ 42).

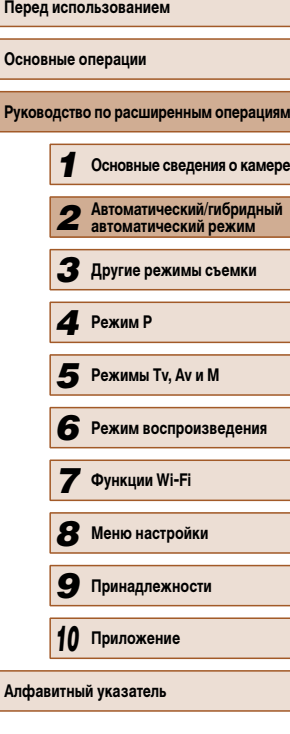

#### **Настройка таймера автоспуска**

 $\sqrt{10}$  cek.

#### **Фотографии Видеофильмы**

Можно задать задержку спуска (0 – 30 с) и количество снимков (1 – 10 снимков).

- *1* **Выберите значок [ ].**
- В соответствии с инструкциями шага 1 раздела «Использование таймера автоспуска» ([1142) выберите значок  $\lbrack \hat{ } \rbrack$  и нажмите кнопку  $\lbrack \mathsf{M} \mathsf{F} \mathsf{N} \mathsf{U} \rbrack$
- *2* **Выполните настройку.**
	- Кнопками  $[$   $\blacktriangle$   $\mathbb{I}$   $\blacktriangledown$  выберите пункт  $[$ Задержка] или [Серия].
	- Кнопками  $[$   $]$   $]$  выберите значение, затем нажмите кнопку [  $\left(\begin{smallmatrix} 0 & \cdots \end{smallmatrix}\right)$
	- После завершения настройки отображается значок [े.].
	- Для съемки выполните шаг 2 из раздела «Использование таймера автоспуска» ( $\Box$ 42).

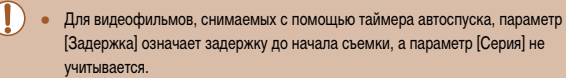

- Если задано несколько кадров, яркость изображения и баланс белого определяются для первого кадра. Необходимое время между кадрами увеличивается, если срабатывает вспышка или если задана съемка большого количества кадров. При полном заполнении карты памяти съемка автоматически останавливается.
- Если указана задержка больше 2 с, за 2 с до съемки частота мигания лампы и подачи звуковых сигналов увеличивается. (Если должна сработать вспышка, лампа остается гореть, не мигая.)

#### **Добавление отметки даты**

**Фотографии Видеофильмы** 

Камера позволяет добавлять дату съемки в правом нижнем углу изображений. Однако помните, что редактирование или удаление отметок даты невозможно, поэтому заранее проверьте правильность установки даты и времени ( $\Box$ 20).

## *1* **Выполните настройку.**

Выкл

« Маленькая

- $\bullet$  Нажмите кнопку  $\blacksquare$   $\blacksquare$   $\blacksquare$   $\blacksquare$  выберите пункт  $[O$ тмет. даты  $[1]$  на вкладке  $[2]$ , затем выберите требуемый вариант ([129).
	- После завершения настройки отображается значок [5].

#### *2* **Произведите съемку.**

- При съемке камера добавляет дату и время съемки в правом нижнем углу изображений.
- Для восстановления исходной настройки выберите на шаге 1 значение [Выкл.].

Редактирование или удаление отметок даты невозможно.

**Основные операции Руководство по расширенным операция Основные сведения о камере Автоматический/гибридный автоматический режим Другие режимы съемки** *4* **Режим P Режим воспроизведения Функции Wi-Fi Меню настройки Принадлежности Режимы Tv, Av и M**

**Перед использованием**

*10* **Приложение**

**Алфавитный указатель**

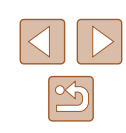

43

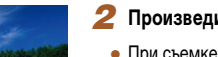

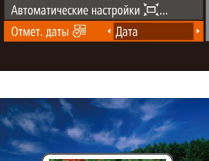

 $Q$   $11$ .<br>Линии сетки

Параметры IS... ™ 06л.отобр.

Ñ

Снимки, на которые при съемке не была добавлена отметка даты, можно напечатать с отметкой даты в соответствии с приведенными ниже инструкциями. Однако при таком способе добавления отметки даты на изображения, уже содержащие эту информацию, дата и время будут напечатаны дважды. - Произведите печать с использованием функций принтера ( $\Box$ 140).

- Используйте для печати параметры DPOF камеры ( $\Box$ 143).

#### **Серийная съемка**

**Фотографии Видеофильмы** 

В режиме [AUTO] для серийной съемки полностью нажмите кнопку спуска затвора и удерживайте ее нажатой.

Подробные сведения о скорости серийной съемки см. в разделе «Скорость серийной съемки» ([165).

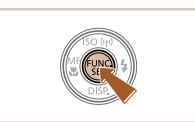

#### *1* **Выполните настройку.**

- Нажмите кнопку  $\lbrack \mathcal{C} \rbrack$ , выберите значок  $\lbrack \fbrack$ в меню, затем выберите  $\Box$  ( $\Box$ 28).
- После завершения настройки отображается значок [ ].

#### *2* **Произведите съемку.**

- Для серийной съемки полностью нажмите кнопку спуска затвора и удерживайте ее нажатой.
- Во время серийной съемки фокусировка и экспозиция фиксируются в положении/на уровне, определенном при наполовину нажатой кнопке спуска затвора.
- Не может использоваться с таймером автоспуска ( $\Box$ 42).
- Съемка может на короткое время останавливаться или скорость серийной съемки может снижаться в зависимости от условий съемки, параметров камеры и положения зумирования.
- По мере увеличения количества снятых кадров скорость съемки может уменьшаться.
- При срабатывании вспышки скорость съемки может снижаться.

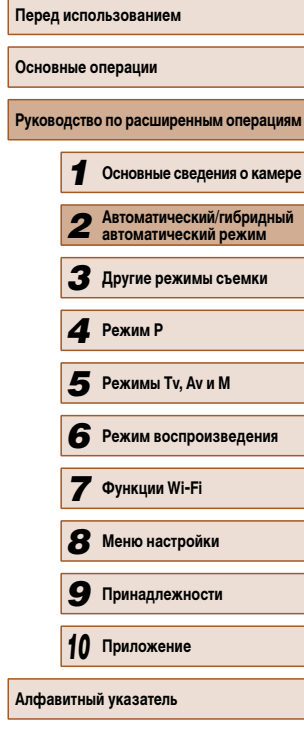

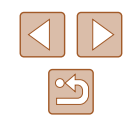

### **Функции настройки изображения**

Формат кадра (отношение ширины к высоте) можно изменить в соответствии с приве-

#### **Изменение разрешения изображения (размер)**

**Фотографии Видеофильмы** 

Выберите одно из 4 значений разрешения изображения в соответствии с приведенными ниже инструкциями. Сведения о количестве снимков, которые можно записать при каждом значении разрешения на карту памяти, см. в разделе «Количество снимков, которые можно записать на карту памяти» ( $\Box$ 164).

- Нажмите кнопку  $[$ **)**, выберите в меню значок  $[$ **]**, затем выберите требуемый вариант ( $\Box$ 28).
- Чтобы восстановить исходную настройку, повторите эту операцию, но выберите значок  $[$
- Отображается настроенное значение.
	-

**Рекомендации по выбору разрешения в зависимости от формата бумаги (для изображений 4:3)**

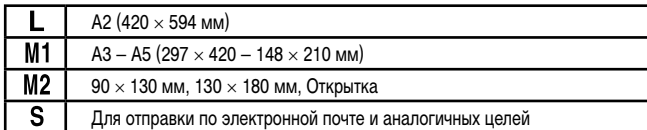

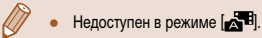

### **Перед использованием Основные операции Руководство по расширенным операциям** *1* **Основные сведения о камере** *2* **Автоматический/гибридный автоматический режим** *3* **Другие режимы съемки** *4* **Режим P 6** Режим воспроизведения *7* **Функции Wi-Fi** *8* **Меню настройки** *9* **Принадлежности** *10* **Приложение Алфавитный указатель** *5* **Режимы Tv, Av и M**

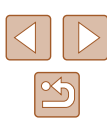

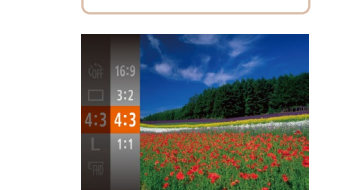

**Изменение формата кадра**

денными ниже инструкциями.

• Нажмите кнопку  $[\mathbb{Q}]$ , выберите в меню значок [4:3], затем выберите требуемый вариант  $\widehat{128}$ .

**Фотографии Видеофильмы** 

- После завершения настройки будет обновлено соотношение сторон экрана.
- Чтобы восстановить исходную настройку, повторите эту операцию, но выберите значок  $[4:3]$ .

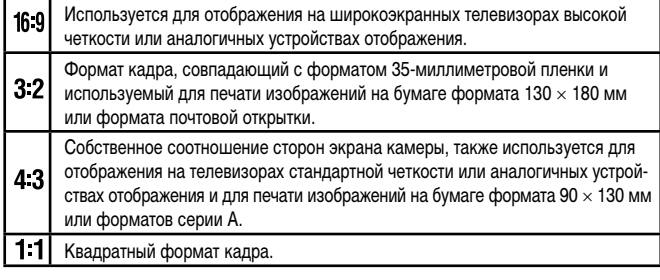

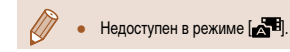

45

#### **Коррекция «красных глаз»**

**Фотографии Видеофильмы** 

Эффект «красных глаз», возникающий при съемке со вспышкой, можно автоматически корректировать в соответствии с приведенными ниже инструкциями.

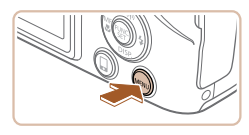

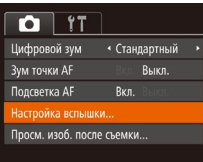

#### Настройка вспышки BKn. Лампа кр.гл. Вкл. MENU S

#### *1* **Откройте экран [Настройка вспышки].**  $\bullet$  Нажмите кнопку  $[MFMJ]$ , выберите пункт

[Настройка вспышки] на вкладке [ ], затем нажмите кнопку  $[$  ( $]$  ( $[$ ) 29).

#### **Изменение качества видеоизображения**

**Видеофильмы** 

Предусмотрено 3 значения качества изображения. Сведения о максимальной длительности видеозаписей, которые поместятся на карту памяти при каждом уровне качества, см. в разделе «Время записи на карту памяти» ([164).

- 
- Нажмите кнопку  $\left[\begin{smallmatrix}\infty\cr\infty\end{smallmatrix}\right]$ , выберите в меню значок [ ], затем выберите требуемый вариант  $($  ( $\Box$ ) 28).
- Отображается настроенное значение.
- Чтобы восстановить исходную настройку, повторите эту операцию, но выберите значок  $[$

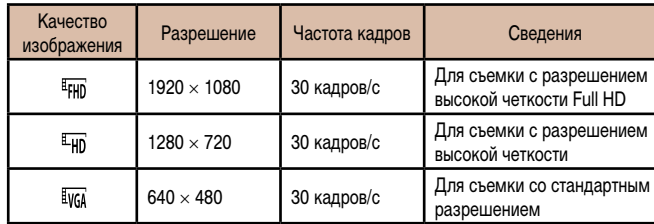

• В режимах  $[4F$ HD] и  $[4F]$  черные полосы, отображаемые вверху и внизу экрана, указывают, что эта область изображения не записывается.

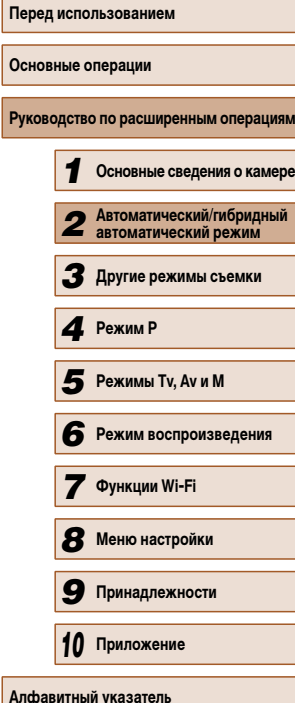

**Осн** 

#### *2* **Выполните настройку.**

- $\bullet$  Выберите [Корр.крас.глаз], затем выберите значение [Вкл.] ( $\Box$ 29).
- После завершения настройки отображается значок $[③]$
- Чтобы восстановить исходную настройку, повторите эту операцию, но выберите значение [Выкл.].

Коррекция «красных глаз» может быть применена к областям изображения, отличным от глаз (например, если камера ошибочно воспримет красную косметику на глазах как красные зрачки).

- Также возможна коррекция существующих изображений ( $\square$ 94).
- При поднятой вспышке экран из шага 2 можно также открыть, нажав кнопку  $[\blacktriangleright]$ , затем сразу же нажав кнопку  $[MENU].$

#### **Полезные функции съемки**

#### **Увеличение области, на которую произведена фокусировка**

Фокусировку можно проверить, наполовину нажав кнопку спуска затвора — при этом будет увеличена сфокусированная область изображения в рамке автофокусировки.

*1* **Выполните настройку.**

значение  $[B<sub>K</sub>,1]$  ( $\Box$ 29).

 $\bullet$  Нажмите кнопку  $[MFMJ]$ , выберите пункт  $[3$ ум точки AF] на вкладке  $[$  ], затем выберите

**Фотографии Видеофильмы** 

**Основные операции**

**Руководство по расширенным операциям**

**Перед использованием**

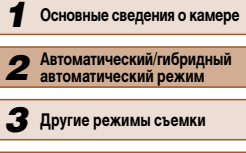

*5* **Режимы Tv, Av и M**

*8* **Меню настройки**

*9* **Принадлежности**

*10* **Приложение**

**Алфавитный указатель**

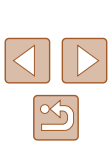

#### **Отображение линий сетки**

#### **Фотографии Видеофильмы**

На экран можно вывести линии сетки для контроля вертикального и горизонтального направлений во время съемки.

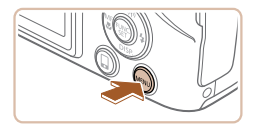

Выкл. Вкл.

 $T$  11

Настройка вспышки. Просм. изоб. после съемки... Обн. моргания

инии сетк Параметры IS..

[Линии сетки] на вкладке [[], затем выберите значение [Вкл.] ([129). ● После завершения настройки на экране отобра-

 $\bullet$  Нажмите кнопку  $[MENU]$ , выберите пункт

- жаются линии сетки.
- Чтобы восстановить исходную настройку, повторите эту операцию, но выберите значение [Выкл.].

Линии сетки не записываются на снимках.

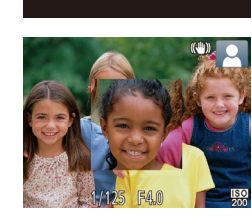

• Стандартный BKn.

Rich

 $\bigcap$  it иль йояопфиl

M TOURM A Подсветка АЕ

Настройка вспышки..

Просм. изоб. после съемки..

#### *2* **Проверьте фокусировку.**

- Нажмите наполовину кнопку спуска затвора. Лицо, определенное в качестве главного объекта, увеличивается.
- Для восстановления исходной настройки выберите на шаге 1 значение [Выкл.].
- В указанных ниже случаях при наполовину нажатой кнопке спуска затвора область фокусировки не увеличивается.
	- Если лицо не обнаружено, если человек находится слишком близко к камере и его лицо не помещается на экране или если камера обнаруживает перемещение объекта.
	- При использовании цифрового зума ([38)
	- $-$  При использовании следящей автофокусировки ( $\Box$ 69)
	- При использовании телевизора в качестве дисплея  $(\Box)$ 134)
- Недоступен в режиме  $\blacksquare$

*3* **Другие режимы съемки** *4* **Режим P**

**6** Режим воспроизведения

*7* **Функции Wi-Fi**

#### **Проверка наличия закрытых глаз**

**Фотографии Видеофильмы** 

Если камера обнаруживает возможное наличие людей с закрытыми глазами, отображается значок <sup>[24]</sup>.

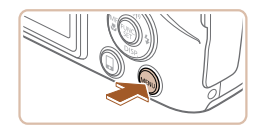

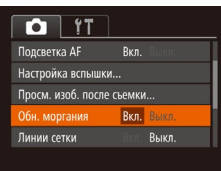

#### *1* **Выполните настройку.**

 $\bullet$  Нажмите кнопку  $[MFMJ]$ , выберите пункт  $[O6H.$  моргания] на вкладке  $[1]$ , затем выберите значение  $[B_{KJ}$ .] ( $[1]$ 29).

#### *2* **Произведите съемку.**

- Если камера обнаружила человека с закрытыми  $r$ лазами, мигает значок  $\sqrt{2}$ .
- Для восстановления исходной настройки выберите на шаге 1 значение [Выкл.].
- **Если в режиме [**  $\tilde{C}$ **] задана съемка нескольких кадров, эта функция доступна** только для последнего кадра.
	- Если в параметре [Время отображ.] выбрано значение [2 сек.], [4 сек.], [8 сек.] или [Удержать] ( $\Box$ 49), вокруг человека с закрытыми глазами отображается рамка.
	- Эта функция недоступна в режиме серийной съемки ( $\Box$ 44).

### **Настройка работы камеры**

Функции съемки можно настраивать на вкладке [ ] меню, как указано ниже. Инструкции по функциям меню см. в разделе «Использование экрана меню» ([129).

#### **Отключение подсветки для автофокусировки**

**Фотографии Видеофильмы** 

Можно отключить лампу, которая обычно загорается для помощи в фокусировке при нажатии наполовину кнопки спуска затвора в условиях недостаточной освещенности.

- $Q$   $11$ Цифровой зум • Стандартный • Зум точки АР Выкл. Вкл. Выкл. олсветка AP Настройка вспышки... Просм. изоб. после съемки..
- $\bullet$  Нажмите кнопку  $[MENU]$ , выберите пункт  $[$ Подсветка АF $]$  на вкладке  $[$  ], затем выберите значение [Выкл.] ([129).
- Чтобы восстановить исходную настройку, повторите эту операцию, но выберите значение [Вкл.].

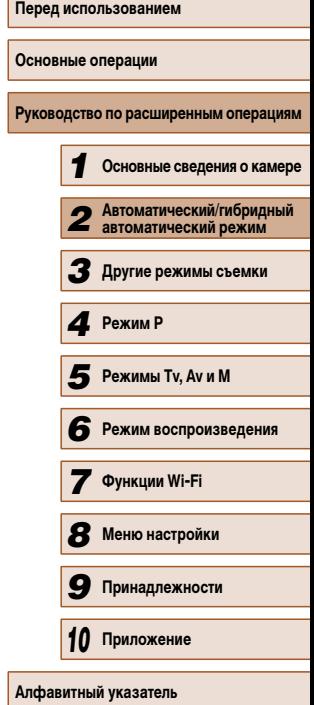

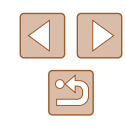

#### **Отключение лампы уменьшения эффекта «красных глаз»**

**Фотографии Видеофильмы** 

Можно отключить лампу уменьшения эффекта «красных глаз», которая загорается для уменьшения этого эффекта при съемке со вспышкой в условиях недостаточной освещенности.

#### *1* **Откройте экран [Настройка вспышки].**

 $\bullet$  Нажмите кнопку  $[MFMJ]$ , выберите пункт [Настройка вспышки] на вкладке [ ], затем нажмите кнопку  $[$  ( $]$  ( $[$ ) 29).

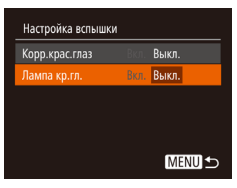

#### *2* **Выполните настройку.**

- Выберите [Лампа кр.гл.], затем выберите значение  $[B$ ыкл. $]$  $($  $\Box$  $29)$ .
- Чтобы восстановить исходную настройку, повторите эту операцию, но выберите значение [Вкл.].

#### **Изменение стиля отображения изображения после съемки**

**Фотографии Видеофильмы** 

Можно изменить длительность отображения изображений сразу после съемки, а также состав отображаемой информации.

**Изменение времени отображения изображения после съемки**

Просм. изоб. после съемки

Краткое отображ. после съёмки

 $\overline{\phantom{a}}$  **6 660CTD0** 

**MENU 5** 

ema otofinax.

#### *1* **Откройте экран [Просм. изоб. после съемки].**

 $\bullet$  Нажмите кнопку  $[MENU]$ , выберите пункт  $[$ Просм. изоб. после съемки] на вкладке  $[$  $\frac{1}{2}$ затем нажмите кнопку  $\boxed{1}$  ( $\boxed{29}$ ).

#### *2* **Выполните настройку.**

- Выберите пункт [Время отображ.], затем выберите требуемое значение.
- Чтобы восстановить исходную настройку, повторите эту операцию, но выберите значение [Быстро].

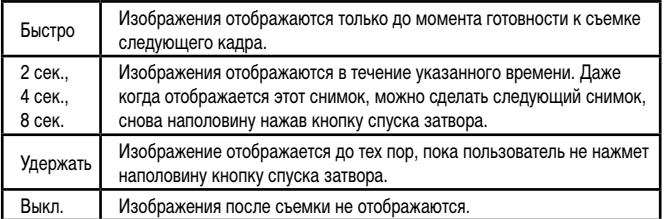

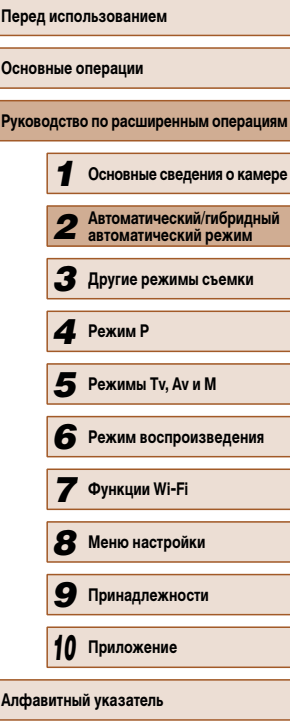

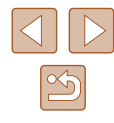

#### **Изменение экрана, отображаемого после съемки**

Измените способ отображения изображений после съемки, как указано ниже.

*1* **Задайте для параметра [Время отображ.] значение [2 сек.], [4 сек.], [8 сек.] или**   $[$ Удержать] ( $\Box$ 49).

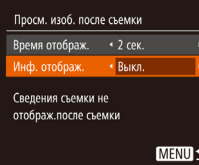

 $\mathbb{Z}$ 

#### *2* **Выполните настройку.**

- Выберите пункт [Инф. отображ.], затем выберите требуемое значение.
- Чтобы восстановить исходную настройку, повторите эту операцию, но выберите значение [Выкл.].

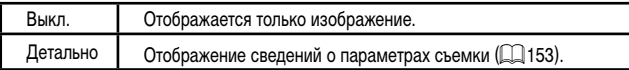

- Если для параметра [Время отображ.] ([164] З2) задано значение [Выкл.] или [Быстро], для параметра [Инф. отображ.] устанавливается значение [Выкл.], которое не может быть изменено.
- $\bullet$  Нажимая кнопку  $[\blacktriangledown]$  во время отображения изображения после съемки, можно переключать выводимую информацию. Обратите внимание, что настройки пункта [Инф. отображ.] не изменяются. Можно также удалить изображения, нажав кнопку [Tm], или защитить изображения (|--85) либо пометить их как избранные (L. 191), нажав кнопку [ $\begin{bmatrix} \text{func} \ \text{g} \end{bmatrix}$ .

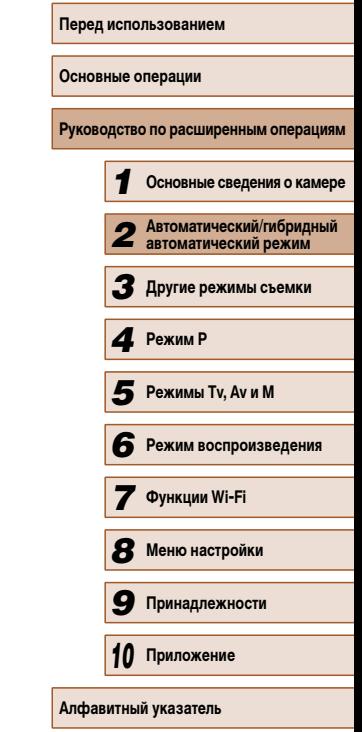

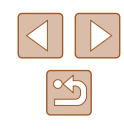

## **3** Настройка яркости/цвета<br>(Непосредственный контр **(Непосредственный контроль)**

#### **Фотографии Видеофильмы**

Яркость или цвета изображения при съемке можно легко настраивать в соответствии с приведенными ниже инструкциями.

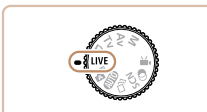

#### *1* **Перейдите в режим [ ].**

● Поверните диск установки режима в положение  $ILIVE.$ 

#### *2* **Выполните настройку.**

- Нажмите кнопку  $[\nabla]$ , чтобы открыть экран настройки. Кнопками [▲][▼] выберите настраиваемый параметр, затем кнопками  $[$ настройте значение, контролируя изображение на экране.
- Нажмите кнопку  $[$

#### *3* **Произведите съемку.**

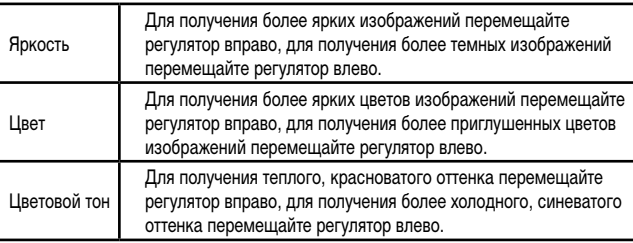

## **Перед использованием Основные операции Руководство по расширенным операциям** *1* **Основные сведения о камере** *2* **Автоматический/гибридный автоматический режим** *3* **Другие режимы съемки** *4* **Режим P 6** Режим воспроизведения *7* **Функции Wi-Fi** *8* **Меню настройки** *9* **Принадлежности** *10* **Приложение Алфавитный указатель** *5* **Режимы Tv, Av и M**

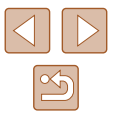

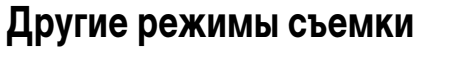

Более эффективная съемка различных сюжетов, а также получение снимков, улучшенных с помощью уникальных эффектов изображения или снятых с использованием специальных функций

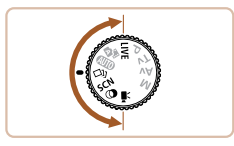

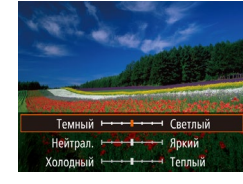

### **Съемка нескольких разных изображений для каждого кадра (Творческий снимок)**

#### **Фотографии Видеофильмы**

Камера определяет объект и условия съемки, автоматически применяя специальные эффекты и изменяя компоновку кадра для выделения объекта. Для каждого снимка записываются шесть фотографий. Можно снимать нескольких фотографий с приме нением эффектов, используя параметры, определенные камерой.

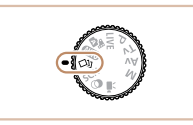

#### $1$  **Перейдите в режим**  $\left[\sqrt{3}l\right]$ **.**

• Поверните диск установки режима<br>в положение [ $\leq$ 

#### *2* **Произведите съемку.**

● Полностью нажмите кнопку спуска затвора. Во время съемки три раза воспроизводится звук срабатывания затвора.

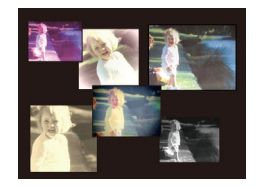

- Сначала шесть снимков отображаются друг за другом, а затем одновременно в течение приблизительно 2 с.
- Чтобы изображения отображались до тех пор, пока не будет наполовину нажата кнопка спуска затвора, нажмите кнопку [ ]. Чтобы в этом состоянии вывести изображение на весь экран, выберите его кнопками  $[\triangle][\blacktriangledown][\blacktriangle][]$ ), затем нажмите кнопку [ ].
- Для возврата к исходному виду экрана нажмите кнопку **.**

Если срабатывает вспышка, съемка занимает заметное время, - держите камеру неподвижно, пока три раза не будет подан звуковой сигнал сраба тывания затвора.

#### **Отображение изображений во время воспроизведения**

Шесть изображений для каждого кадра объединяются в группу, и во время воспро изведения отображается только первое изображение из серии. Для обозначения того, что изображение входит в группу, в левом верхнем углу экрана отображается значок  $\boxed{$   $\boxed{}}$   $\boxed{}$   $\boxed{}$   $\boxed{}$ .

- При удалении сгруппированного изображения (LL88) также удаляются все изображения из этой группы. Будьте внимательны при удалении изображений.
- Сгруппированные изображения можно воспроизводить индивидуально ( $\Box$ 82) и в разгруппированном виде ( $\Box$ 82).
	- При установке защиты (1185) сгруппированного изображения защищаются все изображения в группе.
	- Сгруппированные изображения можно просматривать индивидуально при воспроизведении с помощью функции поиска изображений ([1.181) или в режиме умного отображения ( =85). В этом случае изображения временно разгруппировываются.
	- Для сгруппированных изображений недоступны следующие действия: увеличение (LL83), пометка как избранных (LL91), редактирование ( =92), печать ( =140), настройка печати отдельных изображений ( =144) и добавление в фотокнигу ( =145). Для выполнения этих операций либо просматривайте сгруппированные изображения инди видуально ( $\Box$ 32), либо сначала отмените группирование ( $\Box$ 32).
	- Одновременно изображения выводятся на экран (как показано в шаге 2) только сразу после съемки.

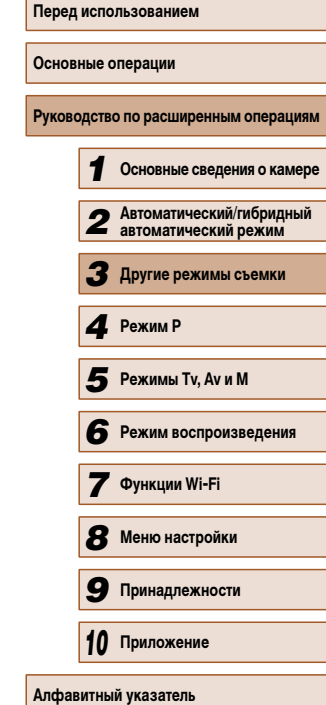

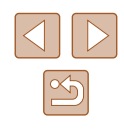

#### **Выбор эффектов**

**Фотографии Видеофильмы** 

 $M$ ожно выбрать эффекты для изображений, снятых в режиме  $[\triangle]$ .

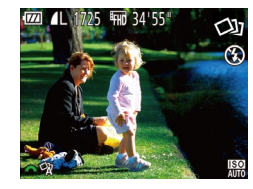

• После выбора режима  $[\bigcirc \text{Id}]$  выберите эффект, поворачивая диск [ ].

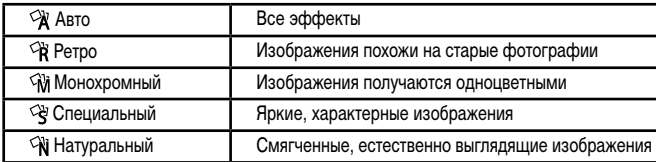

### **Определенные сюжеты**

Выберите режим, соответствующий снимаемому сюжету, и камера автоматически настроит параметры для получения оптимальных снимков.

#### **1** Перейдите в режим [SCN].

● Поверните диск установки режима в положение  $$ 

#### *2* **Выберите режим съемки.**

- Нажмите кнопку  $\left[\frac{mn}{kT}\right]$ , выберите в меню значок  $\left[\frac{mn}{kT}\right]$ , затем выберите режим съемки  $($  $\Box$ 28).
- *3* **Произведите съемку.**
- **Съемка портретов (Портрет)**
	- **Фотографии Видеофильмы**
- Съемка людей с эффектом смягчения.

**Съемка при недостаточной освещенности (Недостаточная освещенность)**

- **Фотографии Видеофильмы**
- Съемка с минимальным сотрясением камеры и смазыванием объектов даже в условиях недостаточной освещенности.

**Перед использованием Основные операции Руководство по расширенным операциям Основные сведения о камере Автоматический/гибридный автоматический режим Другие режимы съемки** *4* **Режим P** Режим воспроизведения **Функции Wi-Fi Меню настройки Принадлежности Приложение Алфавитный указатель Режимы Tv, Av и M**

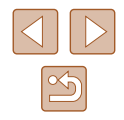

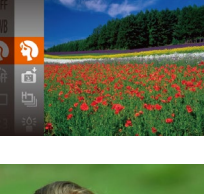

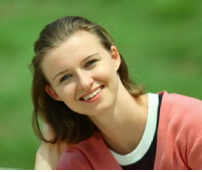

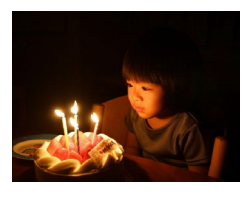

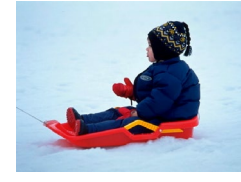

#### **Съемка на снежном фоне (Снег)**

**Фотографии Видеофильмы**

● Яркие портретные снимки с естественными цветами на снежном фоне.

#### **Съемка фейерверков (Фейерверк)**

**Фотографии Видеофильмы**

● Яркие снимки фейерверков.

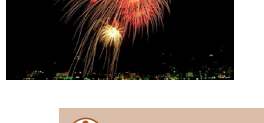

- **В режиме**  $\left[\frac{375}{615}\right]$  **установите камеру на штатив или примите другие меры для** сохранения неподвижности камеры и исключения ее сотрясения. Кроме того, при использовании штатива или других способов закрепления камеры следует задать для параметра [Режим IS] значение [Выкл.] ([[173).
- В режиме  $\left[\frac{2}{3}\right]$  устанавливается разрешение  $\left[\frac{1}{3}\right]$  (2304  $\times$  1728), изменить которое невозможно.
- Хотя в режиме  $[\tilde{\ddot{\ddot{\tilde x}}]$  при наполовину нажатой кнопке спуска затвора никакие рамки не отображаются, оптимальная фокусировка все равно определяется.

### **Эффекты изображения (Творческие фильтры)**

 $\blacksquare$  **Перейдите в режим [** $\odot$ **]**. ● Поверните диск установки режима

*2* **Выберите режим съемки.**

*3* **Произведите съемку.**

в положение  $[$  •

Добавление в изображение различных эффектов при съемке.

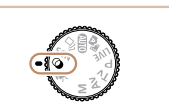

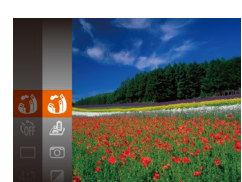

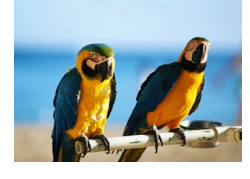

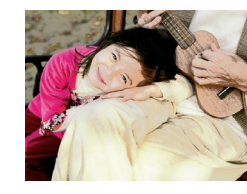

## **Съемка с яркими цветами (Сверхъяркий)**

**Фотографии Видеофильмы**

• Снимки с насышенными, яркими цветами.

• Нажмите кнопку  $\left[\binom{mn}{3m}\right]$ , выберите в меню значок  $\left[ \xi \right]$ , затем выберите режим съемки ( $\Box$ 28).

#### **Снимки в плакатном стиле (Эффект плаката)**

- **Фотографии Видеофильмы**
- Снимки, похожие на старый плакат или иллюстрацию.
- **В режимах**  $[\circled{2}]$  **и**  $[\bullet]$  **попробуйте сначала сделать несколько тестовых** снимков и проверьте, достигнут ли требуемый результат.

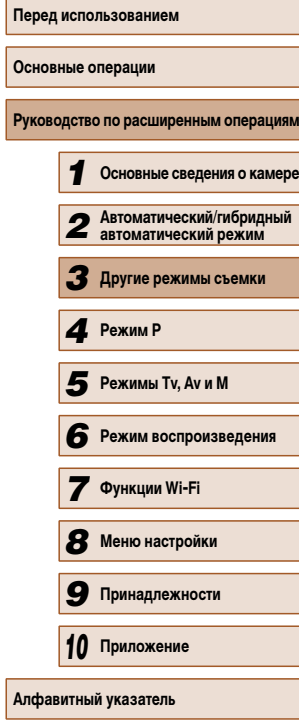

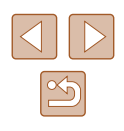

#### **Съемка с эффектом объектива «Рыбий глаз» (Эффект Рыбий глаз)**

**Фотографии Видеофильмы** 

Съемка с эффектом искажения объектива типа «Рыбий глаз».

#### *1* **Выберите значок [ ].**

 $\bullet$  В соответствии с шагами 1 – 2 раздела «Эффекты изображения (Творческие фильтры)» ( $\Box$ 54) выберите значок [51].

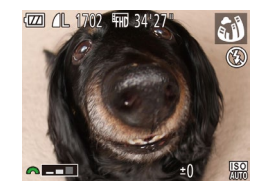

#### *2* **Выберите уровень эффекта.**

- Диском  $[3]$  выберите уровень эффекта.
- Отображается предварительное изображение. показывающее вид снимка с примененным эффектом.
- *3* **Произведите съемку.**

Попробуйте сначала сделать несколько тестовых снимков и проверьте, достигнут ли требуемый результат.

#### **Снимки, напоминающие миниатюрные модели (Эффект миниатюры)**

**Фотографии Видеофильмы**

Создает эффект миниатюрной модели, размывая области изображения выше и ниже выбранной области.

Можно также снимать видеофильмы, выглядящие как эпизоды в миниатюрных моделях, выбирая скорость воспроизведения перед съемкой видеофильма. Во время воспроизведения люди и объекты в эпизодах будут двигаться быстро. Обратите внимание, что звук не записывается.

#### *1* **Выберите значок [ ].**

- $\bullet$  В соответствии с шагами 1 2 раздела «Эффекты изображения (Творческие фильтры)» ([154) выберите значок [  $\blacksquare$ ].
- Отображается белая рамка, показывающая область изображения, которая не будет размыта.
- *2* **Выберите область, на которую нужно сфокусироваться.**
- Нажмите кнопку  $[\nabla]$ .

 $D10x$ 

 $SET =$ 

- Для изменения размера рамки перемешайте рычаг зумирования, для перемещения рамки нажимайте кнопки  $[$
- *3* **Для видеофильмов выберите скорость воспроизведения видеофильма.**
- Для выбора скорости поворачивайте диск  $[3]$ .
- *4* **Вернитесь на экран съемки и произведите съемку.**
- Нажмите кнопку [ ] для возврата на экран съемки, затем произведите съемку.

## **Перед использованием Основные операции Руководство по расширенным операция** *1* **Основные сведения о камере** *2* **Автоматический/гибридный автоматический режим** *3* **Другие режимы съемки** *4* **Режим P** *6* **Режим воспроизведения** *7* **Функции Wi-Fi** *8* **Меню настройки** *9* **Принадлежности** *10* **Приложение** *5* **Режимы Tv, Av и M**

**Алфавитный указатель**

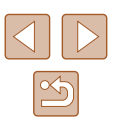

#### **Скорость воспроизведения и приблизительное время воспроизведения (для клипов длительностью 1 мин)**

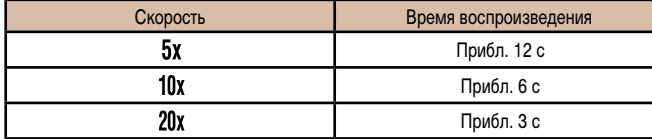

- При съемке видеофильмов зум недоступен. Установите зум до начала съемки.
- Попробуйте сначала сделать несколько тестовых снимков и проверьте, достигнут ли требуемый результат.
- Для изменения ориентации рамки на вертикальную нажмите на шаге 2 кнопки [ $\left($ ][ $\right)$ ]. Для возврата к горизонтальной ориентации рамки нажимайте кнопки  $[$   $\blacktriangle$   $]$  $\nabla$ ].
- При повороте камеры в вертикальное положение ориентация рамки изменяется.
- Качество изображения видеофильма будет  $[1]$  при формате кадров  $[4:3]$ и  $\frac{E_{HD}}{F_{HD}}$  при формате кадров  $\left| \bigcap_{i=1}^{n} q_i \right|$  ( $\left| \bigcap_{i=1}^{n} q_5 \right|$ ). Изменить эти настройки качества невозможно.
- Изменение коэффициента зумирования с помощью кнопки  $[\Box]$  на экранах из шагов 2 и 3, а также во время съемки видеофильмов невозможно.

#### **Съемка с эффектом игрушечной камеры (Эффект игрушечной камеры)**

ಠಾ

#### **Э Фотографии Видеофильмы**

Этот эффект делает изображения похожими на снимки, сделанные игрушечной камерой, за счет виньетирования (более темные и размытые углы изображения) и изменения общего цвета.

#### **Выберите значок [ [**  $\overline{6}$  **].**

- $\bullet$  В соответствии с шагами 1 2 раздела «Эффекты изображения (Творческие фильтры)» ([154) выберите значок  $[$   $\sigma$ ].
- *2* **Выберите цветовой тон.**
- Для выбора цветового тона поворачивайте  $I$ лиск  $[$ .  $]$ .
- Отображается предварительное изображение, показывающее вид снимка с примененным эффектом.
- *3* **Произведите съемку.**

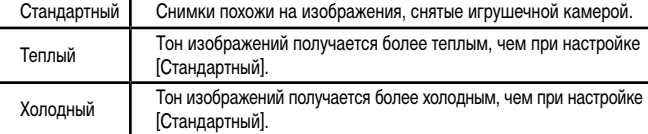

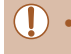

**EXEL 11.** 1725 FHD 34'55

● Попробуйте сначала сделать несколько тестовых снимков и проверьте, достигнут ли требуемый результат.

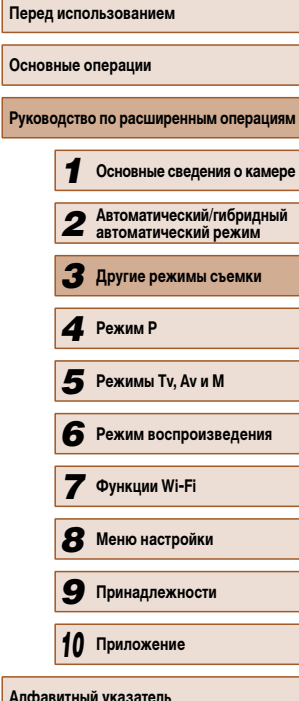

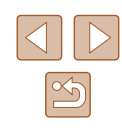

#### **Съемка в монохромном режиме**

#### **Фотографии Видеофильмы**

Снимайте черно-белые изображения, изображения в оттенках сепии или изображения в синем и белом цветах.

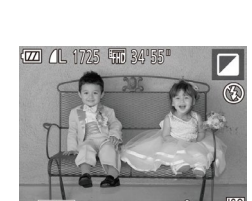

#### *1* **Выберите значок [ ].** ● В соответствии с шагами 1 – 2 раздела «Эффекты

*2* **Выберите цветовой тон.**

- изображения (Творческие фильтры)» ([154) выберите значок  $\overline{1}$ .
- Для выбора цветового тона поворачивайте диск  $[$   $\frac{1}{2}$   $\frac{1}{2}$ .
- Отображается предварительное изображение, показывающее вид снимка с примененным эффектом.

#### *3* **Произведите съемку.**

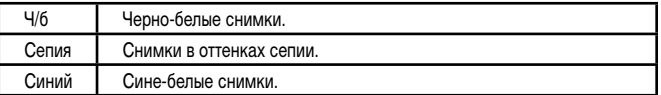

### **Специальные режимы для других целей**

**Автоматическая съемка после обнаружения лица (Интеллектуальный затвор)**

**Автоматическая съемка после обнаружения улыбки** Камера автоматически производит съемку после обнаружения улыбки, даже без

**• Фотографии Видеофильмы** 

## **Руководство по расширенным операциям** *1* **Основные сведения о камере** *2* **Автоматический/гибридный автоматический режим** *3* **Другие режимы съемки** *4* **Режим P** *6* **Режим воспроизведения** *7* **Функции Wi-Fi** *8* **Меню настройки** *9* **Принадлежности** *10* **Приложение Алфавитный указатель** *5* **Режимы Tv, Av и M**

**Перед использованием**

**Основные операции**

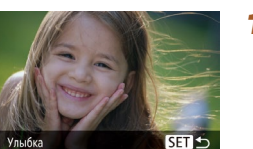

с → 3 снимков

нажатия кнопки спуска затвора.

#### *1* **Выберите значок [ ].**

- $\bullet$  В соответствии с шагами 1 2 раздела «Определенные сюжеты» ([153) выберите значок  $\left[ \right. \bullet \right]$ , затем нажмите кнопку  $\left. \right. \left. \right. \bullet \right.$
- Кнопками  $[$   $\bullet$   $]$   $[$   $\bullet$   $]$  выберите значок  $[$   $\subset$   $]$ , затем нажмите кнопку [ , ).
- Камера переходит в режим ожидания съемки. и отображается сообщение [Обнаружение улыбки вкл.].

#### *2* **Направьте камеру на снимаемого человека.**

● Для приостановки обнаружения улыбки нажмите кнопку [ $\triangle$ ]. Для возобновления обнаружения улыбки снова нажмите кнопку  $[\triangle]$ .

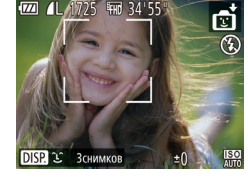

 $\mathfrak{E}_2$ 

После завершения съемки переключитесь в другой режим, в противном случае камера будет продолжать снимать при каждом обнаружении улыбки.

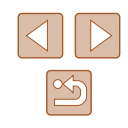

- - Съемку можно также производить обычным образом, нажимая кнопку спуска затвора.
	- Камере проще обнаруживать улыбки, когда объекты съемки обращены лицом к камере и открывают рот достаточно широко, чтобы были видны зубы.
	- Для изменения количества кадров нажимайте кнопки  $[\triangle]$  $\blacktriangledown$ ] после выбора значка [ ] на шаге 1. Функция [Обн. моргания] ( =48) доступна только для последнего кадра.
	- При нажатой кнопке  $\Box$  автоматическая съемка недоступна.

#### **Использование таймера при моргании**

**Фотографии Видеофильмы** 

Направьте камеру на человека и полностью нажмите кнопку спуска затвора. Камера производит съемку приблизительно через 2 с после обнаружения моргания.

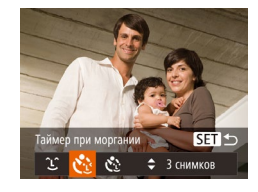

#### *1* **Выберите значок [ ].**

- В соответствии с шагами 1 2 раздела «Определенные сюжеты» (L. 153) выберите значок  $[\cdot]$ , затем нажмите кнопку  $[\overline{\bullet}]$
- Кнопками  $[$   $\bullet$   $]$   $\triangleright$  выберите значок  $[$  $\cdot$   $\cdot$   $]$ , затем нажмите кнопку [ ].

#### *2* **Выберите композицию кадра и нажмите наполовину кнопку спуска затвора.**

• Убедитесь, что лицо объекта, который должен моргнуть, заключено в зеленую рамку авто фокусировки.

#### *3* **Полностью нажмите кнопку спуска затвора.**

- Камера переходит в режим ожидания съемки, и отображается сообщение [Моргнуть для съемки].
- Начинает мигать лампа, и подается звуковой сигнал автоспуска.

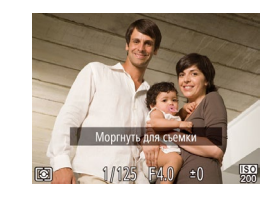

#### *4* **Моргните, смотря прямо в камеру.**

- Камера производит съемку приблизительно через 2 с после того как обнаружит, что человек, лицо которого находится внутри рамки, моргнул.
- Для отмены съемки после запуска таймера авто спуска нажмите кнопку  $\mathsf{IMENU}$
- Если моргание не обнаружено, специально медленно моргните еще раз.
- Моргание может не обнаруживаться, если глаза закрыты волосами, шляпой или очками.
- Одновременное закрытие и открытие обоих глаз также распознается как моргание.
- Если моргание не обнаружено, камера производит съемку приблизительно через 15 с.
- Для изменения количества кадров нажимайте кнопки  $[\triangle]$  $\blacktriangledown$ ] после выбора значка [ $\cup$ ] на шаге 1. Функция [Обн. моргания] ([148) доступна только для последнего кадра.
- Если при полном нажатии кнопки спуска затвора люди в области съемки отсутствовали, съемка производится после того, как в области съемки появится человек и моргнет.
- После полного нажатия кнопки спуска затвора изменение коэффициента зумирования с помощью кнопки [[0] невозможно.

#### **Использование таймера при определении лица**

**Фотографии Видеофильмы** 

Камера производит съемку приблизительно через 2 с после обнаружения появления в области съемки еще одного лица (например, фотографа) (Щ. 68). Это удобно, если фотограф хочет сняться на групповой фотографии, или для аналогичных снимков.

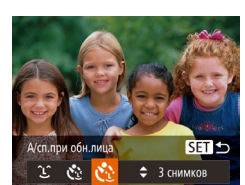

- *1* **Выберите значок [ ].**
- $\bullet$  В соответствии с шагами 1 2 раздела «Определенные сюжеты» (LLLS3) выберите значок  $\left| \right. \right|$ , затем нажмите кнопку  $\left| \right. \right|$ .
- Кнопками  $\blacksquare$   $\blacksquare$  выберите значок  $[\cdot]$ , затем нажмите кнопку [ ??).

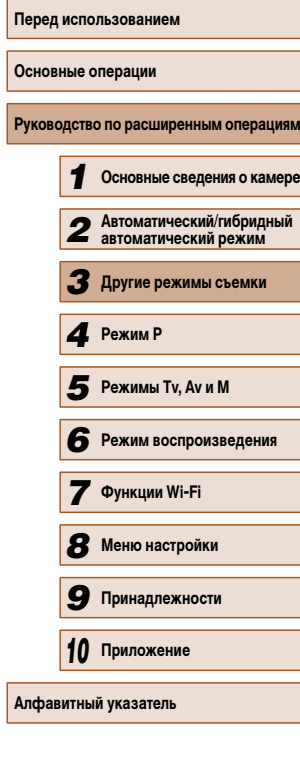

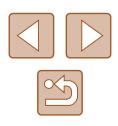

#### *2* **Выберите композицию кадра и нажмите наполовину кнопку спуска затвора.**

● Убедитесь, что вокруг лица, на которое производится фокусировка, отображается зеленая рамка, а вокруг остальных лиц отображаются белые рамки.

#### *3* **Полностью нажмите кнопку спуска затвора.**

- Камера переходит в режим ожидания съемки, и отображается сообщение [Смотрите прямо в камеру для начала обр. отсчета].
- Начинает мигать лампа, и подается звуковой сигнал автоспуска.

#### *4* **Присоединитесь к объектам в области съемки и посмотрите в объектив.**

- После того как камера обнаружит новое лицо, частота мигания лампы и подачи звукового сигнала автоспуска увеличивается. (Если должна сработать вспышка, лампа продолжает гореть, не мигая.) Приблизительно через 2 с производится съемка.
- Для отмены съемки после запуска таймера автоспуска нажмите кнопку  $[MENU].$
- Даже если после присоединения фотографа к группе в области съемки его лицо не будет обнаружено, съемка производится прибл. через 15 с.
- Для изменения количества кадров нажимайте кнопки  $[\triangle]$  $\P$  после выбора значка  $[{\cal C}]$  на шаге 1. Функция [Обн. моргания] ( $\Box$ 48) доступна только для последнего кадра.
- После полного нажатия кнопки спуска затвора изменение коэффициента зумирования с помощью кнопки [[ ] невозможно.

#### **Высокоскоростная серийная съемка (Скоростная серийная съемка)**

**Фотографии Видеофильмы** 

Можно снять быструю серию последовательных кадров, удерживая кнопку спуска затвора полностью нажатой. Подробные сведения о скорости серийной съемки см. в разделе «Скорость серийной съемки» ([1] 165).

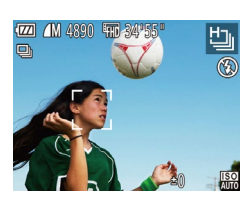

- *1* **Выберите значок [ ].**
- $\bullet$  В соответствии с шагами 1 2 раздела «Определенные сюжеты» ([153) выберите значок [ ]].

#### *2* **Произведите съемку.**

- Для серийной съемки полностью нажмите кнопку спуска затвора и удерживайте ее нажатой.
- Устанавливается разрешение [ ] (2304 × 1728), изменить которое невозможно.
- Фокусировка, яркость изображения и цвет определяются для первого кадра.
- Съемка может на короткое время останавливаться или скорость серийной съемки может снижаться в зависимости от условий съемки, параметров камеры и положения зумирования.
- По мере увеличения количества снятых кадров скорость съемки может уменьшаться.

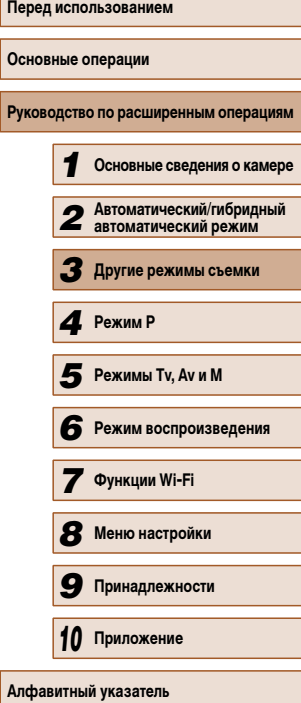

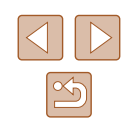

### **Съемка различных видеофильмов**

**Видеофильмы** 

#### **Съемка видеофильмов в видеорежиме**

**Видеофильмы** 

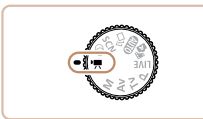

#### **1** Перейдите в режим [ • • • • 1

- Поверните диск установки режима в положение [
- Вверху и внизу экрана отображаются черные полосы, и объект немного увеличивается. Черные полосы обозначают области изображения, которые не записываются.
- *2* **Настройте параметры, подходящие для видеофильма** (**Q**154).

#### *3* **Произведите съемку.**

- Нажмите кнопку видеосъемки.
- Чтобы остановить съемку видеофильма, снова нажмите кнопку видеосъемки.

#### **Фиксация или изменение яркости изображения перед съемкой**

**Видеофильмы** 

Перед съемкой можно зафиксировать экспозицию или изменить ее с шагом 1/3 ступени в диапазоне от –2 до +2.

1725 FMD 34'55

#### *1* **Зафиксируйте экспозицию.**

- Для фиксации экспозиции нажмите кнопку  $[1, 2]$ . Отображается шкала сдвига экспозиции.
- Чтобы отменить фиксацию экспозиции, снова нажмите кнопку [  $\mathbf{F}$ ].

#### *2* **Настройте экспозицию.**

- Для настройки экспозиции поворачивайте диск [ ], глядя на экран.
- **3 Произведите съемку** (**[**]60).

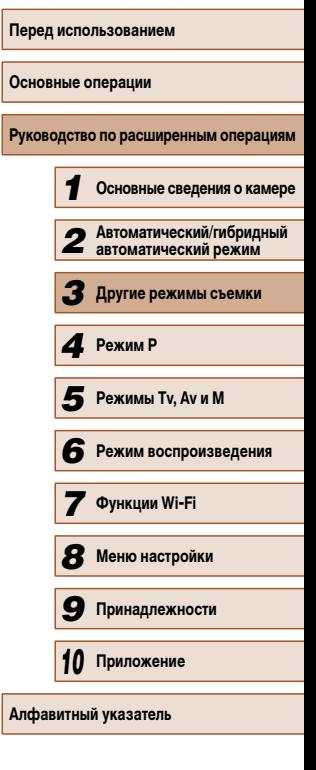

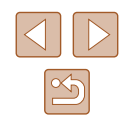

### *4* **Съемка в режиме программной автоэкспозиции (режим [P])**

#### **Фотографии Видеофильмы**

Можно настроить различные функции в соответствии с требуемым стилем съемки.

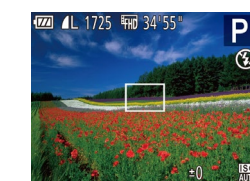

- *1* **Перейдите в режим [ ].**
- Поверните диск установки режима в положение  $\mathbf{P}$ .
- *2* **Выполните требуемую настройку параметров (**=**62 –** =**73), затем произведите съемку.**
- Если при нажатии наполовину кнопки спуска затвора невозможно установить правильное значение экспозиции, значения выдержки затвора и диафрагмы отображаются оранжевым цветом. В таком случае попробуйте настроить число ISO ( $\Box$ 63) или включить вспышку (если объекты темные,  $\Box$ 71), что может позволить получить достаточную экспозицию.
	- В режиме  $[$  можно также снимать видеофильмы, нажимая кнопку видеосъемки. Однако для видеосъемки некоторые параметры меню FUNC. ([128) и MENU ( $\Box$ 29) могут настраиваться автоматически.

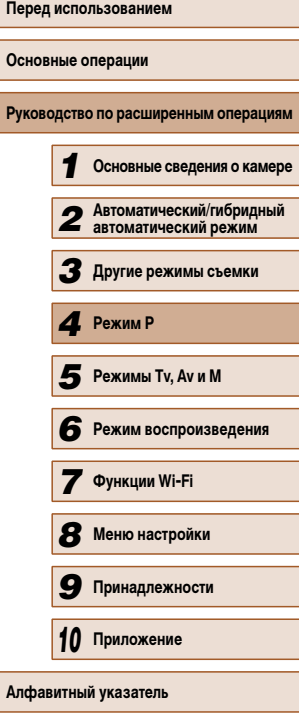

### **Режим P**

Более сложные снимки, снятые в вашем любимом стиле

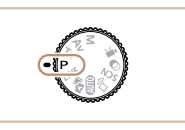

- В инструкциях из этой главы предполагается, что диск установки режима камеры находится в режиме  $[$  $\blacktriangleright$ ].
- $\bullet$   $\blacksquare$  программная АЕ; АЕ: автоэкспозиция
- Перед использованием функций, рассматриваемых в этой главе, в любых других режимах, кроме  $[P]$ , убедитесь, что функция доступна в этом режиме ( $[1]$ 154).

61

### **Яркость изображения (Экспозиция)**

**Настройка яркости изображения (Компенсация экспозиции)**

**Фотографии Видеофильмы** 

Установленную камерой стандартную экспозицию можно изменять с шагом 1/3 ступени в диапазоне от –2 до +2.

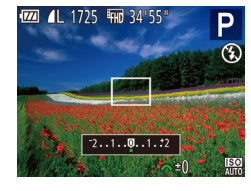

- Нажмите кнопку  $\boxed{1}$ . Контролируя изображение на экране, настройте яркость диском  $\mathbb{R}$ . по завершении снова нажмите кнопку [  $\frac{1}{2}$ ].
- Отображается заданный уровень коррекции.

#### **Фиксация яркости изображения/экспозиции (Фиксация AE)**

**Фотографии Видеофильмы** 

Перед съемкой можно зафиксировать экспозицию или можно раздельно задавать фокусировку и экспозицию.

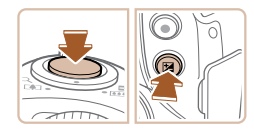

#### *1* **Зафиксируйте экспозицию.**

- Наведите камеру на объект, который требуется снять с зафиксированной экспозицией. При наполовину нажатой кнопке спуска затвора нажмите кнопку  $[1, 2]$ .
- Отображается значок  $[\frac{1}{1}]\times$ , и фиксируется экспозиция.
- Чтобы отменить фиксацию автоэкспозиции, отпустите кнопку спуска затвора и снова нажмите кнопку  $\mathbb{E}$ . В этом случае значок  $[\mathcal{H}]$  больше не отображается.

*2* **Выберите композицию кадра и произведите съемку.**

#### ● AE: автоэкспозиция

• После фиксации экспозиции можно настраивать сочетание выдержки затвора и значения диафрагмы, поворачивая диск [  $\cdot$  [ Сдвиг программы).

#### **Изменение способа экспозамера**

**Фотографии Видеофильмы** 

Настройте способ экспозамера (способ измерения яркости) в соответствии с условиями съемки, как указано ниже.

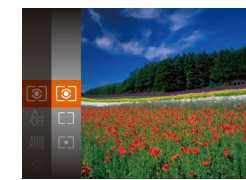

- Нажмите кнопку  $\left[\begin{smallmatrix}\text{\tiny{QCD}}\\ \text{\tiny{QCD}}\end{smallmatrix}\right]$ , выберите в меню значок [ ], затем выберите требуемый вариант  $\overline{128}$ .
- Отображается настроенное значение.

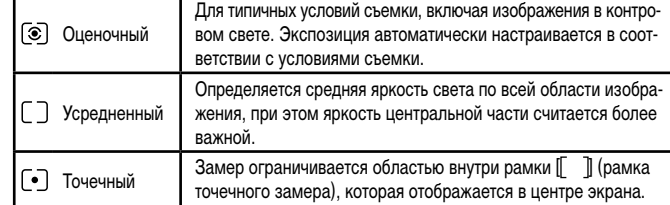

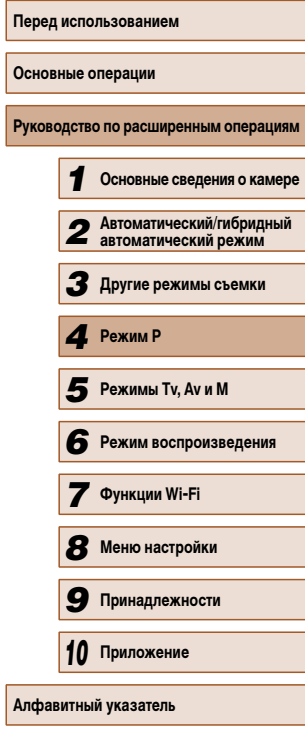

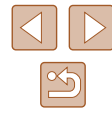

#### **Изменение числа ISO**

**Фотографии Видеофильмы** 

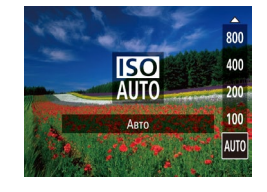

- Нажмите кнопку  $[\triangle]$ , кнопками  $[\triangle]$  $\blacktriangledown]$ выберите вариант, затем нажмите кнопку [ ].
- Отображается настроенное значение.

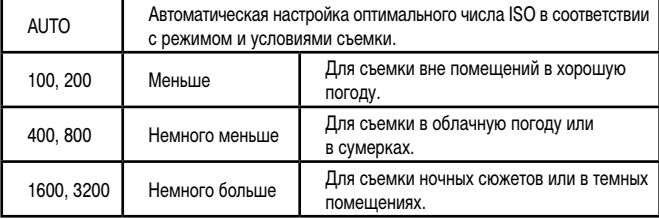

- Когда для числа ISO установлен режим [AUTO], для просмотра значения, автоматически заданного камерой, наполовину нажмите кнопку спуска затвора.
- Хотя при выборе более низкого значения числа ISO может уменьшиться зернистость изображения, в некоторых условиях съемки повышается опасность смазывания объекта и сотрясения камеры.
- При выборе более высокого значения числа ISO уменьшается выдержка затвора, что может уменьшить смазывание объекта и сотрясение камеры, а также увеличить радиус действия вспышки. Однако снимки могут выглядеть зернистыми.

#### **Коррекция яркости изображения (i-Contrast)**

**Фотографии Видеофильмы** 

Перед съемкой возможно обнаружение и автоматическая настройка оптимальной яркости слишком ярких или слишком темных областей изображения (таких как лица или задний план). Перед съемкой возможна также автоматическая коррекция недостаточной общей контрастности изображения для лучшего выделения объектов съемки.

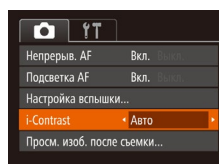

- $\bullet$  Нажмите кнопку  $[MENU]$ , выберите пункт [i-Contrast] на вкладке [ ], затем выберите значение [Авто] ( $\Box$ 29).
- После завершения настройки отображается значок  $[**C**$ .

В некоторых условиях съемки коррекция может быть неточной или приводить к появлению зернистости на изображениях.

Также возможна коррекция существующих изображений ( $\square$ 94).

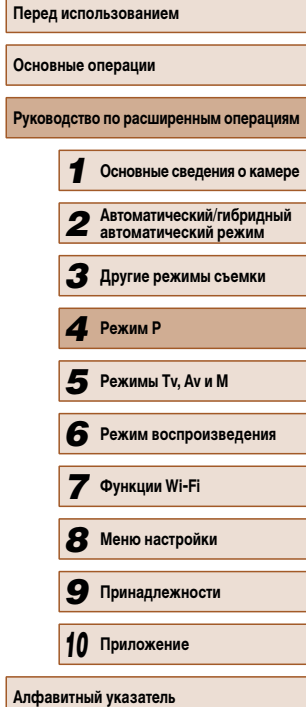

### **Цвета изображения**

#### **Настройка баланса белого**

#### **Фотографии Видеофильмы**

Настраивая баланс белого (WB), можно добиться более естественной передачи цветов снимаемой сцены.

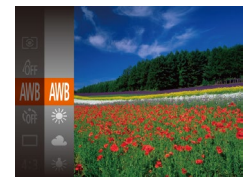

- Нажмите кнопку  $\left[\begin{smallmatrix}\binom{m}{M}\end{smallmatrix}\right]$ , выберите в меню значок  $\left[\frac{\text{[N}}{\text{[N]}}\right]$ , затем выберите требуемый вариант  $\left(\frac{\text{[N]}}{\text{[N]}}\right)$
- Отображается настроенное значение.

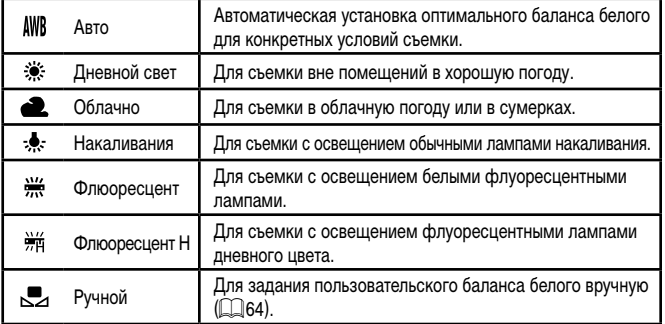

#### **Пользовательский баланс белого**

**DISP** Оценить баланс бел.

 $\mathcal{C}^{(1)}$  in (  $\mathbf{L} = -\mathbf{I}$ 

#### **Фотографии Видеофильмы**

Чтобы цвета изображения выглядели естественно при том освещении, при котором производится съемка, настройте баланс белого в соответствии с текущим источником освещения. Задавайте баланс белого при том же источнике освещения, который будет использоваться при съемке.

- Следуя шагам из раздела «Настройка баланса белого» ( $\Box$ 64), выберите значок  $\Box$ .
- Наведите камеру на чисто белый объект, чтобы весь экран был белым. Нажмите кнопку [MENU].
- После записи ланных баланса белого цветовой оттенок экрана изменяется.
- Если после записи данных баланса белого изменить настройки камеры, цвета могут выглядеть неестественно.

#### **Изменение цветовых тонов изображения (Мои цвета)**

#### **Фотографии Видеофильмы**

Произведите требуемое изменение цветовых тонов изображения, например в тона сепии или в черно-белые тона.

- Нажмите кнопку  $\left[\binom{600}{30}\right]$ , выберите в меню значок  $[$  $q$ <sub>FF</sub> $]$ , затем выберите требуемый вариант ( $[$  $]$ 28).
- Отображается настроенное значение.

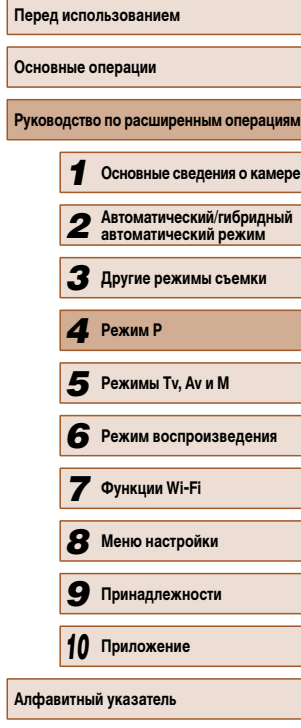

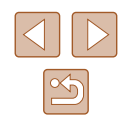

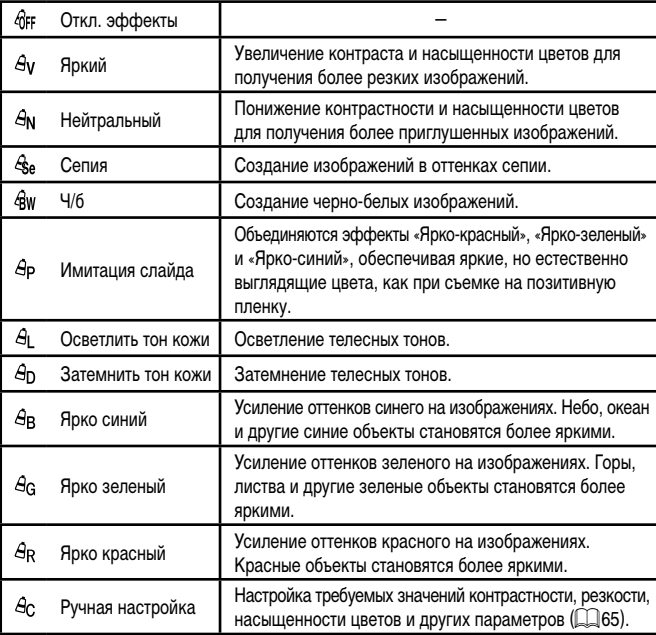

 $\alpha$  Задание баланса белого ( $\Box$ 64) в режиме [ $\hat{\mathcal{E}}_{rel}$  или [ $\hat{\mathcal{B}}_{W}$ ] невозможно. • В режимах  $[**B**$  и  $[**B**$  возможно изменение цвета не только кожи людей,

но и других участков изображения. Для некоторых оттенков кожи эти настройки могут не давать ожидаемых результатов.

#### **Ручная настройка**

Ручная настройка

• Контраст

MENUI <

#### **Фотографии Видеофильмы**

Выберите требуемый уровень контрастности, резкости, насыщенности цветов, красного, зеленого, синего и телесных оттенков изображения в диапазоне 1 – 5.

#### *1* **Откройте экран настройки.**

• В соответствии с шагами из раздела «Изменение цветовых тонов изображения (Мои цвета)» ([164) выберите значок [ $A$ с], затем нажмите кнопку [MENU].

#### *2* **Выполните настройку.**

- Кнопками  $[\triangle]$  выберите требуемый параметр, затем задайте значение кнопками  $[$
- Для получения более сильного/интенсивного эффекта (или более темных телесных оттенков) изменяйте значение вправо, для получения более слабого/менее интенсивного эффекта (или более светлых телесных оттенков) изменяйте значение влево.
- $\bullet$  Нажмите кнопку  $[MENU]$  для завершения настройки.

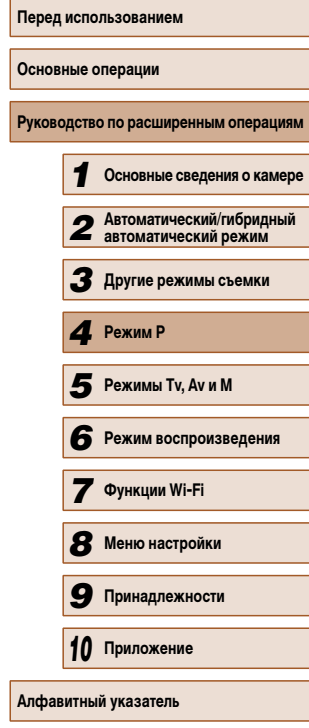

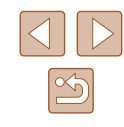

### **Диапазон съемки и фокусировка**

#### **Съемка с близкого расстояния (Макро)**

**Фотографии Видеофильмы** 

Чтобы ограничить фокусировку близко расположенными объектами, установите камеру в режим [ 2]. Подробные сведения о диапазоне фокусировки см. в разделе «Лиапазон съемки»  $(1)$ 165).

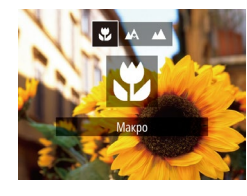

- Нажмите кнопку  $[4]$ , кнопками  $[4]$   $\blacktriangleright$  выберите значок [У.], затем нажмите кнопку [ ].
- После завершения настройки отображается значок [

- При срабатывании вспышки возможно виньетирование.
- Будьте осторожны, чтобы не повредить объектив.
- В области отображения желтой полосы под шкалой зумирования цвет значка [У] изменяется на серый, и камера не фокусируется.

Во избежание сотрясения камеры попробуйте установить ее на штатив и производить съемку в режиме  $[\hat{C}]$  ( $\Box$ 42).

#### **Съемка в режиме ручной фокусировки**

(1)

#### **Фотографии Видеофильмы**

Если фокусировка в режиме автофокусировки невозможна, используйте ручную фокусировку. Можно задать общее положение фокусировки, а затем наполовину нажать кнопку спуска затвора, чтобы камера определила оптимальное положение фокусировки вблизи от заданного положения. Подробные сведения о диапазоне фокусировки см. в разделе «Диапазон съемки» ([165).

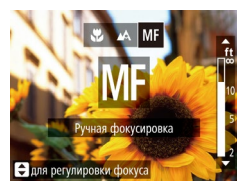

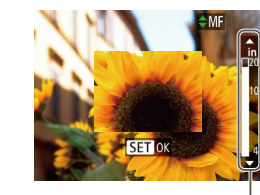

#### *1* **Выберите значок [ ].**

- $\bullet$  Нажмите кнопку [ $\triangleleft$ ], кнопками  $\Box$   $\Box$  выберите значок  $[MF]$ , затем нажмите кнопку  $[\mathbb{C}^{\infty}_{n}].$
- Отображаются значок  $[MF]$  и индикатор ручной фокусировки.

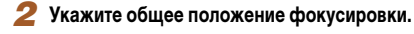

• Ориентируясь по шкале индикатора ручной фокусировки на экране (1, который показывает расстояние и положение фокусировки) и увеличенной области изображения, кнопками  $[\triangle][\blacktriangledown]$  задайте общее положение фокусировки, затем нажмите кнопку [ ).

#### *3* **Выполните точную настройку фокусировки.**

● Наполовину нажмите кнопку спуска затвора, чтобы камера произвела точную настройку положения фокусировки (Безопасная MF).

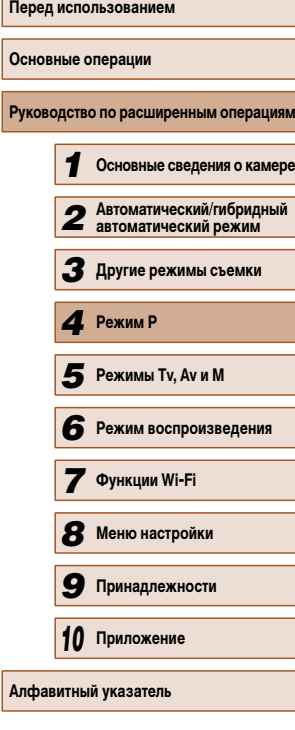

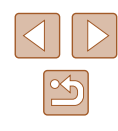

 $\bullet$  При ручной фокусировке для режима рамки автофокусировки ( $\Box$ 68) устанавливается значение [Центр], а для размера этой рамки – значение [Нормальный], и изменить данные настройки невозможно.

- При использовании цифрового зума ( $\Box$ 38) или цифрового телеконвертера ( $\Box$ 67) либо при использовании телевизора в качестве дисплея (=134) фокусировка возможна, но увеличенная область изображения не отображается.
- Для более точной фокусировки попробуйте установить камеру на штатив, чтобы стабилизировать ее.
- Чтобы скрыть область увеличенного изображения, выберите MENU ( $\Box$ 29) > вкладку  $\blacksquare$  > [Зум точки MF] > [Выкл.].
- Чтобы отключить автоматическую точную подстройку фокусировки при наполовину нажатой кнопке спуска затвора, выберите MENU ( $\Box$ 29) > вкладку  $\lceil \bullet \rfloor$  > [Безопасная MF] > [Выкл.].

#### **Цифровой телеконвертер**

#### **Фотографии Видеофильмы**

Фокусное расстояние объектива можно увеличить приблизительно в 1,6 или 2,0 раза. Таким образом можно уменьшить сотрясение камеры, так как используется меньшая выдержка затвора, чем при зумировании (включая использование цифрового зума) до такого же коэффициента увеличения.

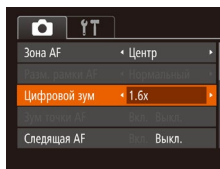

- $\bullet$  Нажмите кнопку  $[MENU]$ , выберите пункт  $[$ Цифровой зум] на вкладке  $[$  ], затем выберите требуемый вариант ( $\Box$ 29).
- Изображение увеличивается, и на экране отображается коэффициент зумирования.

Цифровой телеконвертер не может использоваться совместно с цифровым зумом ( $\Box$ 38) или зумом точки автофокусировки ( $\Box$ 47).

Выдержка затвора может быть одинаковой как при полном перемещении рычага зумирования в направлении [[4] для перехода в положение максимального телефото, так и при зумировании для увеличения объекта до такого же размера после выполнения шага 2 раздела «Дополнительное увеличение объектов (Цифровой зум)» ([138).

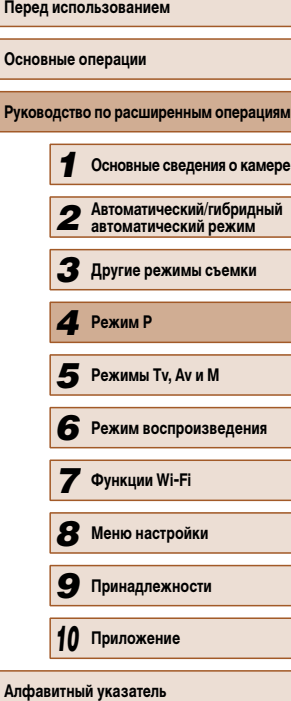

#### **Изменение режима рамки автофокусировки**

#### **Фотографии Видеофильмы**

Изменяйте режим рамки AF (автофокусировки) в соответствии с условиями съемки, как указано ниже.

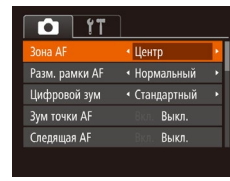

 $\bullet$  Нажмите кнопку [ $MENU$ ], выберите пункт **[Зона AF] на вкладке [**1], затем выберите требуемый вариант (<u>[</u>....]29).

#### **Центр**

#### **Фотографии Видеофильмы**

Отображается одна рамка автофокусировки в центре экрана. Эффективно для надежной фокусировки.

> ● Если при наполовину нажатой кнопке спуска затвора камера не может сфоку сироваться, отображается желтая рамка автофокусировки со значком  $\Box$

- $\bullet$  Чтобы уменьшить размер рамки автофокусировки, нажмите кнопку  $\mathbb{M}\mathsf{EN} \mathsf{U}$ и задайте для параметра [Разм. рамки AF] на вкладке [■] значение [Малый]<br>(□ 29)
- При использовании цифрового зума ([1,138), цифрового телеконвертера ([[1] (67) или режима ручной фокусировки ([1] (66) для рамки автофокусировки устанавливается размер [Нормальный].
- Для получения кадров с объектами на краю или в углу кадра сначала направьте камеру так, чтобы захватить объект в рамку автофокусировки, затем нажмите кнопку спуска затвора наполовину и удерживайте ее нажатой. Продолжая удерживать кнопку спуска затвора наполовину нажатой, требуемым образом измените композицию кадра и полностью нажмите кнопку спуска затвора (Фиксация фокусировки).
- Если для параметра [Зум точки АF] ( $\Box$ 47) задано значение [Вкл.], при наполовину нажатой кнопке спуска затвора область рамки автофокусировки увеличивается.

#### **AiAF лица**

#### **Фотографии Видеофильмы**

- Распознаются лица людей, затем производится фокусировка, настраиваются экспо зиция (только оценочный замер) и баланс белого (только режим [ [ ]]).
- После наведения камеры на объект вокруг лица, определенного камерой в качестве главного объекта, отображается белая рамка, а вокруг остальных определенных лиц могут отображаться не более двух серых рамок.
- $\bullet$  Когла камера обнаруживает перемещения, рамки в определенных пределах следуют за перемещением объектов.
- $\bullet$  После того, как будет наполовину нажата кнопка спуска затвора, вокруг лиц, находящихся в фокусе, отображается до 9 зеленых рамок.
	- Если лица не обнаружены или отображаются только серые рамки (белая рамка отсутствует), при нажатии кнопки спуска затвора наполовину в областях, находящихся в фокусе, отображается до 9 зеленых рамок.
	- Если лица не обнаружены, а для параметра «Следящая АF» ([169] задано значение [Вкл.], при наполовину нажатой кнопке спуска затвора рамка автофокусировки отображается в центре экрана.
	- Примеры лиц, определение которых невозможно:
		- объекты, расположенные слишком далеко или очень близко;
		- темные или светлые объекты;
		- лица, повернутые в профиль, под углом или частично скрытые.
	- Камера может неправильно интерпретировать некоторые объекты как лица.
	- Если при наполовину нажатой кнопке спуска затвора камера не может сфокусироваться, никакие рамки автофокусировки не отображаются.

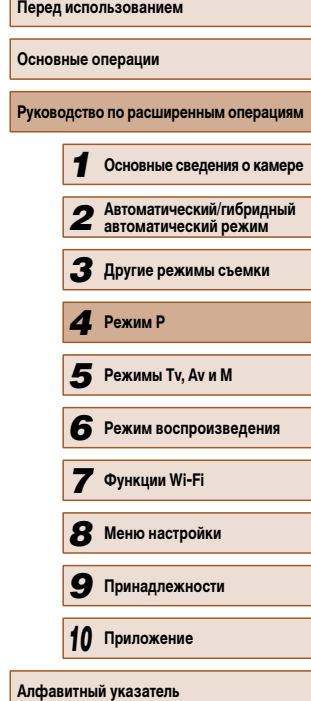

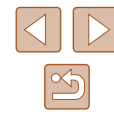

#### **Выбор объектов для фокусировки (Следящий АФ)**

**Фотографии Видеофильмы** 

Снимайте после выбора объекта для фокусировки в соответствии с приведенными ниже инструкциями.

- *1* **Выберите пункт [Следящий АФ].**
- Следуя шагам из раздела «Изменение режима рамки автофокусировки» (二〇68), выберите пункт [Следящий АФ].
- $\bullet$  В центре экрана отображается рамка  $[\cdot]\cdot]$ .

#### *2* **Выберите объект, на который требуется сфокусироваться.**

• Наведите камеру таким образом, чтобы рамка<br>[ $\leftarrow$ ] находилась на требуемом объекте, затем нажмите кнопку  $[$ 

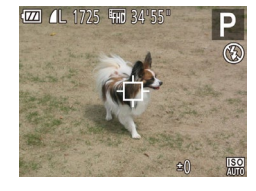

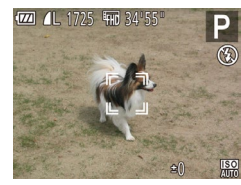

- При обнаружении объекта камера подает звуковой сигнал, и отображается значок [ ]. Даже если этот объект двигается, камера в определенных пределах продолжает отслеживать этот объект.
- Если никаких объектов не обнаружено, отображается значок  $\Box$ .
- $\bullet$  Для отмены слежения снова нажмите кнопку  $[4]$ .

#### *3* **Произведите съемку.**

- Нажмите наполовину кнопку спуска затвора.  $P$ амка  $\left[\begin{array}{cc} 1 \\ 1 \end{array}\right]$  изменяется на синюю рамку  $\left[\begin{array}{c} 1 \\ 1 \end{array}\right]$ которая следует за объектом, а камера подстраи вает фокусировку и экспозицию (Следящая AF)<br>(□69).
- Для съемки полностью нажмите кнопку спуска затвора.
- Даже после съемки по-прежнему отображается  $p$ амка  $\left[\begin{array}{cc} 1 & 1 \end{array}\right]$ , и камера продолжает отслеживать объект.
- Для параметра [Следящая АF] (LLG9) устанавливается значение [Вкл.], которое не может быть изменено.
- Слежение может оказаться невозможным, если объект слишком маленький или движется слишком быстро либо если цвет или яркость объекта слишком мало отличается от цвета или яркости заднего плана.
- $\bullet$  Пункт  $3$ ум точки AFI на вкладке  $\Box$  недоступен.
- Режим  $\left[\begin{matrix}\mathbf{v} \\ \mathbf{v}\end{matrix}\right]$  недоступен.
- Камера может обнаружить объекты, даже если наполовину нажать кнопку спуска затвора без нажатия кнопки [ ]. После съемки в центре экрана отображается рамка [17].
	- При съемке в режиме  $[\![\mathsf{W}]\!]$  ( $[\![\mathsf{L}]\!]$ 66) нажмите кнопку  $[\![\blacktriangleleft\!]$  и удерживайте ее нажатой не менее 1 с.

#### **Съемка в режиме следящей автофокусировки**

**Фотографии Видеофильмы** 

Этот режим позволяет не пропустить удобный момент при съемке движущихся объектов, так как при наполовину нажатой кнопке спуска затвора камера непрерывно фокуси руется на объект и настраивает экспозицию.

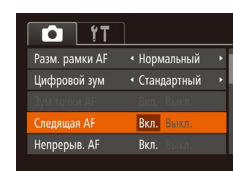

#### *1* **Выполните настройку.**

 $\bullet$  Нажмите кнопку  $IMFNI$ , выберите пункт [Следящая АF] на вкладке [ ], затем выберите значение [Вкл.] (Щ29).

#### *2* **Сфокусируйтесь.**

• Пока кнопка спуска затвора удерживается наполовину нажатой, производится постоянная настройка фокусировки и экспозиции для области внутри отображаемой синей рамки автофокусировки.

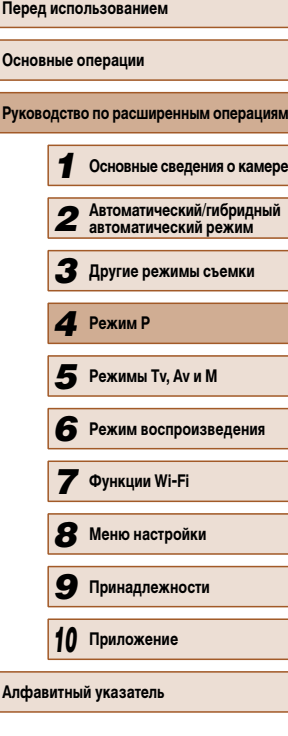

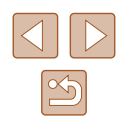

В некоторых условиях съемки фокусировка может быть невозможна.

- В условиях недостаточной освещенности при наполовину нажатой кнопке спуска затвора следящая автофокусировка может не включиться (цвет рамок автофокусировки не изменяется на синий). В таком случае фокусировка и экспозиция устанавливаются в соответствии с заданным режимом рамки автофокусировки.
- Если не удается получить правильную экспозицию, значения выдержки затвора и диафрагмы отображаются оранжевым цветом. Отпустите кнопку спуска затвора, затем снова наполовину нажмите ее.
- Съемка с фиксацией автофокусировки недоступна.
- Пункт  $[3$ ум точки AF] на вкладке  $[2]$  ( $[2]$ 29) недоступен.
- $\bullet$  Недоступно при использовании таймера автоспуска ( $\Box$ 42).

#### **Изменение настройки фокусировки**

**Фотографии Видеофильмы** 

Можно изменить настройку камеры по умолчанию в отношении непрерывной фокусировки на объекты, на которые она направлена, даже если кнопка спуска затвора не нажата. Вместо этого можно задать, чтобы камера производила фокусировку только в момент, когда наполовину нажимается кнопка спуска затвора.

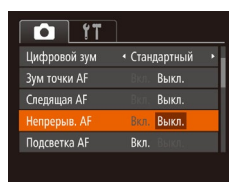

 $\bullet$  Нажмите кнопку  $[MENU]$ , выберите пункт [Непрерыв. АF] на вкладке [ ], затем выберите значение [Выкл.] ([129).

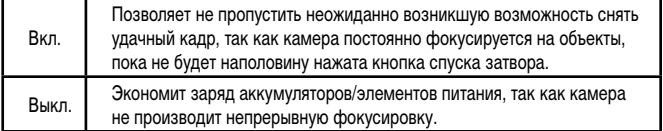

#### **Съемка с фиксацией автофокусировки**

#### **Фотографии Видеофильмы**

Можно зафиксировать фокусировку. После фиксации фокусировки положение фокусировки не изменяется, даже если убрать палец с кнопки спуска затвора.

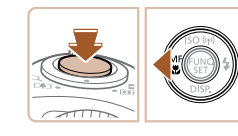

#### *1* **Зафиксируйте фокусировку.**

- При наполовину нажатой кнопке спуска затвора нажмите кнопку  $[4]$ .
- Фокусировка фиксируется, и отображаются значок [МЕ] и индикатор ручной фокусировки.
- Чтобы отменить фиксацию фокусировки, удерживайте кнопку спуска затвора наполовину нажатой и снова нажмите кнопку  $[$
- *2* **Выберите композицию кадра и произведите съемку.**

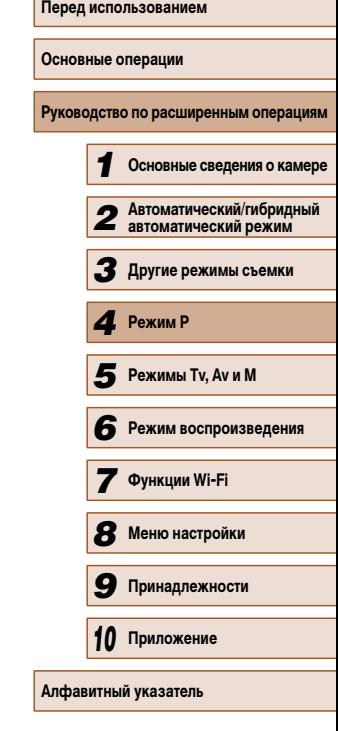

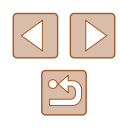

#### **Вспышка**

#### **Изменение режима вспышки**

**Фотографии Видеофильмы** 

Режим вспышки можно изменить в соответствии со снимаемым сюжетом. Подробные сведения о радиусе действия вспышки см. в разделе «Радиус действия вспышки»  $($  $\Box$  $164)$ .

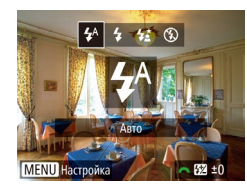

#### *1* **Поднимите вспышку.**

- *2* **Выполните настройку.**
- Нажмите кнопку  $[\blacktriangleright]$ , кнопками  $[\blacktriangleleft] [\blacktriangleright]$  выберите режим вспышки, затем нажмите кнопку [ ....
- Отображается настроенное значение.

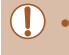

- Экран настройки невозможно открыть нажатием кнопки [▶], если вспышка убрана. Заранее поднимите вспышку рукой.
- При срабатывании вспышки возможно виньетирование.

#### **Авто**

Срабатывает автоматически при недостаточной освещенности.

**Вкл.**

Срабатывает для каждого кадра.

#### **В Замедл. синхр.**

Срабатывает для освещения основного объекта (например, людей), при этом устанавливается длительная выдержка затвора для съемки заднего плана, находящегося вне зоны действия вспышки.

- В режиме  $[\frac{1}{2}]$  установите камеру на штатив или примите другие меры для сохранения неподвижности камеры и исключения ее сотрясения. Кроме того, при использовании штатива или других способов закрепления камеры следует задать для параметра [Режим IS] значение [Выкл.] ([[] 73).
- В режиме  $[$   $\leq$   $\geq$   $]$  даже после срабатывания вспышки главный объект не должен двигаться до тех пор, пока не прекратится подача звукового сигнала срабатывания затвора.

#### **Выкл.**

Для съемки без вспышки.

Если в условиях недостаточной освещенности, способствующих проявлению эффекта сотрясения камеры, при наполовину нажатой кнопке спуска затвора отображается мигающий значок [9], установите камеру на штатив или примите другие меры по обеспечению неподвижности камеры.

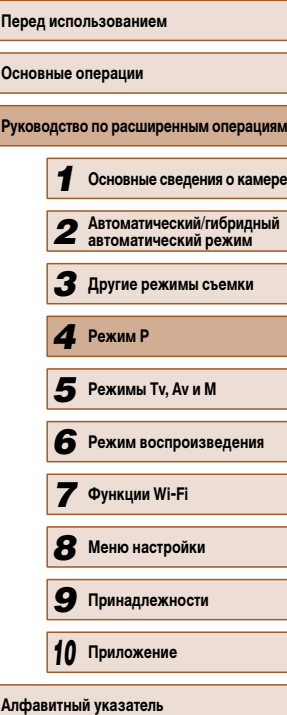

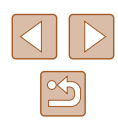
#### **Настройка компенсации экспозиции при съемке со вспышкой**

**Фотографии Видеофильмы** 

Как и в случае обычной компенсации экспозиции (**QQ62**), при съемке со вспышкой можно настраивать экспозицию в диапазоне от –2 до +2 ступеней с шагом 1/3 ступени.

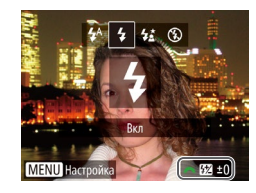

- $\bullet$  Поднимите вспышку, нажмите кнопку  $\blacksquare$  и сразу же поверните диск [ ] для выбора уровня компенсации, затем нажмите кнопку [ ).
- После завершения настройки отображается значок [ 72]
- В случае опасности передержки камера во время съемки со вспышкой автоматически настраивает выдержку затвора или значение диафрагмы, чтобы уменьшить выцветание ярких участков и обеспечить оптимальную экспозицию кадра. Однако можно отключить автоматическую настройку выдержки затвора и значения диафрагмы, открыв меню MENU ( $\Box$ 29) и выбрав на вкладке  $\Box$  пункты [Настройка вспышки] > [Безопасная FE] > [Выкл].
- Также можно настроить компенсацию экспозиции при съемке со вспышкой, открыв меню MENU (QQ29) и выбрав на вкладке [O] пункты [Настройка вспышки] > [Комп.эксп.всп.].
- При поднятой вспышке экран [Настройка вспышки] меню MENU ( $\Box$ 29) можно также открыть, нажав кнопку [  $\blacktriangleright$ ], затем сразу же нажав кнопку **IMENUI**

#### **Съемка с фиксатором FE**

экспозицию при съемке со вспышкой.

Так же как и в случае фиксации автоэкспозиции ( $\Box$ 62), можно

**Фотографии Видеофильмы** 

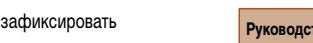

- *1* **Поднимите вспышку и установите для нее режим [1] (□ 71).**
- *2* **Зафиксируйте экспозицию при съемке со вспышкой.**
- Наведите камеру на объект, который требуется снять с зафиксированной экспозицией. При наполовину нажатой кнопке спуска затвора нажмите кнопку [ ].
- Срабатывает вспышка, и после появления значка [ $\angle$ ] мошность вспышки будет сохранена.
- Чтобы отменить фиксацию экспозиции при съемке со вспышкой, отпустите кнопку спуска затвора и снова нажмите кнопку [ $\blacktriangleright$ ]. В этом случае значок  $[\frac{1}{2}]$  больше не отображается.

#### *3* **Выберите композицию кадра и произведите съемку.**

• После съемки первого кадра фиксация экспозиции при съемке со вспышкой отменяется и значок  $[\frac{1}{1}]$  больше не отображается.

**FE: экспозиция при съемке со вспышкой** 

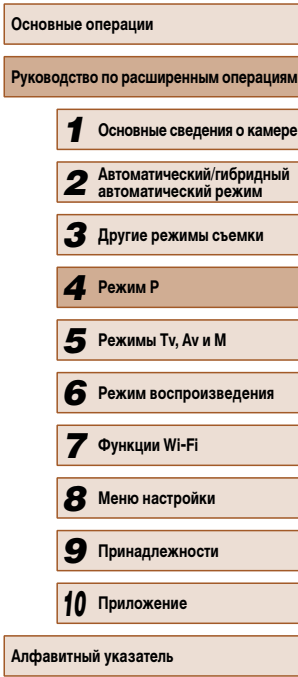

**Перед использованием**

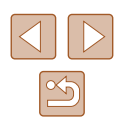

## **Прочие настройки**

#### **Изменение коэффициента компрессии (качество изображения)**

**Фотографии Видеофильмы** 

Выберите один из двух коэффициентов компрессии, [ $\blacksquare$ ] (Отлично) или [ $\blacksquare$ ] (Хорошо), как указано ниже. Сведения о количестве кадров, которые можно записать при каждом значении коэффициента компрессии на карту памяти, см. в разделе «Количество снимков, которые можно записать на карту памяти» ( $\Box$ 164).

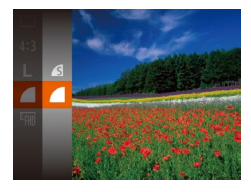

• Нажмите кнопку [ ], выберите в меню значок  $\Box$ , затем выберите требуемый вариант ( $\Box$ 28).

#### **Изменение настроек режима IS**

**Фотографии Видеофильмы**

#### *1* **Откройте экран настройки.**

 $\bullet$  Нажмите кнопку  $[MENU]$ , выберите пункт  $[$ Параметры IS $]$  на вкладке  $[$   $]$ , затем нажмите кнопку  $\left[\stackrel{\cdot}{\otimes}\right]$  ( $\left[\right]$  29).

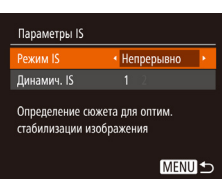

#### *2* **Выполните настройку.**

 $\bullet$  Выберите пункт [Режим IS], затем выберите требуемое значение ([129).

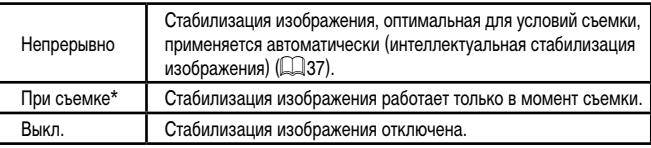

\* Для съемки видеофильмов эта настройка изменяется на [Непрерывно].

Если функция стабилизации изображения не может устранить сотрясения камеры, установите камеру на штатив или примите другие меры к обеспечению неподвижности камеры. В таком случае задайте для параметра [Режим IS] значение [Выкл.].

#### **Съемка видеофильмов с объектами того же размера, с которым они отображаются до начала съемки**

**Фотографии Видеофильмы**

Обычно после начала видеосъемки область изображения изменяется и объекты увеличиваются для обеспечения возможности коррекции значительных сотрясений камеры. Чтобы снимать объекты с тем же размером, с которым они отображаются до начала съемки, можно отключить уменьшения значительных сотрясений камеры.

Параметры IS Режим IS • Непрерывно •  $\overline{2}$ инамич. IS Ослабление дрожания камеры для

**MENU 5** 

вилеосъемки при хольбе

- В соответствии с шагами из раздела «Изменение настроек режима IS» ([173) откройте экран [Параметры IS].
- Выберите пункт [Динамич. IS], затем выберите значение  $[2]$  ( $[2]$  29).

● Можно также задать для параметра [Режим IS] значение [Выкл.], чтобы объекты записывались с тем же размером, с каким они отображались перед съемкой.

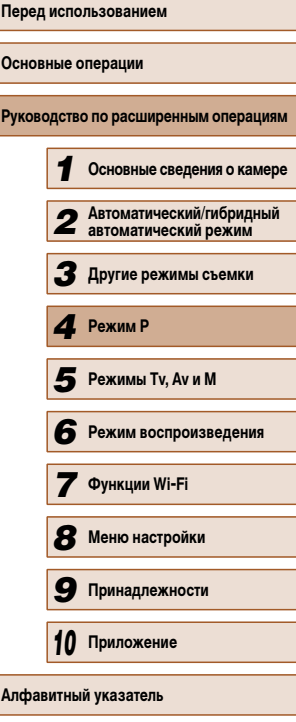

# **Режимы Tv, Av и M**

Более сложная творческая съемка

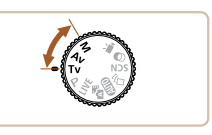

• Инструкции из этой главы относятся к камере, установленной в соответствующий режим.

# **5 • Конкретные значения выдержки затвора** (режим [Tv]) **(режим [Tv])**

**Фотографии Видеофильмы** 

Перед съемкой установите требуемую выдержку затвора, как указано ниже. Камера автоматически настраивает значение диафрагмы в соответствии с заданной выдержкой затвора.

Подробные сведения о доступных значениях выдержки затвора см. в разделе «Выдержка затвора»  $($  $($  $($  $)$ 165 $)$ .

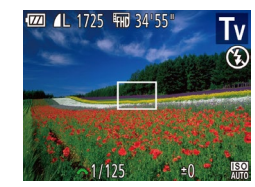

#### *1* **Перейдите в режим [ ].**

- Поверните диск установки режима в положение  $[Tv]$ .
- *2* **Установите выдержку затвора.**
- Диском [У ] установите выдержку затвора.
- В условиях, при которых требуется большая выдержка затвора, дальнейшая съемка может оказаться возможной только после задержки, так как камера производит обработку изображения для уменьшения шумов.
	- При съемки с длительными выдержками затвора со штатива следует задать для параметра [Режим IS] значение [Выкл.] ([173).
	- При значениях выдержки затвора 1,3 с или более устанавливается число ISO  $[\overline{{\bf 100}}]$ , которое не может быть изменено.
	- Оранжевый цвет индикации значения диафрагмы при наполовину нажатой кнопке спуска затвора означает, что параметры не соответствуют стандартной экспозиции. Настраивайте выдержку затвора, пока значение диафрагмы не будет отображаться белым цветом, или воспользуйтесь безопасным сдвигом ( $\Box$ 75).

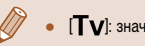

 $[Tv]$ : значение времени

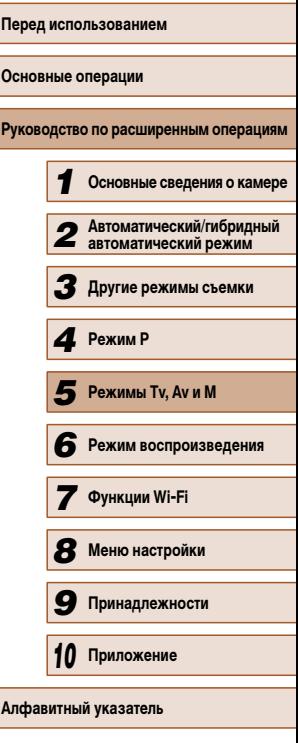

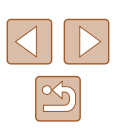

# **Конкретные значения диафрагмы (режим [Av])**

**Фотографии Видеофильмы** 

Перед съемкой установите требуемое значение диафрагмы, как указано ниже. Камера автоматически настраивает выдержку затвора в соответствии с заданным значением диафрагмы.

Подробные сведения о доступных значениях диафрагмы см. в разделе «Диафрагма» ( $\square$ 165).

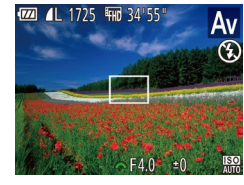

#### *1* **Перейдите в режим [ ].**

• Поверните диск установки режима<br>в положение [ $Av$ ].

#### *2* **Установите значение диафрагмы.**

- Диском  $[3]$  установите значение диафрагмы.
- Оранжевый цвет индикации выдержки затвора при наполовину нажатой кнопке спуска затвора означает, что параметры не соответствуют стандартной экспо зиции. Настраивайте значение диафрагмы, пока выдержка затвора не будет отображаться белым цветом, или воспользуйтесь безопасным сдвигом (см. ниже).
- $\Delta v$ ]: значение диафрагмы (размер отверстия, образуемого ирисовой диафрагмой в объективе)
- Во избежание проблем с экспозицией в режимах  $[Tv]$  и  $[Av]$  можно задать в камере автоматическую настройку выдержки затвора или значения диаф рагмы, даже если в противном случае получить стандартную экспозицию невозможно. Нажмите кнопку [ $\mathsf{M}\mathsf{E}\mathsf{N}\mathsf{U}$ ] и задайте для параметра [Безопас. сдвиг] на вкладке [[O]] значение [Вкл.] (L. 129). Однако в случае срабатывания вспышки безопасный сдвиг отключается.

# **Конкретные значения выдержки затвора и диафрагмы (режим [M])**

#### **Фотографии Видеофильмы**

Выполните перед съемкой приведенные ниже шаги, чтобы задать требуемые значения выдержки затвора и диафрагмы для получения необходимой экспозиции. Подробные сведения о доступных значениях выдержки затвора и диафрагмы см. в разделах «Выдержка затвора» ( =165) и «Диафрагма» ( =165).

#### *1* **Перейдите в режим [ ].**

• Поверните диск установки режима<br>в положение [ **].** 

#### *2* **Выполните настройку.**

 $(1)$   $(2)$ 

(3) (4)

- $\bullet$  Нажмите кнопку  $F = \bullet$  выберите настройку выдержки затвора (1) или значения диафрагмы (2), затем диском [  $\mathcal{L}$ ] задайте значение.
- На индикаторе величины экспозиции (4) отображается метка установленной величины экспози ции для сравнения со стандартной величиной экспозиции (3).
- Если отличие от стандартной величины экспозиции превышает 2 ступени, метка величины экспозиции отображается оранжевым цветом. При наполовину нажатой кнопке спуска затвора в правом нижнем углу отображается оранжевое значение [–2] или [+2].

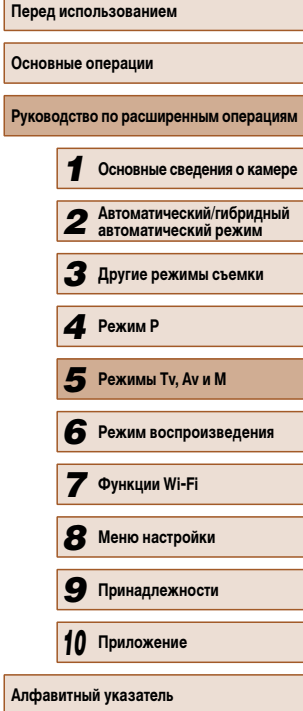

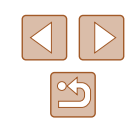

- При изменении зумирования или композиции кадра после задания выдержки затвора или значения диафрагмы величина экспозиции может измениться.
- Яркость экрана может изменяться в зависимости от заданной выдержки затвора или значения диафрагмы. Однако если поднята вспышка и установлен режим  $[2]$ , яркость экрана остается неизменной.
- Чтобы автоматически настроить параметр, который не был задан на шаге 2 (выдержка затвора или значение диафрагмы), для получения стандартной экспозиции, удерживайте кнопку спуска затвора наполовину нажатой и нажмите кнопку  $\mathbb{F}$ . Обратите внимание, что при некоторых настройках может быть невозможно получить стандартную экспозицию.
- При значениях выдержки затвора 1,3 с или более устанавливается число ISO [ ], которое не может быть изменено.

#### [M]: Ручной

• Стандартная экспозиция рассчитывается на основе заданного метода экспозамера ([1] 62).

#### **Настройка мощности вспышки**

**Фотографии Видеофильмы** 

В режиме [ ] можно выбрать один из трех уровней мощности вспышки.

#### **1** Перейдите в режим [M].

- Поверните диск установки режима в положение  $\overline{\mathbf{M}}$ .
- *2* **Выполните настройку.**
	- $\bullet$  Поднимите вспышку, нажмите кнопку  $[\blacktriangleright]$  и сразу же поверните диск [ ] для выбора мощности вспышки, затем нажмите кнопку [ ....
	- После завершения настройки отображается значок [ 77]
- Мощность вспышки можно также задать, открыв меню MENU ( $\Box$ 29) и выбрав на вкладке [ ] пункты [Настройка вспышки] > [Мощн. вспышки].
- В режиме  $[Tv]$  или  $[Av]$  мощность вспышки можно задать, открыв меню  $MENU ($ 29) и выбрав на вкладке  $[$  | пункты [Настройка вспышки] > [Режим вспышки] > [Ручной].

• При поднятой вспышке экран [Настройка вспышки] меню MENU (QQ29) можно также открыть, нажав кнопку [ $\blacktriangleright$ ], затем сразу же нажав кнопку [MENU].

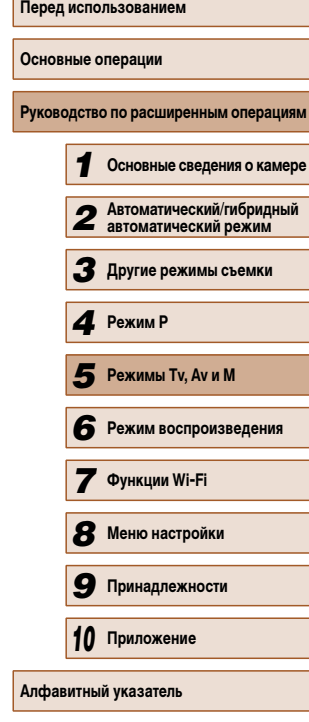

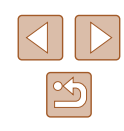

# *6* **Просмотр**

# **Режим воспроизведения**

Просматривайте свои снимки, а также различными способами производите поиск или редактирование снимков

- Для подготовки камеры к этим операциям нажмите кнопку [ $\blacktriangleright$ ], чтобы перейти в режим воспроизведения.
	- Воспроизведение или редактирование переименованных изображений, изображений, уже отредактированных в компьютере, или изображений из других камер может оказаться невозможным.

#### **Фотографии Видеофильмы**

После съемки фотографий или видеофильмов их можно просмотреть на экране в соответствии с приведенными ниже инструкциями.

- *1* **Перейдите в режим воспроизведения.**
- Нажмите кнопку  $[\triangleright]$ .
- Отображается последний снимок.

#### *2* **Просматривайте снимки.**

● Для просмотра предыдущего снимка нажмите кнопку [  $\triangleleft$  ]. Для просмотра следующего снимка нажмите кнопку  $[\blacktriangleright]$ .

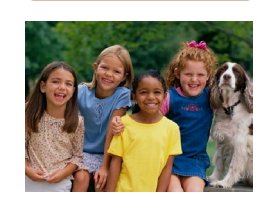

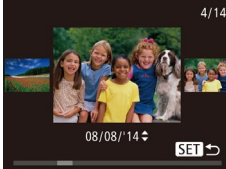

- Для перехода в режим прокрутки экрана нажмите кнопки [4][D] и удерживайте их нажатыми не менее 1 с. В этом режиме для перехода между снимками нажимайте кнопки [4][  $\blacktriangleright$ ].
- Для возврата в режим отображения одного изображения нажмите кнопку [ ].
- Для перехода между изображениями, сгруппированными по дате съемки, нажимайте кнопки  $[$  $[\nabla]$  в режиме прокрутки экрана.

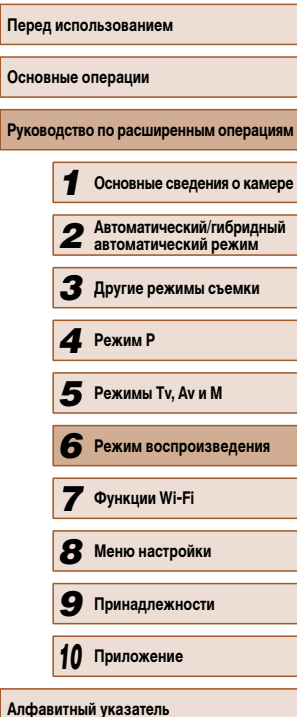

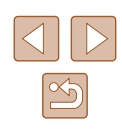

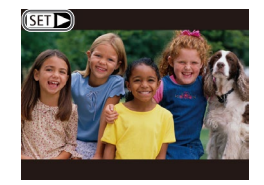

• Видеофильмы обозначаются значком  $[$ Для воспроизведения видеофильмов переходите к шагу 3.

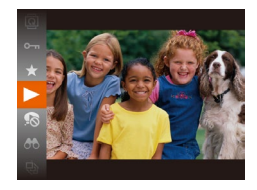

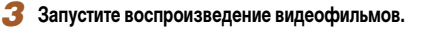

- Чтобы запустить воспроизведение, нажмите кнопку  $[\circledast]$ , кнопками  $[\triangle]$  $\blacktriangledown]$  выберите значок
	- $[ \blacktriangleright ]$ , затем снова нажмите кнопку  $[ \circledast ]$ .
- Для переключения из режима воспроизведения в режим съемки наполовину нажмите кнопку спуска затвора.
- Для отключения прокрутки экрана выберите MENU ( $\Box$ 29) > вкладку  $\lceil \blacktriangleright \rceil$  | >  $\lceil \mathsf{lpowp} \rceil$ . экрана $\lceil > \lceil \mathsf{B}_{\mathsf{bI}} \mathsf{KJ} \rceil$ .
- Чтобы при переключении в режим воспроизведения отображался самый последний снимок, выберите MENU ( $\Box$ 29) > вкладку [ $\Box$ ] > [Отображать] > [Посл. снятый].
- Для изменения эффекта перехода между изображениями откройте меню  $MENU$  ( $\Box$ ) 29) и выберите требуемый эффект на вкладке  $[$   $\blacktriangleright$   $]$  > [Переход].

#### **Переключение режимов отображения**

**Фотографии Видеофильмы**

Нажимайте кнопку [ ] для просмотра на экране другой информации или для скрытия информации. Подробные сведения об отображаемой информации см. в разделе «Воспроизведение (Подробная информация)» ([153).

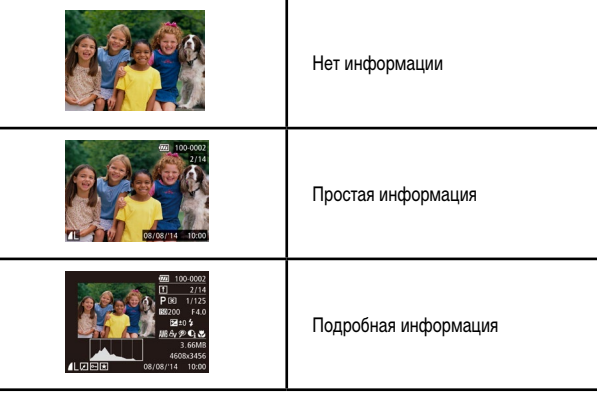

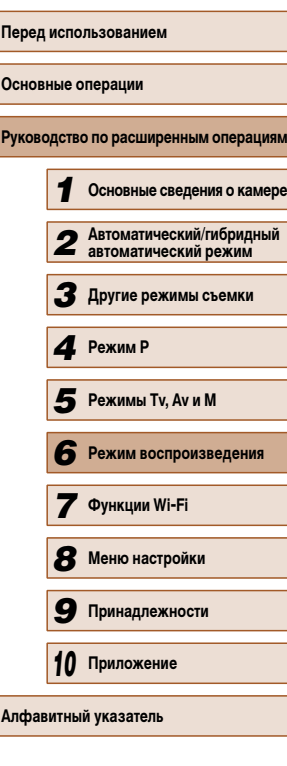

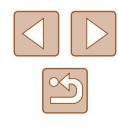

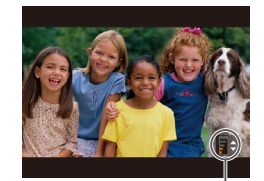

#### *4* **Отрегулируйте громкость.**

- Для регулировки громкости используйте кнопки  $[ \triangle ] \blacktriangledown ]$ .
- $\bullet$  Когда индикатор громкости (1) не отображается, для регулировки громкости используйте кнопки  $[$  $\blacktriangle$  $[$  $\blacktriangledown]$ .

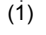

#### *5* **Приостановите воспроизведение.**

- Для приостановки или возобновления воспроизведения нажмите кнопку [ ).
- После завершения видеофильма отображается значок  $[$  $]$  $|$  $]$  $|$  $|$ .

**Предупреждение о передержке (для ярких участков изображения)**

**Фотографии Видеофильмы**

В режиме подробной информации обесцвеченные яркие участки изображения мигают на экране (<u>[</u>....]78).

#### **Гистограмма**

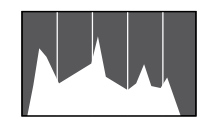

- **Фотографии Видеофильмы**
- График, отображаемый в режиме подробной информации (| 138), представляет собой гистограмму, показывающую распределение яркости на изображении. По горизонтальной оси откладывается степень яркости, а по верти кальной оси – количество пикселов изобра жения, имеющих соответствующий уровень яркости. Просмотр гистограммы позволяет проверить экспозицию.

#### **Отображение информации GPS**

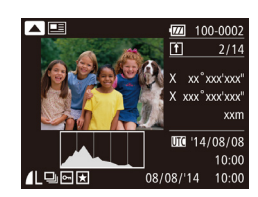

● С помощью смартфона, подключенного к камере по соединению Wi-Fi, можно производить геопри вязку изображений в камере, добавляя такие дан ные, как широта, долгота и высота над уровнем моря (LL 120). В режиме подробной информации изображения с геотегами помечаются знач ком [ ]. Для просмотра записанной информации нажмите кнопку  $[$ 

**Фотографии Видеофильмы**

- Широта, долгота, высота над уровнем моря, дата и время съемки по Гринвичу (UTC) отображаются по порядку сверху вниз.
- Для возврата в режим подробной информации снова нажмите кнопку  $[$
- Отображение информации GPS недоступно для изображений, не имеющих такой информации.
	- Для отсутствующих в смартфоне или неправильно записанных параметров вместо численных значений отображаются прочерки [---].
- UTC: универсальное глобальное время, в целом совпадает со средним временем по Гринвичу

#### **Просмотр коротких видеофильмов, созданных при съемке фотографий (видеоподборка)**

**Фотографии Видеофильмы**

Просмотр клипов видеоподборки, автоматически записанных в режиме [ $\leq$  ] ( $\gtrsim$  34) в день съемки фотографии, производится следующим образом.

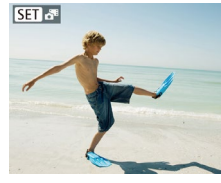

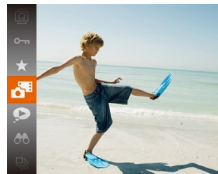

# *1* **Выберите изображение.**

• Фотографии, снятые в режиме  $\mathbb{R}^{\mathbb{H}}$ , помечаются значком  $\boxed{\text{S}}$ .  $\boxed{\text{S}}$ .

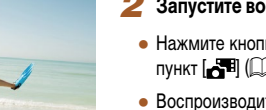

#### *2* **Запустите воспроизведение видеофильма.**

- Нажмите кнопку  $[$ (.), затем выберите в меню пункт **[ ] 1**] ([ ] 28).
- Воспроизводится видеофильм, автоматически записанный в день съемки фотографии, начиная с начала.
- Если в камере выключено отображение информации ([1] 78), через короткое время значок [  $\overline{S}$  ] исчезает.

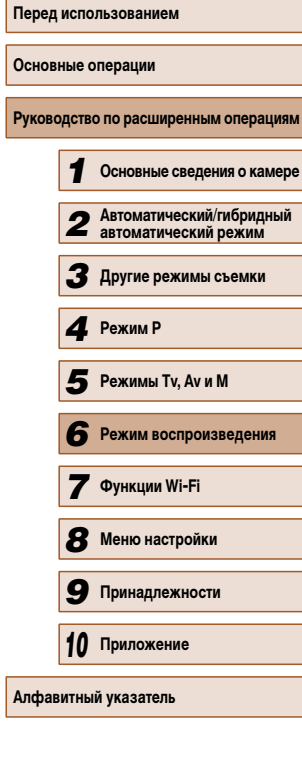

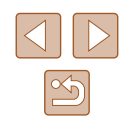

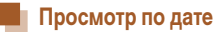

Видеоподборки можно просматривать по датам.

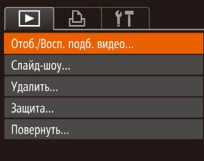

#### *1* **Выберите видеофильм.**

 $\bullet$  Нажмите кнопку [MENU], выберите пункт  $[O$ тоб./Восп. подб. видео] на вкладке  $[\blacksquare]$ затем выберите дату  $(29)$ .

#### *2* **Запустите воспроизведение видеофильма.**

• Нажмите кнопку  $[$ (,), чтобы начать воспроизведение.

# **Обзор и фильтрация изображений**

#### **Переход между изображениями в индексе**

**Фотографии Видеофильмы**

Отображая несколько изображений в виде индекса, можно быстро найти требуемое изображение.

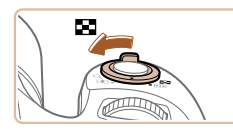

#### *1* **Изображения отображаются в виде индекса.**

- Для отображения изображений в виде индекса переместите рычаг зумирования в направлении [ ]. Если переместить рычаг еще раз, число отображаемых изображений увеличится.
- Для уменьшения числа отображаемых изображений переместите рычаг зумирования в направлении [Q]. При каждом перемещении рычага число отображаемых изображений уменьшается.

#### *2* **Выберите изображение.**

- Кнопками  $[\triangle] [\blacktriangledown] [\triangle]$  выберите изображение.
- Вокруг выбранного изображения отображается оранжевая рамка.
- Для просмотра выбранного изображения в режиме отображения одного изображения нажмите кнопку [ ( ).

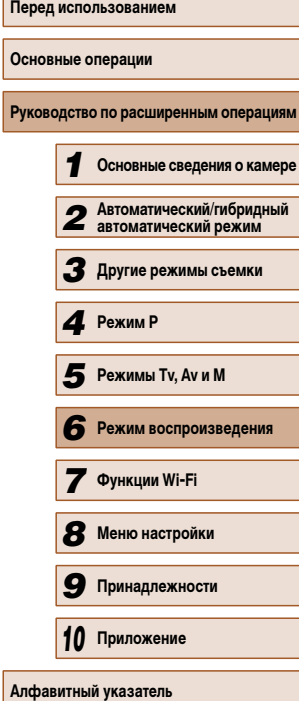

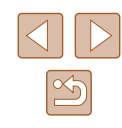

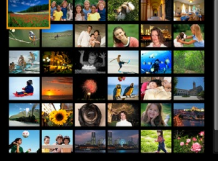

#### **Поиск изображений, удовлетворяющих определенным условиям**

#### **Фотографии Видеофильмы**

Чтобы быстро найти требуемые изображения на карте памяти с большим количеством изображений, используйте режим фильтрации изображений в соответствии с задан ными условиями. Можно также одновременно защитить (L. 185) или удалить (L. 188) все эти изображения.

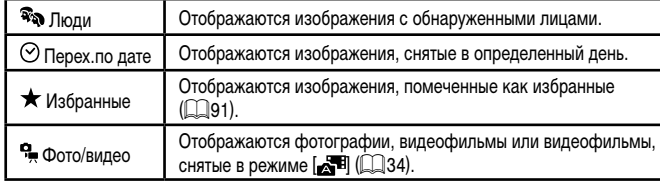

#### *1* **Выберите условие поиска.**

- Нажмите кнопку  $[$  Выберите в меню значок [And ], затем выберите условие ( $\Box$ 28).
- Если выбран пункт  $[$  $\odot$ ], или  $[$  $\bullet$  $]$ , с помощью кнопок [▲][▼][◀][▶] выберите условие на отображаемом экране, затем нажмите кнопку [ ].

#### *2* **Просмотрите отфильтрованные изображения.**

- Изображения, удовлетворяющие заданным условиям, отображаются в желтых рамках. Для просмотра только таких изображений нажимайте кнопки [4][  $\blacktriangleright$ ].
- Для отмены отображения с фильтром выберите значок  $[**3**$  на шаге 1.

Если камера не нашла изображений, удовлетворяющих каким-то условиям, эти условия будут недоступны.

- Для отображения или скрытия информации нажмите на шаге 2 кнопку [ $\blacktriangledown$ ]. • Варианты просмотра найденных изображений (на шаге 2) включают в себя «Переход между изображениями в индексе» (LLJ80), «Увеличение изображений» ( =83) и «Просмотр слайд-шоу» ( =84). Операции можно также применять ко всем найденным изображениям, выбрав пункт [Защита всех найд. изобр.] в разделе «Защита изображений» (Щ. 85) или пункт [Выбр. все найд. изобр.] в разделе «Стирание сразу нескольких изображений» (LL88), «Добавление изображений в список печати (DPOF)» ( =143) или «Добавление изобра жений в фотокнигу» ( =145).
- Если отредактировать изображения и сохранить их в виде новых изображений (<br>⇒ 192 □96), выводится сообщение и найденные изображения больше не отображаются.

#### **Переход между изображениями с помощью переднего диска**

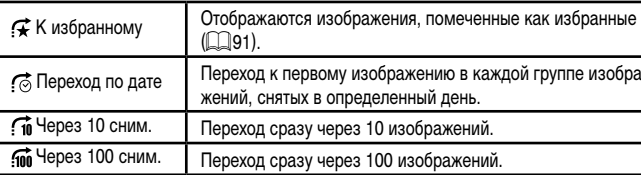

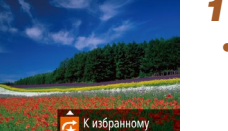

#### *1* **Выберите условие.**

• В режиме отображения одного изображения выберите условие (или способ перехода), повернув диск  $\left[\right]$ , затем нажимая кнопки  $\left[\right]$ 

-

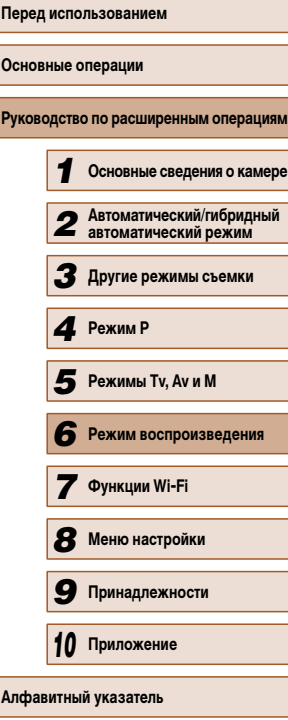

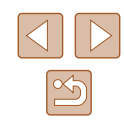

- *2* **Просматривайте изображения, удовлетворяющие заданному условию, или переходите через заданное число изображений.**
- Поворачивайте диск [ ] для просмотра только изображений, удовлетворяющих условию, или перехода через заданное количество изображений вперед или назад.

Если камера не нашла изображений, удовлетворяющих каким-то условиям, эти условия будут недоступны.

- При повороте диска  $[3]$  во время просмотра изображений на индексном экране переход на предыдущее или следующее изображение производится в соответствии со способом перехода, выбранном в режиме отображения одного изображения. Однако если выбран режим  $[\cdot]$  или  $[\cdot]$ , способ перехода изменяется на  $\sim$
- Варианты просмотра найденных изображений (на шаге 2) включают в себя «Переход между изображениями в индексе» ([180), «Увеличение изображений» ([1383) и «Просмотр слайд-шоу» (<sup>1384</sup>). Операции можно также применять ко всем найденным изображениям, выбрав пункт [Защита всех найд. изобр.] в разделе «Защита изображений» (QQB5) или пункт [Выбр. все найд. изобр.] в разделе «Стирание сразу нескольких изображений» (=88), «Добавление изображений в список печати (DPOF)» (=143) или «Добавление изображений в фотокнигу» (CQ 145).
- Если отредактировать изображения и сохранить их в виде новых изображений ( $\Box$ 92 –  $\Box$ 94), выводится сообщение и найденные изображения больше не отображаются.

#### **Просмотр отдельных изображений из группы**

**Фотографии Видеофильмы** 

Изображения, снятые в режиме  $\lceil$   $\zeta \rceil$  или  $\lceil \frac{n}{2} \rceil$  ( $\lceil \frac{n}{2} \rceil$ 52,  $\lceil \frac{n}{2} \rceil$ 59), группируются для отображения, и эти сгруппированные изображения можно просматривать по одному.

- *1* **Выберите сгруппированное изображение.**
- Кнопками  $[4]$   $\blacktriangleright$  выберите изображение с меткой  $\overline{\mathbf{S}}$   $\overline{\mathbf{B}}$   $\Box$

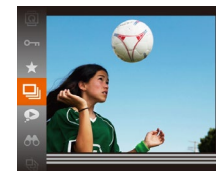

**SET EN** 

- 
- *2* **Выберите значок [ ].** • Нажмите кнопку  $[$ (), затем выберите в меню пункт $\Xi$ ] ( $\Box$ 28).

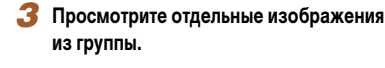

- $\bullet$  При нажатии кнопок  $[4]$   $\bullet$  отображаются только изображения из этой группы.
- Чтобы отменить воспроизведение группы, нажмите кнопку  $[$ нажмите кнопку  $[$  ( $[$   $]$   $($   $[$   $]$   $28$ ).

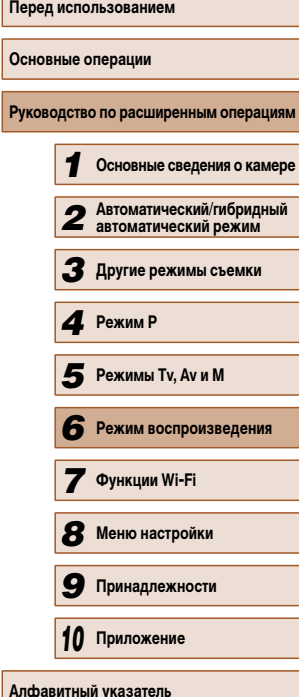

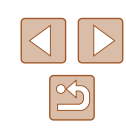

- 
- Во время воспроизведения группы (шаг 3) можно такж е использовать функции меню, доступные при нажатии кнопки [c]. Можно также быстро переходить между изображениями «Переход между изображениями в индексе» (1......................... и увеличивать их «Увеличение изображений» (||.........|83). Выбрав пункт [Защита всех найд. изобр.] в разделе «Защита изображений» (|........|85) или [Все изобр. в группе] в разделе «Стирание сразу нескольких изображений» (L. 188), «Добавление изображений в список печати (DPOF)» (L. 143) или «Добавление изображений в фотокнигу» ( =145), можно обрабатывать сразу все изображения из этой группы.
- Для разгруппирования изображений, чтобы они отображались только по-отдельности, выберите меню MENU (||........| 29) > вкладку [ | ▶ | ] > [Групп. изобр.] > [Выкл.] (鼻具29). Однако сгруппированные изображения невозможно разгруппировать во время индивидуального воспроизведения.
- В режиме [ ] одновременный вывод изображений после шага 2 раздела «Съемка нескольких разных изображений для каждого кадра (Творческий снимок)» ( =52) возможен только сразу после съемки.

## **Варианты просмотра изображений**

#### **Увеличение изображений**

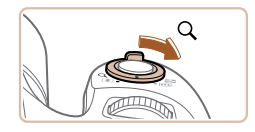

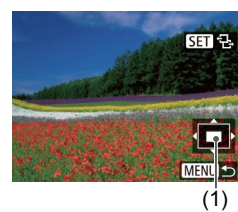

# **• Фотографии Видеофильмы**

#### *1* **Увеличьте изображение.**

- При перемещении рычага зумирования в направлении  $[Q]$  изображение увеличивается и отображается значок [  $\boxed{S}$ ]. Продолжая удерживать рычаг зумирования нажатым, можно увеличивать изображения приблизительно в 10 раз.
- Для справки отображается приблизительное положение области, видимой на экране (1).
- Для уменьшения переместите рычаг зумирования в направлении [**]-** ]. Продолжайте удерживать для возврат а в режим отображения одного изображения.
- *<sup>2</sup>* **Перемещайте отображаемую область и переходите между изображениями, как требуется.**
- Для перемещения отображаемой области нажимайте кнопки [▲][▼][◀][▶].
- Когда отображается значок  $[\overline{\text{S}}]$   $\oplus$ , в режим [SED [+] можно переключиться, нажав кнопку  $\boxed{(\frac{\sqrt{36}}{36})}$ . Для перехода на другие изображения в режиме увеличения нажимайте кнопки  $[$ Для восстановления исходной настройки еще раз нажмите кнопку [ ...
- В режим отображения одного изображения из режима увеличения можно вернуться, нажав кнопку [MENU].

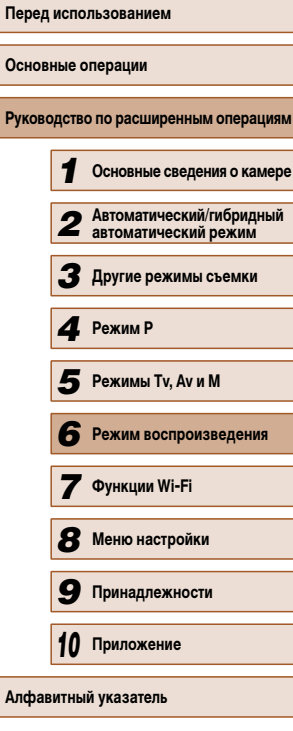

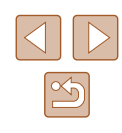

#### **Просмотр слайд-шоу**

#### **Фотографии Видеофильмы**

Автоматическое воспроизведение изображений с карты памяти производится следующим образом. Каждое изображение отображается в течение приблизительно 3 с.

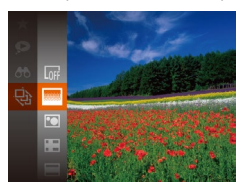

- Нажмите кнопку  $[$ (), выберите в меню значок  $[\frac{1}{2}]$ , затем выберите требуемый вариант ( $[28]$ .
- В течение нескольких секунд отображается сообщение [Загрузка снимка], затем запускается слайд-шоу.
- Для прекращения слайд-шоу нажмите кнопку **IMENUI.**

Во время слайд-шоу функции энергосбережения камеры ( $\Box$ 26) отключаются.

- Для приостановки или возобновления слайд-шоу нажмите кнопку [ [ ].
- Во время воспроизведения можно переключаться на другие изображения, нажимая кнопки [ | ]. Для быстрого перехода вперед или назад удерживайте кнопки [◀ ][ ▶] нажатыми.
- В режиме отображения с фильтром ( $\square$ 81) воспроизводятся только изображения, удовлетворяющие условиям поиска.

**Изменение параметров слайд-шоу**

Выкл.

**MENU S** 

• Наплыв

Слайд-шоу Повтор

Время Эффект

Можно задать повтор слайд-шоу, выбрать переходы между изображениями и время отображения каждого изображения.

#### *1* **Откройте экран настройки.**

 $\bullet$  Нажмите кнопку  $[MENU]$  и выберите пункт  $[$ Слайд-шоу] на вкладке  $[\blacksquare]$  ( $\Box$ 29).

#### *2* **Выполните настройки.**

- Выберите настраиваемый пункт меню, затем выберите требуемое значение ( $\Box$ 29).
- Чтобы запустить слайд-шоу со своими параметрами, выберите пункт [Старт] и нажмите кнопку  $\left[\begin{smallmatrix} 0 & 0 \\ \infty & 1 \end{smallmatrix}\right]$ .
- Для возврата на экран меню нажмите кнопку **MENUI**

Значение параметра [Время] не может быть изменено, если для параметра [Эффект] выбрано значение [Пузырек].

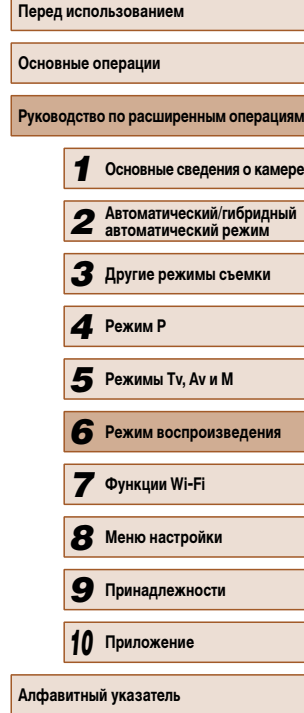

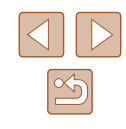

#### **Автоматическое воспроизведение связанных изображений (Умное отображение)**

**Фотографии Видеофильмы** 

На основе текущего изображения камера предлагает четыре изображения, которые, возможно, Вы захотите посмотреть. После выбора одного из этих изображений для просмотра камера предлагает еще 4 изображения. Это интересный способ воспроизведения изображений в неожиданном порядке. Попробуйте эту функцию после съемки большого количества кадров с разнообразными сюжетами.

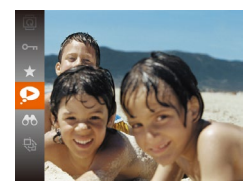

#### *1* **Выберите умное отображение.**

- $\bullet$  Нажмите кнопку  $[$  | 3атем выберите в меню пункт  $\left[ \bigodot \right]$  ( $\left[ \bigcirc \right]$  28).
- Отображаются 4 изображения-кандидата.

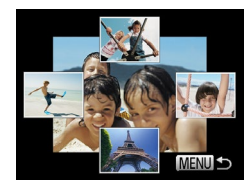

#### *2* **Выберите изображение.**

- Кнопками  $[\triangle] [\blacktriangledown] [\blacktriangle]$  выберите изображение. которое хотите просмотреть следующим.
- Выбранное изображение отображается в центре. окруженное следующими 4 изображениямикандидатами.
- Для отображения центрального изображения во весь экран нажмите кнопку [ ]. Для восстановления исходного отображения снова нажмите кнопку  $\lceil \binom{FUN}{ST} \rceil$ .
- $\bullet$  При нажатии кнопки  $IMFNI$  восстанавливается режим отображения одного изображения.
- В указанных ниже случаях функция «Умное отображение» недоступна:
- при наличии менее 50 фотографий, снятых данной камерой;
- в данный момент отображается неподдерживаемое изображение;
- изображения отображаются с фильтром ( $\Box$ 81);
- при воспроизведении группами ( $\Box$ 82).

# **Защита изображений**

#### **Фотографии Видеофильмы**

Защищайте важные изображения для предотвращения случайного стирания камерой  $($  $\Box$ 88).

- 
- Нажмите кнопку  $[$ **)**, затем выберите в меню пункт [  $\Box$  ( $\Box$  28). Отображается сообщение [Защищено].
	- Для отмены защиты повторите эту операцию и снова выберите значок  $\overline{O}$ , затем нажмите кнопку [  $\mathbb{R}$ ].
	- При форматировании карты памяти защищенные изображения с этой карты будут стерты  $($ <del>...</del> 127,  $($ ... 128).
		- Защищенные изображения невозможно удалить с помощью предусмотренной в камере функции удаления. Чтобы удалить их таким способом, сначала отмените защиту.

# **Перед использованием Основные операции** Руководство по расширенным операция *1* **Основные сведения о камере** *2* **Автоматический/гибридный автоматический режим** *3* **Другие режимы съемки** *4* **Режим P 6** Режим воспроизведения *7* **Функции Wi-Fi** *8* **Меню настройки** *9* **Принадлежности** *10* **Приложение Алфавитный указатель** *5* **Режимы Tv, Av и M**

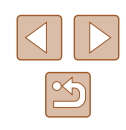

#### **С помощью меню**

#### **Выбор изображений по одному**

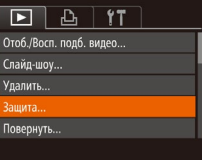

#### *1* **Откройте экран настройки.**

*2* **Указание способа выбора**

 $\Box$  29).

 $IMENU$ 

• Нажмите кнопку  $[MENU]$  и выберите пункт  $[3a$ щита] на вкладке  $[\triangleright]$   $(\square)$  29).

● Выберите пункт меню и требуемое значение

● Для возврата на экран меню нажмите кнопку

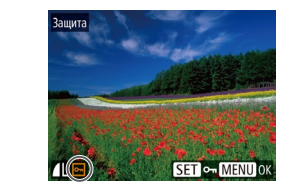

Принять изменения?

**MENU S** 

Защита

#### *1* **Выберите пункт [Выбрать].**

● В соответствии с инструкциями шага 2 пункта «С помощью меню»  $(\dot{\Box} 86)$  выберите пункт [Выбрать] и нажмите кнопку [ ).

#### *2* **Выберите изображение.**

- Кнопками  $\leq$   $\parallel$   $\blacktriangleright$  выберите изображение, затем нажмите кнопку  $\overline{[}$ ]. Отображается значок  $\overline{[}$ .
- Чтобы отменить выбор, снова нажмите кнопку  $[$ Значок [ ] больше не отображается.
- Повторите эту операцию для задания других изображений.
- *3* **Установите защиту изображения.**
- $\bullet$  Нажмите кнопку  $[MENU]$ . Отображается сообщение с запросом подтверждения.
- Кнопками  $[$   $\bullet$   $]$   $\blacktriangleright$  выберите  $[$ ОК $]$ , затем нажмите кнопку [  $\binom{mn}{31}$ ].

Если переключиться в режим съемки или выключить камеру до завершения процесса настройки на шаге 3, изображения не будут защищены.

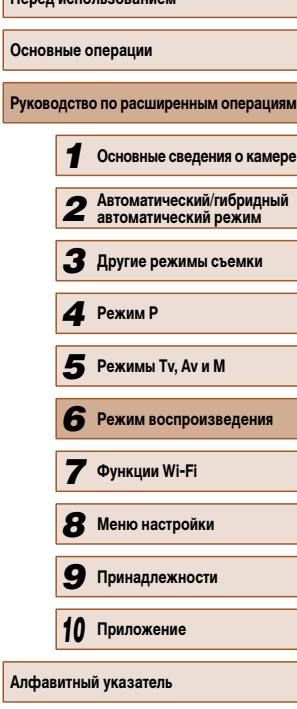

**Перед использованием**

# $\infty$

86

#### Зашита Выбрать диапазон... Зашита всех изображений... Снятие защиты всех изобр. .

#### **MENU S**

#### **Выбор диапазона**

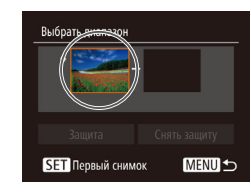

Тервый снимок

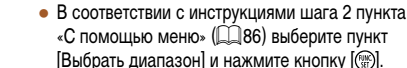

*1* **Выберите пункт [Выбрать диапазон].**

## *2* **Выберите начальное изображение.** • Нажмите кнопку  $\lbrack \binom{600}{31} \rbrack$ .

 $\bullet$  Кнопками  $\blacksquare$   $\blacksquare$  выберите изображение, затем нажмите кнопку [ ).

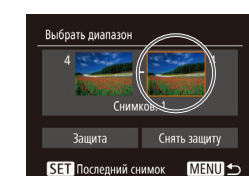

SET BE MENU

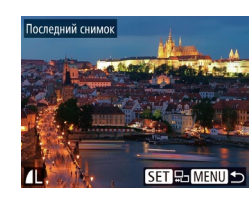

#### *3* **Выберите конечное изображение.**

- Нажмите кнопку [  $\blacktriangleright$ ], выберите пункт [Последний снимок], затем нажмите кнопку [ ....
- Кнопками  $[$   $[$   $]$   $]$  выберите изображение, затем нажмите кнопку [ [ ].
- В качестве последнего изображения не могут быть выбраны изображения, расположенные перед первым изображением.

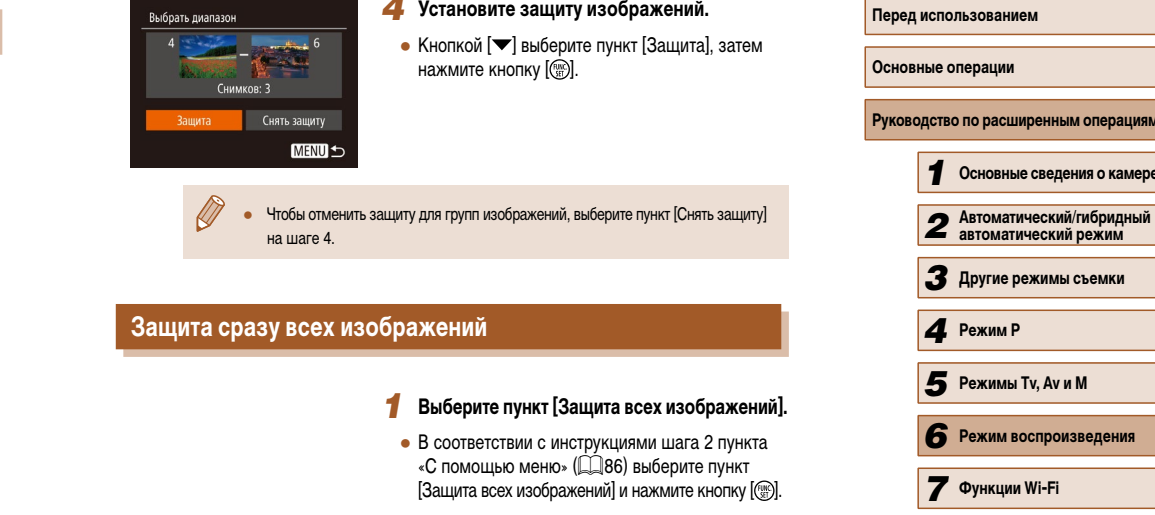

#### *2* **Установите защиту изображений.**

*4* **Установите защиту изображений.**

• Кнопками  $[$   $\bullet$   $]$   $\triangleright$  выберите  $[OK]$ , затем нажмите кнопку [ ( ).

#### **Снятие защиты сразу со всех изображений**

#### Можно снять защиту сразу со всех изображений.

Защита

Отмена

Зашита всех изображений

Чтобы снять защиту, на шаге 1 пункта «Защита сразу всех изображений» выберите [Снятие защиты всех изобр.], затем выполните шаг 2.

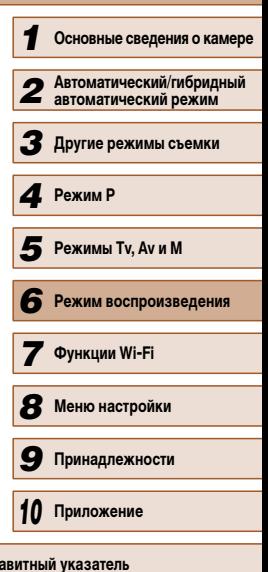

 $|A$ лф

87

# **Удаление изображений**

#### **Фотографии Видеофильмы**

Ненужные изображения можно выбирать и удалять по одному. Будьте осторожны при удалении изображений, так как их невозможно восстановить. Однако защищенные  $\widetilde{\mathcal{H}}$ изображения ( $\Box$ 85) удалить невозможно.

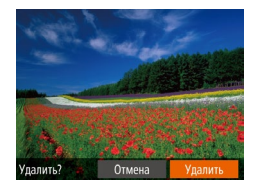

#### *1* **Выберите изображение для удаления.** • Кнопками  $[$   $]$   $]$  выберите изображение.

### *2* **Удалите изображение.**

- Нажмите кнопку  $[m$ .
- После появления запроса [Удалить?] кнопками [ ][ ] выберите пункт [Удалить], затем нажмите кнопку  $\left[\begin{smallmatrix} \text{\tiny{GUE}} \ \text{\tiny{GED}} \end{smallmatrix}\right]$ .
- Текущее изображение удаляется.
- Для отмены удаления кнопками  $\Box$  выберите пункт [Отмена], затем нажмите кнопку [ ].

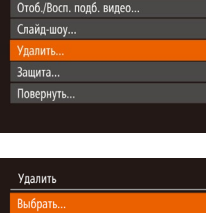

Выбрать диапазон... Выбрать все изоб....

#### **Стирание сразу нескольких изображений**

Можно выбрать несколько изображений и удалить их за одну операцию. Будьте осторожны при удалении изображений, так как их невозможно восстановить. Однако защищенные изображения ( $\square$ 85) удалить невозможно.

#### **Указание способа выбора**

**MENU S** 

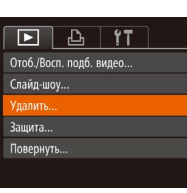

## *1* **Откройте экран настройки.**

 $\bullet$  Нажмите кнопку  $[MENU]$ , затем выберите пункт [Удалить] на вкладке  $[\blacksquare]$  ( $\Box$ 29).

#### *2* **Указание способа выбора**

- Выберите пункт меню и требуемое значение  $(\square$  29).
- Для возврата на экран меню нажмите кнопку **IMENU**.

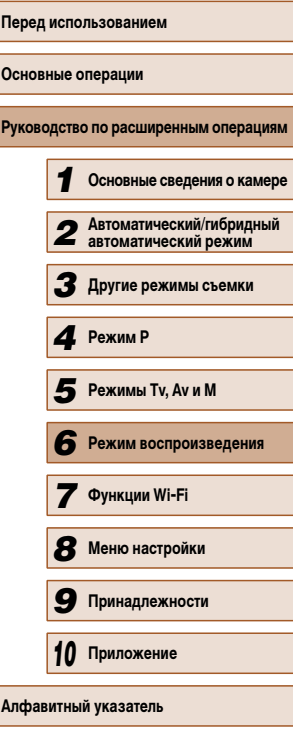

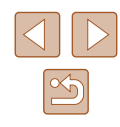

#### **Выбор изображений по одному**

#### **Выбор диапазона**

#### *1* **Выберите пункт [Выбрать диапазон].**

• В соответствии с шагом 2 раздела «Указание способа выбора» ( $\Box$ 88) выберите пункт [Выбрать диапазон] и нажмите кнопку [ ].

#### *2* **Выберите изображения.**

 $\bullet$  Для задания изображений выполните шаги 2 – 3 раздела «Выбор диапазона» ( $\square$ 87).

#### *3* **Удалите изображения.**

• Кнопкой  $[\nabla]$  выберите пункт [Удалить], затем нажмите кнопку [ ].

# *1* **Основные сведения о камере** *2* **Автоматический/гибридный автоматический режим** *3* **Другие режимы съемки** *4* **Режим P**

**Руководство по расширенным операция** 

**Перед использованием**

**Основные операции**

- **6** Режим воспроизведения *7* **Функции Wi-Fi** *5* **Режимы Tv, Av и M**
- *8* **Меню настройки**

*9* **Принадлежности**

*10* **Приложение**

**Алфавитный указатель**

 $\infty$ 

### *1* **Выберите пункт [Выбрать].**

• В соответствии с шагом 2 раздела «Указание способа выбора» ( $\Box$ 88) выберите пункт [Выбрать] и нажмите кнопку [ ].

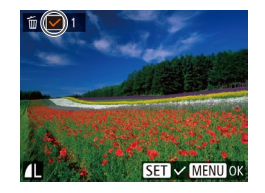

Удалить?

MENU<sup>1</sup>

Удалить

Cron

#### *2* **Выберите изображение.**

- После выбора изображения в соответствии с шагом 2 раздела «Выбор изображений по одному» ( $\Box$ 86) отображается значок [ $\angle$ ].
- Чтобы отменить выбор, снова нажмите кнопку [ ]. Значок [ / 6ольше не отображается.
- Повторите эту операцию для задания других изображений.

#### *3* **Удалите изображение.**

- $\bullet$  Нажмите кнопку  $[MFMJ]$ . Отображается сообщение с запросом подтверждения.
- Кнопками  $\blacksquare$  Выберите [OK], затем нажмите кнопку  $\left[\begin{smallmatrix} \mathbb{Q} \\ \mathbb{Q} \end{smallmatrix}\right]$ .

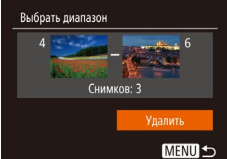

#### **Задание сразу всех изображений**

#### *1* **Выберите пункт [Выбрать все изоб.].**

• В соответствии с шагом 2 раздела «Указание способа выбора» ( $\Box$ 88) выберите пункт **[Выбрать все изоб.] и нажмите кнопку [ ).** 

#### *2* **Удалите изображения.**

• Кнопками  $[$   $\bullet$   $]$ [ $\blacktriangleright$ ] выберите [OK], затем нажмите кнопку [  $\mathbb{R}$ ].

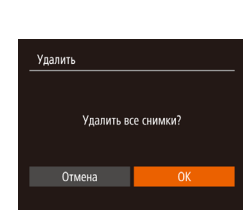

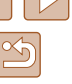

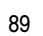

# **Поворот изображений**

**Фотографии Видеофильмы** 

Измените ориентацию изображений и сохраните их, как указано ниже.

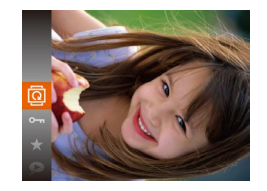

#### *1* **Выберите значок [ ].**

*2* **Поверните изображение.**

• Нажмите кнопку  $[\mathbb{R}]$ , затем выберите в меню пинкт  $\overline{1}$  ( $\Box$ 28).

• Нажмите кнопку  $[4]$ или  $[6]$ , в зависимости от требуемого направления. При каждом нажатии кнопки изображение поворачивается на 90°. Нажмите кнопку [ ] для завершения настройки.

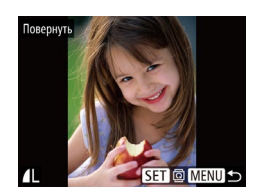

#### *2* **Поверните изображение.**

- Кнопками  $\leq$   $\parallel$   $\blacktriangleright$  выберите изображение.
- При каждом нажатии кнопки  $[$ поворачивается на 90°.
- Для возврата на экран меню нажмите кнопку [MENU].
- Если для параметра [Авт. поворот] задано значение [Выкл.], поворот изображений невозможен ( $\Box$ 90).

# **Отключение автоматического поворота**

Для отключения автоматического поворота изображений в зависимости от текущей ориентации камеры выполните приведенные ниже шаги.

- $\boxed{P}$   $\boxed{P}$   $\boxed{V}$   $\boxed{V}$ Переход • Наплыв Прокр. экрана Вкл. Вкл. Групп. изобр. BT. NOBODO Вкл. Выкл. Отображать • Посл.просм
- $\bullet$  Нажмите кнопку  $[MENU]$ , выберите пункт  $[ABT. TOBOPOT]$  на вкладке  $[FT]$ , затем выберите значение [Выкл.] ([129).

**С помощью меню**

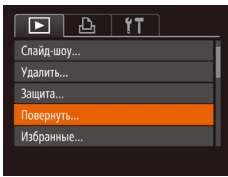

#### *1* **Выберите пункт [Повернуть].**

 $\bullet$  Нажмите кнопку [MENU] и выберите пункт  $[$ Повернуть] на вкладке  $[$  [  $]$   $|$   $|$   $|$   $|$  29).

- Если для параметра [Авт. поворот] задано значение [Выкл.], поворот изображений невозможен ( $\square$ 90). Кроме того, уже повернутые изображения будут отображаться в исходной ориентации.
- Даже если для параметра [Авт. поворот] задано значение [Выкл.], в режиме «Умное отображение» ([1385) изображения, снятые в вертикальной ориентации, отображаются вертикально, а повернутые изображения отображаются в повернутой ориентации.

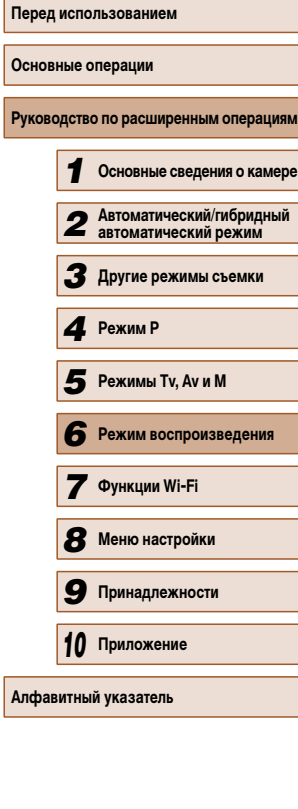

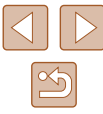

# **Пометка изображений как избранных**

#### **Фотографии Видеофильмы**

Изображения можно систематизировать, помечая их как избранные. Выбрав категорию в режиме воспроизведения с фильтром, можно применять указанные ниже операции только ко всем таким изображениями.

• «Просмотр» ( $\Box$ 77), «Просмотр слайд-шоу» ( $\Box$ 84), «Защита изображений» (=85), «Удаление изображений» (=88), «Добавление изображений в список печати (DPOF)» ( $\Box$ 143), «Добавление изображений в фотокнигу» ( $\Box$ 145)

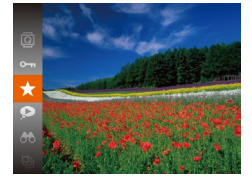

- Нажмите кнопку  $\lbrack \mathcal{C} \rbrack$ , затем выберите в меню пункт  $\left[\begin{array}{c} 1 \\ \end{array}\right]$  ( $\left[\begin{array}{c} 28 \\ \end{array}\right]$
- Отображается сообщение Помечено как избранное].
- Чтобы отменить пометку изображения, повторите эту операцию и снова выберите значок  $[\bigstar]$ . затем нажмите кнопку  $[\mathbb{R}]$ .

#### **С помощью меню**

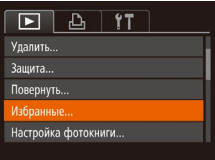

#### *1* **Выберите пункт [Избранные].**

 $\bullet$  Нажмите кнопку [MENU] и выберите пункт  $[M36p$ анные] на вкладке  $[\blacksquare]$  ( $\Box$ 29).

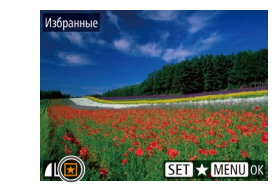

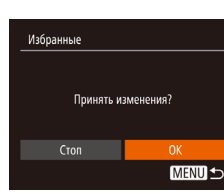

#### *2* **Выберите изображение.**

- Кнопками  $\leq$   $\parallel$   $\blacktriangleright$  выберите изображение, затем нажмите кнопку  $[$ [[]. Отображается значок  $[$   $\blacklozenge$  ].
- Чтобы отменить пометку изображения, снова нажмите кнопку [ ]. Значок [  $\bigstar$ ] больше не отображается.
- Повторите эту операцию для выбора дополнительных изображений.

#### *3* **Завершите процесс настройки.**

- $\bullet$  Нажмите кнопку  $[MENU]$ . Отображается сообщение с запросом подтверждения.
- Кнопками  $[$   $\bullet$   $]$   $\blacktriangleright$  выберите  $[$ ОК $]$ , затем нажмите кнопку [ ( ).
- Если переключиться в режим съемки или выключить камеру до завершения процесса настройки на шаге 3, изображения не будут помечены как избранные.
- При передаче в компьютеры, работающие под управлением ОС Windows 8 или Windows 7, избранные изображения получают оценку «три звездочки» ( ★ ★ ☆ ☆ ). (Не относится к видеофильмам.)

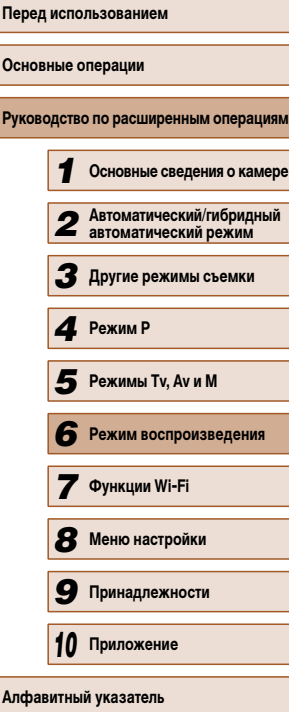

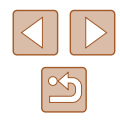

# **Редактирование фотографий**

Редактирование изображений ( $\Box$ 92 –  $\Box$ 94) возможно только при наличии достаточного места на карте памяти.

#### **Изменение размера изображений**

**Фотографии Видеофильмы** 

Сохраните копию изображений с меньшим разрешением.

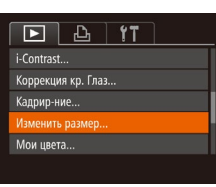

- *1* **Выберите пункт [Изменить размер].**
- $\bullet$  Нажмите кнопку  $[MENU]$  и выберите пункт  $[M$ зменить размер $]$  на вкладке  $[\overrightarrow{]}]$  ( $[$  $[$  $]$ 29).

#### *2* **Выберите изображение.**

• Кнопками  $[$   $\bullet$   $]$   $\triangleright$  выберите изображение, затем нажмите кнопку [  $\binom{mn}{31}$ .

#### *3* **Выберите размер изображения.**

- Кнопками  $[$   $]$   $]$  выберите размер, затем нажмите кнопку [ , ).
- Отображается запрос [Сохранить новое изображение?].

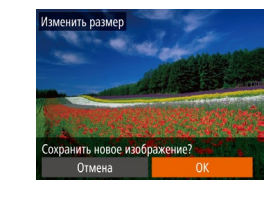

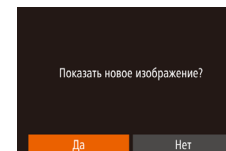

*5* **Просмотрите новое изображение.**

*4* **Сохраните новое изображение.**

 $\bullet$  Нажмите кнопку  $[MENU]$ . Отображается запрос [Показать новое изображение?].

• Кнопками  $[$   $\bullet$   $]$   $\blacktriangleright$  выберите  $[$ ОК $]$ , затем нажмите

● Изображение сохраняется в виде нового файла.

- Кнопками  $[$   $\bullet$   $]$   $\blacktriangleright$  выберите  $[$ Да], затем нажмите кнопку  $\left[\begin{smallmatrix}\mathbb{R}^m\\ \mathbb{R}^m\end{smallmatrix}\right]$ .
- Отображается сохраненное изображение.

Редактирование изображений, снятых с разрешением [ $\mathbf S$ ] ( $\Box$ 45), невозможно.

кнопку  $\lbrack \binom{C\!{\rm R}}{M} \rbrack$ .

Изменение размера изображений на более высокие разрешения невозможно.

#### **Кадрирование**

 $\boxed{P}$   $\boxed{P}$   $\boxed{1}$   $\boxed{1}$   $\boxed{1}$ 

Настройка фотокниги... i-Contrast... Коррекция кр. Глаз... адрир-ние Изменить размер..

**Фотографии Видеофильмы** 

Можно указать часть изображения для сохранения в виде отдельного файла изображения.

- *1* **Выберите пункт [Кадрир-ние].**
- $\bullet$  Нажмите кнопку  $[MENT \cup ]$ , затем выберите пункт  $K$ адрир-ние $\overline{l}$  на вкладке  $\overline{[} \blacktriangleright \overline{]} \setminus \widehat{[} \square \square$ 29).

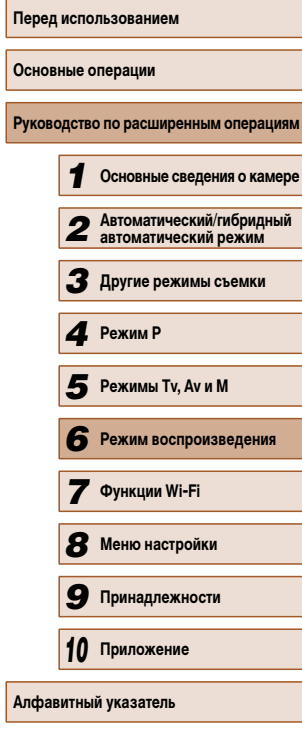

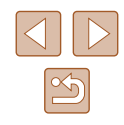

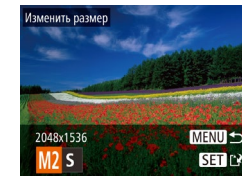

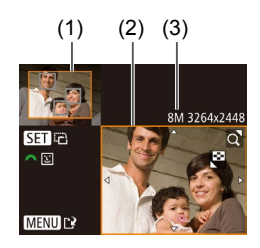

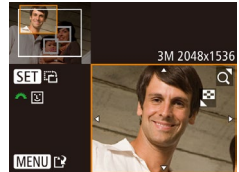

#### *2* **Выберите изображение.**

• Кнопками  $\leq$   $\parallel$   $\blacktriangleright$  выберите изображение, затем нажмите кнопку [ , ).

#### *3* **Настройте область обрезки.**

- Вокруг обрезаемой части изображения отображается рамка (1).
- Исходное изображение отображается в левом верхнем углу, а предварительный просмотр обре занного изображения (2) – в правом нижнем углу. Также отображается разрешение после кадрирования (3).
- Чтобы изменить размер рамки, перемещайте рычаг зумирования.
- Для перемещения рамки нажимайте кнопки  $\Delta$ [ $\blacktriangleright$ ][ $\blacktriangle$ ][ $\blacktriangleright$ ].
- Для изменения ориентации рамки нажмите кнопку  $\left[\binom{000}{51}\right]$ .
- Обнаруженные на изображении лица заключаются в серые рамки на левом верхнем изобра жении. Чтобы кадрировать изображение на основе этой рамки, поворачивайте диск [الصلاحى ] для выбора другой рамки.
- $\bullet$  Нажмите кнопку  $IMENII$ .

# *<sup>4</sup>* **Сохраните изображение в новый файл и просмотрите его.**

 $\bullet$  Выполните шаги 4 – 5 раздела «Изменение размера изображений» ([[1]92).

• Редактирование изображений, снятых с разрешением [S] ([1445), или изображений, размер которых изменен на [S] ( $\Box$ 92), невозможно.

- Изображения, для которых поддерживается обрезка, после обрезки сохраняют исходный формат кадра.
	- Разрешение обрезанных изображений ниже, чем у исходных изображений.

#### **Изменение цветовых тонов изображения (Мои цвета)**

**Фотографии Видеофильмы** 

Можно настроить цвета изображения и сохранить отредактированное изображение<br>в отдельный файл. Сведения о каждом из вариантов см. в разделе «Изменение цветовых тонов изображения (Мои цвета)» ( =64).

 $\boxed{D}$   $\boxed{B}$  it Коррекция кр. Глаз...

« Наплыв

**MENU**  $\frac{2}{3}$   $\frac{2}{3}$ 

Кадрир-ние...

Лои цвет

Переход

Изменить размер...

#### *1* **Выберите пункт [Мои цвета].**

 $\bullet$  Нажмите кнопку  $[MENU]$ , затем выберите пункт [Мои цвета] на вкладке [  $\blacktriangleright$ ] ([......] 29).

#### *2* **Выберите изображение.**

- $\bullet$  Кнопками  $\blacksquare$   $\blacksquare$  выберите изображение, затем нажмите кнопку [ ].
- *3* **Выберите вариант.**
- $\bullet$  Кнопками  $\blacksquare$   $\blacksquare$  выберите вариант, затем нажмите кнопку [  $\mathbb{R}$ ].
- *<sup>4</sup>* **Сохраните изображение в новый файл и просмотрите его.**
- $\bullet$  Выполните шаги 4 5 раздела «Изменение размера изображений» (LLJ92).

# **Перед использованием Основные операции Руководство по расширенным операция** *1* **Основные сведения о камере** *2* **Автоматический/гибридный автоматический режим** *3* **Другие режимы съемки** *4* **Режим P 6** Режим воспроизведения *7* **Функции Wi-Fi** *8* **Меню настройки** *9* **Принадлежности** *10* **Приложение** *6* **Режимы Tv, Av и M<br><b>6** Режим воспроизв<br>**7** Функции Wi-Fi<br>**8** Меню настройки<br>**9** Принадлежности<br>10 Приложение

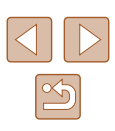

Качество многократно отредактированных таким образом изображений каждый раз немного снижается, и может оказаться невозможно получить требуемый цвет.

Цвета изображений, отредактированных с помощью этой функции, могут немного отличаться от цветов изображений, снятых с использованием функции «Мои цвета» ( $\Box$ 64).

#### **Коррекция яркости изображения (i-Contrast)**

**• Фотографии Видеофильмы** 

Возможно обнаружение и автоматическая настройка оптимальной яркости слишком ярких или слишком темных областей изображения (таких как лица или задний план). Возможна также автоматическая коррекция недостаточной общей контрастности изображения для лучшего выделения объектов на снимке. Выберите один из 4 уровней коррекции, затем сохраните изображение в отдельный файл.

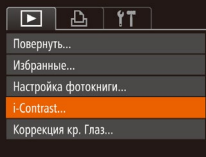

#### *1* **Выберите пункт [i-Contrast].**

 $\bullet$  Нажмите кнопку [MENU], затем выберите пункт [i-Contrast] на вкладке  $[\blacksquare]$  ( $\Box$ 29).

#### *2* **Выберите изображение.**

• Кнопками  $\leq$   $\parallel$   $\blacktriangleright$  выберите изображение, затем нажмите кнопку [ ].

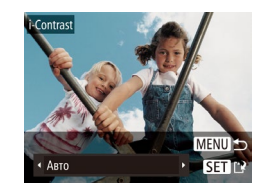

- *3* **Выберите вариант.**
- Кнопками  $[4]$ [ $\blacktriangleright$ ] выберите вариант, затем нажмите кнопку [ [ ].
- *4* **Сохраните изображение в новый файл и просмотрите его.**
- $\bullet$  Выполните шаги 4 5 разлела «Изменение размера изображений»  $(199)$ .
- Для некоторых изображений коррекция может быть неточной или приводить к появлению зернистости на изображениях.
	- После многократного редактирования с помощью этой функции изображения могут выглядеть зернистыми.

Если вариант [Авто] не обеспечивает ожидаемых результатов, попробуйте корректировать изображения с помощью вариантов [Низкий], [Средний] или [Высокий].

#### **Коррекция «красных глаз»**

 $F$   $A$   $T$ Избранные. Настройка фотокниги... i-Contrast... оррекция кр. Глаз. Кадрир-ние..

**Фотографии Видеофильмы** 

Служит для автоматической коррекции изображений с эффектом «красных глаз». Исправленное изображение можно сохранить в отдельный файл.

#### *1* **Выберите пункт [Коррекция кр. Глаз].**

 $\bullet$  Нажмите кнопку  $[MFMJ]$ , затем выберите пункт [Коррекция кр. Глаз] на вкладке [ $\blacktriangleright$ ]  $(\square$  29).

#### *2* **Выберите изображение.**

• Кнопками  $[4]$   $\blacktriangleright$  выберите изображение.

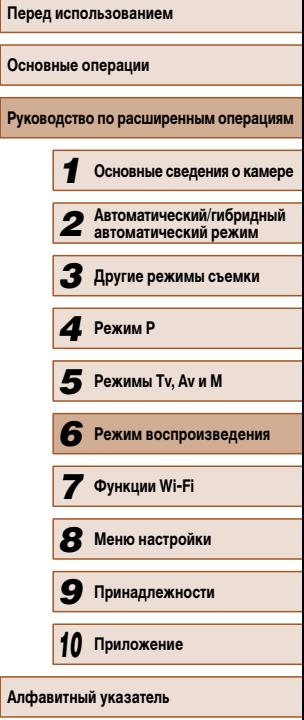

**Алф** 

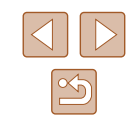

#### *3* **Выполните коррекцию изображения.**

- Нажмите кнопку  $[$
- Выполняется коррекция «красных глаз», обнаруженных камерой, и вокруг исправленных областей изображения отображаются рамки.
- Увеличьте или уменьшите изображения, как требуется. Выполните шаги из раздела «Увеличение изображений» ([183).

#### *4* **Сохраните изображение в новый файл и просмотрите его.**

- Кнопками  $[$   $\blacktriangle$   $]$  $\blacktriangledown$   $[$   $\blacktriangle$   $]$   $\blacktriangleright$   $]$  выберите пункт  $[$  Новый файл], затем нажмите кнопку [ ).
- Изображение сохраняется в виде нового файла.
- Выполните шаг 5 раздела «Изменение размера изображений»  $(\Box 92)$ .
- Некоторые изображения могут корректироваться неправильно.
- Чтобы записать исправленное изображение вместо исходного, выберите на шаге 4 вариант [Перезаписать]. В таком случае исходное изображение будет стерто.
- Перезапись защищенных изображений невозможна.

оррекция кр. Глаз

Hosuй ch

Отмена

Перезаписать

# **Редактирование видеофильмов**

#### **Фотографии Видеофильмы**

Можно обрезать видеофильмы для удаления ненужных частей в начале и в конце видеофильма.

#### *1* **Выберите значок [ ].**

- $\bullet$  В соответствии с инструкциями шагов  $1-5$ раздела «Просмотр» ([177) выберите значок  $[$  $\mathbb{R}$  и нажмите кнопку  $[$
- Отображаются панель редактирования видеофильма и шкала редактирования.

#### *2* **Укажите обрезаемые части.**

- $\bullet$  (1) панель редактирования видеофильмов. (2) – шкала редактирования.
- Кнопками  $[\triangle]$  выберите значок  $\mathbb{R}$  или  $\mathbb{Z}/\mathbb{R}$ .
- Для просмотра частей, которые можно обрезать (обозначаются на экране меткой [ $\angle$ ]), кнопками  $[$   $\blacksquare$  $\blacksquare$  перемещайте значок  $[$  $\blacksquare$ . Для обрезки начала видеофильма (от метки [X]) выберите значок [ $\sqrt{\sqrt{2}}$ ], для обрезки конца видеофильма выберите значок  $\mathbb{Z}/2$ .
- $\bullet$  Если переместить метку  $\blacksquare$  в положение, не совпадающее с меткой [ $\mathcal{X}$ ], в режиме [ $\mathcal{X}$ ] обрезается часть до ближайшей метки [ $\angle$ ] слева, а в режиме [ ] обрезается часть после ближайшей метки [ $\angle$ ] справа.

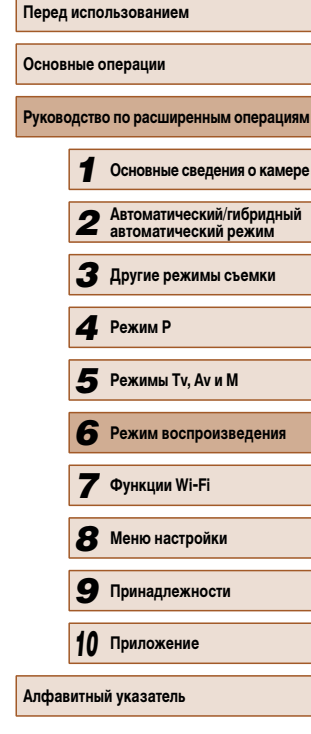

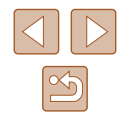

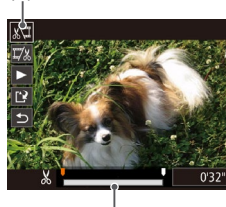

(1)

(2)

#### *3* **Просмотрите отредактированный видеофильм.**

- Кнопками  $[\triangle] [\nabla]$  выберите значок  $[\triangleright]$ , затем нажмите кнопку [ ). Начинается воспроизведение отредактированного видеофильма.
- Для повторного редактирования видеофильма повторите шаг 2.
- Для отмены редактирования кнопками  $[\triangle] [\blacktriangledown]$ выберите значок  $[$  | Нажмите кнопку  $[$ кнопками [  $\blacksquare$  ][  $\blacksquare$  выберите значок [ОК], затем снова нажмите кнопку [ ....

#### *4* **Сохраните отредактированный видеофильм.**

- Кнопками  $[\triangle] [\blacktriangledown]$  выберите значок  $[] \cdot \mathbb{N}$ , затем нажмите кнопку [  $\left( \frac{m}{21} \right)$ ].
- Кнопками  $[\triangle][\blacktriangledown][\blacktriangle][\blacktriangleright]$  выберите пункт [Новый файл], затем нажмите кнопку [ ).
- Видеофильм сохраняется в виде нового файла.
- Чтобы перезаписать исходный видеофильм обрезанным видеофильмом, выберите на шаге 4 вариант [Перезаписать]. В таком случае исходный видеофильм будет стерт.

Перезаписать

Отмена

- Если на карте памяти недостаточно свободного места, доступен только вариант [Перезаписать].
- Если во время записи закончится заряд аккумулятора, видеофильмы могут не записаться.
- При редактировании видеофильмов следует использовать полностью заряженный аккумулятор или адаптер переменного тока (продается отдельно, 口132).

#### **Редактирование клипов видеоподборки**

#### **Видеофильмы**

Отдельные главы (клипы) (| 134), записанные в режиме [ $\leq$  ], можно по мере необходимости удалять. Будьте осторожны при удалении клипов, так как их невозможно восстановить.

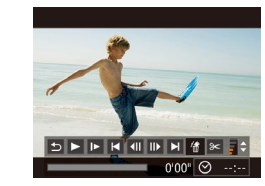

алить этот клип Отмена

#### *1* **Выберите клип, который требуется удалить.**

- $\bullet$  В соответствии с шагами 1 2 раздела «Просмотр коротких видеофильмов, созданных при съемке фотографий (видеоподборка)» (L.L. 79) запустите воспроизведение видеофильма, созданного в режиме  $\mathsf{L}$ , затем нажмите кнопку  $\mathbb{C}$ ), чтобы открыть панель управления видеофильмом.
- Кнопками  $[4]$   $\triangleright$  выберите значок  $[4]$  или  $\triangleright$   $\parallel$ . затем нажмите кнопку [  $\binom{mn}{mn}$ ].

#### *2* **Выберите значок [ ].**

- Кнопками  $[4]$   $\blacktriangleright$  выберите значок  $[$ . затем нажмите кнопку [ ].
- Выбранный клип циклически воспроизводится.

#### *3* **Подтвердите удаление.**

- Кнопками  $[4]$ [ $]$ ] выберите [OK], затем нажмите кнопку  $[$
- Клип удаляется, и короткий видеофильм перезаписывается.
- Если при выборе клипа камера подключена к принтеру, значок  $\left[\stackrel{26}{\{0,1\}}\right]$ не отображается.

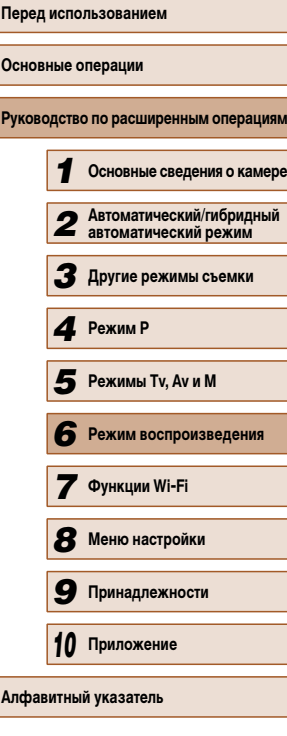

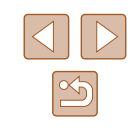

# **Функции Wi-Fi**

Возможны беспроводная передача изображений с камеры на различные совместимые устройства и использование камеры с веб-службами

# *7* **Доступные функции Wi-Fi**

Можно отправлять и получать изображения, а также дистанционно управлять камерой, подключаясь к следующим устройствам по Wi-Fi.

• Смартфоны и планшетные компьютеры

Передавайте изображения на смартфоны и планшетные компьютеры, оснащенные функциями Wi-Fi. С помощью смартфона или планшетного компьютера можно производить дистанционную съемку и выполнять геопривязку кадров. Для удобства в настоящем Руководстве для смартфонов, планшетов и других совместимых устройств используется общий термин «смартфоны».

● Компьютер

С помощью программного обеспечения можно сохранять изображения на компьютере, подключенном по Wi-Fi.

● Веб-службы

Добавьте в камеру сведения об учетной записи фотографической веб-службы CANON iMAGE GATEWAY или другой веб-службы, чтобы отправлять туда изображения. Еще не отправлявшиеся изображения можно также автоматически отправлять из камеры в компьютер или веб-службу через портал CANON iMAGE GATEWAY.

● Принтеры

Используйте беспроводную передачу изображений на PictBridge-совместимый принтер (поддерживающий стандарт DPS over IP) для их печати.

● Другая камера

Используйте беспроводную передачу изображений между камерами Canon, поддерживающими Wi-Fi.

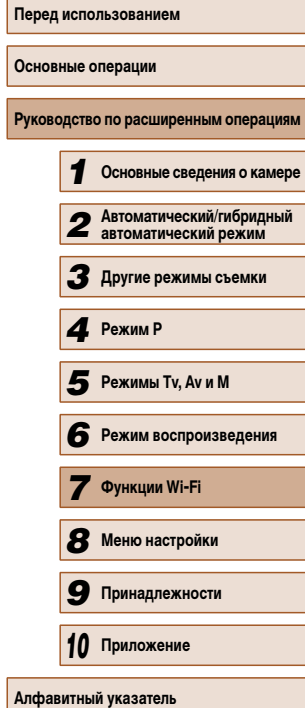

# **Отправка изображений в смартфон**

Предусмотрено несколько способов подключения камеры к смартфону и отправки изображений.

- Подключение с помощью NFC  $(298)$ Просто прикоснитесь NFC-совместимым смартфоном Android (ОС версии 4.0 или старше) к камере, чтобы установить соединение между этими устройствами.
- Подключение к устройству, назначенному кнопке  $\Box$  ( $\Box$ 101) Просто нажмите кнопку  $\Box$ , чтобы подключиться к устройствам. Это упрошает импорт изображений со смартфона ( $\Box$ 101). Обратите внимание, что кнопке  $\Box$  можно назначить только один смартфон.
- Подключение с помощью меню Wi-Fi ([1102) Камеру можно подключить к смартфону таким же образом, как к компьютеру или другому устройству. Можно добавить несколько смартфонов.

Перед подключением к камере необходимо установить на смартфон специальное бесплатное приложение CameraWindow. Подробные сведения об этом приложении (поддерживаемые смартфоны и предусмотренные функции) см. на веб-сайте Canon.

#### **Отправка изображений в NFC-совместимый смартфон**

Использование NFC-совместимого смартфона Android (версия ОС 4.0 или старше) упрощает процесс установки приложения CameraWindow и подключения к устройствам через NFC.

Операция, выполняемая после соединения устройств с помощью NFC, зависит от режима, в котором находилась камера при соприкосновении устройств.

- Если при соприкосновении устройств камера была выключена или находилась в режиме съемки, можно выбирать и отправлять изображения на экране выбора изображений. После соединения устройств возможны также дистанционная съемка и геопривязка снимков ( $\Box$ 120). Можно легко подключаться к последним использовавшимся устройствам, которые отображаются в меню Wi-Fi.
- Если при соприкосновении устройств камера находилась в режиме воспроизведения, можно выбирать и отправлять изображения с индексного экрана, отображаемого для выбора изображений. После передачи изображений соединение автоматически завершается.

Если камера выключена или находится в режиме съемки, при соприкосновении с ней следуйте инструкциям из первого раздела ниже.

**Подключение с помощью NFC, когда камера выключена или находится в режиме съемки**

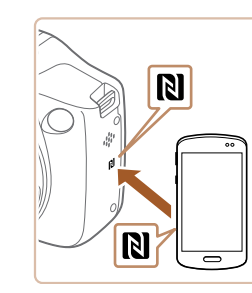

#### *1* **Установите приложение CameraWindow.**

• Включите NFC в смартфоне и прикоснитесь N-меткой на смартфона к N-метке на камере ( $\Box$ ), чтобы автоматически открыть магазин Google Play на смартфоне. После открытия страницы загрузки приложения CameraWindow загрузите и установите это приложение.

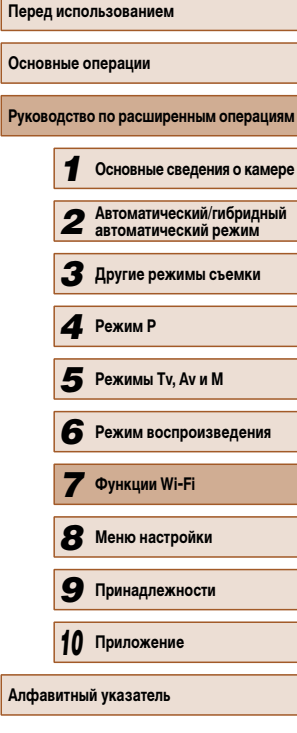

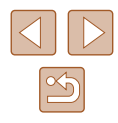

#### *2* **Установите соединение.**

- Убедитесь, что камера выключена или находится в режиме съемки.
- Прикоснитесь N-меткой (N) на смартфоне<br>с установленным приложением CameraWindow к N-метке на камере.
- Камера автоматически включается.
- После открытия экрана [Имя устройства] нажмите кнопку []. С помощью отображаемой клавиатуры введите имя (ﷺ)30). На экране [Имя  $V$ стройства] кнопками  $[\triangle][\blacktriangledown]$  выберите [OK],  $\sim$ затем нажмите кнопку  $\sim$
- Запустите приложение CameraWindow на смартфоне.
- Устройства автоматически соединяются.

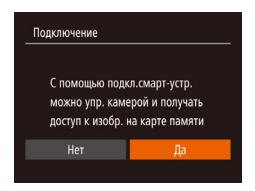

Имя устройства

Ввелите имя этой камеры

MENU S

#### *3* **Настройте параметры конфиденциальности.**

- $\bullet$  После открытия этого экрана кнопками  $\blacksquare$ выберите пункт [Да], затем нажмите кнопку [ ).
- Теперь с помощью смартфона можно просмат ривать изображения, импортировать их и привя зывать их к географическому положению, а также производить дистанционную съемку.

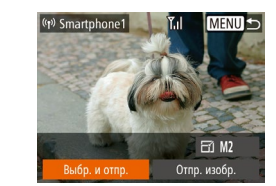

#### *4* **Отправьте изображения.**

- Кнопками  $[\triangle] [\blacktriangledown] [\triangle]$  выберите пункт [Выбр. и отпр.], затем нажмите кнопку [ ].
- Кнопками  $[\triangle][\blacktriangledown][\blacktriangle]]$  выберите изображение для отправки, нажмите кнопку [ ], чтобы пометить изображение как выбранное  $([2])$ . затем нажмите кнопку  $[MENT]$ .
- Кнопками  $[$   $\blacktriangle$   $]$   $\blacktriangledown$   $]$   $\blacktriangle$   $]$   $\blacktriangleright$  ] выберите пункт [Отправить], затем нажмите кнопку [(.)].
- Начинается передача изображения. Во время передачи изображений экран темнеет.
- После завершения отправки изображения отобра жается сообщение [Передача завершена] и снова открывается экран передачи изображений.
- Чтобы отменить подключение, нажмите кнопку<br>[MFNI ], на экране запроса подтверждения кнопками [4][  $\blacktriangleright$ ] выберите [OK], затем нажмите кнопку  $\lceil \frac{mn}{mn} \rceil$ . Можно также завершить соединение со стороны смартфона.

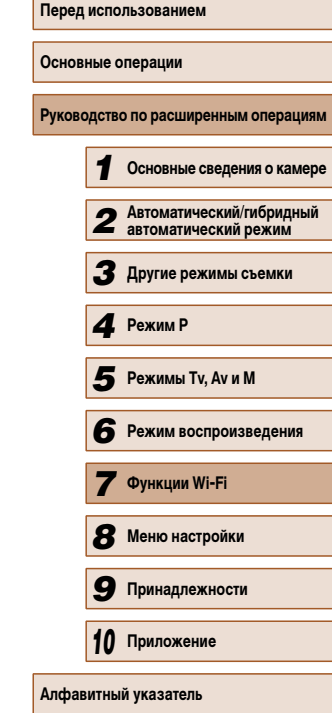

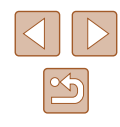

● При использовании функции NFC помнит е следующее.

- Не допускайте сильног о соударения камеры и смартфона. Эт о может привести к повреждению устройств.
- В зависимости от смартфона, для взаимного распознавания устройств может понадобиться некоторое время. В таком случае попробуйт е немног о изменить положение, в котором вы держит е устройства. В случае ошибки при подключении держите устройства соединенными, пока не обновится экран камеры.
- Не помещайт е никакие предметы между камерой и смартфоном. Также учтите, чт о чехлы камеры или смартфона либо аналогичные аксессуары могут блокировать связь.
- Если на шаге 3 был выбран вариант [Да], с подключенного смартфона можно просматривать все изображения, имеющиеся в камере. Для сохранения конфиденциальности изображений в камере, чтобы их нельзя было просма т ривать со смартфона, выберите на шаге 3 значение [Нет].
- После того как смартфон зарегистрирован, в камере можно изменить параметры конфиденциальности смартфона ( =122).
- Для установления соединения необходимо, чтобы в камеру была установлена карта памяти.
- Если вводимое имя начинается с символа или пробела, отображается сообщение. Нажмит е кнопку [ ] и введите другое имя.
- На некоторых NFC-совместимых смартфонах N-метка (N) отсутствует. Подробные сведения см. в руководстве пользователя смартфона.
- Также можно передавать сразу несколько изображений и изменять размеры изображений перед отправкой (ﷺ) 117).
- Текущее изображение можно отправить, выбрав пункт [Отпр. изобр.] на экране из шаг а 4.
- Чтобы отключить подключения NFC, выберите меню MENU (LLL) 29) > вкладку [**Y'T**] > [Параметры Wi-Fi] > [NFC] > [Выкл.].

#### **Подключение с помощью NFC в режиме воспроизведения**

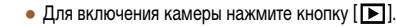

- Прикоснитесь смартфоном с установленным приложением CameraWindow (LLJ98) к N-метке на камере (**RI)**.
- Кнопками  $[\triangle][\blacktriangledown][\blacktriangle][\blacktriangleright]$  выберите изображение для передачи, затем нажмите кнопку []. Отображается значок  $[\checkmark]$ .
- Чтобы отменить выбор, снова нажмите кнопку  $[$ Значок [ ] больше не отображается.
- Повторите эту операцию для выбора дополнительных изображений.
- Завершив выбор изображений, нажмите кнопку **IMENU**
- Кнопками [<] [ >] выберите пункт [Отправить], затем нажмит е кнопку [ ].
- Производится отправка изображений. После передачи изображений соединение автомати чески завершается.
- Если во время соединения на камере или смартфоне отображается сообщение с запросом ввода имени, введите ег о в соответствии с инструкциями шаг а 2 раздела «Отправка изображений в NFC-совместимый смартфон» (L. 198).
- Камера не сохраняет данные о смартфонах, NFC-подключение к которым выполнялось в режиме воспроизведения.
- Можно заранее задать требуемый размер пересылаемых изображений  $($  $\Box$ 117).

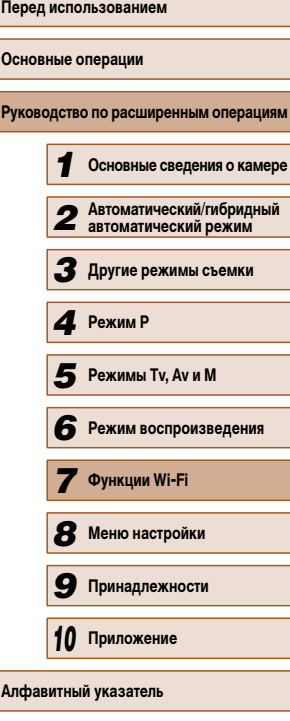

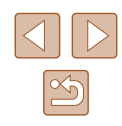

#### **Передача на смартфон, назначенный кнопке**

После первоначального подключения к смартфону с помощью кнопки [ ] в дальнейшем можно просто нажимать кнопку [ ], чтобы снова подключиться для просмотра и сохранения изображений из камеры в подключенных устройствах. В приведенной ниже процедуре в качестве точки доступа используется камера, но можно использовать другую имеющуюся точку доступа ( $\Box$ 104).

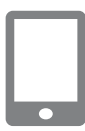

#### *1* **Установите приложение CameraWindow.**

- В случае iPhone, iPad или iPod touch найдите приложение CameraWindow в магазине App Store, затем загрузите и установите это приложение.
- В случае смартфонов Android найдите приложение CameraWindow в магазине Google Play, затем загрузите и установите это приложение.
- *2* **Нажмите кнопку [ ].**
- $\bullet$  Нажмите кнопку  $\Box$

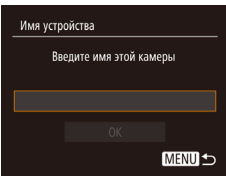

• После открытия экрана [Имя устройства] нажмите кнопку [ ]. С помощью отображаемой клавиатуры введите имя ( $\Box$ 30). На экране [Имя устройства] кнопками  $[\triangle][\blacktriangledown]$  выберите [OK], затем нажмите кнопку  $\lbrack \binom{nm}{m} \rbrack$ .

Кнопка подкл.моб.устройства  $\Box$ 囱 Зарегистрируйте устройство для полключения олним касанием **MENU 5** Ожилание полключения Полключ, целевое устр. к точ. дост. и запус. прилож SSID: XXXX XXXXX XXXX Другая сеть Отмена

⌒

#### *3* **Выберите значок [ ].**

- Кнопками  $\lbrack \blacktriangleleft \rbrack \rbrack$  выберите значок  $\lbrack \square \rbrack$ , затем нажмите кнопку [ ].
- $\bullet$  Отображается идентификатор SSID камеры.

#### *4* **Подсоедините смартфон к сети.**

• В меню настройки Wi-Fi смартфона выберите идентификатор SSID (имя сети), отображаемый в камере, чтобы установить соединение.

#### *5* **Запустите приложение CameraWindow.**

- Запустите приложение CameraWindow на смартфоне.
- После того как камера распознает смартфон, открывается экран выбора устройства.

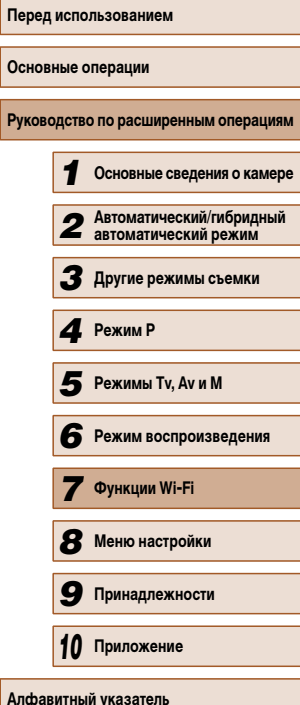

#### Выбрать устройство Ohunput .<br>martphone Поиск завершен **MENUIS**

#### *6* **Выберите смартфон, к которому требуется подключиться.**

- Кнопками  $[\triangle]$  $\blacktriangledown]$  выберите смартфон, затем нажмите кнопку [ ].
- После установления соединения со смартфоном на экране камеры отображается имя смартфона. (Этот экран закроется приблизительно через 1 мин.)

#### *7* **Импортируйте изображения.**

- С помощью смартфона импортируйте изображения из камеры в смартфон.
- С помощью смартфона завершите соединение: камера автоматически выключится.
- Для установления соединения необходимо, чтобы в камеру была установлена карта памяти.
- Если вводимое имя начинается с символа или пробела, отображается сообщение. Нажмите кнопку  $\left[\begin{smallmatrix} 0 & \cdots \\ 0 & 1 \end{smallmatrix}\right]$  и введите другое имя.
- Для повышения безопасности можно задать запрос ввода пароля на экране из шага 3, открыв меню MENU ( $\Box$  29) и выбрав на вкладке  $[$  $^{\circ}$ † пункты [Параметры Wi-Fi] > [Пароль] > [Вкл.]. В таком случае на шаге 4 в смартфоне в поле ввода пароля требуется ввести пароль, отображаемый на экране камеры.
- Для кнопки [ ] можно зарегистрировать только один смартфон. Чтобы назначить другой смартфон, сначала удалите текущий в меню MENU  $|(\Box 29) \rangle$  вкладка  $[\hat{Y} \hat{T}] \rangle$  [Кнопка подкл.моб. устройства].
- На некоторых NFC-совместимых смартфонах N-метка  $(\mathbb{N})$  отсутствует. Подробные сведения см. в руководстве пользователя смартфона.

#### **Добавление смартфона с помощью меню Wi-Fi**

В приведенной ниже процедуре в качестве точки доступа используется камера, но можно использовать другую имеющуюся точку доступа ( $\Box$ 104).

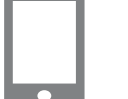

Полключить к смартфону

**MENU S** 

 $\bullet$ 

#### *1* **Установите приложение CameraWindow.**

- В случае iPhone, iPad или iPod touch найдите приложение CameraWindow в магазине App Store, затем загрузите и установите это приложение.
- В случае смартфонов Android найдите приложение CameraWindow в магазине Google Play, затем загрузите и установите это приложение.

#### *2* **Откройте меню Wi-Fi.**

- Для включения камеры нажмите кнопку  $[\blacksquare]$ .
- $\bullet$  Нажмите кнопку  $[$   $\blacktriangle$ ].
- Если открылся экран с запросом имени устройства, введите это имя  $(1101)$ .

#### *3* **Выберите значок [ ].**

• Кнопками  $\lceil \blacktriangleleft \rceil \blacktriangleright \rceil$  выберите значок  $\lceil \square \rceil$ , затем нажмите кнопку [  $\binom{600}{31}$ .

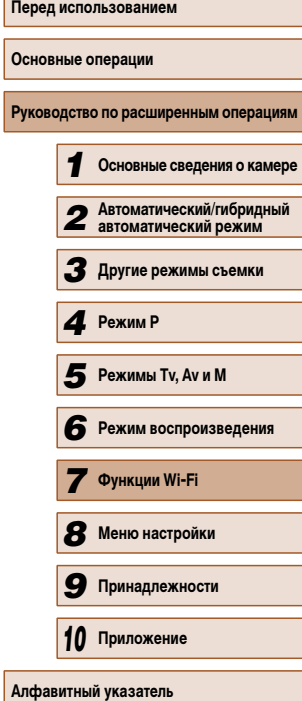

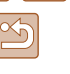

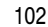

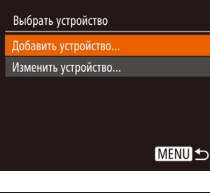

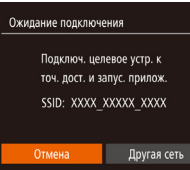

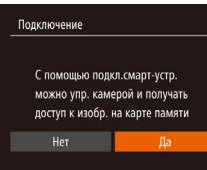

#### *4* **Выберите пункт [Добавить устройство].**

• Кнопками  $[\triangle]$ т выберите пункт  $[$ Добавить устройство], затем нажмите кнопку [ ].

 $\bullet$  Отображается идентификатор SSID камеры.  $\bullet$  В соответствии с шагами 4 – 6 раздела «Передача на смартфон, назначенный кнопке» ([101] выберите смартфон, к которому требуется

*5* **Настройте параметры конфиденциальности.** • Кнопками  $\llbracket \blacktriangleleft \rrbracket$  выберите  $\llbracket$ Да], затем нажмите

● Теперь с помощью смартфона можно просматривать изображения, импортировать их и привязывать их к географическому положению, а также производить дистанционную съемку.

подключиться.

кнопку  $\left[\binom{FUV}{F} \right]$ .

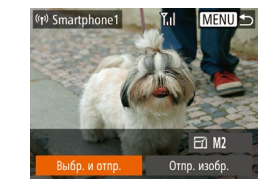

#### *6* **Отправьте изображения.**

- Кнопками  $[\triangle] [\blacktriangledown] [\triangle]$  выберите пункт [Выбр. и отпр.], затем нажмите кнопку [ ].
- Кнопками  $[\triangle][\blacktriangledown][\blacktriangle]]$  выберите изображение для отправки, нажмите кнопку [ ], чтобы пометить изображение как выбранное  $([2])$ . затем нажмите кнопку  $[MENT]$ .
- Кнопками  $[$   $\blacktriangle$   $]$   $\blacktriangledown$   $]$   $\blacktriangle$   $]$   $\blacktriangleright$  ] выберите пункт [Отправить], затем нажмите кнопку [(.)].
- Начинается передача изображения. Во время передачи изображений экран темнеет.
- После завершения отправки изображения отображается сообщение [Передача завершена] и снова открывается экран передачи изображений.
- Чтобы отменить подключение, нажмите кнопку  $IMFNI$   $I$ , на экране запроса подтверждения кнопками [4][  $\blacktriangleright$ ] выберите [OK], затем нажмите кнопку  $\lceil \frac{mn}{mn} \rceil$ . Можно также завершить соединение со стороны смартфона.
- Для добавления нескольких смартфонов повторите указанные выше операции начиная с шага 1.
- Если на шаге 5 был выбран вариант [Да], с подключенного смартфона можно просматривать все изображения, имеющиеся в камере. Для сохранения конфиденциальности изображений в камере, чтобы их нельзя было просматривать со смартфона, выберите на шаге 5 значение [Нет].
- После того как смартфон зарегистрирован, в камере можно изменить параметры конфиденциальности смартфона ( $\Box$ 122).

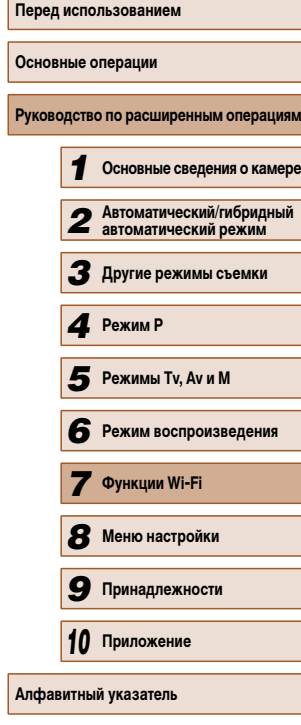

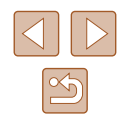

- Для установления соединения необходимо, чтобы в камеру была установлена карта памяти.
- После подключения устройств по Wi-Fi при открытии меню Wi-Fi последние подключения отображаются в начале списка. Это позволяет легко подклю читься повторно, с помощью кнопок  $[\triangle] [\blacktriangledown]$  выбрав имя устройства, затем нажав кнопку [ ]. Чтобы добавить новое устройство, откройте экран выбора устройства, нажимая [ • ][ • ], затем настройте параметр.
- Если не требуется, чтобы отображались последние целевые устройства, выберите меню MENU (ﷺ29) > вкладку [♥♥] > [Параметры Wi-Fi] >  $[$ Истор. подкл. $]$  >  $[$ Выкл. $]$ .
- Также можно передавать сразу несколько изображений и изменять размеры изображений перед отправкой (ﷺ 117).
- Текущее изображение можно отправить, выбрав пункт [Отпр. изобр.] на экране из шага 6.
- Чтобы отключить подключения NFC, выберите меню MENU ([1.14] 29) > вкладку  $[$  $|$  $|$  >  $|$ Параметры Wi-Fi] >  $|$ NFC] >  $|$ Выкл.].

#### **Использование другой точки доступа**

При подключении камеры к смартфону с помощью кнопки [ ] или через меню Wi-Fi можно также использовать уже имеющуюся точку доступа.

#### *1* **Подготовьтесь к подключению.**

• Откройте экран [Ожидание подключения]. Выполните шаги 1 – 3 из раздела «Передача на смартфон, назначенный кнопке» ( =101) или шаги 1 – 4 из раздела «Добавление смартфона с помощью меню Wi-Fi» ([[1] 102)

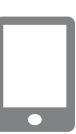

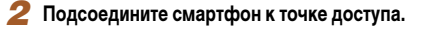

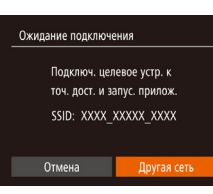

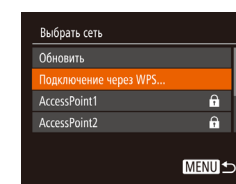

#### *3* **Выберите [Другая сеть].**

- Кнопками  $\lceil \blacklozenge \rceil$  выберите пункт  $\lceil \text{IPy} \rceil$  сеть], затем нажмите кнопку [ ].
- Отображается список обнаруженных точек доступа.

#### *4* **Подключитесь к точке доступа и выберите смартфон.**

- Для подключения к WPS-совместимым точкам доступа и выбора смартфона выполните шаги 5 – 8 из раздела «Использование WPS-совместимых точек доступа» ([.......] 107).
- Для подключения к точкам доступа, не поддержи вающим WPS, и выбора смартфона выполните шаги 2 – 4 из раздела «Подключение к точкам доступа из списка» (Щ. 109).

#### *5* **Настройте параметры конфиденциальности и отправьте изображения.**

● Для настройки параметров конфиденциальности и отправки изображений выполните шаги 5 – 6 из раздела «Добавление смартфона с помощью меню Wi-Fi» (Щ] 102).

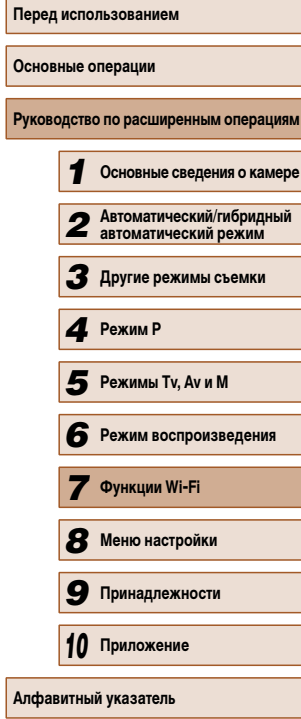

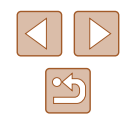

#### **Предыдущие точки доступа**

Для повторного автоматического подключения к предыдущей точке доступа выполните шаг 3 из раздела «Передача на смартфон, назначенный кнопке» (=101) или шаг 4 из раздела «Добавление смартфона с помощью меню Wi-Fi» ( $\Box$ 102).

- Для использования камеры в качестве точки доступа выберите пункт [Другая сеть] на экране, который отображается при установлении подключения, затем выберите пункт [Режим точки доступа камеры].
- Для повторного подключения к предыдущей точке доступа выполните процедуру из шага 5 раздела «Использование другой точки доступа» ([104].
- Для переключения между точками доступа выберите пункт [Другая сеть] на экране, который отображается при установлении подключения, затем выполните процедуру из раздела «Использование другой точки доступа» ([104], начиная с шага 4.

## **Сохранение изображений в компьютере**

#### **Подготовка к регистрации компьютера**

#### **Проверка компьютерной среды**

Камера может подключаться по Wi-Fi к компьютерам, работающим под управлением следующих операционных систем. Подробные требования к системе и сведения о совместимости, включая поддержку новых операционных систем, см. на веб-сайте Canon.

- Windows 8/8.1
- Windows 7 SP1
- Mac OS X 10.9
- $\bullet$  Mac OS X 10.8.2 или более новой версии

● Издания Windows 7 «Начальная» и «Домашняя базовая» не поддерживаются. • Для Windows 7 N (версия для Европы) и KN (версия для Южной Кореи) необходимо отдельно загрузить и установить пакет дополнительных компонентов Windows Media Feature Pack. Подробнее см. на следующем веб-сайте.

http://go.microsoft.com/fwlink/?LinkId=159730

#### **Установка программного обеспечения**

Для примера здесь используются ОС Windows 7 и Mac OS X 10.8.

#### *1* **Загрузите программное обеспечение.**

- После подключения компьютера к Интернету перейдите на страницу http://www.canon.com/icpd/.
- Перейдите на сайт для своей страны или региона.
- Загрузите программное обеспечение.

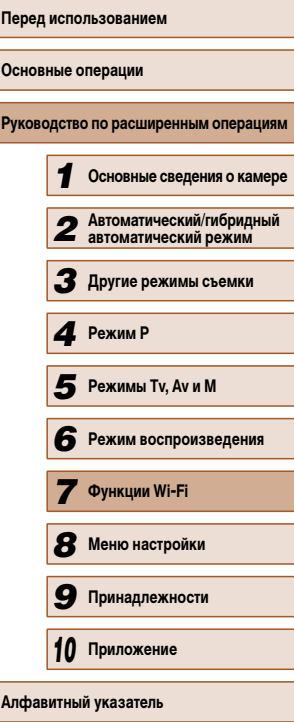

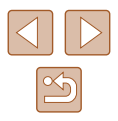

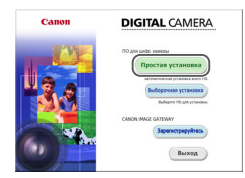

**Manufacturer** 

 $\overline{\phantom{a}}$  6  $\overline{\phantom{a}}$  forces

Готово

#### *2* **Установите файлы.**

- Шелкните мышью на варианте Простая установка] и следуйте инструкциям, выводимым на экран, для завершения процесса установки.
- Установка может занимать заметное время. в зависимости от производительности компьютера и подключения к Интернету.
- Нажмите кнопку [Готово] или [Перезагрузка] на экране после установки.

Так как состав и функции программного обеспечения зависят от модели камеры, при наличии нескольких камер необходимо использовать каждую из них, чтобы выполнить обновление до новейшей версии программного обеспечения для этой камеры.

#### **Настройка компьютера для подключения по Wi-Fi (только Windows)**

На компьютере, работающем под управлением ОС Windows, для беспроводного подключения камеры к компьютеру следует настроить указанные ниже параметры.

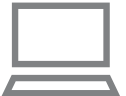

- *1* **Убедитесь, что компьютер подключен к точке доступа.**
- Инструкции по проверке сетевого подключения см. в руководстве пользователя компьютера.

#### *2* **Выполните настройку.**

- Выберите в следующем порядке: меню [Пуск] > [Все программы] > [Canon Utilities] > [CameraWindow] > [Настройка подключения Wi-Fi].
- $\bullet$  В открывшемся приложении настройте параметры в соответствии с инструкциями на экране.
- В результате работы служебной программы из шага 2 настраиваются следующие параметры Windows.
	- Включите потоковую передачу мультимедиа.
	- Это позволит камере видеть (находить) компьютер для доступа по сети Wi-Fi.
	- Включите сетевое обнаружение.

Это позволит компьютеру видеть (находить) камеру.

- Включите протокол ICMP (Internet Control Message Protocol, протокол управляющих сообщений в Интернете).
- Это позволяет проверять состояние подключения сети.
- Включите функцию UPnP (Universal Plug & Play). Это позволит сетевым устройствам автоматически обнаруживать друг друга.
- Некоторое защитное программное обеспечение может не позволить выполнить описываемые здесь настройки. Проверьте параметры защитного программного обеспечения.

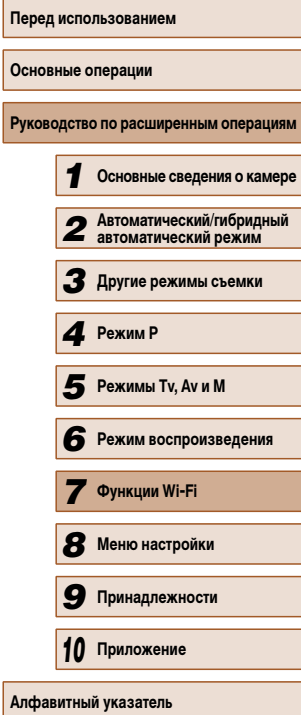

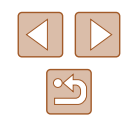

#### **Сохранение изображений в подключенном компьютере**

Подключение к точке доступа по Wi-Fi производится следующим образом. Также см. руководство пользователя точки доступа.

#### **Проверка совместимости точки доступа**

Убедитесь, что маршрутизатор Wi -Fi или базовая станция соответствует стандартам Wi-Fi, указанным в разделе «Wi-Fi» (ﷺ163).

Способ подключения зависит от того, поддерживает ли точка доступа функцию Wi -Fi Protected Setup (WPS, =107) или нет ( =109). Для точек доступа, не поддерживающих WPS, проверьте следующие сведения.

• Имя сети (SSID/FSSID)

Идентификатор SSID или ESSID используемой точки доступа. Такж е называется «имя точки доступа» или «имя сети».

- Аутентификация/шифрование данных в сети (способ шифрования/режим шифрования) Способ шифрования данных при беспроводной передаче. Проверьте используемые настройки безопасности: WPA2-PSK (AES), WPA2-PSK (TKIP), WPA-PSK (AES), WPA -PSK (TKIP), WEP (аутентификация с открытой системой) или настройки безопасности не используются.
- Пароль (ключ шифрования/ключ сети)

Ключ, используемый для шифрования данных при беспроводной передаче. Также называется «ключом шифрования» или «ключом сети».

- Индекс ключа (ключ передачи) Ключ, задаваемый при использовании стандарта WEP для аутентификации/ шифрования данных в сети. Используйт е настройку «1».
	- Если для настройки параметров сети требуются права администратора системы, за подробными сведениями обратитесь к администратору системы.
		- Эти параметры очень важны для обеспечения безопасности сети. При изменении этих параметров соблюдайте необходимую осторожность.
- Сведения о поддержке WPS и инструкции по проверке настроек см. в руководстве пользователя точки доступа.
- Маршрутизатор представляет собой устройство, создающее сетевую структуру (ЛВС) для подключения нескольких компьютеров. Маршрутизатор со встроенной функцией Wi-Fi называется маршрутизатором Wi-Fi.
- В данном Руководстве все маршрутизаторы и базовые станции Wi-Fi будут называться «точками доступа».
- Если в сети Wi-Fi используется фильтрация MAC-адресов, обязательно добавьте MAC -адрес камеры в точку доступа. MAC -адрес камеры можно проверить, выбрав меню MENU (L. 129) > вкладку [УТ] > [Параметры Wi-Fi] > [Проверить MAC -адрес].

#### **Использование WPS-совместимых точек доступа**

Имя устройства

Ввелите имя этой камелы

**MENU S** 

Функция WPS позволяет легко выполнять настройки при подключении устройств по сети Wi -Fi. Для настройки устройства с поддержкой WPS можно использовать способ настройки с нажатием кнопки или способ с вводом PIN -кода.

- *<sup>1</sup>* **Убедитесь, что компьютер подключен к точке доступа.**
- **Инструкции по проверке подключения см. в руко**водствах пользователя устройства и точки доступа.
- *2* **Откройте меню Wi-Fi.**
- Для включения камеры нажмите кнопку  $[\triangleright]$ .
- $\bullet$  Нажмите кнопку  $[$   $\blacktriangle$ ].
- После открытия экрана [Имя устройства] нажмите кнопку [ ). С помощью отображаемой клавиатуры введите имя ([.......] 30). На экране [Имя устройства] кнопками [▲][▼] выберите [ОК], затем нажмите кнопку [].

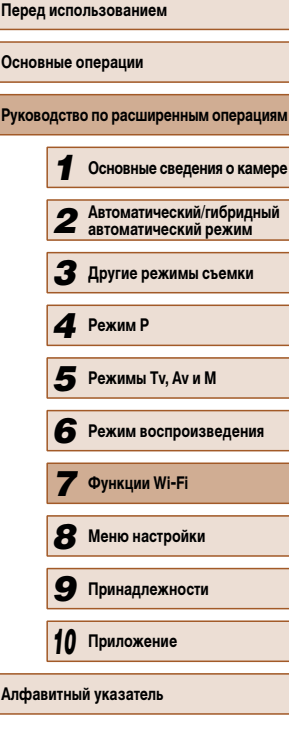

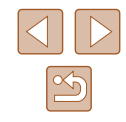
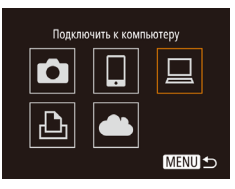

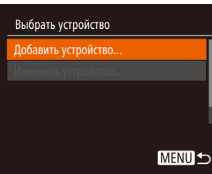

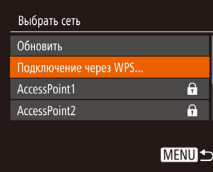

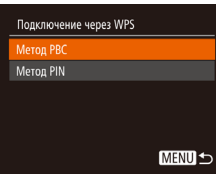

### $3$  Выберите значок  $\Box$ ].

- Кнопками  $[$   $\blacktriangle$   $\blacktriangledown$   $\blacktriangledown$   $\blacktriangle$   $\blacktriangledown$   $\blacktriangledown$   $\blacktriangledown$  выберите значок  $[$   $\Box$   $]$ . затем нажмите кнопку [ ].
- *4* **Выберите пункт [Добавить устройство].**
- Кнопками  $[\triangle] [\blacktriangledown]$  выберите пункт  $\Box$ обавить устройство], затем нажмите кнопку [ ].
- *5* **Выберите пункт [Подключение через WPS].**
- $\bullet$  Кнопками  $[\triangle]$  $\blacktriangledown]$  выберите пункт [Подключение через WPS], затем нажмите кнопку [ ).

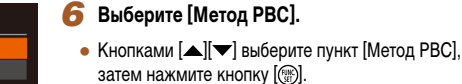

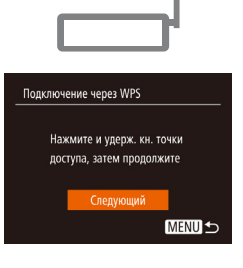

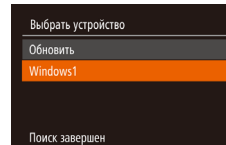

MENU<sup>5</sup>

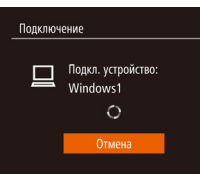

#### Оборудование и звук .<br>Просмото устройств и принт<br>Добавление устройства

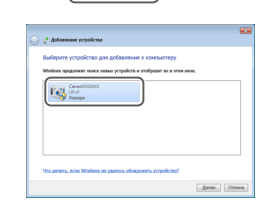

#### *7* **Установите соединение.**

- На точке доступа нажмите кнопку подключения WPS и удерживайте ее нажатой несколько секунд.
- Нажмите на камере кнопку  $[$ к следующему шагу.
- Камера подключается к точке доступа, и на экране [Выбрать устройство] отображается список подклю ченных к точке доступа устройств.

#### *8* **Выберите целевое устройство.**

- Кнопками  $[\triangle]$ т выберите имя целевого устройства, затем нажмите кнопку [  $\binom{m}{3}$ ].
- *9* **Установите драйверы (только первое подключение в Windows).**
- Когда на камере появится показанный экран, выберите меню «Пуск» в компьютере, выберите [Панель управления], затем нажмите [Добавление устройства].
- *7* **Функции Wi-Fi** *8* **Меню настройки** *9* **Принадлежности** *10* **Приложение** *6* **Режимы Tv, Av и M<br><b>6** Режим воспроизв<br>**7** Функции Wi-Fi<br>**8** Меню настройки<br>**9** Принадлежности<br>10 Приложение

**6** Режим воспроизведения

**Перед использованием**

**Основные операции**

*4* **Режим P**

**Руководство по расширенным операциям**

*1* **Основные сведения о камере**

*2* **Автоматический/гибридный автоматический режим** *3* **Другие режимы съемки**

- Дважды щелкните значок подключенной камеры.
- Начинается установка драйвера.
- После завершения установки драйвера и установления соединения между камерой и компьютером отображается экран автозапуска. На экране камеры ничего не отображается.

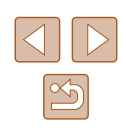

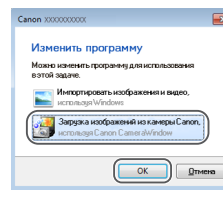

#### 10 Откройте программу Camera Window.

- Windows: откройте программу CameraWindow, нажав кнопку ЈЗагрузка изображений из камеры Canonl.
- Mac OS: программа CameraWindow автоматически открывается после установления соединения Wi-Fi между камерой и компьютером.

#### Импортируйте изображения.

- Нажмите кнопку [Импорт изображений из камеры]. затем ГИмпорт непереданных изображений.
- Изображения сохраняются в компьютере в папке «Изображения», в отдельных папках с датой в качестве имени
- Нажмите кнопку ГОКТ на экране, отображаемом после завершения импорта изображений.
- После подключения устройств по Wi-Fi при открытии меню Wi-Fi последние подключения отображаются в начале списка. Это позволяет легко подключиться повторно, с помощью кнопок [▲][▼] выбрав имя устройства, затем нажав кнопку ((,)). Чтобы добавить новое устройство, откройте экран выбора устройства, нажимая [4] [b], затем настройте параметр.
- Если не требуется, чтобы отображались последние целевые устройства. выберите меню MENU (Q29) > вкладку [11] > [Параметры Wi-Fi] >  $[Mcton, nonkn.] > [Bhkn.].$
- Если вводимое имя начинается с символа или пробела, отображается сообщение. Нажмите кнопку [(,,,)] и введите другое имя.
- Если камера подключена к компьютеру, экран камеры пуст.
- Mac OS: если программа CameraWindow не отображается, щелкните значок [CameraWindow] на панели Dock.
- Для отключения от камеры выключите ее питание.
- Если на шаге 6 был выбран вариант [Метод PIN], на экране отображается PIN-код. Обязательно введите этот код в точку доступа. Выберите устройство на экране [Выбрать устройство]. Дополнительные сведения см. в руководстве пользователя точки доступа.

#### Подключение к точкам доступа из списка

 $\theta$ 

 $\overline{a}$ **MENUIS** 

 $\bigotimes$ 

Выбрать сеть Обновить

ccessPoint1

AccessPoint2

Подключение через WPS...

#### Просмотрите список точек доступа.

- Просмотрите указанные в списке сети (точки доступа) в соответствии с шагами 1 - 4 раздела «Использование WPS-совместимых точек доступа» (0107).
- Выберите точку доступа.
- Кнопками  $[\triangle][\blacktriangledown]$  выберите сеть (точку доступа), затем нажмите кнопку [.).

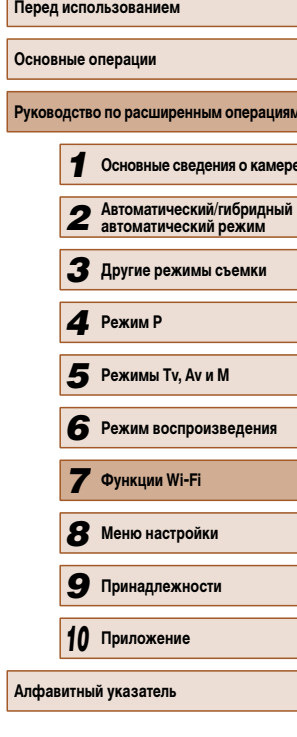

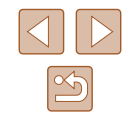

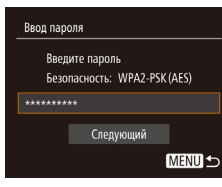

**MENUIS** 

Параметры сети

Вручную

#### Введите пароль точки доступа.

- Нажмите кнопку [ [ для открытия клавиатуры, затем ввелите пароль ( $\square$ 30).
- Кнопками [A] выберите [Следующий], затем нажмите кнопку [ [ ].

#### 4 Выберите [Aвто].

- Кнопками  $[\triangle]$  выберите пункт [Авто], затем нажмите кнопку [ [ ]
- Для сохранения изображений на подключенном компьютере следуйте процедуре из шага 8 раздела «Использование WPS-совместимых точек доступа» ( $\Box$ 107).
- Для определения пароля точки доступа проверьте его на самой точке доступа или см. руководство пользователя.
- Отображается до 16 точек доступа. Если даже после обновления списка путем выбора на шаге 2 пункта [Обновить] никакие точки доступа все равно не обнаружены, выберите на шаге 2 пункт [Ручные настройки], чтобы завершить настройку параметров точки доступа вручную. В соответствии с отображаемыми на экране инструкциями введите идентификатор SSID, параметры безопасности и пароль.
- При использовании точки доступа, которая уже подключена к другому устройству, на шаге 3 вместо пароля отображается символ [\*]. Для использования того же пароля кнопками [▲][▼] выберите пункт [Следующий]. затем нажмите кнопку [(,)].

#### **ПРЕДВИТИЕ ПРОГОСТРИМИ ПРЕДВЕ**ТИВНОСТУПА

К любым ранее полключавшимся точкам лоступа можно снова автоматически полключиться. выполнив действия из шага 4 раздела «Использование WPS-совместимых точек лоступа»  $(\Box$  107).

- Чтобы снова подключиться к этой точке доступа, убедитесь, что к ней уже подключено целевое устройство, затем выполните процедуру, начиная с шага 8 раздела «Использование WPS-совместимых точек доступа» (1107).
- Для переключения между точками доступа выберите пункт [Другая сеть] на экране. который отображается после подключения, затем выполните процедуру из раздела «Использование WPS-совместимых точек доступа» ( $\Box$ 107). начиная с шага 5. или процедуру из раздела «Подключение к точкам доступа из списка» (CD 109). HAMMHAS C ILIAFA 2

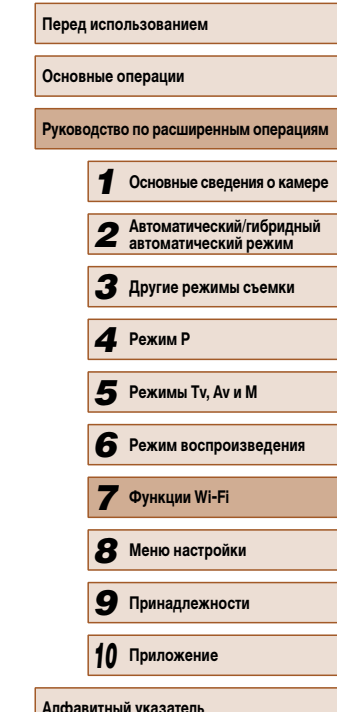

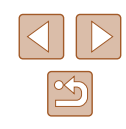

## Отправка изображений в зарегистрированную веб-службу

#### Регистрация веб-служб

С помощью смартфона или компьютера добавьте в камеру веб-службы, которые требуется использовать.

- Чтобы настроить камеру для работы с порталом CANON iMAGE GATEWAY и другими веб-службами, требуется смартфон или компьютер с браузером и подключением к Интернету.
- Проверьте на веб-сайте CANON iMAGE GATEWAY сведения о требованиях к браузеру (Microsoft Internet Explorer и т. п.), включая информацию о настройках и версиях.
- Сведения о странах и регионах, в которых доступен портал CANON iMAGE GATEWAY. см. на веб-сайте Canon (http://www.canon.com/cia/).
- $\bullet$  Если планируется использовать веб-службы, отличные от портала CANON iMAGE GATEWAY, требуются учетные записи в этих службах. Дополнительные сведения см. на веб-сайтах тех веб-служб, которые требуется зарегистрировать.
- За подключение к Интернету и к точке доступа может взиматься отдельная плата.

#### Регистрация портала CANON IMAGE GATEWAY

Связав камеру с порталом CANON IMAGE GATEWAY, добавьте портал CANON IMAGE GATEWAY в качестве целевой веб-службы в камере.

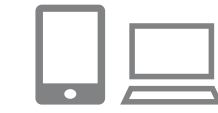

#### Выполните вход на портал CANON iMAGE GATEWAY и откройте страницу настроек веб-подключения камеры.

- $\bullet$  С компьютера или смартфона перейдите по адресу http://www.canon.com/cig/, чтобы посетить сайт портала CANON iMAGE GATEWAY.
- После открытия экрана входа введите имя пользователя и пароль, чтобы произвести вход. Если v вас нет учетной записи CANON iMAGE GATEWAY, следуйте инструкциям по регистрации (бесплатно).

#### Выберите тип камеры.

- Для этой модели камеры в меню Wi-Fi отображается значок [•••].
- $\bullet$  После выбора значка  $\blacksquare$  открывается страница ввода кода аутентификации. На этой странице в шаге 7 потребуется ввести код аутентификации, отображаемый на экране камеры после выполнения шагов  $3-6$ .

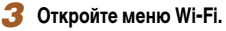

- Для включения камеры нажмите кнопку  $[\triangleright]$ .
- $\bullet$  Нажмите кнопку  $[\triangle]$ .
- После открытия экрана [Имя устройства] нажмите кнопку [.). С помощью отображаемой клавиатуры введите имя (QQ30). На экране Имя устройства кнопками [▲][▼] выберите [ОК], затем нажмите **КНОПКУ** [(W)].

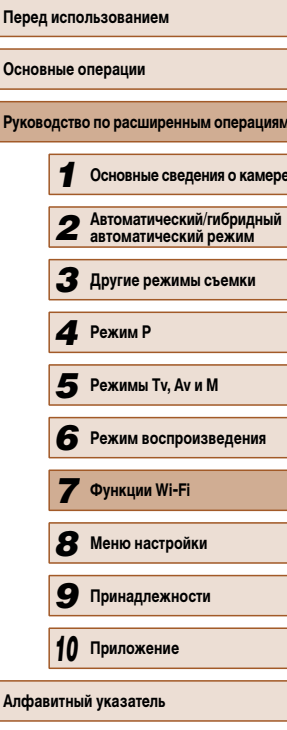

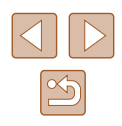

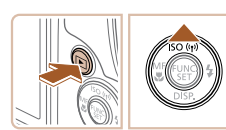

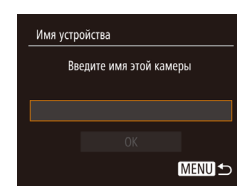

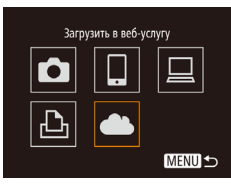

#### **4** Выберите значок [ **4** ].

• Кнопками  $[\triangle] [\blacktriangledown] [\triangle]$  выберите значок  $[\triangle]$ . затем нажмите кнопку [ ].

#### Настройки веб-полкл. камеры В веб-блаузеле усто, пелейлите к сто, насто, веб-полкл, кам. по слеп. URL слепуйте инстр. и выберите [Аутентификация] http://www.canon.com/cig/ Отмена Аутентификация

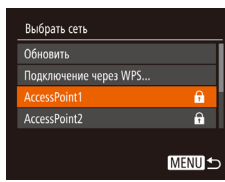

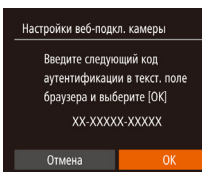

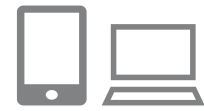

#### • Кнопками  $[$   $\bullet$   $]$   $\triangleright$  выберите пункт  $[$ Аутентификация], затем нажмите кнопку [ ).

*6* **Установите соединение с точкой доступа.** ● Подключитесь к точке доступа в соответствии с инструкциями из шагов 5 – 7 раздела «Использование WPS-совместимых точек доступа» ( =107) или из шагов 2 – 4 раздела «Подключение к точкам доступа из списка»<br>(□109).  $\bullet$  После подключения камеры к порталу CANON iMAGE GATEWAY через точку доступа отобра -

*5* **Выберите пункт [Аутентификация].**

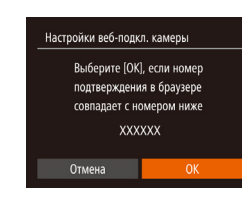

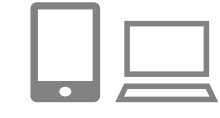

 $\ddot{\phantom{a}}$ Перед.изобр. между камерами

Γ₩

MENUI-

Ю

 $\Delta$ 

# *<sup>8</sup>* **Проверьте номера подтверждения и завершите процесс настройки.**

- Убелитесь, что номер полтверждения на камере совпадает с номером на смартфоне или компьютере.
- Кнопками  $\blacksquare$   $\blacksquare$  выберите  $\blacksquare$  ватем нажмите кнопку **[**(,)
- Завершите процесс настройки на смартфоне или компьютере.

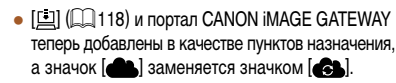

- На смартфоне или компьютере отображается сообщение о завершении этого процесса. Чтобы добавить другую веб-службу, выполните процедуру из раздела «Регистрация других вебслужб»  $(1113)$  начиная с шага 2.
- Для установления соединения необходимо, чтобы в камеру была установлена карта памяти с сохраненными изображениями.
- После подключения устройств по Wi-Fi при открытии меню последние подключения отображаются в начале списка. Кнопками [◀ ][ ▶] откройте экран выбора устройства и выберите устройство.

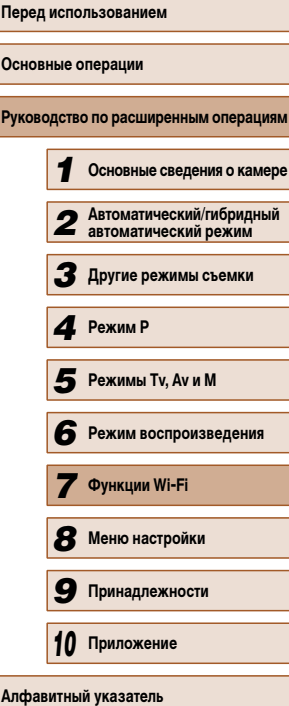

#### *7* **Введите код аутентификации.**

жается код аутентификации.

- На смартфоне или компьютере введите код аутентификации, который отображается на камере, и переходите к следующему шагу.
- Отображается шестизначный номер подтверждения.

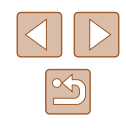

#### **Регистрация других веб-служб**

Помимо портала CANON iMAGE GATEWAY, в камеру можно также добавить другие веб-службы. Обратите внимание, что портал CANON iMAGE GATEWAY должен быть зарегистрирован в камере первым ( $\llbracket\llbracket$ 111).

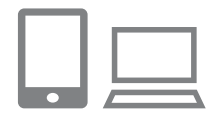

#### *1* **Откройте экран настройки веб-служб.**

• Выполните шаг 1 из раздела «Регистрация портала CANON iMAGE GATEWAY» (Щ. 111) для входа на портал CANON iMAGE GATEWAY, затем откройте экран настройки веб-служб.

# *2* **Настройте веб-службу, которую требуется**

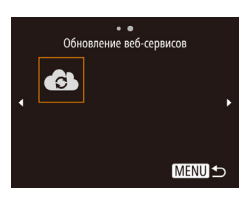

#### $\overline{a}$ **Выберите значок** [ $\overline{a}$ **]**.

**использовать.**

или компьютера.

 $\bullet$  В режиме воспроизведения нажмите кнопку  $[\triangle]$ для открытия меню Wi-Fi.

● Для настройки используемой веб-службы следуйте инструкциям, отображаемым на экране смартфона

- Кнопками  $[\triangle] [\blacktriangledown] [\triangle]$ ] выберите значок  $[\triangle]$ ], затем нажмите кнопку [ ).
- Настройки веб-службы обновлены.

В случае изменения каких-либо из заданных настроек снова выполните эти шаги, чтобы обновить настройки камеры.

#### **Отправка изображений в веб-службы**

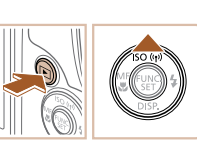

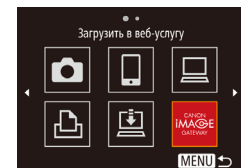

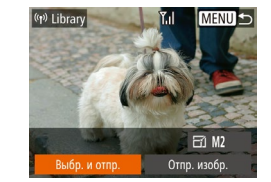

## *1* **Откройте меню Wi-Fi.**

- Для включения камеры нажмите кнопку  $[\blacksquare]$ .
	- $\bullet$  Нажмите кнопку  $[$

#### *2* **Выберите пункт назначения.**

- Кнопками  $[\triangle]$  выберите значок веб-службы для общего доступа, затем нажмите кнопку [ ].
- Если с веб-службой используются несколько получателей или варианты общего доступа, на экране [Выбрать получателя] с помощью кнопок  $[\triangle][\blacktriangledown]$  выберите требуемый пункт, затем нажмите кнопку  $\lceil \frac{mn}{mn} \rceil$ .

#### *3* **Отправьте изображения.**

- Кнопками  $[\triangle] [\blacktriangledown] [\triangle]$  выберите пункт **[Выбр. и отпр.], затем нажмите кнопку [ ]**.
- Кнопками  $[\triangle][\blacktriangledown][\blacktriangle]]$  выберите изображение для отправки, нажмите кнопку [ ], чтобы пометить изображение как выбранное  $(\vert \bigvee \vert),$ затем нажмите кнопку  $\mathsf{IMEN}$
- Кнопками  $[\triangle][\blacktriangledown][\blacktriangle][\blacktriangleright]$  выберите пункт [Отправить], затем нажмите кнопку [ ].
- $\bullet$  При отправке на веб-сайт YouTube прочитайте условия обслуживания, выберите [Принимаю]<br>и нажмите кнопку [ ].
- Начинается передача изображения. Во время передачи изображений экран темнеет.
- После завершения отправки изображений появ ляется пункт [OK]. Для возврата на экран воспро изведения нажмите кнопку [ ).

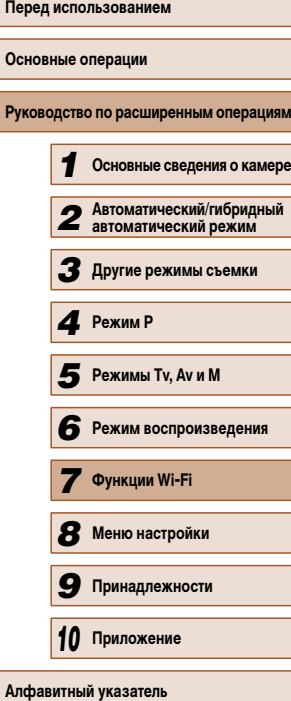

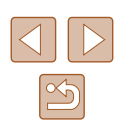

Для установления соединения необходимо, чтобы в камеру была установлена карта памяти с сохраненными изображениями.

- Также можно передавать сразу несколько изображений и изменять размеры изображений или добавлять комментарии перед отправкой ( $\Box$ 117).
- Текущее изображение можно отправить, выбрав пункт [Отпр. изобр.] на экране из шага 3.

## **Беспроводная печать изображений на подключенном принтере**

Печатать на Wi-Fi-принтере

Ы

MENU S

**MENU S** 

Другая сеть

Ò

 $\Delta$ 

Выбрать устройство бавить устройство.

Ожидание подключения Подключ. целевое устр. к точ. дост. и запус. прилож. SSID: XXXX XXXXX XXXX

Отмена

Подключение камеры к принтеру для печати по сети Wi-Fi производится следующим образом.

В приведенной ниже процедуре в качестве точки доступа используется камера, но можно использовать другую имеющуюся точку доступа ( $\Box$ 114).

#### *1* **Откройте меню Wi-Fi.**

- $\bullet$  Откройте меню Wi-Fi, как описано в шаге 2 раздела «Добавление смартфона с помощью меню Wi-Fi»  $($
- **2** Выберите значок [ $\Box$ ].
- Кнопками  $[\blacktriangle][\blacktriangledown][\blacktriangle]$  выберите значок  $[\ulcorner \Box_1]$ . затем нажмите кнопку [  $\binom{mn}{mn}$ ].
- *3* **Выберите пункт [Добавить устройство].** • Кнопками  $[\triangle]$ т выберите пункт  $[$ Добавить устройство], затем нажмите кнопку [ ].

• Отображается идентификатор SSID камеры.

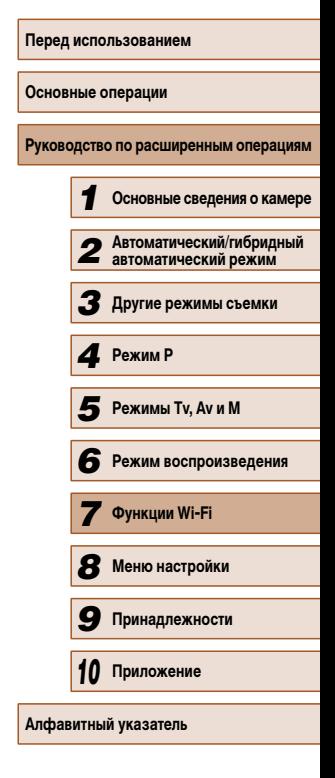

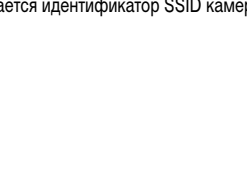

 $\propto$ 

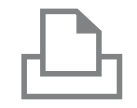

Выбрать устройство Обновить Printer1

Поиск завершен

#### *4* **Подсоедините принтер к сети.**

 $\bullet$  В меню настройки Wi-Fi принтера выберите идентификатор SSID (имя сети), отображаемый в камере, чтобы установить соединение.

#### *5* **Выберите принтер.**

• Кнопками  $[\triangle][\blacktriangledown]$  выберите имя принтера, затем нажмите кнопку [ ].

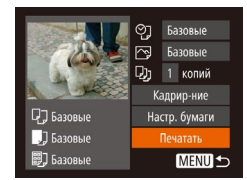

**MENU S** 

#### *6* **Выберите изображение для печати.**

- Кнопками  $[$   $\blacksquare$   $\blacksquare$  выберите изображение.
- $\bullet$  Нажмите кнопку  $[$  | выберите значок  $[$   $\Box$ затем снова нажмите кнопку  $\lbrack \binom{m}{k} \rbrack$ .
- Нажмите кнопку  $[$
- Кнопками  $[\triangle]$  выберите пункт [Печатать], затем нажмите кнопку [ ].
- Подробные инструкции по печати см. в разделе «Печать изображений» ([140].
- $\bullet$  Чтобы отменить подключение, нажмите кнопку  $[\blacktriangle]$ . на экране запроса подтверждения кнопками  $[4]$ [ $\blacktriangleright$ ] выберите [OK], затем нажмите кнопку [()].
- $\mathbb{Z}$ ● Для установления соединения необходимо, чтобы в камеру была установлена карта памяти с сохраненными изображениями.
	- После подключения устройств по Wi-Fi при открытии меню Wi-Fi последние подключения отображаются в начале списка. Это позволяет легко подключиться повторно, с помощью кнопок  $[\triangle][\blacktriangledown]$  выбрав имя устройства, затем нажав кнопку [ ]. Чтобы добавить новое устройство, откройте экран выбора устройства, нажимая [ ][  $\blacktriangleright$ ], затем настройте параметр.
	- Если не требуется, чтобы отображались последние целевые устройства, выберите меню MENU ( $\Box$ 29) > вкладку  $[$ [1] > [Параметры Wi-Fi] > [Истор. подкл.] > [Выкл.].
	- Для использования другой точки доступа выполните шаги 3 4 раздела «Использование другой точки доступа» ( $\Box$ 104).

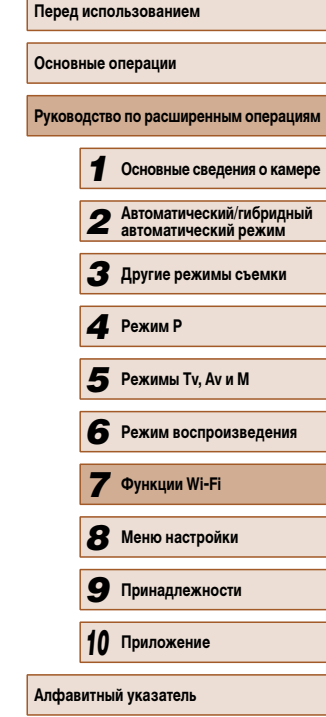

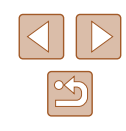

## **Отправка изображений в другую камеру**

Для соединения двух камер по сети Wi-Fi и передачи изображений между ними выполните следующие операции.

• Беспроводное подключение возможно только к камерам марки Canon, оснащенным функцией Wi-Fi. Даже если камера марки Canon поддерживает карты Eye-Fi, но не оснащена функцией Wi-Fi, подключение к ней невозможно. Данная камера не может подключаться к камерам DIGITAL IXUS WIRELESS.

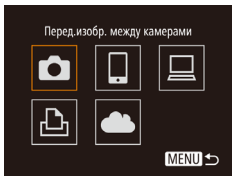

#### меню Wi-Fi» (ﷺ102). **2** Выберите значок [ **]**.

*1* **Откройте меню Wi-Fi.**

• Кнопками  $[\triangle] [\nabla] [\triangle]$  выберите значок  $[\triangle]$ затем нажмите кнопку [  $\binom{mn}{m}$ ].

 $\bullet$  Откройте меню Wi-Fi, как описано в шаге 2 раздела «Добавление смартфона с помощью

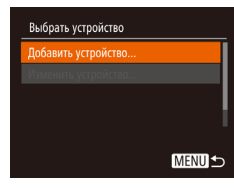

#### *3* **Выберите пункт [Добавить устройство].**

- Кнопками  $[\triangle]$  выберите пункт  $\Box$ обавить устройство], затем нажмите кнопку [ ].
- $\bullet$  Выполните шаги 1 3 также и на целевой камере.
- Сведения о подключении камеры будут добавлены, когда на экранах обеих камер отображается сообщение [Начать подключение на целевой камере].

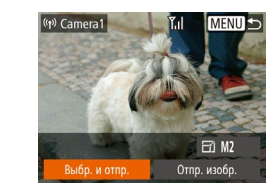

#### *4* **Отправьте изображения.**

- Кнопками  $[\triangle] [\blacktriangledown] [\triangle]$  выберите пункт [Выбр. и отпр.], затем нажмите кнопку [ ].
- Кнопками  $[\triangle][\blacktriangledown][\blacktriangle]]$  выберите изображение для отправки, нажмите кнопку [ ], чтобы пометить изображение как выбранное  $([2])$ . затем нажмите кнопку **[MFNI** J].
- Кнопками  $[$   $\blacktriangle$   $]$   $\blacktriangledown$   $]$   $\blacktriangle$   $]$   $\blacktriangleright$  ] выберите пункт [Отправить], затем нажмите кнопку [ ].
- Начинается передача изображения. Во время передачи изображений экран темнеет.
- После завершения отправки изображения отобра жается сообщение [Передача завершена] и снова открывается экран передачи изображений.
- Чтобы отменить подключение, нажмите кнопку<br>[MFNI ], на экране запроса подтверждения кнопками  $[$   $[$   $]$   $[$   $]$  выберите  $[$  OK], затем нажмите кнопку **[**( ).
- Для установления соединения необходимо, чтобы в камеру была установлена карта памяти.
- После подключения устройств по Wi-Fi при открытии меню Wi-Fi последние подключения отображаются в начале списка. Это позволяет легко подклю читься повторно, с помощью кнопок [▲][ ) выбрав имя устройства, затем нажав кнопку [ ]. Чтобы добавить новое устройство, откройте экран выбора устройства, нажимая [◀ |[ ▶], затем настройте параметр.
- Если не требуется, чтобы отображались последние целевые устройства, выберите меню MENU ( $\left| \right| = 29$ ) > вкладку  $\left| \left[ \bullet \right] \right|$  > [Параметры Wi-Fi] > [Истор. подкл.] > [Выкл.].
- Также можно передавать сразу несколько изображений и изменять размеры изображений перед отправкой ([14] 117).
- Текущее изображение можно отправить, выбрав пункт [Отпр. изобр.] на экране из шага 4.

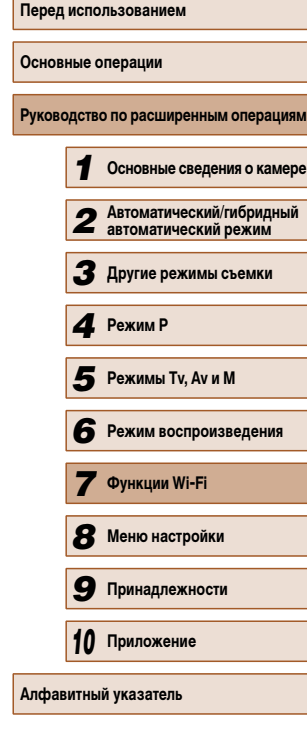

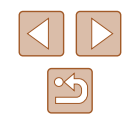

## **Варианты отправки изображений**

Можно выбрать несколько изображений для одновременной отправки, а также изменить перед отправкой разрешение (размер) изображений. Кроме того, некоторые веб-службы позволяют добавлять подписи к отправляемым изображениям.

#### **Примечания по отправке изображений**

- Не кладите пальцы или другие объекты на область антенны Wi-Fi ( $\Box$ 4). При закрытии этой области возможно снижение скорости передачи изображений.
- В зависимости от параметров используемой сети, отправка видеофильмов может занимать много времени. Обязательно следите за уровнем заряда аккумулятора камеры.
- Одновременно можно отправить до 50 изображений. Можно одновременно отправить несколько видеофильмов при условии, что общее время их воспроизведения не превышает 2 мин. Однако веб-службы могут ограничивать максимальное число отправляемых изображений или длительность видеофильмов. Подробнее см. в используемой веб-службе.
- При отправке видеофильмов на смартфоны обратите внимание, что поддерживаемое качество изображения зависит от смартфона. Подробные сведения см. в руководстве пользователя смартфона.
- Сила беспроводного сигнала отображается на экране с помощью следующих значков.

 $[T_1]$  высокая,  $[T_1]$  средняя,  $[T]$  низкая,  $[T]$  слабая

• Отправка изображений в веб-службы занимает меньше времени, если производится повторная отправка уже отправленных изображений, которые еще находятся на сервере CANON iMAGE GATEWAY.

#### **Выбор разрешения изображения (Размер)**

На экране передачи изображений выберите значок  $F(f)$  с помощью кнопок  $[\blacktriangle] [\blacktriangledown]$ . затем нажмите кнопку [ ]. На открывшемся экране выберите разрешение с помощью кнопок  $[\triangle] [\blacktriangledown]$ , затем нажмите кнопку  $[\text{\textcircled{\tiny{\textsf{m}}}}]$ .

- Чтобы отправлять изображения с исходным размером, выберите для параметра изменения размера значение [Нет].
- При выборе варианта [ $M2$ ] или [ $S$ ] перед отправкой производится изменение размера изображений, размер которых превышает указанный.
- Изменение размеров видеофильмов невозможно.
	- Размер изображения можно настроить в меню MENU ( $\Box$ ) 29) > вкладка  $|\mathbf{f} \mathbf{T}|$  > [Параметры Wi-Fi] > [Изм. размер для отправки]. Изображения будут отправляться с этим размером также и при отправке текущего изображения через NFC в режиме отображения одного изображения.

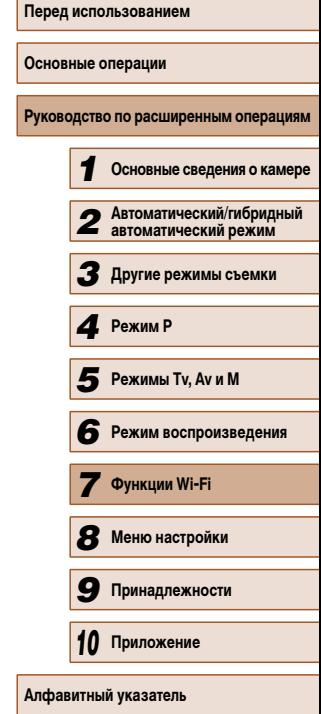

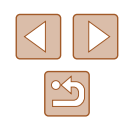

#### **Добавление комментариев**

С помощью камеры можно добавлять комментарии на изображения, отправляемые по адресам электронной почты, в социальные сети и т. п. Допустимое количество букв и символов может зависеть от конкретной веб-службы.

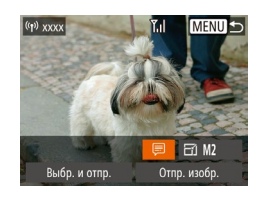

#### *1* **Откройте экран для добавления комментариев.**

- На экране передачи изображений выберите значок  $\Box$  с помощью кнопок  $\Box$ затем нажмите кнопку [ ).
- **2** Добавьте комментарий ( $\Box$ 30).

#### *3* **Отправьте изображение.**

- Если комментарий не введен, автоматически отправляется комментарий, заданный на портале CANON iMAGE GATEWAY.
- Можно также добавить комментарии к нескольким изображениям перед их отправкой. Всем совместно отправляемым изображениям назначается один и тот же комментарий.

## **Автоматическая отправка изображений (Синхронизация изображений)**

Изображения на карте памяти, которые не были переданы ранее, можно отправить на компьютер или в веб-службы через портал CANON iMAGE GATEWAY. Обратите внимание, что отправка изображений только в веб-службы невозможна.

#### **Начальная подготовка**

#### **Подготовка камеры**

3арегистрируйте [[3] в качестве пункта назначения. Можно также назначить функцию [53] кнопке [ ], чтобы простым нажатием кнопки [ ] отправлять все непереданные изображения с карты памяти на компьютер через портал CANON iMAGE GATEWAY.

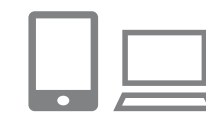

#### *1* **Добавьте [ ] в качестве пункта назначения.**

- Добавьте [[1] в качестве пункта назначения, как описано в разделе «Регистрация портала CANON IMAGE GATEWAY» (Ca) 111).
- Чтобы в качестве пункта назначения выбрать вебслужбу, выполните шаги из раздела «Регистрация других веб-служб» ([113), чтобы обновить настройки камеры.
- *2* **Выберите тип отправляемых изображений (только при отправке видеофильмов вместе с изображениями).**
- $\bullet$  Нажмите кнопку  $[MENU]$  и выберите пункт  $[$ Параметры Wi-Fi] на вкладке  $[$ [1]  $($   $\Box$ 29).
- Кнопками  $[\triangle]$  выберите пункт [Синхр. изобр.]. затем кнопками [ ][ ) выберите значение [Фото/Видео].

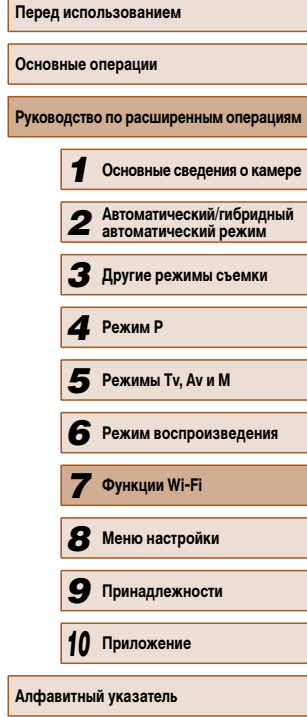

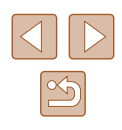

- *3* **Назначьте функцию [ ] кнопке [ ] (только при отправке изображений нажатием кнопки [ ]).**
- Сбросьте настройку кнопки [ ], если этой кнопке уже назначен какой-либо смартфон  $(D101)$ .
- Откройте экран мобильного подключения, как описано в шаге 2 раздела «Передача на  $c$ мартфон, назначенный кнопке» ( $\Box$ 101),  $\kappa$ нопками  $[$   $\bullet$   $]$   $\triangleright$  выберите значок  $[$  $\equiv$   $]$ , затем нажмите кнопку [ [ ].

#### **Подготовка компьютера**

Установите и настройте программное обеспечение на целевом компьютере.

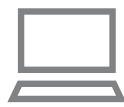

#### *1* **Установите программное обеспечение.**

• Установите программное обеспечение на компьютер, подключенный к Интернету ([1] 105).

#### *2* **Зарегистрируйте камеру.**

- $\bullet$  Windows: на панели задач шелкните правой кнопкой мыши значок [44], затем выберите [Добавить камеру].
- Mac OS: в строке меню шелкните значок  $[[\cdot]]$ . затем выберите [Добавить камеру].
- Отображается список камер, связанных с порталом CANON iMAGE GATEWAY. Выберите камеру, с которой требуется отправить снимки.
- Когда камера зарегистрирована и компьютер готов к приему изображений, значок изменяется на значок  $\mathbb{Z}$ .

## **Отправка изображений**

Изображениям, отправленные с камеры, автоматически сохраняются в компьютере. Если компьютер, на который требуется отправить изображения, выключен, изображения временно сохраняются на сервере CANON iMAGE GATEWAY. Хранящиеся изображения периодически стираются, поэтому обязательно включите компьютер и сохраните изображения.

#### *1* **Отправьте изображения.**

- Если вы уже назначили функцию  $[\mathbb{E}]$  кнопке  $[]$ , нажмите кнопку [
- $\bullet$  Если такое назначение кнопки еще не выполнено. выберите  $[$  $\Box$ ], как описано в шагах 1 – 2 раздела «Отправка изображений в веб-службы» ([1413).
- После установления соединения производится отправка изображений. После успешной отправки изображений на сервер CANON iMAGE GATEWAY на экране отображается значок  $[$

#### *2* **Сохраните изображения из камеры в компьютер.**

- Изображения автоматически сохраняются в компьютере при его включении.
- Изображения автоматически отправляются в вебслужбы с сервера CANON iMAGE GATEWAY, даже если компьютер выключен.

● При отправке изображений следует использовать полностью заряженный аккумулятор или адаптер переменного тока (продается отдельно,  $\Box$ 132).

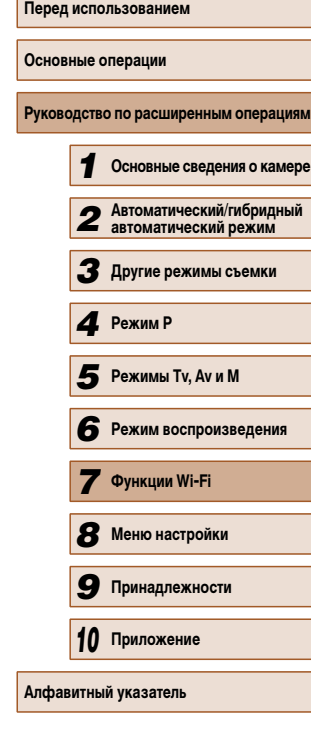

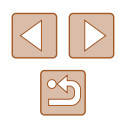

Даже если изображения были импортированы в компьютер другим способом, отправляются все изображения, которые ранее не передавались на компьютер через портал CANON iMAGE GATEWAY.

● Отправка выполняется быстрее, если пунктом назначения является компьютер в той же сети, что и камера, так как изображения пересылаются через точку доступа, а не через портал CANON iMAGE GATEWAY. Обратите внимание, что хранящиеся в компьютере изображения отправляются на портал CANON iMAGE GATEWAY, поэтому компьютер должен быть подключен к Интернету.

## **Просмотр изображений из камеры и управление камерой с помощью смартфона**

Специальное приложение для смартфонов CameraWindow обеспечивает следующие возможности.

- Просмотр изображений в камере и их сохранение в смартфоне.
- Привязка изображений в камере к географическому положению ( $\Box$ 120).
- Дистанционная съемка ( $\Box$ 121).
	- В настройках камеры необходимо разрешить просмотр изображений из камеры на смартфоне  $(4101, 4102, 4122)$ .

#### **Геопривязка изображений в камере**

К изображениям в камере можно добавлять данные GPS, записываемые в смартфоне с помощью специального приложения CameraWindow. Изображения помечаются с использованием информации, включающей в себя широту, долготу и высоту над уровнем моря.

- Перед съемкой убедитесь, что установлены правильные дата, время и ваш домашний часовой пояс, как описано в разделе «Установка даты и времени» (**QQ** 20). Также выполните шаги из раздела «Мировое время» (QQ 125), чтобы указать пункты съемки в других часовых поясах.
- С помощью сведений о местоположении, содержащихся в фотографиях и видеофильмах с геотегами, другие лица могут определить Ваше местоположение или личность. Будьте осторожны при открытии другим лицам совместного доступа к таким снимкам, например при размещении снимков в Интернете, где их могут просматривать многие люди.

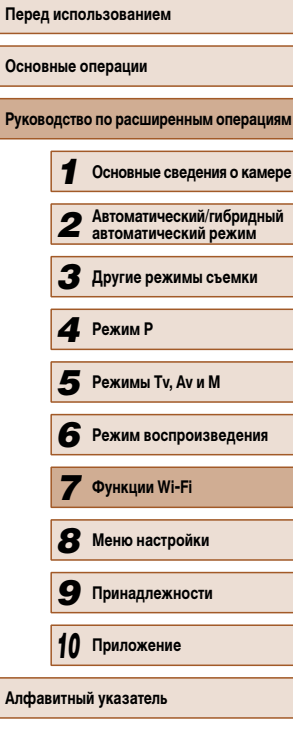

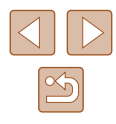

#### **Дистанционная съемка**

При проверке экрана съемки на смартфоне его можно использовать для дистанционной съемки.

#### *1* **Закрепите камеру.**

• Когда начинается дистанционная съемка. выдвигается объектив. При движении объектива во время зумирования возможно смещение камеры. Исключите смещение камеры, установив ее на штатив или приняв другие меры.

#### *2* **Подключите камеру к смартфону (**=**101,** =**102).**

● В параметрах конфиденциальности выберите [Да].

#### *3* **Выберите дистанционную съемку.**

- В приложении CameraWindow на смартфоне выберите дистанционную съемку.
- Объектив камеры выдвигается. Не нажимайте на области рядом с объективом и убедитесь, что перемещению объектива ничего не мешает.
- Когда камера будет готова к дистанционной съемке, на смартфоне появляется изображение с камеры в режиме реального времени.
- При этом на камере отображается сообщение, и все органы управления камеры, кроме кнопки ON/OFF, не работают.

#### *4* **Произведите съемку.**

● Произведите съемку с помощью смартфона.

- Во время дистанционной съемки камера работает в режиме [ $\blacktriangleright$ ]. Однако некоторые настройки, заранее заданные в меню FUNC. и MENU, могут автоматически измениться.
- Съемка видеофильмов недоступна.
- Прерывистое движение на экране смартфона, связанное с параметрами подключения, не влияет на записываемые изображения.
- Рамки автофокусировки не отображаются. Для проверки фокусировки снимите тестовое изображение.
- Снятые изображения не передаются в смартфон. Используйте смартфон для просмотра и импорта изображений из камеры.

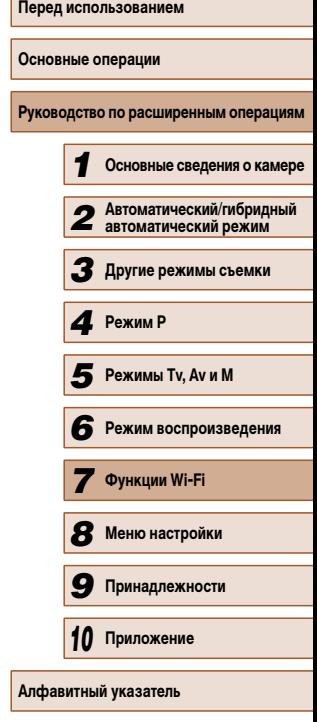

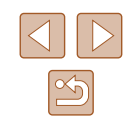

## Изменение или удаление параметров Wi-Fi

Изменение или удаление параметров Wi-Fi производится следующим образом.

#### Изменение информации о подключении

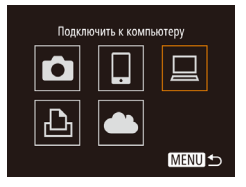

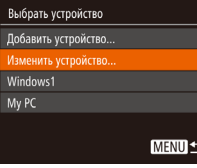

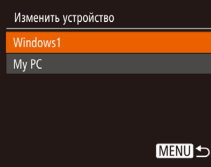

#### 1 Откройте меню Wi-Fi и выберите устройство. параметры которого требуется изменить.

- Для включения камеры нажмите кнопку  $[\triangleright]$ .
- $\bullet$  Нажмите кнопку [ $\blacktriangle$ ].
- Кнопками [<] [ > ] откройте экран выбора устройства, кнопками [▲][▼][4][▶] выберите значок изменяемого устройства, затем нажмите кнопку [ ( )

#### 2 Выберите пункт [Изменить устройство].

• Кнопками [▲][▼] выберите пункт [Изменить устройство], затем нажмите кнопку [ (,))

#### Выберите устройство для изменения.

• Кнопками [▲][▼] выберите устройство для изменения, затем нажмите кнопку [ (.).

#### Выберите параметр для изменения. Δ.

- Кнопками  $[\triangle]$  выберите параметр для изменения, затем нажмите кнопку [()).
- Доступные для изменения параметры зависят от устройства или службы, к которым будет обращаться камера.

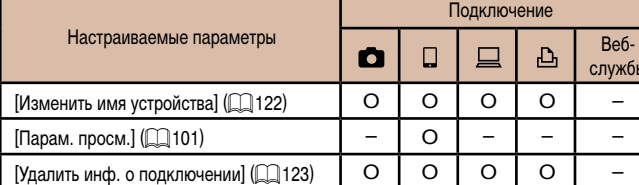

О: Настройка возможна -: Настройка невозможна

#### Изменение имени устройства

Можно изменить имя устройства (отображаемое имя), которое отображается в камере.

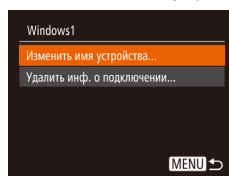

- В соответствии с шагом 4 раздела «Изменение информации о подключении» ([1] 122) выберите пункт [Изменить имя устройства] и нажмите кнопку [(R)].
- Выберите поле ввода и нажмите кнопку [ ). С помощью отображаемой клавиатуры введите новое имя (230).

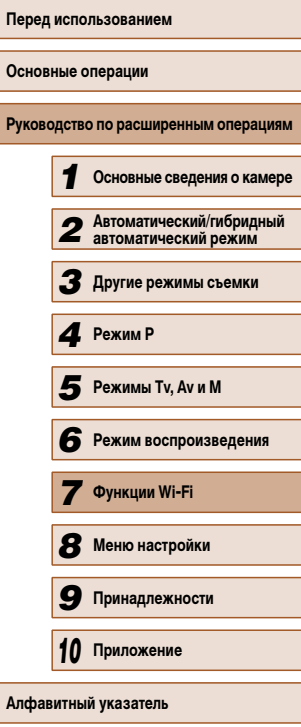

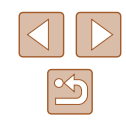

#### **Удаление информации о подключении**

Удаление информации о подключении (информации об устройствах, с которыми устанавливалось соединение) производится следующим образом.

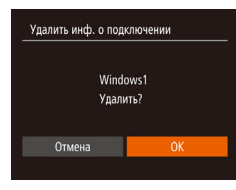

- В соответствии с шагом 4 раздела «Изменение информации о подключении» ( $\Box$ 122) выберите пункт [Удалить инф. о подключении] и нажмите кнопку  $\left[\begin{smallmatrix} \mathbb{Q} \\ \mathbb{Q} \end{smallmatrix}\right]$ .
- После появления запроса [Удалить?] кнопками  $\blacksquare$   $\blacksquare$  выберите  $\blacksquare$  ( $\blacksquare$ ). затем нажмите кнопку  $\blacksquare$ ).
- Информация о подключении удаляется.

#### **Восстановление значений по умолчанию для параметров Wi-Fi**

Значения по умолчанию для параметров Wi-Fi следует восстанавливать при смене собственника камеры или при ее утилизации.

При сбросе параметров Wi-Fi также сбрасываются все настройки веб-служб. Перед использованием этой функции обязательно убедитесь, что действительно требуется выполнить сброс всех параметров Wi-Fi.

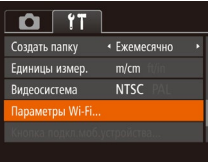

#### *1* **Выберите [Параметры Wi-Fi].**

 $\bullet$  Нажмите кнопку [MENU] и выберите пункт  $\Box$  Параметры Wi-Fil на вкладке  $[$  [1]  $\Box$  29).

Параметры Wi-Fi Изм. размер для отправки Изменить имя устройства Проверить МАС-адрес... .<br>бросить настройки. MENU<sup>1</sup>

#### *2* **Выберите [Сбросить настройки].**

 $\bullet$  Кнопками  $[\blacktriangle]$  выберите пункт  $\blacksquare$  Сбросить настройки], затем нажмите кнопку [  $\binom{mn}{m}$ ].

#### *3* **Восстановите параметры по умолчанию.**

- Кнопками  $\blacksquare$   $\blacksquare$  выберите  $\blacksquare$  ватем нажмите кнопку **[** ...
- Параметры Wi-Fi теперь сброшены.

● Чтобы восстановить значения по умолчанию для всех других параметров (кроме параметров Wi-Fi), выберите пункт [Сбросить всё] на вкладке [ $^{\circ}$ ]  $($  $\Box$ 130).

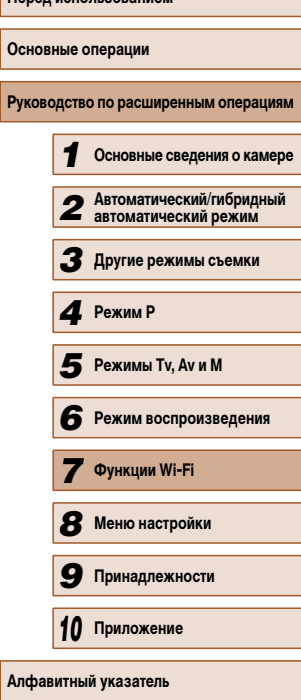

**Перед использованием**

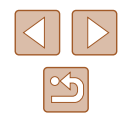

## **Меню настройки**

Персональная настройка или изменение основных функций камеры для повышения удобства

## *8* **Настройка основных функций камеры**

Функции меню MENU (29) на вкладке [ $\uparrow$ ] можно настраивать. Произведите требуемую настройку часто используемых функций для повышения удобства.

#### **Отключение звуковых сигналов при работе камеры**

Отключение звуковых сигналов камеры и звука видеофильмов производится следующим образом.

> ● Выберите пункт [Тихо], затем выберите значение [Вкл.].

- Звуки работы можно также отключить, удерживая нажатой кнопку [ $\blacktriangledown$ ] при включении камеры.
- Если звуковые сигналы камеры отключены, при воспроизведении видеофильмов звук отсутствует ( $\square$ 77). Чтобы восстановить звуковое сопровождение видеофильмов, нажмите кнопку [-]. Настройте требуемую громкость с помощью кнопок  $[\triangle][\blacktriangledown]$ .

#### **Регулировка громкости**

 $O$   $11$ 

Подсказки

Дата/Время. Часовой пояс. BKn. Вкл.

 $\ddot{\textbf{r}}$ 

08.08.'14 10:00

Отрегулируйте громкость отдельных звуковых сигналов камеры в соответствии с приведенными ниже инструкциями.

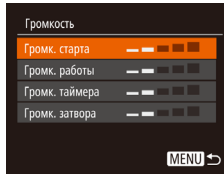

- Выберите пункт [Громкость], затем нажмите кнопку [ (
- Выберите параметр, затем отрегулируйте громкость кнопками [4][ $\blacktriangleright$ ].

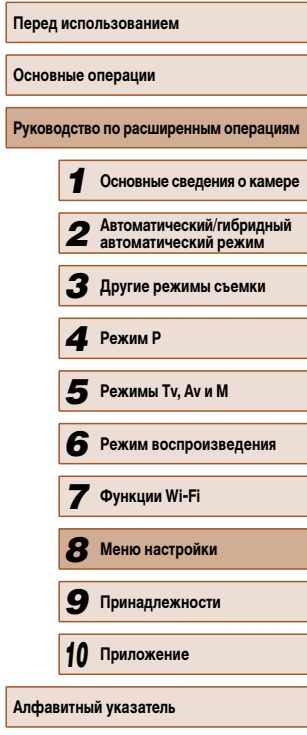

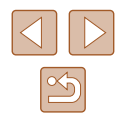

#### **Скрытие подсказок**

Подсказки обычно отображаются при выборе пунктов меню FUNC. ( $\Box$ 28) или MENU (=29). Если требуется, эту информацию можно отключить.

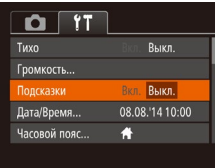

● Выберите пункт [Подсказки], затем выберите значение [Выкл.].

#### **Дата и время**

Дата и время настраиваются следующим образом.

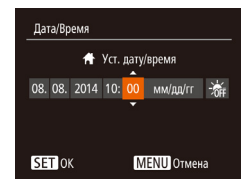

- Выберите пункт [Дата/Время], затем нажмите кнопку  $\lbrack \binom{m}{m} \rbrack$ .
- Кнопками  $\llbracket \cdot \rrbracket$  выберите параметр, затем настройте этот параметр кнопками  $[\blacktriangle] [\blacktriangledown]$ .

#### **Мировое время**

Часовой пояс

★ Мировой

Часовой пояс

Выберите вариант **1** Местный 08.08.2014 10:00

Выберите вариант **H** Местный 08.08.2014 10:00 Х Мировой 08.08.2014 11:00 **SET** Выбор часового пояса **MENU** 

SET Выбор часового пояса **MENU S** 

Находясь за рубежом, для обеспечения указания на снимках правильных значений местных даты и времени просто заранее зарегистрируйте пункт назначения и переключитесь на соответствующий часовой пояс. Эта удобная функция исключает необходимость изменять настройки даты и времени вручную.

Перед использованием функции мирового времени обязательно установите дату и время, а также свой домашний часовой пояс, как указано в разделе «Установка даты и времени»  $(20)$ .

#### *1* **Укажите пункт назначения.**

- Выберите пункт [Часовой пояс], затем нажмите кнопку [ **)**.
- Кнопками  $[\blacktriangle][\blacktriangledown]$  выберите пункт  $[\blacktriangledown]$  Мировой], затем нажмите кнопку [ (
- Кнопками  $[$   $\parallel$   $]$   $\triangleright$  выберите пункт назначения.
- Для установки летнего времени (перевода часов на 1 час вперед) выберите [ ] с помощью кнопок  $[\triangle]$   $\blacktriangledown$ , затем выберите  $[\tilde{\blacktriangle}]$  с помощью кнопок  $[$
- Нажмите кнопку  $[$

*2* **Переключитесь на часовой пояс места назначения.**

- Кнопками  $[\triangle][\blacktriangledown]$  выберите пункт  $[\blacktriangledown]$  Мировой], затем нажмите кнопку  $[MENTU$ .
- Теперь на экране съемки отображается значок  $\Box$  ( $\Box$  152).
- При настройке даты или времени в режиме  $[\blacktriangledown]$  ( $\Box$ 20) автоматически настраиваются время и дата часового пояса [ Местный].

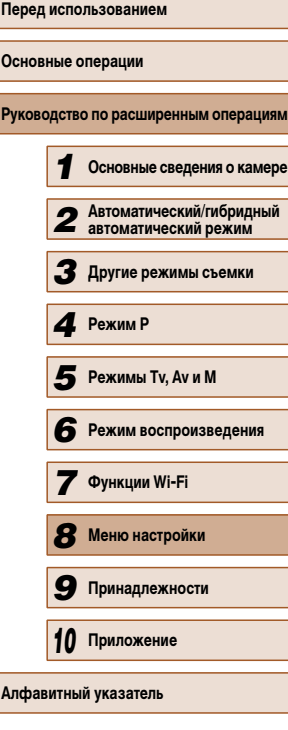

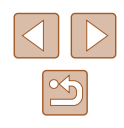

#### **Время закрытия объектива**

В целях безопасности объектив обычно закрывается приблизительно через 1 мин после нажатия кнопки  $\textsf{[F1]}$  в режиме съемки ( $\textsf{[1]}$ 25). Чтобы объектив убирался сразу же после нажатия кнопки  $[\blacksquare]$ , установите для времени закрытия объектива значение [0 сек.].

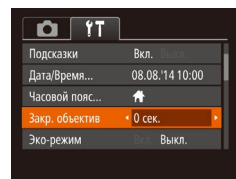

● Выберите пункт [Закр. объектив], затем выберите значение [0 сек.].

#### **Использование эко-режима**

Эта функция позволяет экономить энергию аккумулятора в режиме съемки. Когда камера не используется, для экономии энергии аккумулятора экран быстро темнеет.

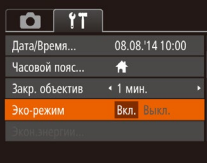

#### *1* **Выполните настройку.**

- Выберите пункт [Эко-режим], затем выберите значение [Вкл.].
- Теперь на экране съемки отображается значок  $FCOI$  ( $\Box$ 152).
- Экран темнеет, если камера не используется в течение приблизительно 2 с; приблизительно через 10 с после затемнения экран выключается. Камера выключается приблизительно через 3 мин простоя.

#### *2* **Произведите съемку.**

● Чтобы включить экран и подготовиться к съемке, когда экран выключен, но объектив еще не закрыт, нажмите наполовину кнопку спуска затвора.

#### **Настройка экономии энергии**

Настройте требуемую выдержку времени перед автоматическим выключением камеры и экрана («Автовыключение» и «Дисплей выкл.», соответственно) (=26).

кнопку [ ).

- Экон энергии  $B \times n$ **RTORLIKOKOHAHMA** Лисплей выкл.  $\overline{+1}$  MWH.
	- **MENU S**

● Выберите пункт [Экон.энергии], затем нажмите

 $\bullet$  Выбрав параметр, кнопками  $\blacksquare$   $\blacksquare$  задайте

Для экономии заряда аккумуляторов/элементов питания обычно следует выбирать значение [Вкл.] для параметра [Автовыключение] и значение [1 мин.] или менее для параметра [Дисплей выкл.].

требуемое значение.

- Настройка [Дисплей выкл.] применяется даже в том случае, если для параметра [Автовыключение] задано значение [Выкл.].
- Если для эко-режима ( $\Box$ 126) задано значение [Вкл.], эти функции энергосбережения недоступны.

## **Перед использованием Основные операции Руководство по расширенным операциям** *1* **Основные сведения о камере** *2* **Автоматический/гибридный автоматический режим** *3* **Другие режимы съемки** *4* **Режим P** *6* **Режим воспроизведения** *7* **Функции Wi-Fi** *8* **Меню настройки** *9* **Принадлежности** *10* **Приложение Алфавитный указатель** *5* **Режимы Tv, Av и M**

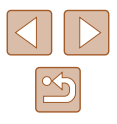

#### Яркость экрана

Яркость экрана настраивается следующим образом.

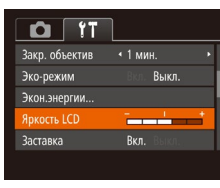

• Выберите пункт [Яркость LCD], затем кнопками **[4]** Настройте яркость.

Для установки максимальной яркости нажмите кнопку [ и удерживайте ее нажатой не менее 1 с, когда отображается экран съемки или одно изображение. (Эта операция имеет приоритет над настройкой параметра [Яркость LCD] на вкладке [УТ].) Для восстановления исходной яркости снова нажмите  $\kappa$ нопку  $\blacktriangledown$  и удерживайте ее нажатой не менее 1 с или перезапустите камеру.

#### Скрытие начальной заставки

Если требуется, можно отключить отображение экрана начальной заставки, обычно отображаемого при включении камеры.

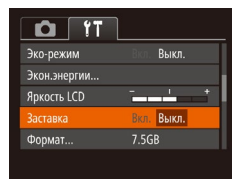

 $\bullet$  Выберите [Заставка], затем выберите значение **ГВыкл.** 

#### Форматирование карт памяти

Формат

Отмена

Формат

Форматировать карту памяти?

32КВ занято

Низкоуров.формат

Все ланные на карте

памяти будут стерты

 $\alpha$ 

Отмена

7.5GB

Перед использованием новой карты памяти или карты памяти, отформатированной в другом устройстве, необходимо отформатировать эту карту памяти в данной камере. При форматировании карты памяти с нее стираются все данные. Перед форматированием скопируйте изображения с карты памяти в компьютер или примите другие меры к их резервному копированию.

#### Откройте экран [Формат].

- Выберите пункт [Формат], затем нажмите **КНОПКУ** ((R)
- 2 Выберите [OK].
- Кнопками  $[\triangle] [\blacktriangledown]$  выберите пункт [Отмена], кнопками [4] [•] выберите вариант [ОК], затем нажмите кнопку [(w)]

#### 3 Отформатируйте карту памяти.

- Чтобы начать процесс форматирования, кнопками [ $\blacktriangle$ ][ $\blacktriangledown$ ] выберите пункт [ОК], затем нажмите кнопку [ [
- После завершения форматирования отображается сообщение Юроматирование карты памяти завершено]. Нажмите кнопку [(,)].

• При форматировании карты памяти или при стирании с нее данных производится изменение только данных управления файлами - полное удаление содержимого карты памяти не производится. При передаче или утилизации карт памяти в случае необходимости примите меры к защите личной информации, например физически уничтожьте карты.

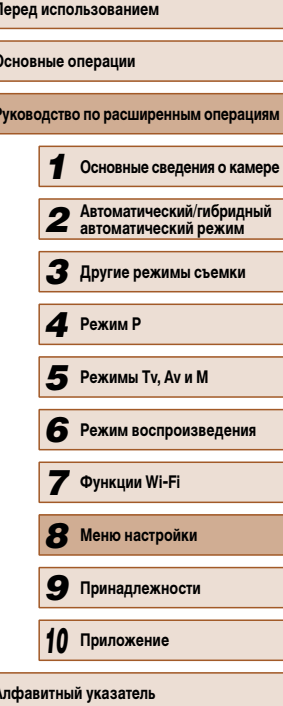

 $\overline{\phantom{a}}$ 

Общая емкость карты, указываемая на экране форматирования, может быть меньше заявленной емкости

#### Низкоуровневое форматирование

Выполняйте низкоуровневое форматирование в следующих случаях: отображается сообщение [Ошибка карты памяти], камера работает неправильно, низкая скорость считывания изображений с карты/записи изображений на карту, замедленная серийная съемка или внезапные остановки съемки видеофильмов. При низкоуровневом форматировании карты памяти с нее стираются все данные. Перед выполнением низкоуровневого форматирования скопируйте изображения с карты памяти в компьютер или примите другие меры к их резервному копированию.

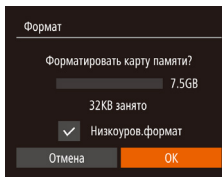

- $\bullet$  На экране из шага 2 раздела «Форматирование карт памяти» (QQ 127) кнопками [A] [V] выберите пункт ГНизкоуров формат], затем кнопками [4] ∫ выберите этот пункт. Отображается значок [√].
- $\bullet$  Выполните шаги 2 3 раздела «Форматирование карт памяти» (QQ 127) для продолжения процесса форматирования.
- Низкоуровневое форматирование занимает больше времени, чем обычное форматирование, рассмотренное в разделе «Форматирование карт памяти» (21) 127), так как данные стираются из всех областей хранения карты памяти.
- В процессе выполнения низкоуровневого форматирования его можно отменить, выбрав пункт [Стоп]. В этом случае все данные будут стерты, но карту памяти можно будет использовать обычным образом.

#### Нумерация файлов

**R**<sub>kn</sub>

 $75GR$ 

• Последоват.

• Ежемесячно

 $O$   $11$ 

**Ankorth LCD** 

.<br>Заставка

 $\Phi$ ормат...

,<br>мер. файлов

Непрерывно

Автосброс

Создать папку

Снимки автоматически последовательно нумеруются (0001 - 9999) и сохраняются в папках, в каждой из которых может храниться до 2000 изображений. Можно изменить способ, которым камера назначает номера файлов.

Изображения нумеруются последовательно (пока не будет снят/

При смене карты памяти или при создании новой папки нумерация

Независимо от варианта, выбранного в этом параметре, при установке другой карты памяти последовательная нумерация снимков может начинаться с номера.

следующего за последним номером уже имеющихся на карте памяти снимков. Чтобы начать сохранять снимки с номера 0001, используйте пустую (или отфор-

записан 9999-й кадр) даже при смене карты памяти.

изображений снова начинается с 0001.

матированную ([12127) карту памяти.

• Выберите пункт IH имер, файлов саатем выберите вариант.

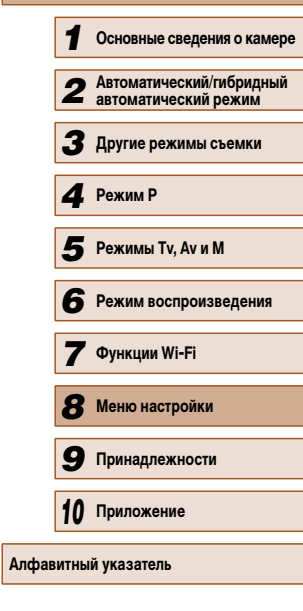

Перел использованием

Руководство по расширенным операция

Основные операции

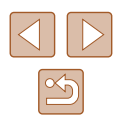

#### **Сохранение изображений на основе даты**

Вместо сохранения изображений в папки, создаваемые каждый месяц, можно настроить камеру на создание папок для каждого дня, когда производится съемка, для сохранения изображений, снятых в этот день.

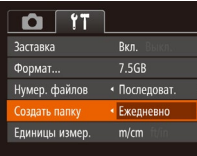

- $\bullet$  Выберите пункт  $\Box$ Создать папку $\Box$  затем выберите вариант [Ежедневно].
- Изображения теперь записываются в папки. создаваемые для даты съемки.

#### **Метрические/неметрические единицы измерения**

Единицы измерения, отображаемые в данных GPS для высоты над уровнем моря  $\sim$ ( $\Box$ 120), шкалы зумирования ( $\Box$ 32), индикатора ручной фокусировки ( $\Box$ 66) и в других местах, можно изменить с м/см на футы/дюймы, как требуется.

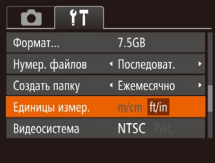

● Выберите пункт [Единицы измер.], затем выберите значение [ft/in] (футы/дюймы).

#### **Проверка логотипов сертификации**

На экране можно просмотреть некоторые логотипы сертификационных требований, которым удовлетворяет камера. Другие логотипы сертификации указаны в данном Руководстве, на коробке камеры или на корпусе камеры.

> ● Выберите пункт [Отображ. логотипа сертиф.], затем нажмите кнопку [ ].

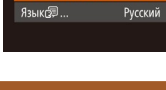

 $O$   $11$ 

.<br>Кипеосистема Параметры Wi-Fi... гображ, логотипа сертиф.

**NTSC** 

**Язык**

#### Установите требуемый язык отображаемого интерфейса.

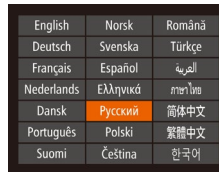

- Выберите пункт [Язык ]], затем нажмите кнопку [ ( ).
- Кнопками  $[\triangle][\blacktriangledown][\blacktriangle]]$  выберите язык, затем нажмите кнопку [  $\binom{mn}{30}$ ].

● Экран [Язык] можно также открыть в режиме воспроизведения, нажав кнопку  $[$ ( $\circled{r}$ ) и, удерживая ее нажатой, сразу же нажав кнопку  $[$ **MENU**).

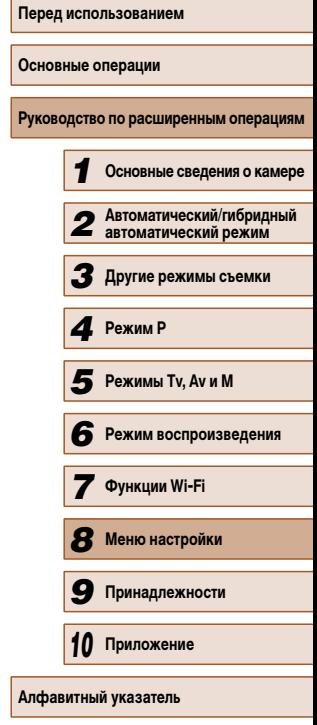

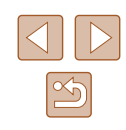

#### **Настройка других параметров**

На вкладке  $[$  [ $\uparrow$ ] можно также настраивать указанные ниже параметры.

- $[Bu\text{deoc}$ истема]  $([1]134)$
- $[Параметры Wi-Fi]$   $($  $[$  $]$  $97)$
- [Кнопка подкл.моб.устройства] ( $\Box$ 101)

#### **Восстановление значений по умолчанию**

Если настройка была ошибочно изменена, для параметров камеры можно восстано вить значения по умолчанию.

#### *1* **Откройте экран [Сбросить всё].**

● Выберите пункт [Сбросить всё], затем нажмите кнопку  $\left[\begin{smallmatrix} 600\\ 100\end{smallmatrix}\right]$ .

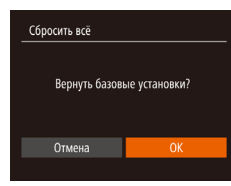

- *2* **Восстановите параметры по умолчанию.**
- Кнопками  $[4]$  $[$   $]$  выберите  $[OK]$ , затем нажмите кнопку  $\left[\binom{600}{51}\right]$ .
- Для параметров восстановлены значения по умолчанию.

• Для указанных ниже функций значения по умолчанию не восстанавливаются.

- Расположенные на вкладке  $[$  | параметры  $[$ Дата/Время $]$  ( $[$ ) 125), [Часовой пояс] ( =125), [Язык ] ( =129) и [Видеосистема] ( =134).
- Записанный пользовательский баланс белого ( =64).
- Режим съемки, выбранный в режимах  $[\mathsf{SCN}]$  (LLS3) и [ $\oslash$ ] (LLS4).
- Параметры Wi-Fi (ﷺ97).

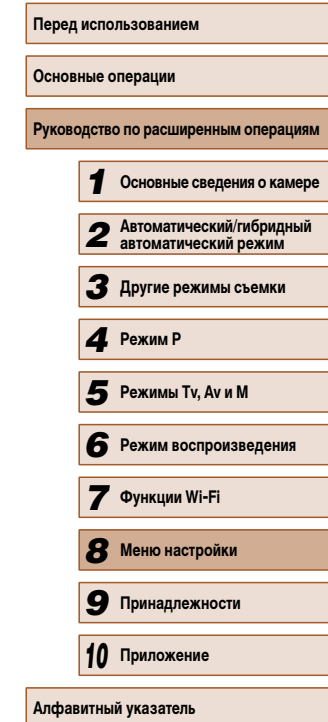

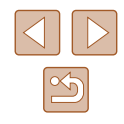

# 9

## Принадлежности

Расширьте возможности камеры с помощью дополнительно приобретаемых принадлежностей Canon или других отдельно продаваемых совместимых принадлежностей

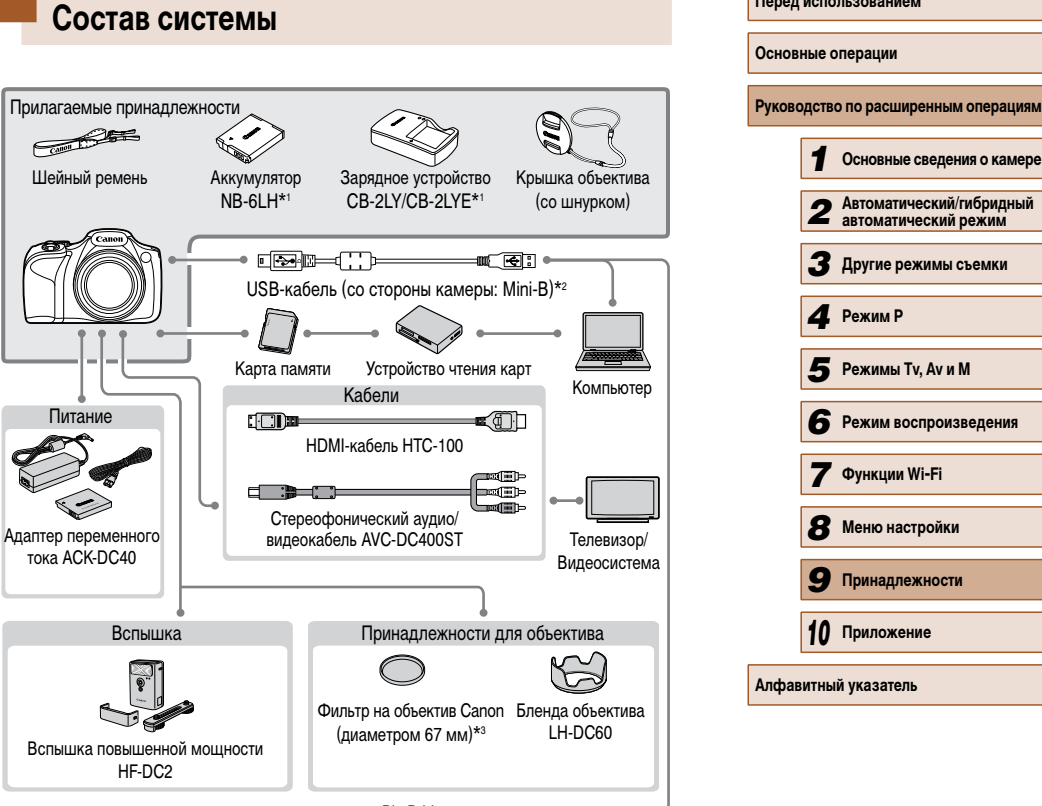

PictBridge-совместимые принтеры

- \*1 Также продается отдельно.
- Также предлагается оригинальная принадлежность Canon (интерфейсный кабель IFC-400PCU).  $*_{2}$
- \*3 Требуется переходник фильтра FA-DC67A.

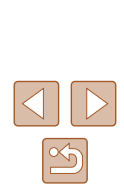

Перел использованием

#### **Рекомендуется использовать оригинальные дополнительные принадлежности компании Canon.**

Данное изделие оптимизировано для работы с оригинальными дополнительными принадлежностями компании Canon.

Компания Canon не несет ответственности за любые повреждения данного изделия и/ или несчастные случаи, такие как возгорание и т.п., вызванные неполадками в работе дополнительных принадлежностей сторонних производителей (например, протечка и/ или взрыв аккумулятора). Обратите внимание, что гарантия не распространяется на ремонт, связанный с неправильной работой дополнительных принадлежностей сторонних производителей, хотя такой ремонт возможен на платной основе.

## **Дополнительно приобретаемые принадлежности**

Следующие принадлежности камеры продаются отдельно. Обратите внимание, что их наличие зависит от региона, а выпуск некоторых принадлежностей может быть прекращен.

#### **Источники питания**

#### **Аккумулятор NB-6LH**

• Перезаряжаемый литиево-ионный аккумулятор

#### **Зарядное устройство CB-2LY/CB-2LYE**

● Зарядное устройство для аккумулятора NB-6LH

#### **Адаптер переменного тока ACK-DC40**

- Для питания камеры от бытовой электросети. Рекомендуется при длительной работе с камерой или при подключении камеры к принтеру или компьютеру. Не может использоваться для зарядки аккумулятора в камере.
- Для аккумулятора предусмотрена удобная крышка, которую можно устанавливать так, чтобы сразу было видно состояние зарядки аккумулятора. Устанавливайте крышку таким образом, чтобы для заряженного аккумулятора символ
	- был виден, а для разряженного не виден.
- Также поддерживается аккумулятор NB-6L.

**Основные операции Руководство по расширенным операциям Основные сведения о камере Автоматический/гибридный автоматический режим Другие режимы съемки** *4* **Режим P** Режим воспроизведения **Функции Wi-Fi Меню настройки Принадлежности Режимы Tv, Av и M**

**Перед использованием**

*10* **Приложение**

**Алфавитный указатель**

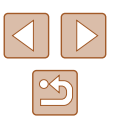

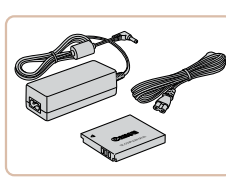

- 
- Зарядное устройство и адаптер переменного тока можно использовать в местах с напряжением сети переменного тока 100 – 240 В (50/60 Гц).
- Для электрических розеток другой формы используйте имеющиеся в продаже переходники для вилки. Запрещается пользоваться электрическими трансформаторами, предназначенными для путешествий, так как они могут повредить аккумулятор.

#### **Вспышка**

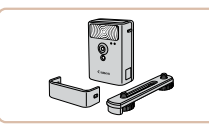

#### **Вспышка повышенной мощности HF-DC2**

- Внешняя вспышка для освещения объектов. находящихся вне радиуса действия встроенной вспышки.
- Вспышки повышенной мощности не могут использоваться в режиме съемки  $[\blacksquare]$ , а также в режиме  $[\blacktriangle \mathbf{V}]$  или  $[\mathsf{T}\mathbf{V}]$ , если для параметра [Режим вспышки] установлено значение [Ручной].

#### **Прочие принадлежности**

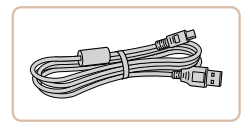

#### **Интерфейсный кабель IFC-400PCU**

● Служит для подключения камеры к компьютеру или принтеру.

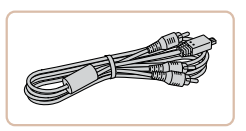

#### **Стереофонический аудио/видеокабель AVC-DC400ST**

● Служит для подключения камеры к телевизору и просмотра изображений на большом экране телевизора.

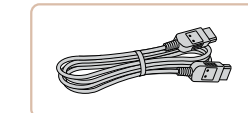

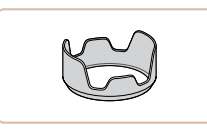

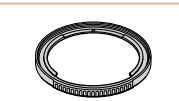

#### **Переходник фильтра FA-DC67A**

**HDMI-кабель HTC-100**

**Бленда объектива LH-DC60**

изображения.

● Переходник, необходимый для установки 67-миллиметрового фильтра.

● Для подключения камеры к входному разъему HDMI телевизора высокой четкости.

 $\bullet$  Исключает попалание в объектив постороннего света от источников вне угла зрения, вызывающего блики или ореолы и снижающего качество

Одновременная установка на камеру фильтра объектива и крышки объектива невозможна.

## **Принтер**

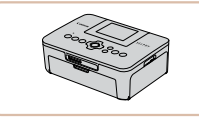

#### **PictBridge-совместимые принтеры Canon**

● Печать возможна даже без компьютера, достаточно подсоединить камеру напрямую к принтеру. За дополнительной информацией обращайтесь к ближайшему дилеру Canon.

## **Перед использованием Основные операции Руководство по расширенным операциям** *1* **Основные сведения о камере** *2* **Автоматический/гибридный автоматический режим** *3* **Другие режимы съемки** *4* **Режим P 6** Режим воспроизведения *7* **Функции Wi-Fi** *8* **Меню настройки** *9* **Принадлежности** *10* **Приложение Алфавитный указатель** *5* **Режимы Tv, Av и M**

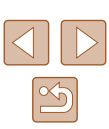

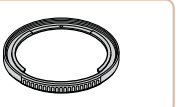

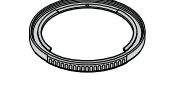

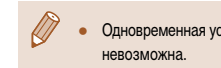

## **Использование дополнительно приобретаемых принадлежностей**

**Фотографии Видеофильмы**

#### **Воспроизведение на экране телевизора**

#### **Фотографии Видеофильмы**

Подключив камеру к телевизору, можно просматривать свои снимки на его большом экране.

Подробные сведения о подключении и порядке переключения входов см. в руководстве по эксплуатации телевизора.

> При просмотре изображений на экране телевизора ( $\Box$ 153) часть информации может не отображаться.

#### **Воспроизведение на телевизоре высокой четкости**

#### **Фотографии Видеофильмы**

Подключив камеру к телевизору высокой четкости с помощью HDMI-кабеля HTC-100 (продается отдельно), можно просматривать снимки на большом экране телевизора. С высокой четкостью можно просматривать видеофильмы, снятые с разрешением  $[$   $E$ но) или  $[$   $E$ но).

#### *1* **Убедитесь, что камера и телевизор выключены.**

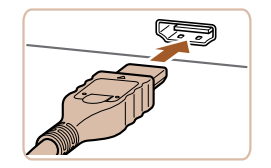

#### *2* **Подсоедините камеру к телевизору.**

● На телевизоре полностью вставьте разъем кабеля в разъем HDMI-входа, как показано на рисунке.

- На камере откройте крышку разъемов и полностью вставьте разъем кабеля в разъем камеры.
	-

- *3* **Включите телевизор и переключитесь на видеовход.**
- Переключите телевизор на видеовход, к которому подключен кабель на шаге 2.

#### *4* **Включите камеру.**

- Для включения камеры нажмите кнопку  $[$   $\blacktriangleright$   $]$ .
- Изображения из камеры отображаются на экране телевизора. (На экране камеры ничего не отображается.)
- Завершив просмотр, перед отключением кабеля выключите камеру и телевизор.

Когда камера подключена к телевизору высокой четкости, звуковые сигналы операций камеры не воспроизводятся.

#### **Воспроизведение на телевизоре стандартной четкости**

#### **Фотографии Видеофильмы**

Подключив камеру к телевизору с помощью стереофонического аудио/видеокабеля AVC-DC400ST (продается отдельно), можно просматривать свои снимки на большом экране телевизора, управляя камерой.

> *1* **Убедитесь, что камера и телевизор выключены.**

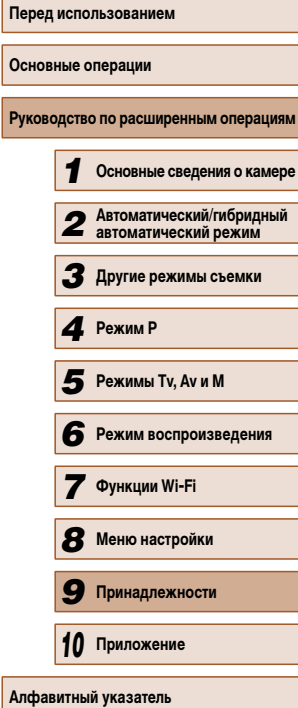

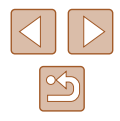

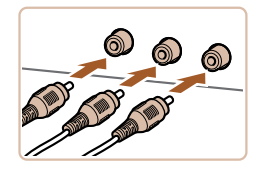

#### *2* **Подсоедините камеру к телевизору.**

- На телевизоре полностью вставьте штекеры кабеля в разъемы видеовходов, как показано на рисунке.
- Убедитесь, что штекеры кабеля вставлены в видеовходы того же цвета.
- На камере откройте крышку разъемов и полностью вставьте разъем кабеля в разъем камеры.

#### *3* **Выведите на экран изображения.**

● Для вывода изображений выполните шаги 3 – 4 раздела «Воспроизведение на телевизоре высокой четкости» (L.L. 134).

Правильное отображение возможно только в том случае, если выходной видеоформат камеры (NTSC или PAL) совпадает с видеоформатом теле визора. Чтобы изменить выходной видеоформат, нажмите кнопку  $\mathsf{IMFM}$ и выберите пункт [Видеосистема] на вкладке [ $^{\prime\prime}$ ].

• Когда камера подсоединена к телевизору, можно производить съемку, просматривая изображение перед съемкой на большом экране телевизора. Для съемки выполните те же шаги, что и при съемке с помощью экрана камеры. Однако функции «Зум точки AF» ( =47) и «Зум точки MF» ( =66) недоступны.

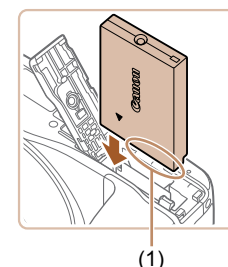

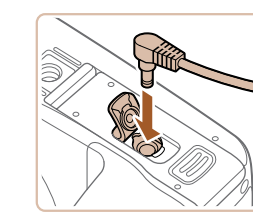

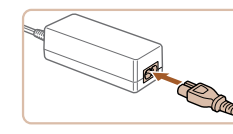

#### **Питание камеры от бытовой электросети**

#### **Фотографии Видеофильмы**

При питании камеры от адаптера переменного тока ACK-DC40 (продается отдельно) исключается необходимость контроля оставшегося уровня заряда аккумулятора.

#### *1* **Убедитесь, что камера выключена.**

#### *2* **Установите переходник.**

- Откройте крышку в соответствии с инструкци ями шага 1 раздела «Установка аккумулятора<br>и карты памяти» ([119].
- Держа переходник клеммами (1) вниз, установите его точно так же, как устанавливается аккумулятор (в соответствии с шагом 2 раздела «Установка аккумулятора и карты памяти»<br>([19] 19)).
- Закройте крышку в соответствии с инструкциями шага 4 раздела «Установка аккумулятора<br>и карты памяти» ([119).
- *3* **Подключите сетевой адаптер к переходнику постоянного тока.**
- Откройте крышку и полностью вставьте штекер сетевого адаптера в переходник постоянного тока.

*4* **Подсоедините кабель питания.** к компактному сетевому адаптеру, затем вставьте вилку кабеля в электрическую розетку. ● Включите камеру и используйте ее, как требуется. ● После завершения работы выключите камеру и отсоедините кабель питания от электрической

розетки.

# **Перед использованием Основные операции Руководство по расширенным операциям** *1* **Основные сведения о камере** *2* **Автоматический/гибридный автоматический режим** *3* **Другие режимы съемки** *4* **Режим P** *6* **Режим воспроизведения** *7* **Функции Wi-Fi** *8* **Меню настройки** *9* **Принадлежности** *10* **Приложение** *6* **Режимы Tv, Av и M<br><b>6** Режим воспроизв<br>**7** Функции Wi-Fi<br>**8** Меню настройки<br>**9** Принадлежности<br>10 Приложение

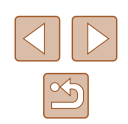

135

- 
- Не отсоединяйте сетевой адаптер или кабель питания при включенной камере. Это может привести к стиранию снимков или повреждению камеры.
- Запрещается подключать адаптер или кабель адаптера к другим изделиям. Несоблюдение этого требования может привести к неполадкам или повреждению изделия.

#### **Использование бленды объектива (продается отдельно)**

#### **Фотографии Видеофильмы**

Для широкоугольной съемки объектов в контровом свете без использования вспышки установите дополнительно приобретаемую бленду объектива LH-DC60, чтобы исключить попадание в объектив света с направлений, находящихся вне угла обзора.

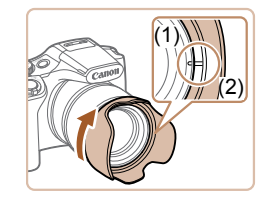

- Убедитесь, что камера выключена.
- $\bullet$  Совместите метку на бленде объектива (2) с меткой на камере (1) и поверните бленду объектива в направлении стрелки до фиксации со щелчком.
- Чтобы снять бленду объектива, поверните ее в обратном направлении.

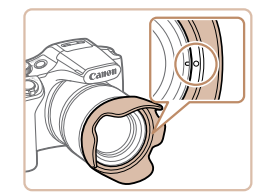

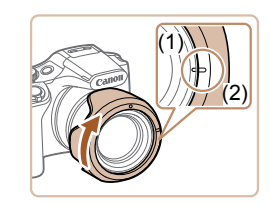

● Чтобы установить неиспользуемую бленду объектива в перевернутом виде (как показано на рисунке), совместите метку на бленде объектива (2) с меткой на камере (1) и поверните бленду объектива в направлении стрелки до фиксации.

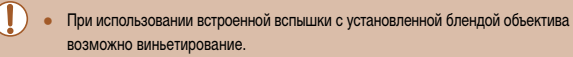

Одновременная установка на камеру переходника фильтра и бленды объектива невозможна.

#### **Использование фильтров объектива (продаются отдельно)**

#### **Фотографии Видеофильмы**

Установка на камеру фильтра объектива позволяет защитить объектив и обеспечивает съемку с различными эффектами. Для установки фильтра объектива требуется переходник фильтра FA-DC67A (продается отдельно).

#### *1* **Установите переходник фильтра.**

- Убедитесь, что камера выключена.
- Совместив выемки на камере и переходнике фильтра, поверните переходник в направлении стрелки до фиксации.
- Чтобы снять переходник фильтра, поворачивайте его в обратном направлении.

#### *2* **Установите фильтр.**

- Поверните фильтр в направлении стрелки, чтобы надежно закрепить его на камере.
- Не следует устанавливать фильтр слишком плотно. Несоблюдение этого требования может привести к невозможности снятия фильтра и повреждению камеры.

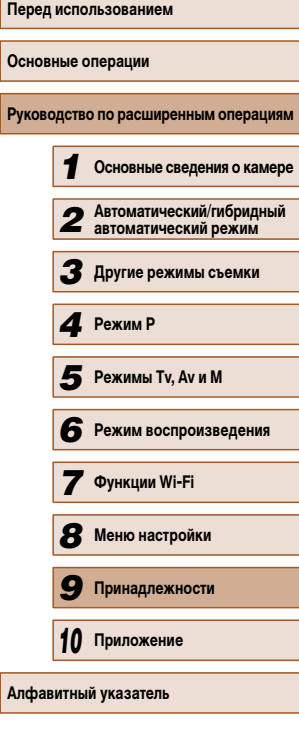

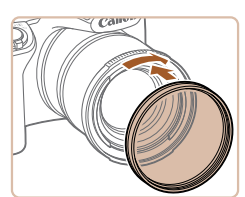

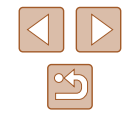

Рекомендуется использовать оригинальные фильтры Canon (диаметром 67 мм).

- Если при съемке автофокусировка не используется, установите для параметра ручной фокусировки [Безопасная MF] значение [Вкл.].
- При использовании встроенной вспышки с установленным переходником фильтра часть изображения может оказаться темной.
- При использовании переходника фильтра устанавливайте только по одному фильтру за раз. Установка нескольких фильтров или таких дополнительных принадлежностей, как тяжелый конвертер, может привести к падению дополнительных принадлежностей и их повреждению.
- Не беритесь за переходник фильтра с большим усилием.
- Когда фильтр не используется, снимайте переходник фильтра.

Одновременная установка на камеру переходника фильтра и бленды объектива невозможна.

## **Использование программного обеспечения**

Ниже приводится описание программного обеспечения, доступного для загрузки с веб-сайта Canon, включая инструкции по установке и по сохранению изображений в компьютер.

#### **Программное обеспечение**

После загрузки и установки программного обеспечения с веб-сайта Canon можно выполнять на компьютере следующие операции.

- CameraWindow
	- Импорт изображений и изменение параметров камеры.

Необходим доступ к Интернету, при этом расходы на учетную запись поставщика услуг Интернета и плата за доступ оплачиваются отдельно.

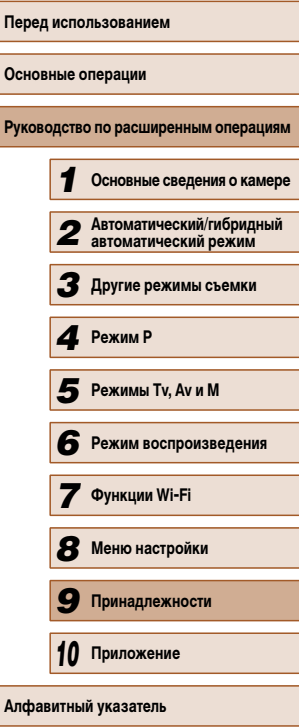

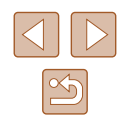

#### Подключение к компьютеру с помощью кабеля

#### Проверка компьютерной среды

Программное обеспечение может использоваться на указанных ниже компьютерах. Подробные требования к системе и сведения о совместимости, включая поддержку новых операционных систем, см. на веб-сайте Canon.

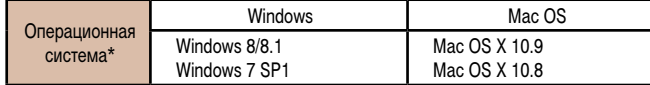

\* При отправке изображений в компьютер по сети Wi-Fi требования к системе см. в разделе «Проверка компьютерной среды» (QQ105).

> Новейшие требования к системе, включая поддерживаемые версии ОС, см на веб-сайте Canon

#### Установка программного обеспечения

Инструкции по установке программного обеспечения см. в разделе «Установка программного обеспечения» ( $\Box$ 105).

#### Сохранение изображений в компьютере

Для примера здесь используются ОС Windows 7 и Mac OS X 10.8.

#### Подключите камеру к компьютеру. 1

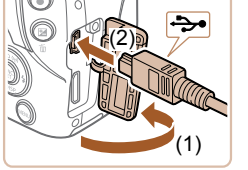

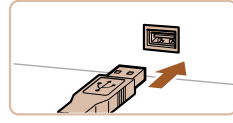

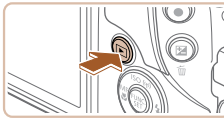

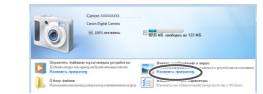

• При выключенной камере откройте крышку (1). Возьмите меньший разъем USB-кабеля в показанной ориентации и полностью вставьте его в разъем камеры (2).

• Вставьте больший разъем USB-кабеля в USB-

порт компьютера. Подробные сведения об USBподключениях компьютера см. в руководстве

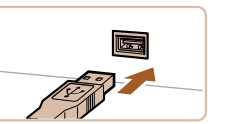

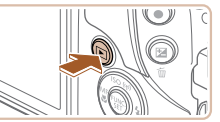

#### Включите камеру, чтобы открыть программу CameraWindow.

пользователя компьютера.

- Для включения камеры нажмите кнопку  $[\triangleright]$ .
- Mac OS: программа CameraWindow открывается после установления соединения между камерой и компьютером.
- Windows: выполните приведенные ниже шаги.
- В открывшемся окне шелкните ссылку [ для изменения программы.

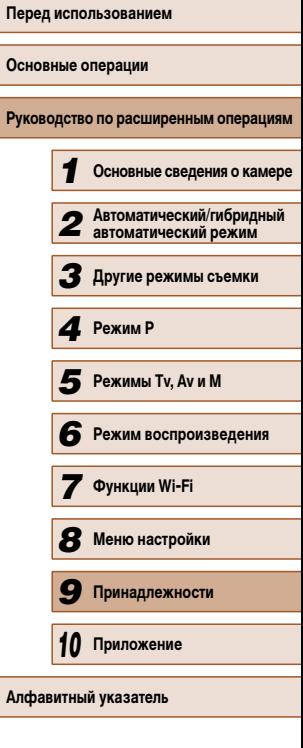

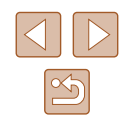

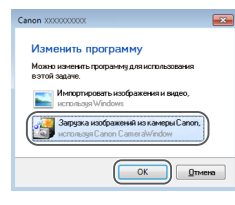

• Выберите [Загрузка изображений из камеры Canon], затем нажмите кнопку [OK].

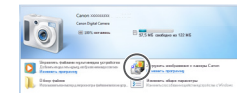

• Дважды щелкните значок П

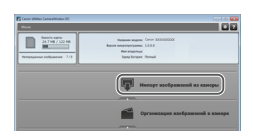

#### 3 Сохраните изображения из камеры в компьютер.

- Нажмите кнопку [Импорт изображений из камеры], затем [Импорт непереданных изображений].
- Изображения сохраняются в компьютере в папке «Изображения», в отдельных папках с датой в качестве имени.
- После сохранения изображений закройте программу CameraWindow, выключите камеру, нажав кнопку [▶], и отсоедините кабель.
- Для просмотра сохраненных изображений используйте соответствующее стандартное программное обеспечение, предусмотренное в операционной системе.
- $\sqrt{2}$ • Windows 7: если не отображается экран из шага 2, щелкните значок  $\|\tilde{\cdot}\|$ на панели задач.
	- Mac OS: если после шага 2 не отображается программа CameraWindow, щелкните значок [CameraWindow] на панели Dock.
	- Хотя можно сохранить изображения на компьютер, просто подключив камеру к компьютеру без использования программного обеспечения, при этом возникают следующие ограничения.
	- После подключения камеры к компьютеру изображения могут стать доступными только через несколько минут.
	- Изображения, снятые в вертикальной ориентации, могут быть сохранены в горизонтальной ориентации.
	- Для изображений, сохраненных в компьютере, могут быть сброшены настройки защиты изображений.
	- В зависимости от версии операционной системы, используемого программного обеспечения или размера файлов изображений возможно возникновение определенных проблем при сохранении изображений или сведений об изображениях.

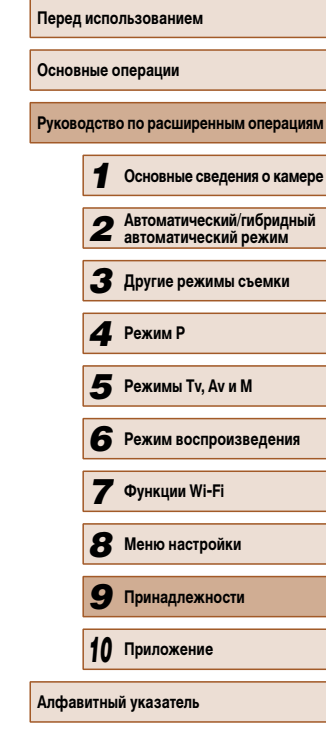

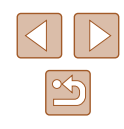

## **Печать изображений**

#### **Фотографии Видеофильмы**

Снимки можно легко напечатать, подсоединив камеру к принтеру. С помощью камеры можно задавать изображения для настройки пакетной печати, подготавливать заказы для фотоателье или подготавливать заказы или печатать изображения для фотокниг. Здесь для иллюстрации используется компактный фотопринтер серии Canon SELPHY CP. Отображаемые экраны и доступные функции зависят от принтера. Дополнительные сведения также см. в руководстве пользователя принтера.

#### **Простая печать**

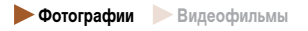

Для простой печати снимков подсоедините камеру к PictBridge-совместимому принтеру (продается отдельно) с помощью USB-кабеля.

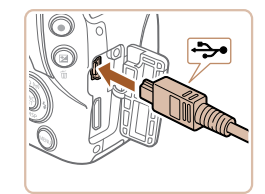

#### *1* **Убедитесь, что камера и принтер выключены.**

- *2* **Подсоедините камеру к принтеру.**
- Откройте крышку разъемов. Взяв меньший разъем кабеля в показанной ориентации, вставьте этот разъем в разъем камеры.
- Подсоедините больший разъем кабеля к принтеру. Подробные сведения о подключении см. в руководстве пользователя принтера.

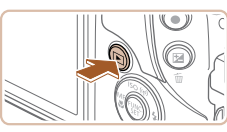

⊘ј Базовые  $\overline{P}$  Базовые  $\overline{Q}$ ј 1 копий Кадрир-ние

Настр. бумаги

**MENU 5** 

□ Базовые

**J** Базовые

■ Базовые

#### *4* **Включите камеру.**

• Для включения камеры нажмите кнопку  $[\triangleright]$ .

#### *5* **Выберите изображение.**

- Кнопками  $[$   $\bullet$   $]$  выберите изображение.
- *6* **Откройте экран печати.**
- Нажмите кнопку  $[$  [  $]$ , выберите значок  $[$   $\Box$ затем снова нажмите кнопку [ ].

#### *7* **Распечатайте изображение.**

- Кнопками  $[\triangle]$  выберите пункт [Печатать], затем нажмите кнопку [ ].
- $\bullet$  Начинается печать.
- Чтобы напечатать другие изображения, после завершения печати повторите приведенную выше процедуру с шага 5.
- Завершив печать, выключите камеру и принтер и отсоедините кабель.
- Сведения о PictBridge-совместимых принтерах Canon (продаются отдельно) см. в разделе «Принтер» ([1] 133).

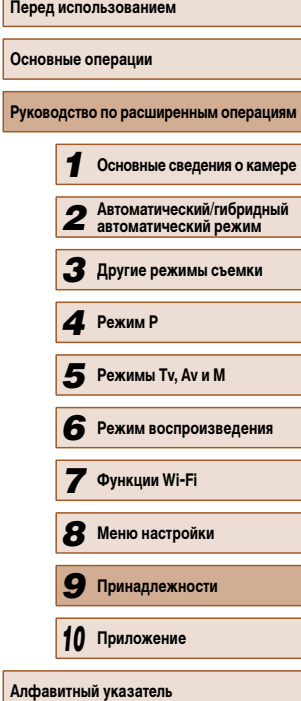

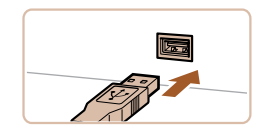

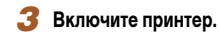

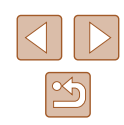

#### **Настройка параметров печати**

#### **Обрезка изображений перед печатью**

**Фотографии Видеофильмы** 

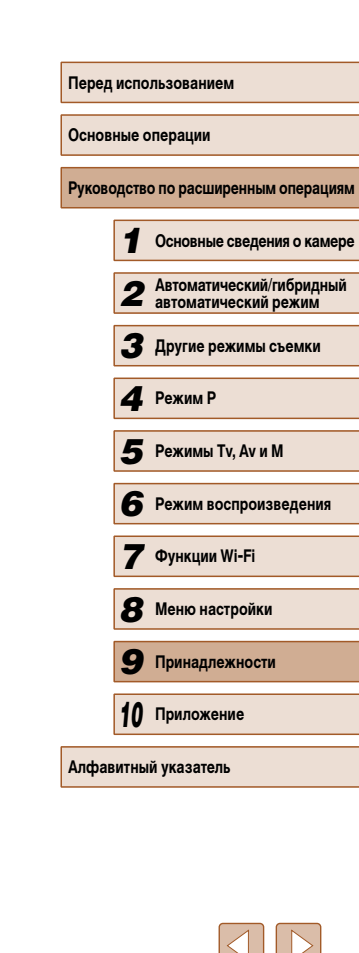

**Фотографии Видеофильмы** 

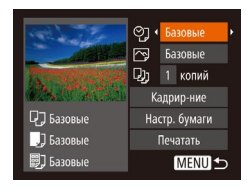

#### *1* **Откройте экран печати.**

● Для отображения этого экрана выполните шаги 1 – 6 раздела «Простая печать» ( $\Box$ 140).

#### *2* **Выполните настройки.**

• Кнопками  $[\triangle]$  выберите пункт, затем кнопками  $[$   $\bullet$   $]$   $[$   $\bullet$   $]$  выберите значение.

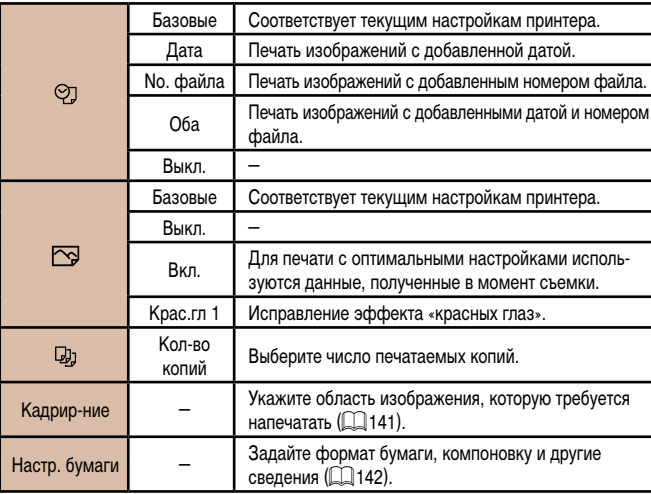

#### Базовые ෯ 网 Базовые 1 колий Dı. Kannun.uur 口] Базовые Настр. бумаги 1] Базовые Печатать ■ Базовые **MENU 5**

а не все изображение целиком.

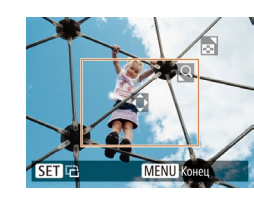

#### *1* **Выберите пункт [Кадрир-ние].**

Обрезая изображения перед печатью, можно печатать требуемую область изображения,

- Выполнив шаг 1 раздела «Настройка параметров печати» ([141) для открытия экрана печати. выберите пункт [Кадрир-ние] и нажмите кнопку [ ).
- Отображается рамка обрезки, показывающая печатаемую область изображения.
- *2* **Произведите требуемую настройку рамки обрезки.**
- Чтобы изменить размер рамки, перемещайте рычаг зумирования.
- Для перемещения рамки нажимайте кнопки  $\lambda$ i $\blacktriangleright$ i $\blacktriangle$ i $\blacktriangleright$ i.
- Для поворота рамки нажимайте кнопку  $\lceil \mathcal{P}_n \rceil$ .
- Нажмите кнопку  $[MENU]$ , кнопками  $[$ выберите [OK], затем нажмите кнопку [ ).

#### *3* **Распечатайте изображение.**

- Для печати выполните шаг 7 раздела «Простая печать»  $\left(\Box\right)$ 140).
- Обрезка может быть невозможна для изображений малого размера или при некоторых форматах кадров.
- При обрезке изображений с выбранным параметром [Отмет. даты  $\boxtimes$  даты могут печататься неправильно.

#### **Выбор формата бумаги и компоновки перед печатью**

**Фотографии Видеофильмы** 

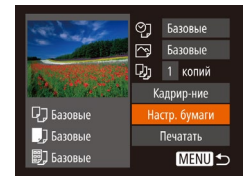

**[7]** [1] **閉**] Размер бумаги

10x14.8cm

**MENU** Отмена

### *1* **Выберите пункт [Настр. бумаги].**

• Выполнив шаг 1 раздела «Настройка параметров печати» ( =141) для открытия экрана печати, выберите пункт [Настр. бумаги] и нажмите кнопку  $\lbrack \binom{600}{51} \rbrack$ .

#### *2* **Выберите формат бумаги.**

• Кнопками  $[\triangle][\blacktriangledown]$  выберите вариант, затем нажмите кнопку [ ).

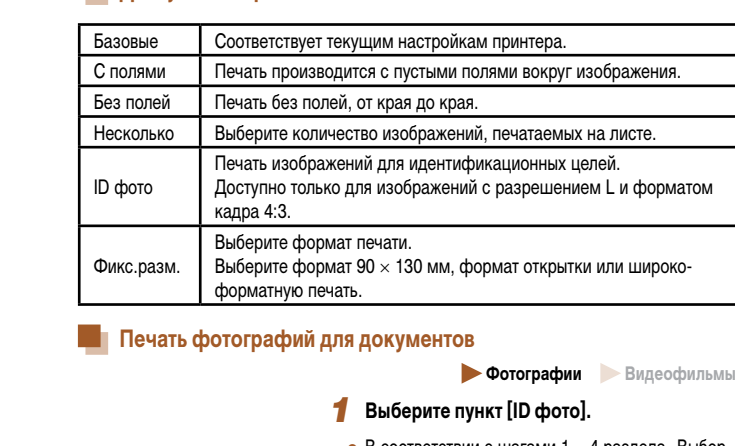

- В соответствии с шагами 1 4 раздела «Выбор формата бумаги и компоновки перед печатью»  $\widehat{F}(\widehat{C})$  142) выберите пункт [ID фото] и нажмите кнопку [ ( ).
- *2* **Выберите размер длинной и короткой сторон (длину и ширину).**
- Кнопками  $[\blacktriangle][\blacktriangledown]$  выберите пункт. Кнопками  $[\blacktriangle][\blacktriangledown]$  выберите длину, затем нажмите кнопку  $[\triangleleft]\}$
- *3* **Выберите область печати.**
- Выберите область печати в соответствии с инструкциями шага 2 из раздела «Обрезка изображений перед печатью» (LL141).

#### *4* **Распечатайте изображение.**

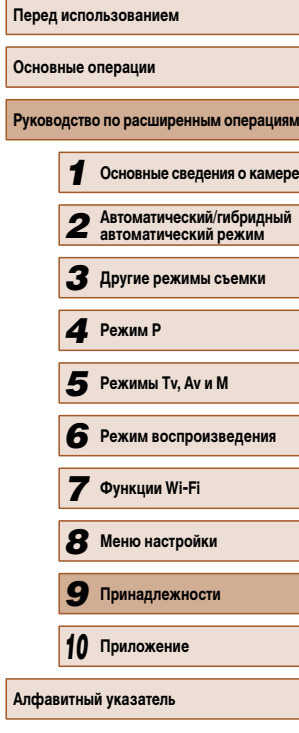

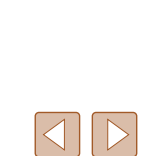

142

# [ワ] **[J]** [別] Тип бумаги **FazopLid MENU** Предыдущ. SET Следующий

SET Следующий

#### **[7] [7]** Вид страницы Базовые Сполями Без полей 24 Несколькс **ID** фото.. MENU Предыдущ. SET OK

#### • Кнопками  $[$   $]$ [ $\blacktriangledown$ ] выберите вариант, затем

*4* **Выберите компоновку.**

• Нажмите кнопку  $\lbrack \begin{smallmatrix} \mathbb{C} \mathbb{R} \end{smallmatrix} \rbrack$ .

*5* **Распечатайте изображение.**

*3* **Выберите тип бумаги.**

нажмите кнопку [  $\binom{m}{n}$ ].

• Кнопками  $[$   $\blacktriangle$   $]$   $\blacktriangledown$  выберите параметр.

• Если выбран вариант [Несколько], кнопками [ $\blacklozenge$ ] задайте количество изображений на лист.

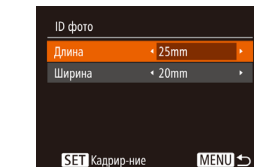

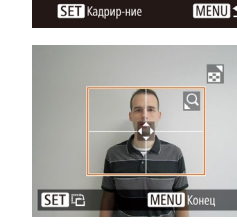

## **Доступные варианты компоновки**

#### **Печать эпизодов из видеофильма**

**Фотографии Видеофильмы**

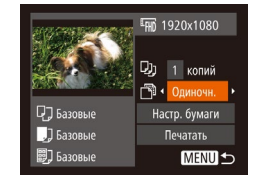

#### *1* **Откройте экран печати.**

 $\bullet$  В соответствии с шагами 1 – 6 раздела «Простая печать» (| 140) выберите видеофильм. Открывается данный экран.

#### *2* **Выберите способ печати.**

• Кнопками  $[\triangle] [\blacktriangledown]$  выберите значок  $[\triangle]$ , затем кнопками [4][  $\blacktriangleright$ ] выберите способ печати.

#### *3* **Распечатайте изображение.**

#### **Параметры печати видеофильмов**

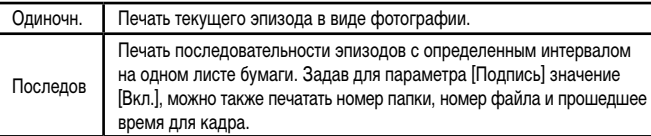

- Чтобы отменить выполняющуюся печать, нажмите кнопку  $\left[\binom{m}{k}\right]$ , выберите значок [OK], затем снова нажмите кнопку [ ,].
	- Варианты [ID фото] и [Последов] недоступны для PictBridge-совместимых принтеров Canon моделей CP720/CP730 и более ранних.

#### **Добавление изображений в список печати (DPOF)**

**Фотографии Видеофильмы** 

Пакетную печать ( =145) и заказ печати в фотоателье можно настроить с помощью камеры. Выберите на карте памяти не более 998 изображений и задайте соответству ющие параметры, такие как число копий, как указано ниже. Подготовленные таким образом сведения для печати соответствуют стандартам DPOF (формат заказа цифровой печати).

#### **Настройка параметров печати**

**Фотографии Видеофильмы** 

Укажите формат печати, требуется ли добавлять дату и номер файла, и задайте другие настройки, как указано ниже. Эти настройки относятся ко всем изображениям в списке печати.

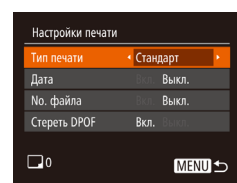

 $\bullet$  Нажмите кнопку  $IMFNI$   $I$ , затем выберите пункт [Настройки печати] на вкладке  $[\Box_1]$ . Выберите и настройте требуемые параметры<br>(2012).

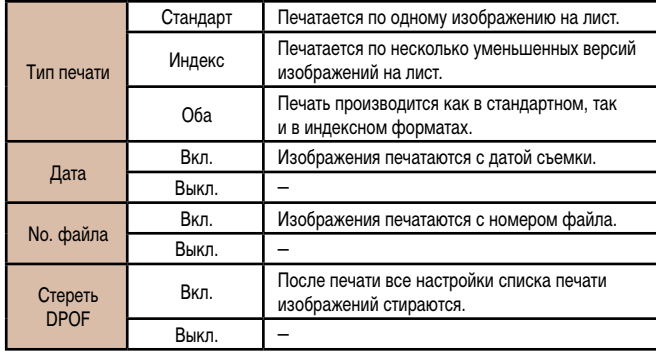

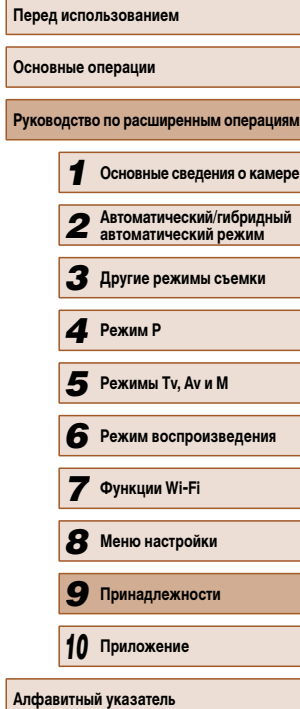

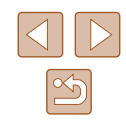
- 
- В некоторых случаях при печати на принтере или в фотоателье могут быть применены не все заданные настройки DPOF.
- На экране камеры может отображаться значок  $\Box$ , предупреждающий о наличии на карте памяти параметров печати, настроенных другой камерой. При изменении параметров печати с помощью данной камеры все преды дущие параметры могут быть перезаписаны.
- Если для параметра [Дата] задано значение [Вкл.], на некоторых принтерах дата может печататься дважды.
- Если задан тип печати [Индекс], одновременный выбор значений [Вкл.] для параметров [Дата] и [No. файла] невозможен.
- В некоторых моделях PictBridge-совместимых принтеров Canon (продаются отдельно) индексная печать недоступна.
- Дата печатается в формате, соответствующем настройкам в пункте [Дата/ Время] на вкладке [**YT**] (L. 20).

нажмите кнопку [  $\binom{mn}{m}$ ]. *2* **Выберите изображение.**

нажмите кнопку [ , ).

# **Настройка печати отдельных изображений**

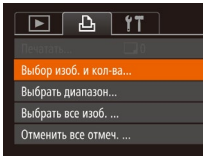

# **Фотографии Видеофильмы**

*1* **Выберите пункт [Выбор изоб. и кол-ва].**  $\bullet$  Нажмите кнопку [MENU], выберите пункт [Выбор изоб. и кол-ва] на вкладке [Д], затем

• Кнопками  $[$   $\bullet$   $]$   $\triangleright$  выберите изображение, затем

● Теперь можно задать количество копий. ● Если для изображения задана индексная печать, на нем отображается значок  $[\checkmark]$ . Чтобы отменить индексную печать для изображения, снова нажмите  $\kappa$ нопку  $\widehat{R}$ . Значок  $\mathcal{A}$  больше не отображается.

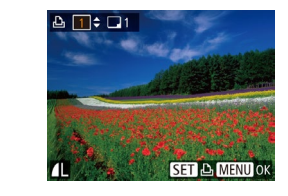

# *3* **Укажите количество печатаемых копий.**

- Кнопками  $[\triangle]$  $\blacktriangledown]$  задайте количество печатаемых копий (не более 99).
- Чтобы задать печать других изображений и указать количество печатаемых копий, повторите шаги 2 – 3.
- Задание количества копий для индексной печати невозможно. Можно только выбрать печатаемые изображения в соответствии с шагом 2.
- $\bullet$  После завершения нажмите кнопку  $\blacksquare$ для возврата на экран меню.

# **Настройка печати диапазона изображений**

**Фотографии Видеофильмы** 

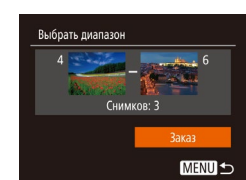

Выбрать все изоб.

Отмена

Слел. 1 копию кажл. изображ.

- В соответствии с шагом 1 раздела «Настройка печати отдельных изображений» (LL144) выберите пункт [Выбрать диапазон] и нажмите кнопку  $\lbrack \binom{nm}{n} \rbrack$
- $\bullet$  Для задания изображений выполните шаги 2 3 раздела «Выбор диапазона» (LL87).
- Кнопками  $[\triangle] [\blacktriangledown]$  выберите пункт [Заказ], затем нажмите кнопку [ ].

# **Настройка печати всех изображений**

- **Фотографии Видеофильмы**
- В соответствии с шагом 1 раздела «Настройка печати отдельных изображений» (LL144) выберите пункт [Выбрать все изоб.] и нажмите кнопку [ **)**.
- Кнопками  $\blacksquare$   $\blacksquare$  выберите [OK], затем нажмите кнопку  $\left[\begin{smallmatrix}\text{\ensuremath{\mathsf{f}}\{0.0\}\end{smallmatrix}\right]$

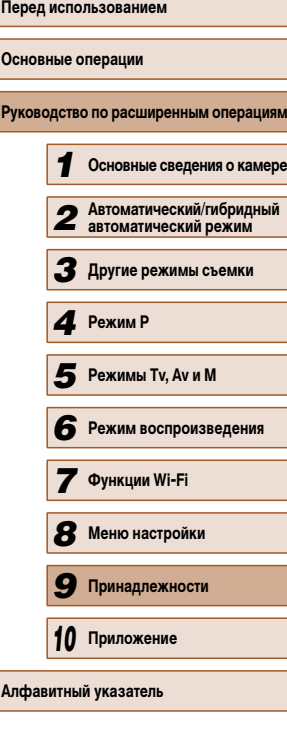

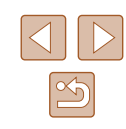

# **Удаление всех изображений из списка печати**

<span id="page-145-0"></span>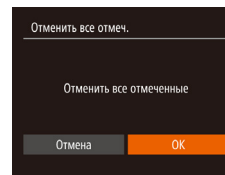

- В соответствии с шагом 1 раздела «Настройка печати отдельных изображений» ([144) выберите пункт [Отменить все отмеч.] и нажмите кнопку  $\left[\begin{smallmatrix} 0 & 0 \\ 0 & 1\end{smallmatrix}\right]$ .
- Кнопками  $[$   $\bullet$   $]$   $\bullet$  выберите  $[OK]$ , затем нажмите кнопку  $\left[\frac{\text{flux}}{\text{SiT}}\right]$

# **Печать изображений, добавленных в список печати (DPOF)**

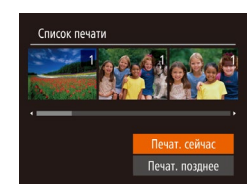

- **Фотографии Видеофильмы** • Если в списке печати  $\left(\Box\right)$ 143 –  $\left(\Box\right)$ 144)
- имеются добавленные изображения, после подключения камеры к PictBridge-совместимому принтеру отображается этот экран. Кнопками  $[\triangle]$  выберите пункт Печат. сейчас], затем просто нажмите кнопку [ ) для печати изображений из списка печати.
- При наличии задания печати DPOF, которое ранее было временно остановлено, печать возобновляется со следующего изображения.

**Добавление изображений в фотокнигу**

**Фотографии Видеофильмы** 

Фотокниги можно настраивать в камере, выбирая на карте памяти не более 998 изображений и импортируя их в программное обеспечение на компьютере, где они сохраняются в отдельной папке. Это удобно при заказе печати фотокниг по Интернету или при печати фотокниг на собственном принтере.

# **Указание способа выбора**

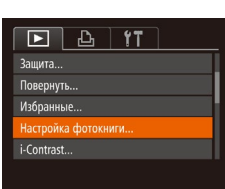

 $\bullet$  Нажмите кнопку  $IMFNI$ . выберите пункт  $[Hac$ тройка фотокниги $]$  на вкладке  $[\overline{\blacktriangleright}]$ , затем укажите способ выбора изображений.

На экране камеры может отображаться значок [ $\bigcirc$ ], предупреждающий о наличии на карте памяти параметров печати, настроенных другой камерой. При изменении параметров печати с помощью данной камеры все предыдущие параметры могут быть перезаписаны.

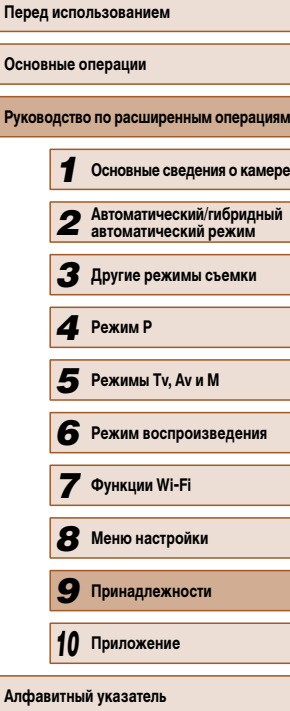

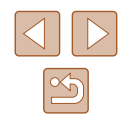

# **Добавление изображений по одному**

# **Удаление всех изображений из фотокниги**

**Фотографии Видеофильмы** 

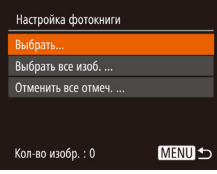

# *1* **Выберите пункт [Выбрать].**

• В соответствии с процедурой из раздела «Указание способа выбора» ( $\Box$ 145) выберите пункт [Выбрать] и нажмите кнопку [ ).

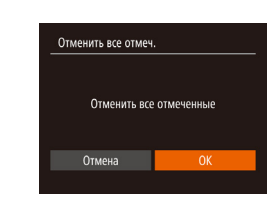

# • В соответствии с процедурой из раздела «Указание

**Фотографии Видеофильмы** 

- способа выбора»  $(\Box)$  145) выберите пункт [Отменить все отмеч.] и нажмите кнопку [ ].
- Кнопками  $[4]$ [ $]$ ] выберите [OK], затем нажмите кнопку [ ( ).

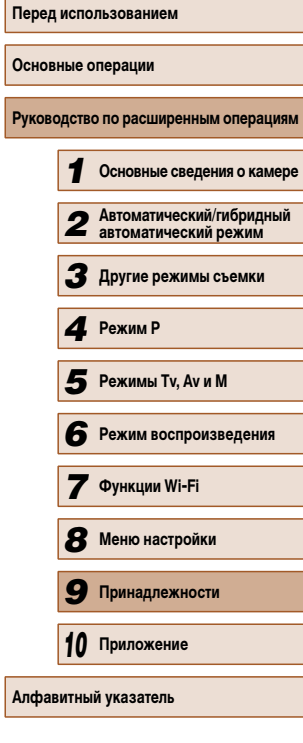

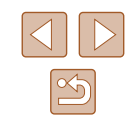

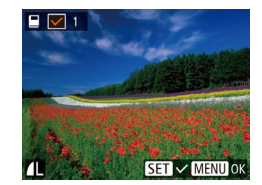

# *2* **Выберите изображение.**

- Кнопками  $\leq$   $\parallel$   $\triangleright$  выберите изображение, затем нажмите кнопку [ ].
- Отображается значок  $\mathcal{A}$ .
- Чтобы удалить изображение из фотокниги. снова нажмите кнопку  $[$  3начок  $[$  6ольше не отображается.
- Повторите эту операцию для задания других изображений.
- $\bullet$  После завершения нажмите кнопку  $[MENT \cup I]$ для возврата на экран меню.

# **Добавление всех изображений в фотокнигу**

**Фотографии Видеофильмы** 

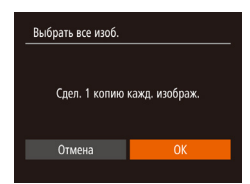

- В соответствии с процедурой из раздела «Указание способа выбора» (=145) выберите пункт [Выбрать все изоб.] и нажмите кнопку [ ).
- Кнопками  $[$   $\bullet$   $]$   $\bullet$  выберите  $[OK]$ , затем нажмите кнопку  $\lbrack \binom{600}{51} \rbrack$ .

# <span id="page-147-0"></span>**Приложение**

Полезная информация при использовании камеры

# **Устранение неполадок**

Если Вы считаете, что в камере возникла неполадка, сначала проверьте указанное ниже. Если эта информация не позволила устранить неполадку, обратитесь в службу поддержки клиентов компании Canon.

# **Питание**

*10*

При нажатии кнопки ON/OFF ничего не происходит.

- Убедитесь, что аккумулятор заряжен  $(1918)$ .
- Убедитесь, что аккумулятор установлен в правильной ориентации ([114] 19).
- Убедитесь, что крышка гнезда карты памяти/отсека элементов питания полностью закрыта (□19).
- Загрязненные клеммы аккумуляторов/элементов питания ухудшают их характеристики. Попробуйте очистить клеммы с помощью ватной палочки и несколько раз снимите и установите аккумулятор.

# Аккумулятор быстро разряжается.

- При низких температурах емкость аккумулятора уменьшается. Попробуйте немного согреть аккумулятор, например в кармане, следя, чтобы клеммы не касались никаких металлических предметов.
- Загрязненные клеммы аккумуляторов/элементов питания ухудшают их характеристики. Попробуйте очистить клеммы с помощью ватной палочки и несколько раз снимите и установите аккумулятор.
- Если эти меры не помогают и после зарядки аккумулятор по-прежнему быстро разряжается, это означает, что закончился срок его службы. Приобретите новый аккумулятор.

# Объектив не убирается.

● Не открывайте крышку гнезда карты памяти/отсека элементов питания при включенной камере. Закройте крышку, включите камеру, затем снова выключите ее ( =19).

# Аккумулятор вздулся.

● Вздувание аккумулятора – это обычное явление, не представляющее угрозы для безопасности. Однако если вздувшийся аккумулятор невозможно установить в камеру, обратитесь в службу поддержки клиентов компании Canon.

# **Отображение на экране телевизора**

Изображения из камеры на экране телевизора выглядят искаженными или не отобра жаются (<u>| 134)</u>.

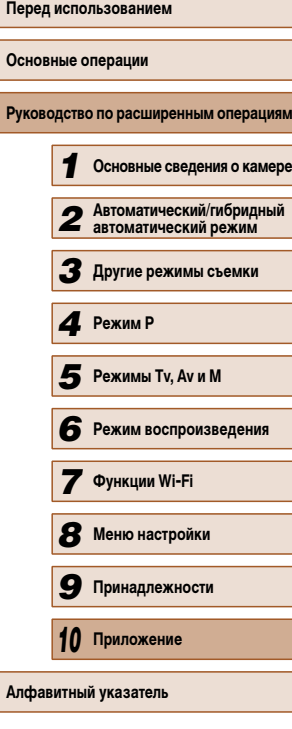

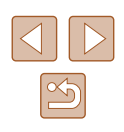

#### **Съемка**

#### Съемка невозможна.

 $\bullet$  В режиме воспроизведения ( $\downarrow$  77) нажмите наполовину кнопку спуска затвора ( $\downarrow$  26).

Странное изображение на экране при недостаточной освещенности (LJ27).

#### Странное изображение на экране при съемке.

- Обратите внимание, что следующие неполадки отображения не записываются в фотографиях, но записываются в видеофильмах.
	- При флуоресцентном или светодиодном освещении экран может мигать или на нем могут появляться горизонтальные полосы.

#### На изображения не добавляется отметка даты.

- Настройте параметр [Отмет. даты عالية] (الرجال الله). Обратите внимание, что отметки даты не добавляются в изображения автоматически, просто в результате настройки параметра [Дата/Время]<br>([[143]
- Отметки даты не добавляются в режимах съемки (L. 157), в которых настройка этого параметра невозможна (L. 43).

# При нажатии кнопки спуска затвора на экране мигает значок [ $\sharp$ ] и съемка невозможна<br>(□35).

При наполовину нажатой кнопке спуска затвора отображается значок [ $\boldsymbol{\Theta}$ ] ([[[135).

- Установите для параметра [Режим IS] значение [Непрерывно] ([......] 73).
- Поднимите вспышку и установите режим вспышки [ $\bigcirc$ ] (L. 71).
- Увеличьте число ISO ( $\Box$ 63).
- Установите камеру на штатив или примите другие меры для сохранения неподвижности камеры. Кроме того, при использовании штатива или других способов закрепления камеры следует задать для параметра [Режим IS] значение [Выкл.] ([......] 73).

#### Снимки не сфокусированы.

- Сначала нажмите кнопку спуска затвора наполовину для фокусировки на объекты, затем нажмите эту кнопку полностью для съемки ( =26).
- Убедитесь, что объекты находятся в пределах диапазона фокусировки ([1] 165).
- Установите для параметра [Подсветка АF] значение [Вкл.] ([148).
- Убедитесь, что ненужные функции, такие как макросъемка, отключены.
- Попробуйте произвести съемку с использованием фиксации фокусировки или фиксации автофокусировки (L.L.170).

При наполовину нажатой кнопке спуска затвора не отображаются рамки фокусировки<br>и камера не фокусируется.

● Чтобы отображались рамки автофокусировки и камера правильно фокусировалась, перед нажатием наполовину кнопки спуска затвора попробуйте включить в центральную область композиции объекты с высокой контрастностью. Можно также попробовать несколько раз наполовину нажать кнопку спуска затвора.

#### Объекты на снимках выглядят слишком темными.

- Поднимите вспышку и установите режим вспышки [ $\leftarrow$ ] ([14]  $($ 15]
- Настройте яркость с помощью компенсации экспозиции ( $\Box$ 62).
- Настройте контрастность с помощью функции i-Contrast (LLG3, LLG4).
- Используйте фиксацию АЕ или точечный экспозамер (LLI62, LLI62).

#### Объекты выглядят слишком яркими, светлые области обесцвечены.

- Опустите вспышку и установите режим вспышки  $[$
- Настройте яркость с помощью компенсации экспозиции ( $\Box$ 62).
- $\bullet$  Используйте фиксацию АЕ или точечный экспозамер ( $\Box$ 62,  $\Box$ 62).
- **Уменьшите освещенность объектов.**

#### Снимки выглядят слишком темными, несмотря на срабатывание вспышки ( =35).

- Производите съемку в пределах радиуса действия вспышки ([1164).
- Настройте яркость с помощью компенсации экспозиции при съемке со вспышкой или изменив мощность вспышки (ﷺ22, ﷺ21, 72, 15, 176).
- Увеличьте число ISO ( $\Box$ 63).

#### Объекты при съемке со вспышкой выглядят слишком яркими, светлые области обесцвечены.

- Производите съемку в пределах радиуса действия вспышки ( $\Box$ 164).
- Опустите вспышку и установите режим вспышки  $[$
- Настройте яркость с помощью компенсации экспозиции при съемке со вспышкой или изменив мощность вспышки (ﷺ22, ﷺ21, 72, 15, 176).

## На изображениях, снятых со вспышкой, видны белые точки.

● Этот эффект вызван отражением света вспышки от частичек пыли или других находящихся в воздухе частиц.

#### Снимки выглядят зернистыми.

• Уменьшите число ISO ( $\square$ 63).

#### У объектов возникает эффект «красных глаз» (Щ-146).

- Задайте для параметра [Лампа кр.гл.] значение [Вкл.] ( $\Box$ ]49), чтобы включить лампу уменьшения эффекта «красных глаз» ([......].4) при съемке со вспышкой. Обратите внимание, что пока горит лампа уменьшения эффекта «красных глаз» (в течение прибл. 1 с), съемка невозможна, так как лампа противодействует эффекту «красных глаз». Для получения оптимальных резуль татов объекты съемки должны смотреть на лампу уменьшения эффекта «красных глаз». Также попробуйте повысить освещенность при съемке в помещениях и снимать с более близкого расстояния.
- Отредактируйте изображения с помощью функции коррекции «красных глаз» ([... 194).

Запись на карту памяти занимает слишком много времени или замедлилась серийная съемка.

• Выполните низкоуровневое форматирование карты памяти с помощь камеры ([128).

#### Параметры съемки или параметры меню FUNC. недоступны.

● Доступность настраиваемых параметров зависит от режима съемки. См. разделы «Функции, доступные в различных режимах съемки», «Меню FUNC.» и «Вкладка съемки» (L, 154 – L, 157).

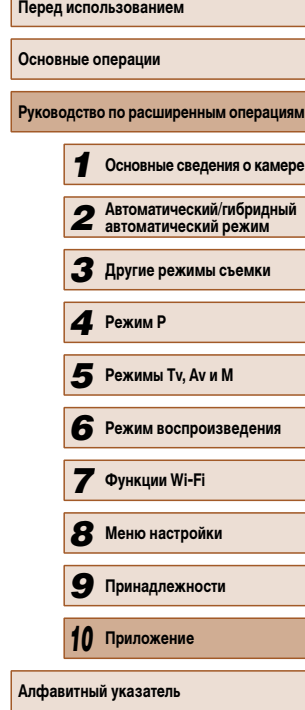

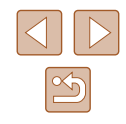

# **Съемка видеофильмов**

Неправильно отображается прошедшее время или съемка прерывается.

Отформатируйте карту памяти с помощью камеры или установите карту с высокой скоростью записи. Обратите внимание, что даже при неправильной индикации прошедшего времени длительность видеофильмов на карте памяти соответствует фактическому времени съемки<br>(⊡1127, ⊡164).

# Отображается значок  $[\blacksquare]$ , и съемка автоматически останавливается.

- Внутренняя буферная память камеры полностью заполнена, так как камера не может достаточно быстро выполнять запись на карту памяти. Попробуйте одну из следующих мер.
- $-$  Выполните низкоуровневое форматирование карты памяти с помощь камеры ( $\Box$ 128).
- $-$  Уменьшите качество изображения ( $\Box$ 46).
- Установите карту памяти с высокой скоростью записи ([1] 164).

#### Зумирование невозможно.

● Зумирование невозможно при съемке видеофильмов в режиме [معالج ( | 155).

#### Объекты выглядят искаженными.

● Объекты, быстро перемещающиеся перед камерой, могут выглядеть искаженными. Это не является неисправностью.

#### **Воспроизведение**

Воспроизведение невозможно.<br>● Воспроизведение изображений или видеофильмов может быть невозможно, если с помощью компьютера были переименованы файлы или была изменена структура папок.

Воспроизведение останавливается или пропадает звук.

- Установите карту памяти, отформатированную в камере в режиме низкоуровневого формати рования (<u>[</u>...] 128).
- При воспроизведении видеофильмов, скопированных на карты памяти с низкой скоростью чтения, возможны кратковременные прерывания.
- При воспроизведении видеофильмов на компьютере с недостаточной производительностью возможны пропуски кадров и прерывание звука.

#### Во время просмотра видеофильмов отсутствует звук.

- Настройте громкость (Q) 124), если был включен режим [Тихо] (Q) 124) или если громкость звука в видеофильме слишком мала.
- Для видеофильмов, снятых в режиме  $[∠\frac{1}{2}]$  ( $[$ , 3Byk не воспроизводится, так как в этом режиме он не записывается.

#### **Карта памяти**

Карта памяти не распознается.

• Перезапустите камеру с установленной в нее картой памяти ( $\Box$ 25).

### **Компьютер**

Невозможно передать изображения в компьютер.

- При передаче изображений в компьютер по кабелю попробуйте уменьшить скорость передачи, как указано ниже.
	- $-$  Нажмите кнопку  $\lceil\blacktriangleright\rceil$  для переключения в режим воспроизведения. Удерживая нажатой кнопку  $\text{IMEN}$   $\text{IN}$  одновременно нажмите кнопки  $\blacktriangle$  и  $\text{[}}\text{C}\text{[}}\text{).}$  На следующем экране кнопками  $[$   $\blacksquare$   $\blacksquare$  выберите значок  $[$ B $]$  и нажмите кнопку  $[$

# **Wi-Fi**

Невозможно открыть меню Wi-Fi путем нажатия кнопки  $[\triangle]$ .

- В меню съемки меню Wi-Fi недоступно. Переключитесь в режим воспроизведения и попробуйте еще раз.
- В режиме воспроизведения меню Wi-Fi невозможно открыть при отображении подробной инфор мации, в режиме увеличения или на индексном экране. Переключитесь в режим отображения одного изображения и в режим просмотра, отличный от отображения подробной информации. Аналогично, меню Wi-Fi невозможно открыть в режиме воспроизведения группами или филь трации изображений в соответствии с указанными условиями. Отмените режим воспроизведения группами или фильтрации изображений.
- Меню Wi-Fi невозможно открыть, когда камера подключена к принтеру, компьютеру или телевизору с помощью кабеля. Отсоедините кабель.

Невозможно добавить устройство/адресата.

- В камеру можно добавить всего не более 20 элементов информации о подключении. Сначала удалите из камеры ненужную информацию о подключении, затем добавьте новые устройства/ адресатов ( =122).
- Зарегистрируйте веб-службы с помощью компьютера или смартфона ([111].
- Чтобы добавить смартфон, сначала установите на него специальное приложение CameraWindow ( $\Box$ 98).
- Чтобы добавить компьютер, сначала установите на него программное обеспечение CameraWindow. Также проверьте компьютер, среду и параметры Wi-Fi (LL 105, LL 107).
- Не используйте камеру рядом с источниками помех для сигналов Wi-Fi, таких как микроволновые печи, устройства Bluetooth или другое оборудование, работающее в диапазоне 2,4 ГГц.
- Переместите камеру ближе к другому устройству, с которым требуется установить соединение (например, к точке доступа), и убедитесь в отсутствии других предметов между устройствами.

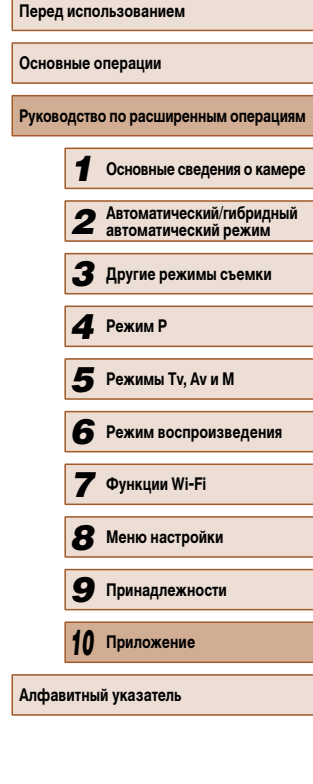

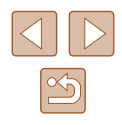

<span id="page-150-0"></span>Невозможно подключиться к точке доступа.

• Убедитесь, что в точке доступа установлен канал, поддерживаемый камерой ([1] 163). Обратите внимание, что вместо автоматического назначения канала рекомендуется вручную задавать поддерживаемый канал.

#### Невозможно отправить изображения.

- На целевом устройстве недостаточно места для сохранения. Увеличьте объем места для сохра нения на целевом устройстве и заново отправьте изображения.
- В целевой камере язычок защиты от записи на карте памяти установлен в положение блокировки. Переключите язычок защиты от записи в разблокированное положение.
- Если на компьютере переместить или переименовать файлы или папки изображений, пере данные на компьютер с помощью функции синхронизации изображений через точку доступа<br>(□118), отправка этих изображений на портал CANON iMAGE GATEWAY или в другие вебслужбы не производится. Перед тем как перемещать или переименовывать такие файлы или папки изображений на компьютере, убедитесь, что они уже отправлены на портал CANON iMAGE GATEWAY или в другие веб-службы.

Невозможно изменить размер изображений для отправки.

- Изменение размера изображения с повышением разрешения свыше исходного размера невозможно.
- Изменение размеров видеофильмов невозможно.

Отправка изображений занимает много времени./Беспроводное подключение разрывается.

- Отправка большого количества изображений может занимать много времени. Для уменьшения времени отправки попробуйте изменить размер изображений на [M 2] или [S] (L. 117).
- Отправка видеофильмов может занимать много времени.
- Не используйте камеру рядом с источниками помех для сигналов Wi-Fi, таких как микровол новые печи, устройства Bluetooth или другое оборудование, работающее в диапазоне 2,4 ГГц. Помните, что передача изображений может занимать много времени, даже если отображается значок $[T_1]$ .
- Переместите камеру ближе к другому устройству, с которым требуется установить соединение (например, к точке доступа), и убедитесь в отсутствии других предметов между устройствами.

Перед утилизацией или передачей другим лицам из камеры требуется удалить информацию о подключениях Wi-Fi.

 $\bullet$  Выполните сброс параметров Wi-Fi ( $\Box$ 123).

# **Сообщения, выводимые на экран**

Если отображается сообщение об ошибке, действуйте следующим образом.

#### **Съемка или воспроизведение**

#### Нет карты памяти

• Карта памяти установлена в неправильной ориентации. Снова установите карту памяти в правильной ориентации ( $\Box$ 19).

#### Карта памяти блокирована

● Язычок защиты от записи на карте памяти установлен в положение блокировки. Переключите язычок защиты от записи в разблокированное положение (LLI9).

#### Не записывается!

● Произведена попытка съемки без карты памяти в камере. Для съемки установите карту памяти в правильной ориентации (L.L19).

# Ошибка карты памяти ( =128)

 $\bullet$  Если данное сообщение об ошибке появляется даже после форматирования поддерживаемой карты памяти (L.,L.2) и ее установки в правильной ориентации (L.,L.19), обратитесь в службу поддержки клиентов компании Canon.

#### Недостат. места на карте

• На карте памяти недостаточно свободного места для съемки ([....] 32, [...] 51, [...] 61, =74) или редактирования изображений ( =92). Сотрите ненужные изображения (LL88) или установите карту памяти с достаточным объемом свободного места (LL19).

# Зарядите батарею ( =18)

#### Нет снимков

● Карта памяти не содержит изображений, доступных для отображения.

# Защищено! (LL 85)

Неидентифицируемый снимок/Несовместимый JPEG/Снимок слишком большой/ Не удается воспроизвести MOV

- Отображение неподдерживаемых или поврежденных изображений невозможно.
- Может быть невозможно отображение изображений, отредактированных или переименованных в компьютере, а также изображений, снятых другой камерой.

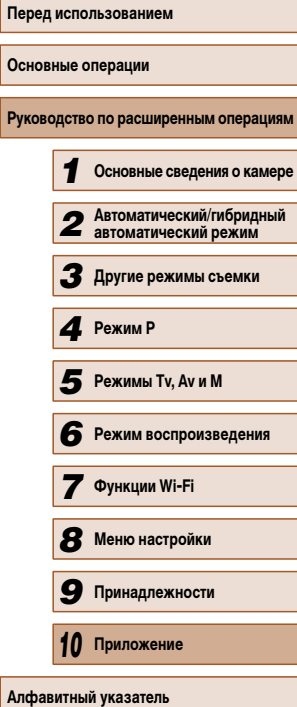

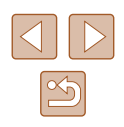

Не увеличивается!/Не удается воспроизв. с пом. интеллект. подбора/ Не поворачивается/Изобр. невозможно изменить/Модификация невозможна/ Невозм. отнести к категор./Не удается выбрать снимок

• Следующие функции могут быть недоступны для изображений, переименованных или уже отредактированных в компьютере, а также для изображений, снятых другой камерой. Обратите внимание, что функции со звездочкой (\*) недоступны для видеофильмов. Увеличение\* (鼻), умное отображение\* (鼻)&5), поворот\* (鼻)90), избранные ([...][91), редактирование\* ([...][92), список печати\* ([...].] 143) и настройка фотокниги\* ( =145).

#### Неправ. диапазон выбора

• При указании диапазона выбора изображений ([1187, [1189, [1144] произведена попытка выбрать начальное изображение, находящееся после последнего изображения, или наоборот.

### Превышен предел выбора

- Для списка печати ([1143) или настройки фотокниги ([1145) выбрано более 998 изображений. Выберите 998 изображений или менее.
- Невозможно правильно сохранить список печати ([1,143) или настройки фотокниги ([1,145). Уменьшите количество выбранных изображений и повторите попытку.
- Произведена попытка выбрать более 500 изображений для функции Защита ( $\Box$ 85), Удалить (|...[...]88), Избранные (|....[...]91), Список печати (|.......]143) или Настройка фотокниги ( =145).

### Ошибка с названием!

● Невозможно создать папку или записать изображения, так как на карте достигнут максимальный поддерживаемый номер папки (999) для сохранения изображений и достигнут максимальный поддерживаемый номер изображения (9999) для изображений в папке. На вкладке [ $\blacktriangledown$ ] установите для параметра [Нумер. файлов] значение [Автосброс] (L. 128) или отформатируйте карту памяти ( =127).

#### Ошибка объектива

- Эта ошибка может произойти, если что-то помешало перемещению объектива или если камера используется в местах с большим количеством пыли или песка.
- Частое появление этого сообщения об ошибке может указывать на повреждение камеры. В таком случае обратитесь в службу поддержки клиентов компании Canon.

### Обнаружена ошибка камеры (номер ошибки)

- Если эта ошибка отображается сразу после съемки, возможно, что изображение не было сохранено. Переключитесь в режим воспроизведения для проверки изображения.
- Частое появление этого сообщения об ошибке может указывать на повреждение камеры. В таком случае запишите номер ошибки (Exx) и обратитесь в службу поддержки клиентов компании Canon.

### Ошибка файла

• Правильная печать ([14140) фотографий с других камер или изображений, в которые внесены изменения с помощью компьютерного программного обеспечения, может оказаться невоз можной, даже если камера подключена к принтеру.

### Ошибка печати

• Проверьте настройку формата бумаги ([142]. Если это сообщение об ошибке отображается при правильной настройке, перезагрузите принтер и снова выполните настройку с помощью камеры.

### Абсорбер чернил заполнен

• Обратитесь в службу поддержки клиентов компании Canon за помощью в замене абсорбера чернил.

# **Wi-Fi**

### Ошибка при подключении

- Не распознаны точки доступа. Проверьте параметры точки доступа ([......] 107).
- Не удается найти устройство. Выключите и снова включите камеру, затем повторите попытку подключения.
- Проверьте устройство, к которому требуется подключиться, и убедитесь, что оно готово к подключению.

### Не удает. опред. точку дост.

• Кнопки WPS нажаты одновременно на нескольких точках доступа. Попробуйте выполнить подключение еще раз.

### Точка доступа не найдена

- Убедитесь, что точка доступа включена.
- При подключении к точке доступа вручную убедитесь, что введен правильный идентификатор SSID.

# Неверный пароль/Неправ. параметры безопасности Wi-Fi

 $\bullet$  Проверьте параметры безопасности точки доступа ( $\Box$ 107).

# Конфликт IP-адресов

• Измените IP-адрес, чтобы исключить конфликт с другим адресом.

# Отключено/Ошибка при приёме/Не удалось отправить

- Возможно, в этом месте имеются помехи распространению сигналов Wi-Fi.
- Старайтесь не использовать функцию Wi-Fi камеры рядом с микроволновыми печами, устрой ствами Bluetooth и другими устройствами, работающими в диапазоне 2,4 ГГц.
- Переместите камеру ближе к другому устройству, с которым требуется установить соединение (например, к точке доступа), и убедитесь в отсутствии других предметов между устройствами.
- Проверьте, нет ли ошибок на подключенном устройстве.

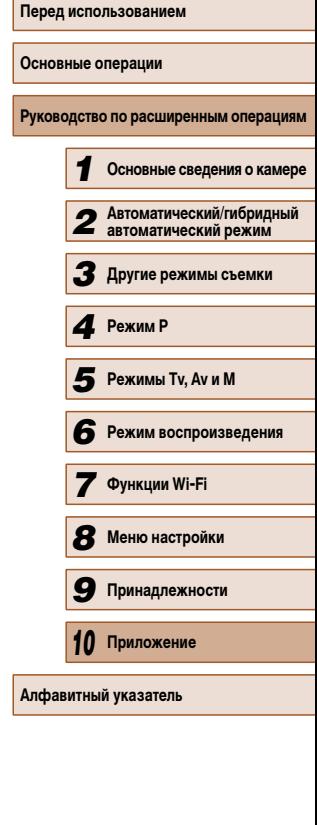

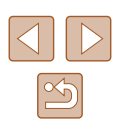

## <span id="page-152-0"></span>Не удалось отправить

Ошибка карты памяти

• Если данное сообщение об ошибке появляется даже при установленной отформатированной карте памяти в правильной ориентации, обратитесь в службу поддержки клиентов компании Canon.

#### Ошибка при приёме

Недостат. места на карте

● На карте памяти в камере назначения недостаточно свободного места для приема изображений. Удалите изображения, чтобы освободить место на карте памяти, или установите карту памяти с достаточным объемом свободного места.

#### Ошибка при приёме

Карта памяти блокирована

● В камере, которая должна принимать изображения, язычок защиты от записи на карте памяти установлен в положение блокировки. Переключите язычок защиты от записи в разблокированное положение.

# Ошибка при приёме

#### Ошибка с названием!

● Если в принимающей камере достигнуты максимальный номер папки (999) и максимальный номер изображения (9999), прием изображений невозможен.

### Не хватает места на сервере

- Чтобы освободить место, удалите ненужные изображения, загруженные на портал CANON iMAGE GATEWAY.
- Сохраните изображения, отправленные с помощью функции синхронизации изображений ( $\Box$ 118), в своем компьютере.

### Проверьте параметры сети

● Убедитесь, что компьютер может подключаться к Интернету с текущими параметрами сети.

# **Информация, выводимая на экран**

# **Съемка (Отображение информации)**

(1) Уровень заряда аккумулятора ( =153)

(7) Предупреждение о сотрясении камеры<br>(235)

(8) Способ экспозамера ([.......] 62) (9) Компрессия фотографий ([173), разрешение ( $\Box$ 45)

(2) Баланс белого ([[164] (3) Мои цвета ( =64) (4) — Режим драйва ( $\left[\right]$ . 44) (5) Эко-режим ( =126) (6) Линии сетки (| 47)

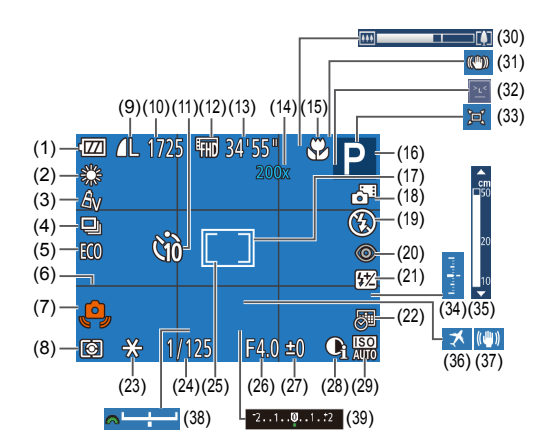

- (10) Оставшиеся кадры ( =164)\*
- (11) Таймер автоспуска ( =42)
	- (12) Качество видео (LL46)
	- (13) Оставшееся время (LL164)
- (14) Коэффициент цифрового зума ([138), цифровой телеконвертер ( =67)
- (15) Диапазон фокусировки ([1,166, (-,,⊑∫66), фиксация АF ((-,,,,,)
- (16) Режим съемки ( =154), значок сюжета ([1136)
- (17) Рамка автофокусировки ( =68)

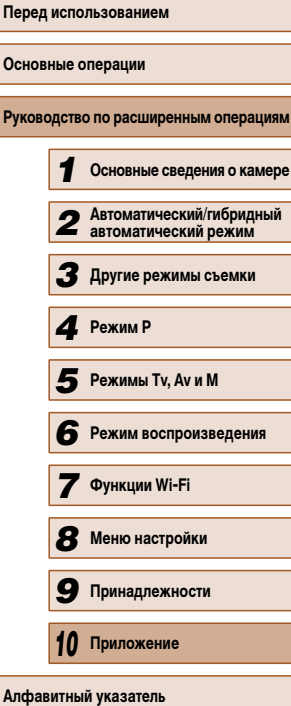

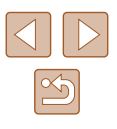

- <span id="page-153-0"></span>[\(](#page-34-0)18) Гибридный автоматический режим<br>(□34)
- (19) Режим вспышки (|.......]71)
- (20) Коррекция «красных глаз» (LL46)
- (21) Компенсация экспозиции при съемке со вспышкой/Уровень мощности вспышки  $(D272, D276)$
- (22) Отметка даты (ﷺ43)
- (23) Фиксация AE (| [52), фиксатор FE ( =72)
- (24) Выдержка затвора ( =74, =75)
- (25) Рамка точечного замера ( =62)
- (26) Значение диафрагмы (Щ-175, Щ-175)
- (27) Величина компенсации экспозиции<br>([162]
- (28) i-Contrast (LLI63)
- (29) Число ISO (Щ., 63)
- (30) Шкала зумирования (|-|-132)
- (31) Эначок режима IS (L. 137)
- (32) Обнаружение моргания ([.........] 48)
- (33) [ Д. Авто (Щ. 40)
- (34) Величина экспозиции (LLJ75)
- (35) Индикатор ручной фокусировки<br>([1] 66)
- (36) Часовой пояс ( =125)
- (37) Стабилизация изображения (LLJ73)
- (38) Шкала сдвига экспозиции ([........]73)
- (39) Шкала компенсации экспозиции<br>(QQ62)
- \* В режиме  $[\bigcirc \bigcirc]$  отображается количество оставшихся кадров.

# **Уровень заряда аккумулятора**

Уровень заряда аккумулятора отображается с помощью значка или сообщения на экране.

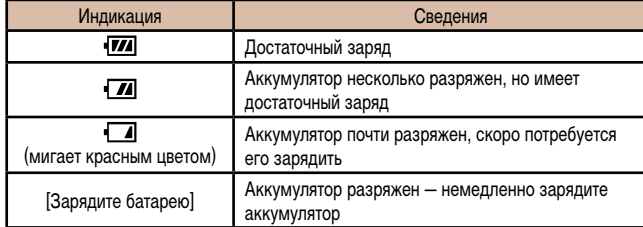

# **Воспроизведение (Подробная информация)**

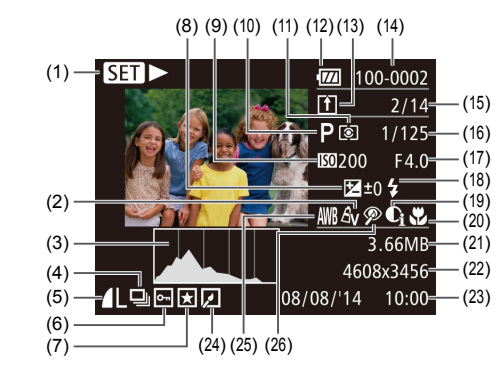

- (1) Видеофильмы (|--,-|32, |--,-|77)
- (2) Мои цвета (L. 164, L. 193)
- (3) Гистограмма (LLJ79)
- (4) Воспроизведение группами ( =82)
- (5) Компрессия (качество изображения)<br>(273)/Разрешение (245), MP4 (видеофильмы)
- (6) Защита (Щ., 85)
- (7) Избранные ( $\Box$ 91)
- (8) Величина компенсации экспозиции<br>(□62), величина сдвига экспозиции<br>(□60)
- (9) Число ISO ( =63), скорость воспроизведения (LLS6)
- (10) Режим съемки ( =154)
- (11) Способ экспозамера ( =62)
- (12) Уровень заряда аккумулятора ( =153)

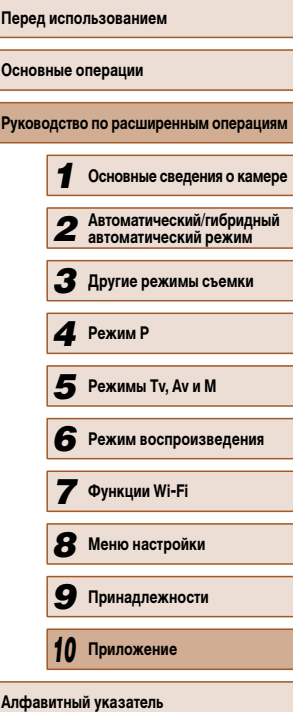

- (13) Синхронизация изображений ([14118]
- (14) Номер папки номер файла ( =128)
- (15) Номер текущего изображения/ Общее количество изображений
- (16) Выдержка затвора (фотографии)<br>(274, 275), качество изображения/частота кадров (видеофильмы)<br>(□46)
- (17) Значение диафрагмы ([175)
- (18) Вспышка (L. 71), компенсация экспозиции при съемке со вспышкой<br>(□72)
- (19) i-Contrast (QQ63, QQ94)
- (20) Диапазон фокусировки ( =66)
- (21) Размер файла
- (22) Фотографии: разрешение ( =164) Видеофильмы: время воспроизведения<br>([164]

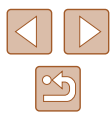

- <span id="page-154-0"></span>(23) Дата и время съемки ( $\Box$ 20)
- $(25)$  Баланс белого ( $\Box$ 64)
- (24) Редактирование изображений ( $\Box$ 92)
- (26) Коррекция «красных глаз»  $(\Box$  46,  $\Box$  94)

При просмотре изображений на экране телевизора ([134) часть информации может не отображаться.

# **Сводка для панели управления видеофильмами**

На панели управления видеофильмом, которую можно открыть в соответствии с инструкциями из раздела «Просмотр» (=77), доступны указанные ниже операции.

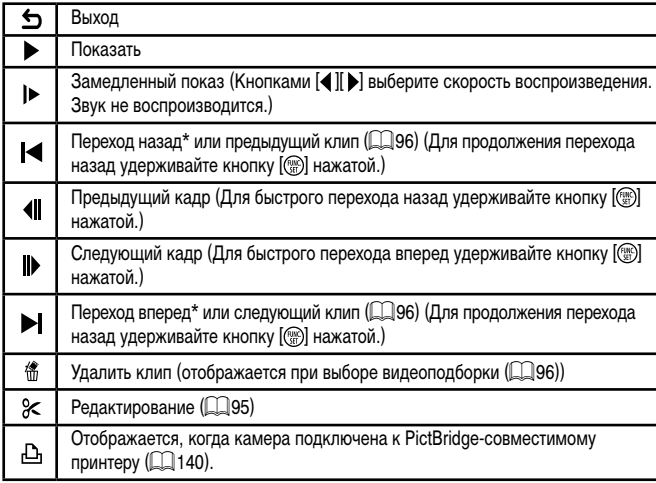

\* Отображение кадра прибл. за 4 с до или через 4 с после текущего кадра.

Во время воспроизведения видеофильма можно переходить назад или вперед (либо к предыдущему или следующему клипу), нажимая кнопки  $\blacksquare$ 

# **Таблицы функций и меню**

Доступные или устанавливаемые автоматически функции показаны черными значками, например  $M$ .

Недоступные функции показаны серыми значками, например  $\mathbb M$ .

# **Функции, доступные в различных режимах съемки**

- Компенсация экспозиции (<sup>162</sup>)
	- /Av/Tv/P/LIVE\*1/@#/AUTO/۞/\\\/\\/\\/\\/\\/\\/\  $\mathbf{B}/\mathbf{B}/\mathbf{D}/\mathbf{D}/\mathbf{D}/\mathbf{D}/\mathbf{D}$

# **Число ISO (263)**

# 團

M/Av/Tv/P/LIVE/2 / AUTO/<>><>>  $\mathbf{V}$  /  $\mathbf{V}$  /  $\mathbf{V}$  /  $\mathbf{V}$  /  $\mathbf{V}$  /  $\mathbf{V}$  /  $\mathbf{V}$  /  $\mathbf{V}$  /  $\mathbf{V}$  /  $\mathbf{V}$  /  $\mathbf{V}$  /  $\mathbf{V}$  /  $\mathbf{V}$  /  $\mathbf{V}$  /  $\mathbf{V}$  /  $\mathbf{V}$  /  $\mathbf{V}$  /  $\math$  $\mathcal{B}/\langle \mathcal{B}/\mathcal{A}\rangle$  / 0 / 2 / 2 / 2 / 2

# | 照/照/照/照/照

**M/Av/Tv/P/LIVE/ 49/AUTO/ <Dj/@/^C/<&/<br/> / <br/> / <a/> / <a/> <a/> <a/> </a/**  $\frac{1}{2}$ /  $\frac{1}{2}$ / 0/ / / 1/ / / / / /

# **Вспышка** ( $\Box$ 71,  $\Box$ 76)

M/Av/Tv/**P/LIVE/2<sup>8</sup>/AUTO/<**b/>)/�/^C/<<br/>%/<<br/>  $\frac{8}{4}$ /  $\frac{1}{2}$ /  $\frac{1}{2}$ /  $\frac{1}{2}$ /  $\frac{1}{2}$ /  $\frac{1}{2}$ /  $\frac{1}{2}$ 

# / / / / / / / / / / / / / /  $\mathbf{B}^{\prime} / \mathbf{D}^{\prime} / \mathbf{A} / \mathbf{B} / \mathbf{D} / \mathbf{A} / \mathbf{A} / \mathbf{F} / \mathbf{F}$

# $4.5$

 $\mathbf{4}^{\mathsf{A}}$ 

 $\overline{z}$ 

7Av/Tv/P/LIVE/A\*\*/AUT0\*2/OI/OI/OI/OI/OI/OI ※/ 8/ ※/ 61/ 4/ [0] / 7/ 2/ 7/ 只

# $\circledast$

 / / / / / / / / / / / / / /  $\mathcal{B}/\mathcal{B}/\mathcal{A}/\mathcal{O}/\mathcal{A}/\mathcal{O}/\mathcal{P}/\mathcal{P}$ 

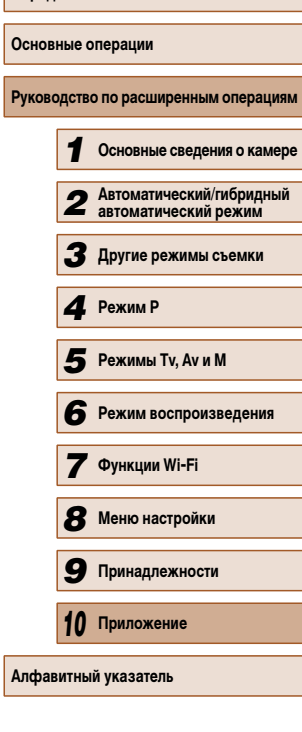

**Перед использованием**

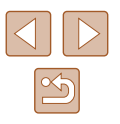

Компенсация экспозиции при съемке со вспышкой ( $\Box$ 72)

**M/Av/Tv/P/LIVE/ALITO/OF/P/P/C/@/@/@/2007**  $\frac{1}{2}$ /  $\frac{1}{2}$ /  $\frac{1}{2}$ /  $\frac{1}{2}$ /  $\frac{1}{2}$ /  $\frac{1}{2}$ 

**Уровень мощности вспышки (** $\Box$ **76)** 

 $M/Av/Tv$  / P / LIVE /  $\alpha$  / AUTO /  $\bigcirc$  /  $\gamma$  /  $\bigcirc$  /  $\bigcirc$  /  $\bigcirc$  /  $\bigcirc$  /  $\bigcirc$  /  $\frac{1}{2}$ /  $\frac{1}{2}$ /  $\frac{1}{2}$ /  $\frac{1}{2}$ /  $\frac{1}{2}$ /  $\frac{1}{2}$ 

 $\Pi$ араметры Av/Tv ( $\Box$ 74,  $\Box$ 75)

# $Av$

 $M/Av$ / Tv/P/LIVE/ $\mathbb{F}^1$ /AUTO/ $\oslash$ i/a/ $C/Cv$  $\mathcal{L}(\mathbb{R}^d)$  ,  $\mathcal{L}(\mathbb{R}^d)$  ,  $\mathcal{L}(\mathbb{R}^d)$  ,  $\mathcal{L}(\mathbb{R}^d)$ 

# Tv

**M/Av/Tv/P/LIVE/AUTO/OM/P/C/@/@/@/2013/** / / / / / / / /

 $C$ двиг программы ( $\Box$ 62)

W/Av/Tv/P/LIVE/AUTO/<>>//\TV/CX/<\\text{\text{\frac{\frac{\frac{\frac{\frac{\frac{\frac{\frac{\frac{\frac{\frac{\frac{\frac{\frac{\frac{\frac{\frac{\frac{\frac{\frac{\frac{\frac{\frac{\frac{\frac{\frac{\frac{\frac{\frac{\f / / / / / / / /

**Фиксация AE/Фиксатор FE (**=62**,** =72**)\***<sup>3</sup>

 / / / / / / / / / / / / / /  $\mathcal{R}/\mathbb{Z}/\mathbb{Z}/\mathbb{Z}/\mathbb{Z}/\mathbb{Z}/\mathbb{Z}/\mathbb{Z}$ 

 $\Phi$ иксация АЕ (видеофильмы)/Сдвиг экспозиции ( $\Box$ 60)

M/Av/Tv/P/LIVE/24/AUTO/<>>
10/10/10/10/2010  $8/3/14/01/121$ 

 $\blacksquare$ Иапазон фокусировки ( $\blacksquare$ 66,  $\blacksquare$ 66)

# $\mathbf{A}$

 / / / / / / / / / / / / / /  $\mathbf{B}^{\prime} / \mathbf{B}^{\prime} \mathbf{U} \mathbf{A}^{\prime} \mathbf{A}^{\prime} \mathbf{C} \mathbf{D}^{\prime} \mathbf{A}^{\prime} \mathbf{A}^{\prime} \mathbf{F}^{\prime} \mathbf{F}$ 

**WMF** 

M/Av/Tv/P/LIVE/ 4/AUTO/ <<br />
1/2/<br />
2/<br />
2/<br />
1/2/<br />
1/2/<br />
1/2/<br />
1/2/<br />
1/2/<br />
1/2/<br />
1/2/<br />
1/2/<br />
1/2/<br />
1/2/<br />
1/2/<br />
1/2/<br />
1/2/<br />
1/2/<br />
1/2/<b  $\mathbf{B}^{\prime} / \mathbf{D}^{\prime} / \mathbf{B} / \mathbf{D} / \mathbf{D} / \mathbf{D} / \mathbf{B} / \mathbf{F} / \mathbf{F}$ 

# $C$ ледящий АФ ( $\Box$ 69)

M/Av/Tv/P/LIVE/ 4-/AUTO/<3/47 LOGO/<3/45/  $\mathbf{B}/\mathbf{B}/\mathbf{A}/\mathbf{A}/\mathbf{C}/\mathbf{Z}/\mathbf{B}/\mathbf{E}/\mathbf{B}$ 

# Изменить отображение ( $\Box$ 27)

 / / / / / / / / / / / / / /  $\mathcal{B}/\mathcal{B}/\mathcal{A}/\mathcal{O}/\mathcal{A}/\mathcal{O}/\mathcal{P}/\mathcal{P}$ 

- $*1$  Настройки [Темный Светлый] ( $\Box$ 51).
- \*2 Недоступно, но в некоторых случаях производится переключение в режим  $[2, 1]$ .
- $*3$  Фиксатор FE недоступен в режиме вспышки  $[$

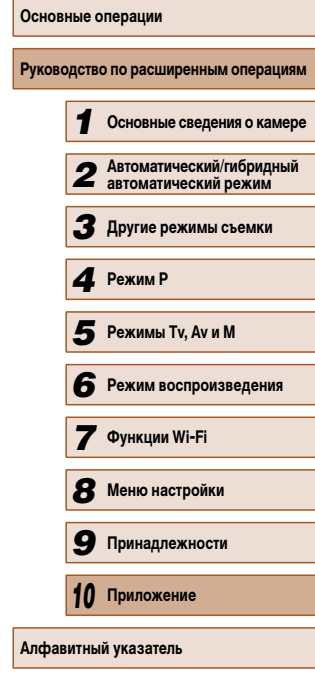

**Перед использованием**

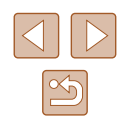

# <span id="page-156-0"></span>**Меню FUNC.**

# **Способ экспозамера (ﷺ62)**

# $\odot$

M/Av/Tv/P/LIVE/2<sup>3</sup>/AUTO/Ø1/?/①/①/②/③/③/  $\mathcal{F}/\mathbb{Z}/\mathbb{Z}/\mathbb{Z}/\mathbb{Z}/\mathbb{Z}/\mathbb{Z}/\mathbb{Z}/\mathbb{Z}/\mathbb{Z}$ 

 / / / / / / / / / / / / / /  $f^*_{\mathcal{B}}(f^*_{\mathcal{B}}(f^*)\mathcal{A})$  of  $\Box$ 

## **Мои цвета (ﷺ64)**

# கொ

M/Av/Tv/P/LIVE/*S*E/AUTO/Ø}/�/Û/@}@}@}<br>`&/▒/۞/*▲}[*⊙}/2/@/\', ' / ▒ / ζĝ / <u>¿</u>§ / CO / **Z / ⊘ / ▒ / ''',**<br>/<del>8</del><sub>N</sub> ⁄&e\*'/&w\*'/&p/&[/&p/&p/&c/&r/&c\*'

 / / / / / / / / / / / / / /  $\frac{1}{2}$ /  $\frac{1}{2}$ / 0/ / / 2/ / /

# **Баланс белого (ﷺ64)**

# AWB

 / / / / / / / / / / / / / / \*/▒/ū/*▲/ଘ/⊿/2/2*/?/?<br><del>☀/2/↓常</del>第/

**M/Av/Tv/P/LIVE/ 平/ AUTO/ ③//③/〇/〇/〇/〇/ / ④/卷/**  $\frac{1}{2}$  /  $\frac{1}{2}$  /  $\frac{1}{2}$  /  $\frac{1}{2}$  /  $\frac{1}{2}$  /  $\frac{1}{2}$ 

# **Автоспуск (ﷺ42)**

# $\widehat{\mathcal{C}}$

M/Av/Tv/P/LIVE/ 图 / AUTO/ ØJ/ ?/ ① / ③ / ① / ② / ② 8/8/61/9/01/2/2/22

## / /

# M/Av/Tv/P/LIVE/2<sup>3</sup>/AUTO/ØJ/�/①/③/③/③/*△* **8/ ▒/ 【1/ ♪/ 【6】/ / / / ②/ 胃/ 胃**

# **Параметры автоспуска (ﷺ43)**

#### Задержка\* 3

M/Av/Tv/P/LIVE/AT/AUTO/<<br/> / 2012/02/03/10/22/  $\mathcal{B}/\mathcal{B}/\mathcal{A}/\mathcal{A}/\mathcal{O}/\mathcal{A}/\mathcal{A}/\mathcal{P}/\mathcal{B}$ 

#### Серия\* 4

M/Av/Tv/P/LIVE/ AUTO/< 3/700/10/02/03/2021 http://  $\mathbf{B}^{\prime} / \mathbf{B}^{\prime} \mathbf{I} \mathbf{A}^{\prime} / \mathbf{B}^{\prime} \mathbf{I} \mathbf{O}^{\prime} \mathbf{I} \mathbf{A}^{\prime} \mathbf{A}^{\prime} \mathbf{I}^{\prime}$ 

# **Режим драйва (** $\downarrow$  **44)**

# $\Box$  / / / / / / / / / / / / / /  $\mathbf{B}/\langle \mathbf{B}/\langle \mathbf{A}\rangle/\langle \mathbf{B}/\langle \mathbf{C}\rangle/\langle \mathbf{A}/\langle \mathbf{B}/\langle \mathbf{F}\rangle\rangle$

# $\Box$

M/Av/Tv/P/LIVE/AUTO/<br/><br/> $M / A v / T v / P / L | V E / A U T O / \sqrt{2} I / \sqrt[2]{2} / \sqrt[2]{(2)} / \sqrt[2]{2} h / \sqrt[2]{2}$  $\mathcal{B}/\mathbb{Z}/\mathbb{Z}/\mathbb{$ 

# **Формат кадра фотографий (ﷺ45)**

# $16.9$

M/Av/Tv/P/LIVE/ 40TO/ 3/9/2/ (3/03/h/管/ / / / / / / / / /

**M/Av/Tv/P/LIVE/27/AUTO/۞/④/℃/۞/诊/**h/\* 8/ ※/ 1/ 4/ 0/ 2/ 2/ 2/ 2/

# 43

M/Av/Tv/P/LIVE/2리/AUTO/<>>> / 인/ ① / ①/ ①/ ①/ ②/ ②/ ��/ 答/  $\mathcal{B}/\mathcal{B}/\mathcal{A}/\mathcal{O}/\mathcal{A}/\mathcal{B}/\mathcal{P}/\mathcal{B}$ 

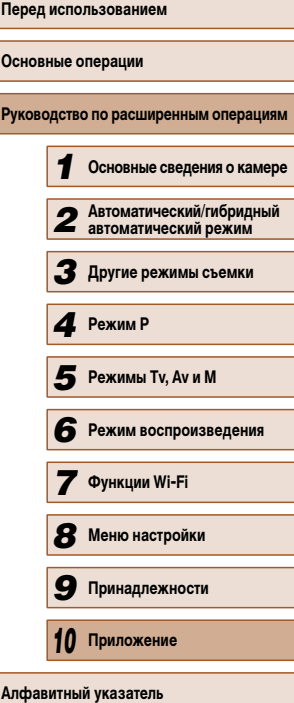

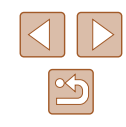

# **Разрешение (ﷺ45)**

 / / / / / / / / / / / / / /  $\mathcal{F}(\mathbb{R}/\mathbb{Z})$  ,  $\mathcal{F}(\mathbb{Z}/\mathbb{Z})$  ,  $\mathcal{F}(\mathbb{Z}/\mathbb{Z})$  ,  $\mathcal{F}(\mathbb{Z}/\mathbb{Z})$ 

 / / / / / / / / / / / / / / / / / / / / / /

# M

M/Av/Tv/P/LIVE/ 47/AUTO/<br />  $1/2/2/2/2/2/2$ / / / / / / / /

### Компрессия (ﷺ73)

# ₫

**M/Av/Tv/P/LIVE/AUTO/OM/@/CO/@/@/b//@/**  $\mathcal{C}/\mathbb{Z}/\mathbb{Z}/\mathbb{Z}/\mathbb{Z}/\mathbb{Z}/\mathbb{Z}/\mathbb{Z}/\mathbb{Z}/\mathbb{Z}$ 

M/Av/Tv/P/LIVE/ 图 / AUTO/ ØJ/ ?/ ①/ ①/ ②/ ②/ 2/ / 2/  $\mathcal{R}/\mathbb{Z}/\mathbb{Z}/\mathbb{Z}/\mathbb{Z}/\mathbb{Z}/\mathbb{Z}/\mathbb{Z}/\mathbb{Z}/\mathbb{Z}$ 

## **Качество видео (ﷺ46)**

 $E_{FHD}$ 

 / / / / / / / / / / / / / /  $\frac{1}{2}$  /  $\frac{1}{2}$  /  $\frac{1}{2}$  /  $\frac{1}{2}$  /  $\frac{1}{2}$  /  $\frac{1}{2}$  /  $\frac{1}{2}$  /  $\frac{1}{2}$  /  $\frac{1}{2}$  /  $\frac{1}{2}$ 

M/Av/Tv/P/LIVE/ 图 / AUTO/<br/><br/> / 2/<br/><<br/><<<<<<<br/> $\label{eq:22}$ /▒/J)/也\*\*/00/04/09/17

- \*1 Баланс белого недоступен.
- \*2 Задаются в диапазоне 1 5: контрастность, резкость, насыщенность цветов, красный, зеленый, синий и телесные оттенки.
- \*3 Значение 0 с не может устанавливаться в режимах без выбора количества снимков.
- \*4 Один снимок (изменение невозможно) в режимах без выбора количества снимков.
- $^*$ 5 Синхронизируется с настройкой формата кадра и устанавливается автоматически ( $\Box$ 55).

# **Вкладка съемки**

# **Зона АF (ﷺ68)**

#### AiAF лица\* 1

 / / / / / / / / / / / / / /  $\mathbf{B}/\mathbf{B}/\mathbf{D}/\mathbf{D}/\mathbf{D}/\mathbf{D}/\mathbf{D}/\mathbf{P}/\mathbf{D}$ 

# Следящий АФ

 / / / / / / / / / / / / / /  $\mathbf{B}/\mathbb{Z}/\mathbb{Z}/\mathbb{Z}/\mathbb{Z}/\mathbb{Z}/\mathbb{Z}/\mathbb{Z}/\mathbb{Z}/\mathbb{Z}$ 

#### Центр

M/Av/Tv/P/LIVE/ 平/ AUTO/ ③ / ④/ ① / ③/ ③/ ②/ 当/ 答/  $\mathcal{B}/\mathcal{B}/\mathcal{A}/\mathcal{O}/\mathcal{O}/\mathcal{A}/\mathcal{P}/\mathcal{B}$ 

#### **Разм. рамки АF (** $\downarrow$  **68)\***

#### Нормальный

M/Av/Tv/P/LIVE/ AUTO/< 37/? / 20/02/02/ [1/ 20]  $\mathbf{B}/\mathbf{D}$  /  $\mathbf{D}/\mathbf{D}/\mathbf{D}/\mathbf{D}/\mathbf{D}$ 

# Малый

M/Av/Tv/P/LIVE/AUTO/<>>/\\/\\/\\/\\/\\/\\/\\/\\/\\/\\/\  $\mathcal{B}/\mathcal{B}/\mathcal{A}/\mathcal{O}/\mathcal{A}/\mathcal{B}/\mathcal{B}/\mathcal{B}$ 

# **Цифровой зум (** $\Box$ **38)**

## Стандартный

M/Av/Tv/P/LIVE/2 M/AUTO/< 1/10 / 10 / 2 / 0 / 2 / 2 / 2 / 1 / 2 / 8/ ※/ 1/ 4/ 0 / 7 / 2/ 7/ 只

# Выкл.

 / / / / / / / / / / / / / / 8/ ※ / い 』 / 0 / 2 / 2 / 2 / 2

## 1.6x/2.0x

**M/Av/Tv/P/LIVE/AUTO/ON/@/20/00/00/00/20/** / / / / / / / /

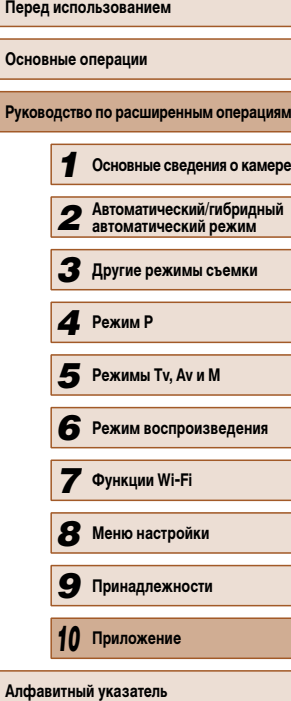

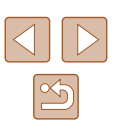

# Зум точки АF (ﷺ47)

## Вкл.

 / / / / / / / / / / / / / /  $\mathcal{B}/\mathbb{Z}/\mathbb{Z}/\mathbb{Z}/\mathbb{Z}/\mathbb{Z}/\mathbb{Z}/\mathbb{Z}/\mathbb{Z}$ 

Выкл.

M/Av/Tv/P/LIVE/路/AUTO/<>></>
2012/<</>
2012/</>
2013  $\mathbf{B}/\mathbf{B}/\mathbf{A}/\mathbf{O}/\mathbf{Z}/\mathbf{Q}/\mathbf{P}/\mathbf{P}$ 

# **Следящая АF (ﷺ69)**

# Вкл.

 / / / / / / / / / / / / / /  $8/$  /  $1/4$  / 0 / 1 / 2 / 2 / 2 / 2

Выкл.\* 3

 / / / / / / / / / / / / / /  $\mathcal{B}/\mathbb{Z}/\mathbb{Z}/\mathbb{Z}/\mathbb{Z}/\mathbb{Z}/\mathbb{Z}/\mathbb{Z}/\mathbb{Z}/\mathbb{Z}$ 

## **Непрерыв. АF (** $\leftarrow$  **70)**

Вкл.

M/Av/Tv/P/LIVE/ 图 / AUTO/ ØJ/ ?/ ① / ③ / ③ / ②/ 】 <sup>8</sup>/ / 8 / 8 / 8 / 8 / 8 / 8 / 7 / 8 / 7 / 9 / 7 / 8 / 7 / 9 / 7 / 8 / 7 / 9 / 7 /

Выкл.

**M/Av/Tv/P/LIVE/ 47/AUTO/ ③/ / ?/** / ①/ ③/ ③/ <u>/ </u>4/ / 答/  $\mathcal{B}/\mathbb{Z}/\mathbb{Z}/\mathbb{Z}/\mathbb{Z}/\mathbb{Z}/\mathbb{Z}/\mathbb{Z}/\mathbb{Z}/\mathbb{Z}$ 

# **Подсветка АF (ﷺ48)**

## Вкл.

 / / / / / / / / / / / / / / 8/ 10/ 10/ 2/ 2/ 11

Выкл.

M/Av/Tv/P/LIVE/2<sup>3</sup>/AUTO/<>)/@/①/@/<②/g///  $\mathbf{A}^{\prime}$  /  $\mathbf{A}$  /  $\mathbf{A}$  /  $\mathbf{C}$  /  $\mathbf{A}$  /  $\mathbf{A}$  /  $\mathbf{B}$  /  $\mathbf{B}$ 

# Зум точки МF (ﷺ66)

# Вкл.

M/Av/Tv/P/LIVE/ AUTO/< 37/20/02/03/02/발/塗/  $\mathbf{B}/\mathbb{Z}/\mathbb{Z}/\mathbb{Z}/\mathbb{Z}/\mathbb{Z}/\mathbb{Z}/\mathbb{Z}/\mathbb{Z}/\mathbb{Z}$ 

# Выкл.

 / / / / / / / / / / / / / /  $\mathbf{B}/\mathbf{B}/\mathbf{D}$  /  $\mathbf{D}/\mathbf{D}/\mathbf{D}/\mathbf{D}$  /  $\mathbf{F}/\mathbf{D}$ 

# **Безопасная МF (** $\downarrow$  **66)**

### Вкл.

M/Av/Tv/P/LIVE/ AUTO/< 37/? / 그 / 전 / 전 / 비/ 알 /  $\mathbf{B}/\mathbf{D}$  /  $\mathbf{A}/\mathbf{B}/\mathbf{O}/\mathbf{D}/\mathbf{D}/\mathbf{B}/\mathbf{F}$ 

# Выкл.

M/Av/Tv/P/LIVE/d | AUTO/<>></>  $V^2$  / <<</>  $V^2$  / <<</>  $V^2$  / <<</>  $V^2$  / <</>  $V^2$  / <</>  $V^2$  / <</>  $V^2$  / <</>  $V^2$  / <</>  $V^2$  / <<//>  $V^2$  / <<//>  $V^2$  / <<//>  $V^2$  / <<//>  $V^2$  / <<//>  $V^2$  / <<//>  $\mathcal{B}/\mathbb{Z}$  (a)  $\mathcal{A}/\mathbb{Z}/\mathbb{Z}/\mathbb{Z}$  (e)

## **Настройка вспышки (ﷺ22)**

#### Режим вспышки

# Авто

 / / / / / / / / / / / / / /  $\mathbf{B}/\mathbf{D}$  /  $\mathbf{A}/\mathbf{D}/\mathbf{D}/\mathbf{D}/\mathbf{D}$ 

# Ручной

**M/Av/Tv/P/LIVE/AT/AUTO/OT/@/U/@/@/@/**  $\frac{1}{2}$ /  $\frac{1}{2}$ /  $\frac{1}{2}$ /  $\frac{1}{2}$ /  $\frac{1}{2}$ /  $\frac{1}{2}$ /  $\frac{1}{2}$ 

# Комп.эксп.всп.

 / / / / / / / / / / / / / /  $8/$  /  $1/4$  / 01/ / 21/  $P$ 

# Мощн. вспышки

 $M/Av$ / $Tu$ / $P$ / $LIV$ e/ $A$ =/ $AUTO$ / $\oslash$ / $\oslash$ / $\oslash$ / $\oslash$ / $\oslash$ / $\oslash$ / $\oslash$ / $\oslash$  $8/3/14/01/12/17$ 

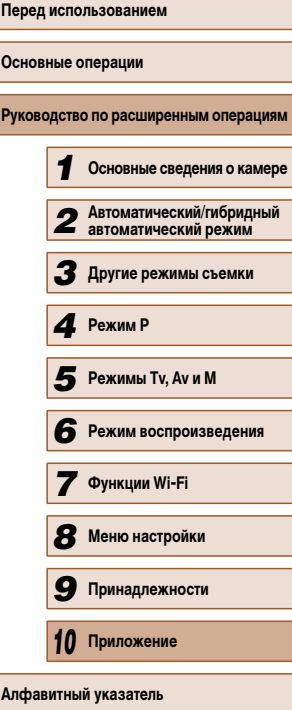

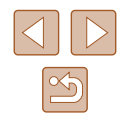

#### Корр.крас.глаз

## Вкл.

M/Av/Tv/P/LIVE/ 图 / AUTO/ 3/7 @/ C/ (公/ ①/ 出/ 塗/  $\mathbf{B}^{\prime} / \mathbf{B}^{\prime} = \mathbf{0} \mathbf{1} \mathbf{1}$ 

Выкл.

M/Av/Tv/P/LIVE/ 图 / AUTO/ Ø / W/ ① / @ / ① / W/ / 1 / 2 /  $\mathbf{B}^{\prime} / \mathbf{B}^{\prime} / \mathbf{A}$ 

# Лампа кр.гл.

Вкл./Выкл.

M/Av/Tv/P/LIVE/x<sup>31</sup>/AUTO/<>>>/\\\?\C\\c\\c\\\\\\\\\\\\\\\\\\\\  $\mathcal{B}/\mathbb{Z}/\mathbb{Z}/\mathbb{Z}/\mathbb{Z}/\mathbb{Z}/\mathbb{Z}/\mathbb{Z}/\mathbb{Z}/\mathbb{Z}$ 

Безопасная FE

Вкл.

M/Av/Tv/P/LIVE/ 图 / AUTO/ <>>
/>
2/<<br/>
(<br/>
2/<<br/>
(<br/>
2/<<br/>
(<br/>
2/<<br/>
(<br/>
2/<<br/>
(<br/></>
(<br/></>
(<br/></>
(<br/></>
(<br/></>
(<br/></>
(<br/></>
(<br/></>
(<br/></>
(<br/></>
(<br/><//><//>< \*&/ ※/ √ / od/ od/ 2/ 2/ №/ / 1

Выкл.

 / / / / / / / / / / / / / /  $\frac{1}{2}$ /  $\frac{1}{2}$ /  $\frac{1}{2}$ /  $\frac{1}{2}$ /  $\frac{1}{2}$ /  $\frac{1}{2}$ /  $\frac{1}{2}$ 

## **i-Contrast (ﷺ63)**

Авто

M/Av/Tv/P/LIVE/ 图 / AUTO/ OF/ @ / ① / ③ / ② / 也 / 管/  $8/$  /  $1/4$  / 0 / / 2 /  $1$   $1$   $1$ 

Выкл.

M/Av/Tv/P/LIVE/ - 1 AUTO/<>>> / ? / (? / <<</>
(? / ) / 2/  $\mathcal{B}/\mathbb{S}/\mathbb{I}$  ,  $\mathcal{A}/\mathbb{C}$  /  $\mathbb{Z}/\mathbb{Z}/\mathbb{P}/\mathbb{I}$ 

## **Безопас. сдвиг (** $\Box$ **75)**

Вкл.

**M/Av/Tv/P/LIVE/AT/AUTO/OT/@/W/@/@/@/**  $\mathcal{C}/\mathbb{Z}/\mathbb{Z}/\mathbb{Z}/\mathbb{Z}/\mathbb{Z}/\mathbb{Z}/\mathbb{Z}/\mathbb{Z}/\mathbb{Z}/\mathbb{Z}$ 

Выкл.

M/Av/Tv/P/LIVE/ 图 / AUTO/ <>>
/>
2/(2/(2/(2/(2/(2)/)/) / / / / / / / /

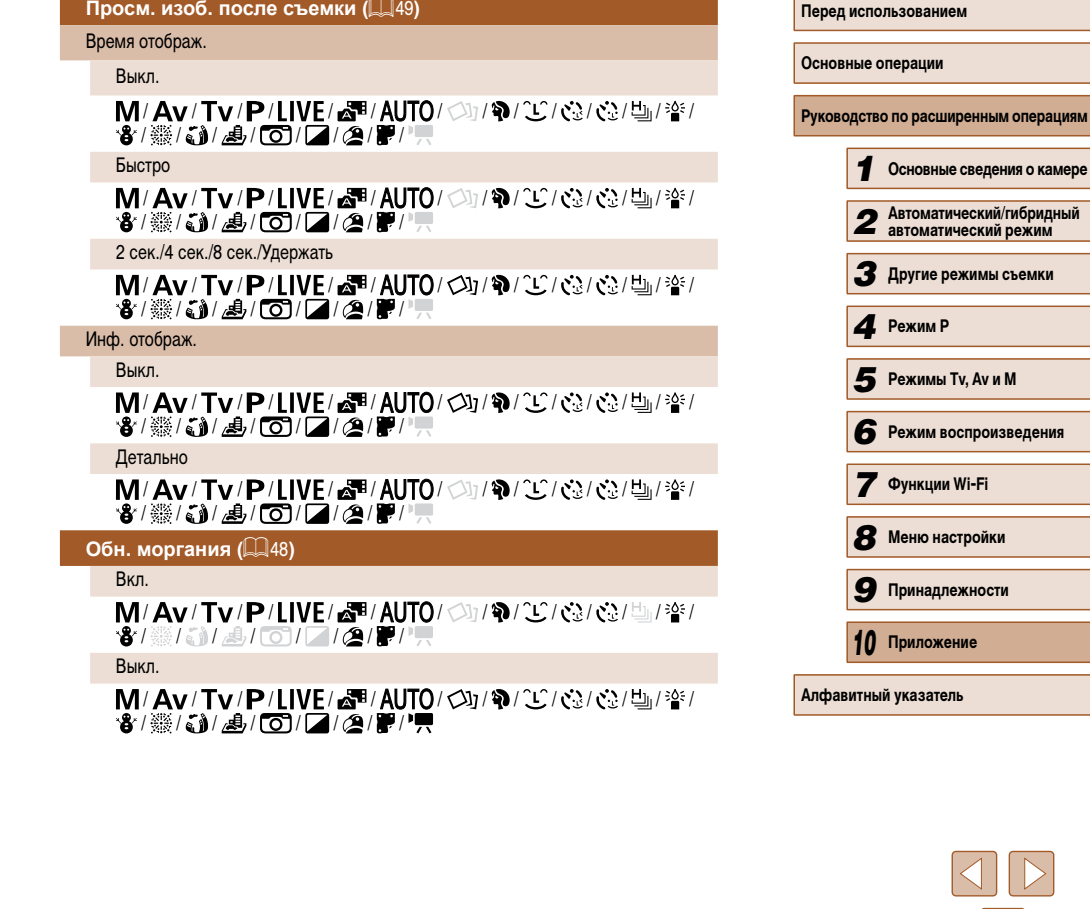

 $\boxed{\infty}$ 

**Перед использованием**

# **Линии сетки (ﷺ47)**

Вкл./Выкл.

M/Av/Tv/P/LIVE/&<sup>#</sup>/AUTO/<br/><br/> $\sqrt{\mathbf{E}}$ /<br/><a/><a>  $\mathcal{B}/\mathcal{B}/\mathcal{A}/\mathcal{B}/\mathcal{O}/\mathcal{A}/\mathcal{B}/\mathcal{B}/\mathcal{B}$ 

**Параметры IS (ﷺ73)** 

Режим IS

Выкл./Непрерывно

M/Av/Tv/P/LIVE/ 图 / AUTO/ ØJ/ ?/ ①/ ①/ ②/ ②/ 2/ / ② ·8/ ※ / 61/ 8 / [6] / [2 / 2 / 2 / 4 / 1

При съемке

**M/Av/Tv/P/LIVE/ - 1 AUTO/ ③/ / ? / ①/ ③/ ③/ ③/ ②/ ②/**  $\mathbf{B}/\langle \mathbf{B}/\langle \mathbf{B}/\langle \mathbf{C}\rangle \rangle = 0$ 

Динамич. IS

1

M/Av/Tv/P/LIVE/d=/AUTO/<>)/@/\Cj/<<>/\@/\@/  $\mathcal{B}/\mathcal{B}/\mathcal{A}/\mathcal{A}/\mathcal{O}/\mathcal{A}/\mathcal{B}/\mathcal{P}$ 

2

 / / / / / / / / / / / / / /  $\mathcal{B}/\mathbb{Z}/\mathbb{Z}/\mathbb{Z}/\mathbb{Z}/\mathbb{Z}/\mathbb{Z}/\mathbb{Z}/\mathbb{Z}$ 

**Обл.отобр. (** $\downarrow$  **39)** 

M/Av/Tv/P/LIVE/2 제/AUTO/<>><>> / 2012/02/03/ 기술/  $\mathcal{B}/\mathbb{S}/\mathbb{Z}/\mathbb{Z}/\mathbb{Z}/\mathbb{Z}/\mathbb{Z}/\mathbb{Z}/\mathbb{Z}$ 

 $\blacksquare$ Автоматические настройки  $\Box \in (\Box \Box \Box \Box \Box)$ 41)

Поиск

Вкл.

M/Av/Tv/P/LIVE/ 图 / AUTO/ <>>
/>
2/(2/(2/) / 2/(2/) / 2/  $\mathcal{B}/\mathcal{B}/\mathbb{R}$  /  $\mathcal{O}/\mathbb{Z}/\mathbb{Z}/\mathbb{R}$  /  $\mathbb{R}$ 

# Выкл.

# / / / / / / / / / / / / / /  $\mathcal{B}/\mathbb{Z}/\mathbb{Z}/\mathbb{Z}/\mathbb{Z}/\mathbb{Z}/\mathbb{Z}/\mathbb{Z}/\mathbb{Z}$

# Автозум

Лицо/По пояс/Тело целиком/Ручной

 / / / / / / / / / / / / / /  $\mathbf{B}/\mathbf{B}/\mathbf{D}/\mathbf{D}/\mathbf{D}/\mathbf{D}/\mathbf{D}/\mathbf{P}/\mathbf{D}$ 

Выкл.

M/Av/Tv/P/LIVE/感明/AUTO/<>>/@/^Q^Q^{^Q^{^Q^{}}}  $\mathcal{B}/\mathcal{B}/\mathcal{A}/\mathcal{A}/\mathcal{O}/\mathcal{A}/\mathcal{A}/\mathcal{P}/\mathcal{B}$ 

# **Отмет. даты (ﷺ43)**

# Выкл.

M/Av/Tv/P/LIVE/ 图 / AUTO/ 〇J/ W/ ① / ① / ① / ② / ② / ②  $\mathbf{B}/\langle \mathbf{B}/\langle \mathbf{B}/\langle \mathbf{D}/\langle \mathbf{A}/\langle \mathbf{B}/\langle \mathbf{F}/\langle \mathbf{F}/\langle \mathbf{$ 

Дата/Дата и время

 / / / / / / / / / / / / / /  $\mathcal{L}(\mathbb{S}/\mathbb{S})$  /  $\mathbb{E}_I$  /  $\mathbb{E}_I$  /  $\mathbb{E}_I$  /  $\mathbb{E}_I$ 

# **Тип подборки (ﷺ34)**

# С фото/Без фото

**MIAVITVIPILIVEIATIAUTOIØI/@ILGOI@IL@IF@I**  $\mathcal{C}/(\mathbb{Z}/\mathbb{Z})$  /  $\mathcal{C}/(\mathbb{Z}/\mathbb{Z})$  /  $\mathbb{Z}/\mathbb{Z}$ 

- \*1 Работа в случае отсутствия обнаруженных лиц зависит от режима съемки.
- \*2 Доступно, если для параметра «Зона AF» задано значение [Центр].
- $*$ 3 [Вкл.], если в режиме  $[AL]$  [О] обнаружено движение объекта.

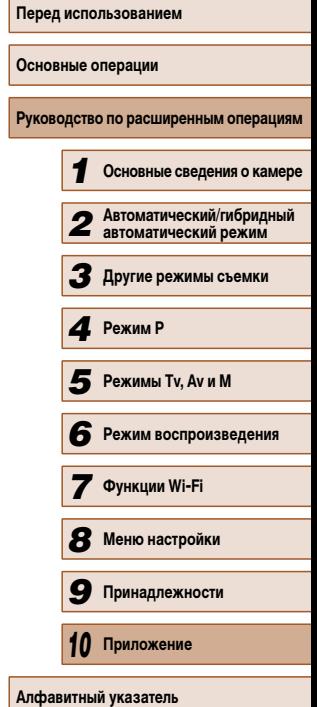

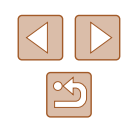

# **Вкладка настройки**

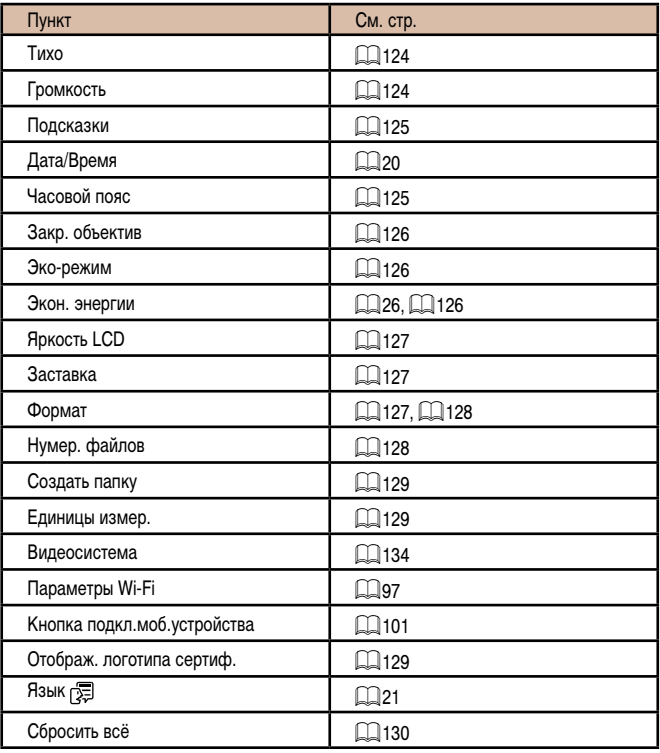

# **Вкладка воспроизведения**

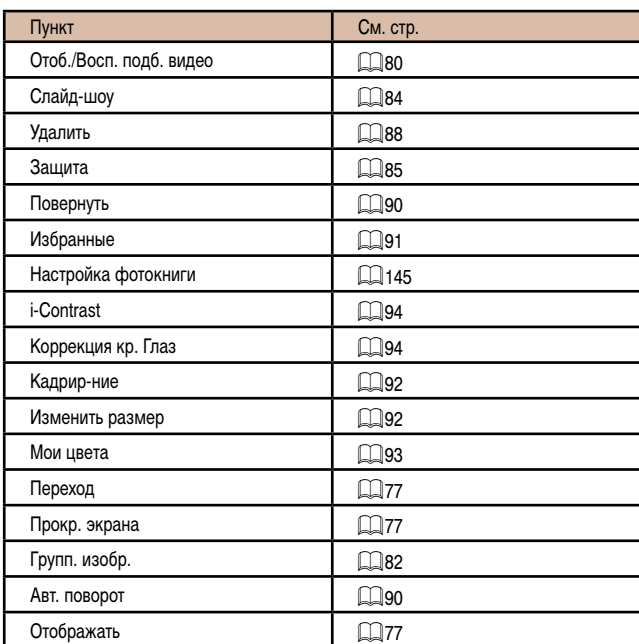

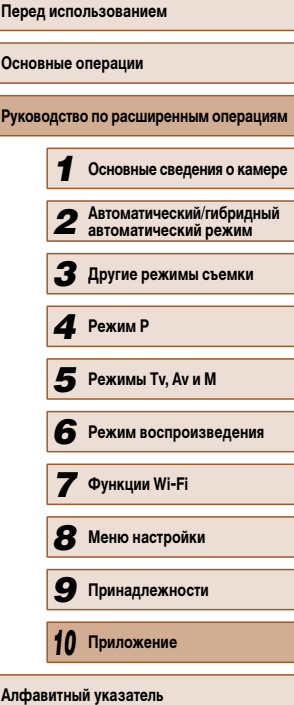

-

-

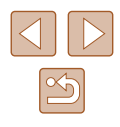

# <span id="page-162-0"></span>**Вкладка печати**

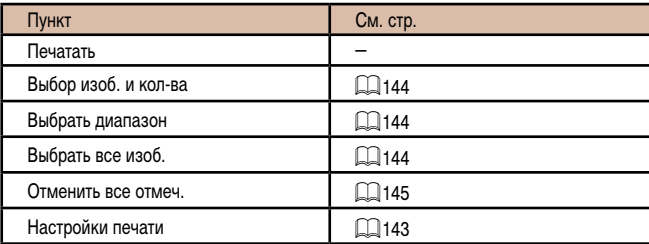

# **Меню FUNC. в режиме воспроизведения**

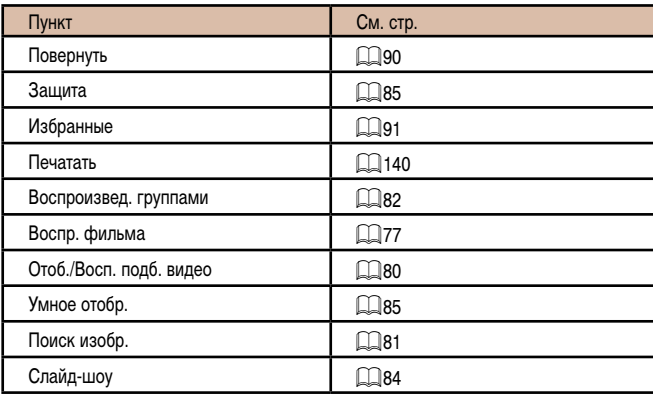

# **Правила обращения**

- Данная камера является прецизионным электронным устройством. Не допускайте ее падения и не подвергайте ее сильным ударам.
- Запрещается подносить камеру к магнитам, моторам или другим устройствам, вырабатывающим сильные электромагнитные поля, которые могут привести<br>к неполадкам в работе или стиранию данных изображений.
- Если на камеру или экран попали капли воды или грязь, протрите ее сухой мягкой тканью или салфеткой для протирки очков. Не следует сильно тереть или прикла дывать силу.
- Запрещается использовать для чистки камеры или экрана чистящие средства, содержащие органические растворители.
- Для удаления пыли с объектива пользуйтесь специальными грушами для чистки объективов. В случае устойчивых загрязнений обратитесь в службу поддержки клиентов компании Canon.
- Во избежание образования на камере конденсата после резкого изменения температуры (когда камера переносится с холода в тепло) поместите камеру внутрь плотно закрывающегося пластикового пакета и подождите, пока температура постепенно выровняется, прежде чем извлекать камеру из пакета.
- Если на камере образовался конденсат, немедленно прекратите ее использование. Продолжение использования камеры в таком состоянии может привести к ее повреж дению. Извлеките аккумулятор и карту памяти; перед продолжением эксплуатации подождите, пока влага не испарится.
- Перед тем как убрать аккумулятор на длительное хранение, полностью разрядите его, извлеките из камеры и положите в пластиковый пакет или аналогичный контейнер. Длительное (около года) хранение частично заряженного аккумулятора может привести к сокращению срока его службы или ухудшению характеристик.

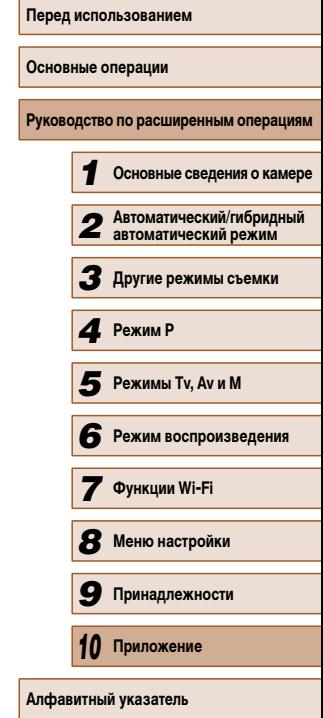

# **Технические характеристики**

# **Технические характеристики камеры**

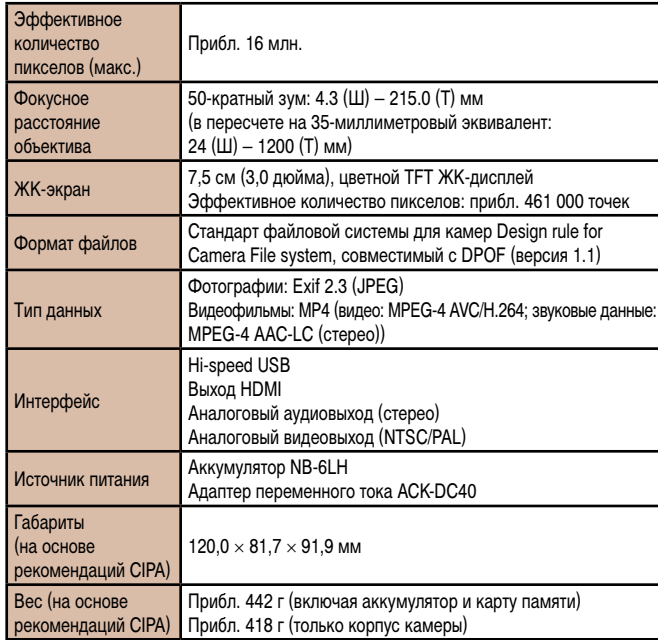

# **Wi-Fi**

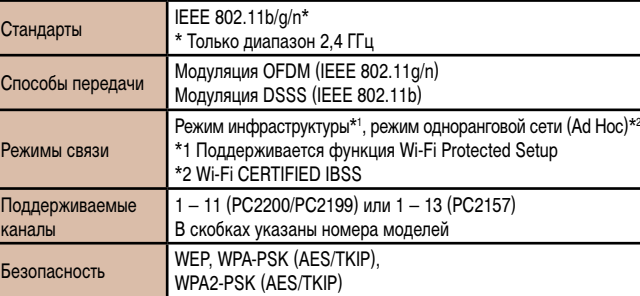

# **Фокусное расстояние с цифровым зумом (в пересчете на 35-миллиметровый эквивалент)**

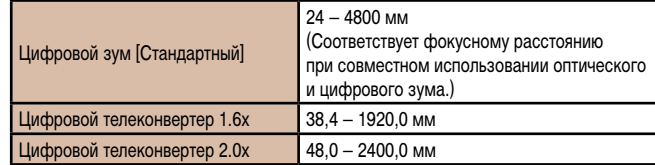

# **Количество снимков/время съемки, время воспроизведения**

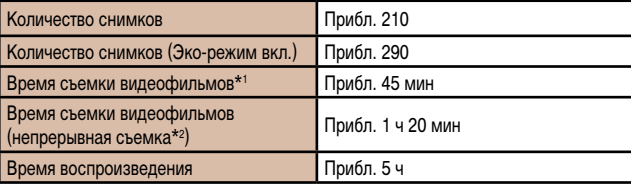

- \*1 Время при настройках камеры по умолчанию и при выполнении обычных операций, таких как съемка, приостановка, включение и выключение камеры, зумирование.
- \*2 Время, доступное при многократной съемке видеофильма максимальной длины (до автомати ческого прекращения съемки).

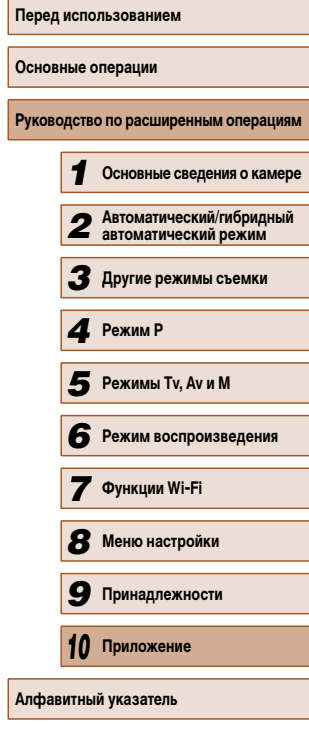

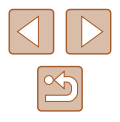

- <span id="page-164-0"></span>• Указанное возможное количество снимков получено на основе рекомендаций по измерениям ассоциации CIPA.
- В некоторых условиях съемки количество снимков и время съемки могут быть меньше указанных выше.
- Количество снимков/время съемки при полностью заряженном аккумуляторе.

# **Количество снимков, которые можно записать на карту памяти**

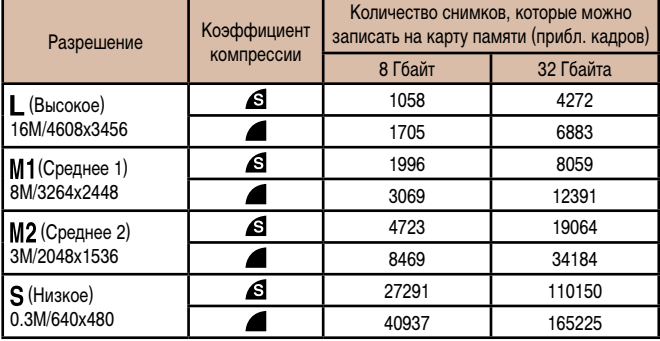

● Приведенные в таблице значения измерены в условиях, принятых в компании Canon, и могут изменяться в зависимости от объекта, карты памяти и настроек камеры.

# **Время записи на карту памяти**

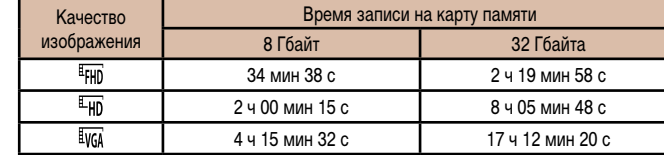

- Приведенные в таблице значения измерены в условиях, принятых в компании Canon, и могут изменяться в зависимости от объекта, карты памяти и настроек камеры.
- Съемка автоматически останавливается, когда размер файла видеоклипа достигает 4 Гбайт или когда время съемки достигает прибл. 29 мин 59 с при съемке в режиме  $\boxed{\frac{1}{2}$ но или  $\boxed{\frac{1}{2}$ но либо прибл. 1 ч при съемке в режиме  $\boxed{\frac{1}{2}V(1)}$ .
- С некоторыми картами памяти запись может остановиться до достижения максимальной длительности видеоклипа. Рекомендуется использовать карты памяти SD с классом скорости Speed Class 4 или выше.

# **Радиус действия вспышки**

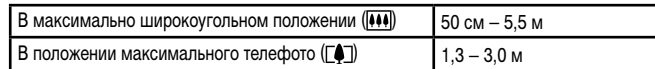

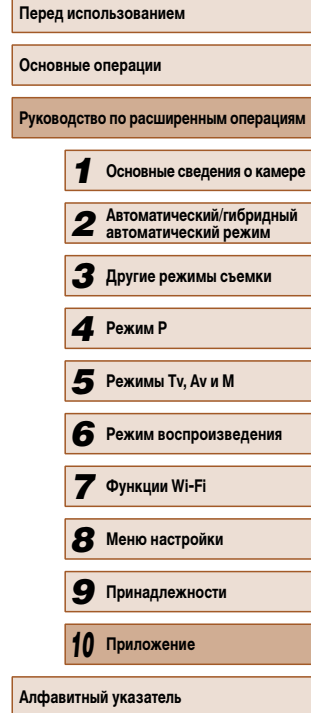

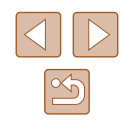

# **Диапазон съемки**

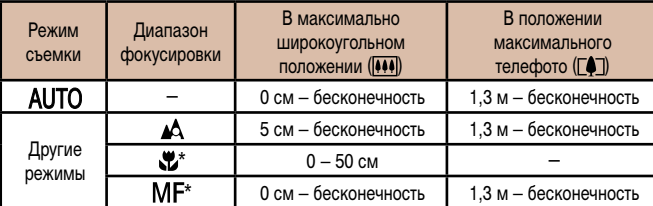

\* Недоступно в некоторых режимах съемки.

# **Скорость серийной съемки**

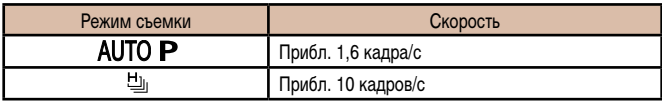

# **Выдержка затвора**

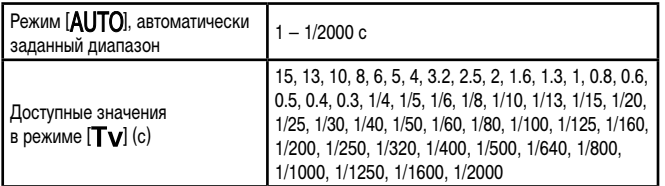

# **Диафрагма**

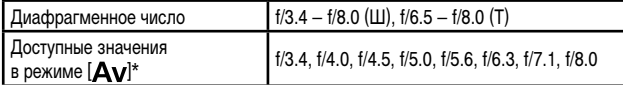

\* В определенных положениях зум-объектива некоторые значения диафрагмы могут быть недоступны.

# **Аккумулятор NB-6LH**

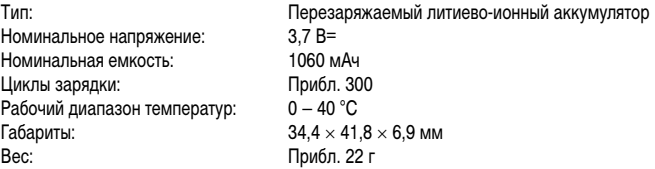

# **В Зарядное устройство CB-2LY/CB-2LYE**

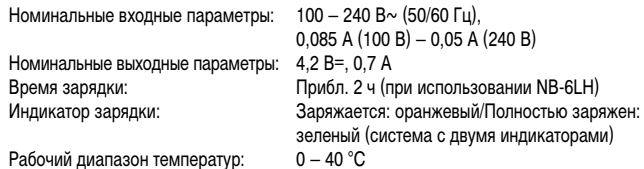

# **Бленда объектива LH-DC60 (продается отдельно)**

Крепление на камере: Байонетный замок<br>Макс. диаметр × Длина: ф69.6 × 27.0 мм Макс. диаметр  $\times$  Длина:<br>Вес:

Прибл. 10 г

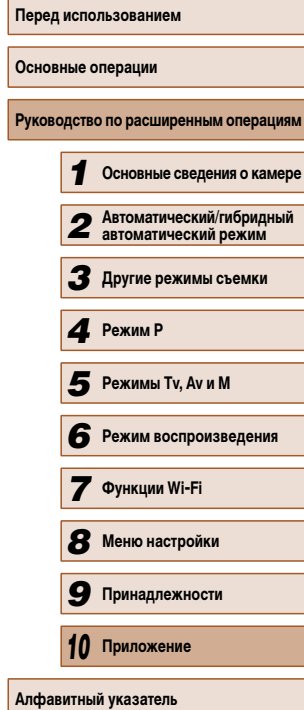

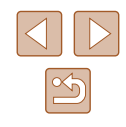

# **Алфавитный указатель**

# AiAF лица

(режим рамки автофокусировки) [68](#page-68-0) Av (режим съемки) [75](#page-75-0) CameraWindow (компьютер) [105](#page-105-0), [137](#page-137-0) CameraWindow (смартфон) 98 CANON iMAGE GATEWAY 97, [111](#page-111-0) DPOF [143](#page-143-0) HDMI-кабель [133](#page-133-0), [134](#page-134-0) i-Contrast [63,](#page-63-0) 94 M (режим съемки) [75](#page-75-0) P (режим съемки) [61](#page-61-0) PictBridge [133](#page-133-0), [140](#page-140-0) Tv (режим съемки) [74](#page-74-0)

# **А**

Адаптер переменного тока [132](#page-132-0), [135](#page-135-0) Адаптер постоянного тока [135](#page-135-0) Аккумулятор Зарядка [18](#page-18-0) Уровень заряда [153](#page-153-0) Экономия энергии [26](#page-26-0) Эко-режим [126](#page-126-0) Аудио/видеокабель [134](#page-134-0)

# **Б**

Баланс белого (цвет) [64](#page-64-0) Бытовая электросеть [135](#page-135-0)

# **В**

Видеофильмы Время съемки [164](#page-164-0) Качество изображения (разрешение/частота кадров) [45,](#page-45-0) [46](#page-46-0) Редактирование 95

Воспроизведение → Просмотр Вспышка Вкл. [71](#page-71-0) Замедл. синхр. [71](#page-71-0) Компенсация экспозиции при съемке со вспышкой [72](#page-72-0)

#### **Г** Гибридный автоматический (режим съемки) [34](#page-34-1)

# **Д**

Дата/Время Аккумулятор календаря [21](#page-21-0) Добавление отметок даты [43](#page-43-0) Изменение [20](#page-20-0) Мировое время [125](#page-125-0) Настройка [20](#page-20-0) Диапазон фокусировки Макро [66](#page-66-0) Ручная фокусировка [66](#page-66-0) Дистанционная съемка [121](#page-121-0)

# **З**

Зарядное устройство [2,](#page-2-0) [132](#page-132-0) Защита 85 Звуковые сигналы [124](#page-124-0) Значения по умолчанию → Сбросить всё Зумирование [22](#page-22-0), [33,](#page-33-0) [38](#page-38-0)

# **И**

Избранные 91 Изменение или удаление сведений о подключении 122 Изменение размера изображений 92 Изображения Воспроизведение → Просмотр Защита 85 Период отображения [49](#page-49-0) Удаление 88 Изображения в оттенках сепии [65](#page-65-0) Индикатор [30](#page-30-0), [48](#page-48-0), [49](#page-49-0) Интеллектуальный затвор (режим съемки) [57](#page-57-0)

# **К**

Кадрирование 92, [141](#page-141-0) Камера Сбросить всё [130](#page-130-0) Карты памяти [2](#page-2-0) Время съемки [164](#page-164-0) Карты памяти SD/SDHC/SDXC → Карты памяти Качество изображения → Коэффициент компрессии (качество изображения) Кнопка подключения мобильного устройства [101](#page-101-0) Комплект поставки [2](#page-2-0) Коррекция красных глаз [46](#page-46-0), 94 Коэффициент компрессии (качество изображения) [73](#page-73-0)

# **Л**

Линии сетки [47](#page-47-0)

# **М**

Макро (диапазон фокусировки) [66](#page-66-0) Меню FUNC. Основные операции [28](#page-28-0) Таблица [156,](#page-156-0) [162](#page-162-0) Меню MENU Основные операции [29](#page-29-0) Таблица [154](#page-154-0)

Меню Wi-Fi [102](#page-102-0) Мировое время [125](#page-125-0) Мои цвета [64,](#page-64-0) 93 Монохромный (режим съемки) [57](#page-57-0)

#### **Н**

Настройка фотокниги [145](#page-145-0) Недостаточная освещенность (режим съемки) [53](#page-53-0) Непосредственный контроль (режим съемки) [51](#page-51-0) Нумерация файлов [128](#page-128-0)

# **О**

Обнаружение моргания [48](#page-48-0) Отображение информации GPS [79](#page-79-0) Отправка изображений [117](#page-117-0) Отправка изображений в веб-службы [113](#page-113-0) Отправка изображений в другую камеру [116](#page-116-0) Отправка изображений в компьютер [105](#page-105-0) Отправка изображений в смартфон 98 Отправка изображений на принтер [114](#page-114-0)

### **П**

Печать [140](#page-140-0) Питание [132](#page-132-0)  → Адаптер переменного тока, → Аккумулятор, → Зарядное устройство Поворот 90 Подключение через точку доступа [107](#page-107-0) Поиск [81](#page-81-0) Помощь в кадрировке при зумировании [39](#page-39-0) Портрет (режим съемки) [53](#page-53-0) Принадлежности [132](#page-132-0) Программная AE [61](#page-61-0)

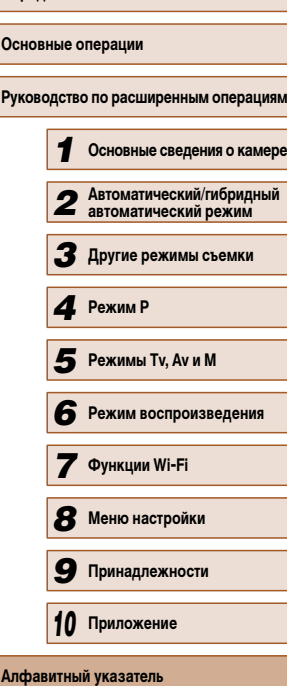

**Перед использованием**

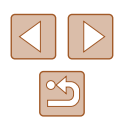

Программное обеспечение Сохранение изображений в компьютере 105, 138 Установка [105](#page-105-0) Просмотр [23](#page-23-0) Индексный режим [80](#page-80-1) Отображение одиночного изображения [23](#page-23-0) Поиск изображений [81](#page-81-0) Режим увеличения [83](#page-83-0) Слайд-шоу [84](#page-84-0) Умное отображение 85 Экран телевизора [134](#page-134-0) Путешествие с камерой [125](#page-125-0)

# **р**

Разрешение (размер изображений) [45](#page-45-0) Разъем [134](#page-134-0), [135,](#page-135-0) [140](#page-140-0) Рамки автофокусировки [68](#page-68-0) Редактирование i-Contrast 94 Изменение размера изображений 92 Кадрирование 92 Коррекция красных глаз 94 Мои цвета 93 Режим AUTO (режим съемки) [22](#page-22-0), [32](#page-32-0) Режим камеры как точки доступа [105](#page-105-0) Режим увеличения [83](#page-83-0) Ремень [2,](#page-2-0) [17](#page-17-0) Ручная фокусировка (диапазон фокусировки) [66](#page-66-0) Ручной баланс белого [64](#page-64-0)

#### **С**

Сбросить всё [130](#page-130-0) Сверхъяркий (режим съемки) [54](#page-54-0) Серийная съемка Скоростная серийная съемка (режим съемки) [59](#page-59-0) Синхронизация изображений [118](#page-118-0) Скоростная серийная съемка (режим съемки) [59](#page-59-0) Слайд-шоу [84](#page-84-0) Следящая AF [69](#page-69-0) Следящий АФ [69](#page-69-0) Снег (режим съемки) [54](#page-54-0) Сообщения об ошибках [150](#page-150-0) Сохранение изображений в компьютере [105](#page-105-0), [138](#page-138-0) Способ экспозамера [62](#page-62-0) Стабилизация изображения [73](#page-73-0) Стереофонический аудио/ видеокабель [133](#page-133-0), [134](#page-134-0) Съемка Дата и время съемки → Дата/Время Информация о параметрах съемки [152](#page-152-0)

### **Т**

Таймер автоспуска [42](#page-42-0) Задержка спуска 2 с [42](#page-42-0) Настройка таймера автоспуска [43](#page-43-0) Таймер при моргании (режим съемки) [58](#page-58-0) Таймер при определении лица (режим съемки) [58](#page-58-0) Таймер при моргании (режим съемки) [58](#page-58-0)

Таймер при определении лица (режим съемки) [58](#page-58-0) Творческие фильтры (режим съемки) [54](#page-54-0) Творческий снимок [52](#page-52-0)

# **У**

Удаление 88 Улыбка (режим съемки) [57](#page-57-0) Умное отображение 85 Устранение неполадок [147](#page-147-0)

# **Ф**

Фейерверк (режим съемки) [54](#page-54-0) Фиксатор FE [72](#page-72-0) Фиксация AE [62](#page-62-0) Фиксация AF [70](#page-70-0) Фиксация фокусировки [68](#page-68-0) Фокусировка Зум точки AF [47](#page-47-0) Рамки автофокусировки [68](#page-68-0) Следящая AF [69](#page-69-0) Фиксация AF [70](#page-70-0) Формат кадра [45](#page-45-0) Функции Wi-Fi 97

Цвет (баланс белого) [64](#page-64-0) Центр (режим рамки автофокусировки) [68](#page-68-0) Цифровой зум [38](#page-38-0) Цифровой телеконвертер [67](#page-67-0)

# **Ч**

**Ц**

Часы [31](#page-31-0) Черно-белые изображения [65](#page-65-0) Число ISO [63](#page-63-0)

# **Ш**

Шейный ремень → Ремень

## **Э**

Экономия энергии [26](#page-26-0) Эко-режим [126](#page-126-0) Экран Значки [152,](#page-152-0) [153](#page-153-0) Меню MENU → Меню FUNC., меню MENU Язык [21](#page-21-0) Экран телевизора [134](#page-134-0) Экспозиция Компенсация [62](#page-62-0) Фиксатор FE [72](#page-72-0) Фиксация AE [62](#page-62-0) Элементы питания → Дата/Время (аккумулятор календаря) Экономия энергии [26](#page-26-0) Эффект игрушечной камеры (режим съемки) [56](#page-56-0) Эффект миниатюры (режим съемки) [55](#page-55-0) Эффект плаката (режим съемки) [54](#page-54-0) Эффект «Рыбий глаз» (режим съемки) [55](#page-55-0)

### **Я**

Язык [21](#page-21-0)

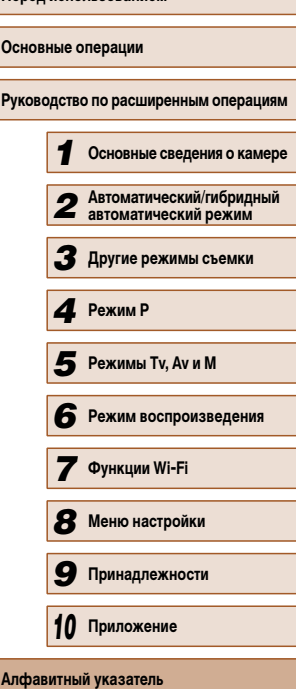

**Перед использованием**

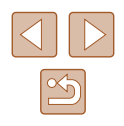

# **Меры предосторожности в отношении Wi-Fi (беспроводной сети)**

- Страны и регионы, в которых разрешено использование беспроводной сети
	- Использование беспроводных сетей ограничено в некоторых странах и регионах, и за их незаконное использование в национальном или местном законодательстве могут быть предусмотрены наказания. Во избежание нарушения законодательства в отношении беспроводных сетей посетите веб-сайт Canon и проверьте, где разрешено их использование.

Обратите внимание, что компания Canon не несет ответственности за любые возможные проблемы, связанные с использованием в других странах и регионах.

- Любые из следующих действий могут повлечь юридические наказания:
	- изменение или модифицирование изделия;
	- снятие с изделия сертификационных наклеек.
- В соответствии с законодательством по международному обмену и международной торговле для экспорта стратегических ресурсов или услуг (включая данное изделие) за пределы Японии требуется разрешение на экспорт (или разрешение на оказание услуги).
- Так как в данном изделии используется американское программное обеспечение для шифрования, изделие подпадает под действие Правил экспортного управления США и экспорт или провоз изделия в страны, на которые распространяется действие торгового эмбарго США, запрещены.
- Обязательно запишите используемые параметры беспроводной сети. Параметры беспроводной сети, записанные в данное изделие, могут быть изменены или стерты в результате неправильной работы изделия, под воздействием радио волн или статического электричества, а также в результате какого-либо проис шествия или неполадки. В качестве меры предосторожности обязательно запишите параметры беспроводной сети. Обратите внимание, что компания Canon не несет никакой ответственности за прямые или косвенные убытки либо упущенную выгоду, связанные с повреждением или исчезновением данных.
- Если требуется, при передаче данного изделия другому лицу, утилизации изделия или отправке изделия в ремонт обязательно запишите параметры беспроводной сети и восстановите в изделии параметры по умолчанию (сотрите параметры).

• Компания Canon не компенсирует убытки, связанные с потерей или кражей данного изделия.

При потере или краже данного изделия компания Canon не несет ответственности за убытки или потери, связанные с несанкционированным использованием целевых устройств, зарегистрированных в данном изделии, или с несанкционированным доступом к таким устройствам.

● Обязательно используйте изделие в соответствии с указаниями настоящего Руководства.

Обязательно используйте функцию беспроводной сети этого изделия в соответ ствии с указаниями, приведенными в настоящем Руководстве. Компания Canon не несет ответственности за убытки или потери, если данная функция и изделие использовались способами, отличными от описанных в настоящем Руководстве.

• Запрещается использовать предусмотренную в данном изделии функцию беспроводной сети рядом с медицинским и другим электронным оборудованием. Использование функции беспроводной сети рядом с медицинским или иным элек тронным оборудованием может отрицательно влиять на работу этих устройств.

# **Меры предосторожности в отношении радиопомех**

● Данное изделие может принимать помехи от других устройств, излучающих радио волны. Во избежание помех обязательно используйте данное изделие на как можно большем расстоянии от таких устройств или старайтесь не использовать эти устройства одновременно с данным изделием.

# **Меры предосторожности в отношении безопасности**

Так как в сети Wi-Fi для передачи данных используются радиоволны, необходимы более строгие меры безопасности, чем при использовании проводной локальной сети. При использовании Wi-Fi помните следующее.

● Пользуйтесь только сетями, на использование которых имеется разрешение. Данное изделие производит поиск имеющихся в окрестности сетей Wi-Fi и отобра жает результаты на экране. Могут отображаться также сети, разрешение на исполь зование которых отсутствует (неизвестные сети). Однако попытка подключения<br>к таким сетям или их использование может рассматриваться как несанкционированный доступ. Обязательно используйте только сети, которые разрешено исполь зовать, и не пытайтесь подключится к другим неизвестным сетям.

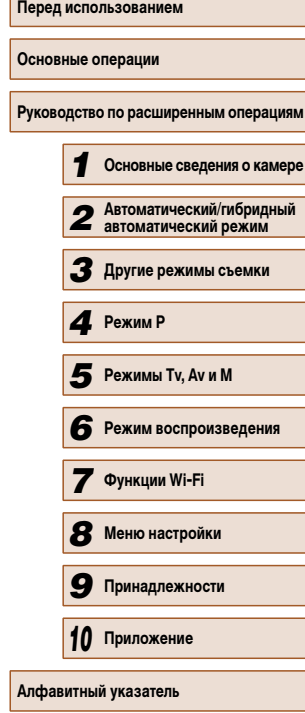

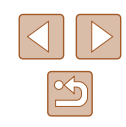

В случае неправильного задания параметров безопасности возможно возникновение указанных ниже проблем.

● Контроль передачи

Злонамеренные посторонние лица могут контролировать передачу данных по сети Wi-Fi и пытаться получить передаваемые Вами данные.

• Несанкционированный лоступ к сети

Злонамеренные посторонние лица могут получить несанкционированный доступ к используемой Вами сети для похищения, изменения или уничтожения информации. Кроме того, Вы можете стать жертвой несанкционированного доступа других типов, таких как маскировка под законного пользователя (когда кто-то выдает себя за Вас для получения несанкционированного доступа к информации) или трамплинная атака (когда кто-то получает несанкционированный доступ к Вашей сети, чтобы использовать ее в качестве «трамплина» для заметания следов при проникно вении в другие системы).

Во избежание возникновения подобных проблем обязательно тщательно защищайте свою сеть Wi-Fi.

При использовании функции Wi-Fi данной камеры обязательно должным образом учитывайте сопутствующие проблемы безопасности и соблюдайте баланс между рисками и удобством при настройке параметров безопасности.

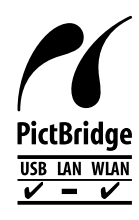

Камера может печатать по сети Wi-Fi на PictBridge-совместимых принтерах. Технические стандарты PictBridge обеспечивают простое прямое подключение цифровых камер, принтеров и других устройств. Кроме того, новый стандарт DPS over IP делает возможными PictBridge-подключения в сетевых средах, и данная камера также поддерживает этот стандарт.

# **Торговые марки и лицензирование**

- Microsoft и Windows являются торговыми марками или зарегистрированными торговыми марками корпорации Microsoft в США и/или других странах.
- Macintosh и Mac OS являются торговыми марками корпорации Apple Inc., зарегистрированными в США и других странах.
- App Store, iPhone и iPad являются торговыми марками корпорации Apple Inc.
- Логотип SDXC является торговой маркой корпорации SD-3C, LLC.
- HDMI, High-Definition Multimedia Interface и логотип HDMI являются торговыми марками корпорации HDMI Licensing, LLC.
- Wi-Fi®, Wi-Fi Alliance®, WPA™, WPA2™ и Wi-Fi Protected Setup™ являются торговыми марками или зарегистрированными торговыми марками альянса Wi-Fi Alliance.
- $\bullet$  N-метка является торговой маркой или зарегистрированной торговой маркой NFC Forum, Inc. в США и других странах.
- Все остальные торговые марки являются собственностью своих владельцев.
- В данном устройстве используется технология exFAT, лицензированная у корпорации Microsoft.
- This product is licensed under AT&T patents for the MPEG-4 standard and may be used for encoding MPEG-4 compliant video and/or decoding MPEG-4 compliant video that was encoded only (1) for a personal and non-commercial purpose or (2) by a video provider licensed under the AT&T patents to provide MPEG-4 compliant video. No license is granted or implied for any other use for MPEG-4 standard. \* Приводится на английском языке согласно требованиям.

# **Ограничение ответственности**

- Несанкционированное тиражирование данного Руководства запрещено.
- Все измерения основаны на стандартах тестирования Canon.
- Информация может быть изменена без уведомления, также как и технические характеристики и внешний вид изделия.
- Фактический вид оборудования может несколько отличаться от показанного на иллюстрациях и примерах экрана из данного Руководства.
- Независимо от указанного выше, компания Canon не несет ответственности за любой ущерб, связанный с использованием данного продукта.

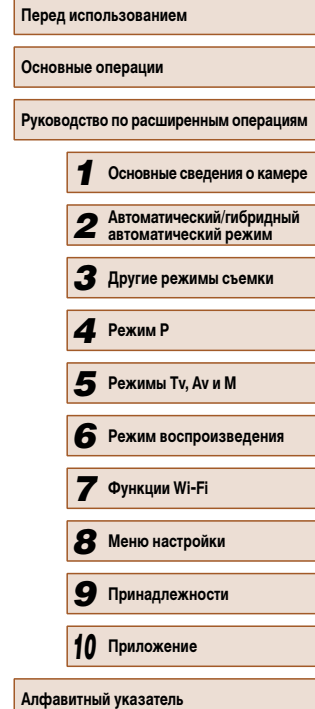

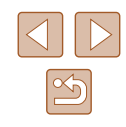

# Обратите внимание!

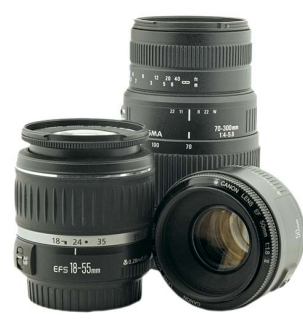

[Объективы](https://www.moyo.ua/foto_video/photo_video/lenses/?utm_source=PDF&utm_medium=cpc&utm_campaign=%D0%A4%D0%BE%D1%82%D0%BE%D0%B0%D0%BF%D0%BF%D0%B0%D1%80%D0%B0%D1%82%20CANON%20PowerShot%20SX530%20HS)

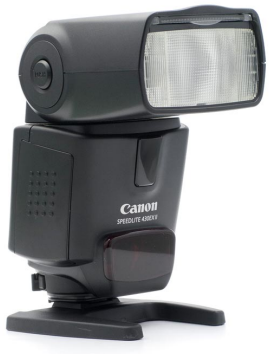

[Вспышки](https://www.moyo.ua/foto_video/photo_video/the_flash/?utm_source=PDF&utm_medium=cpc&utm_campaign=%D0%A4%D0%BE%D1%82%D0%BE%D0%B0%D0%BF%D0%BF%D0%B0%D1%80%D0%B0%D1%82%20CANON%20PowerShot%20SX530%20HS)

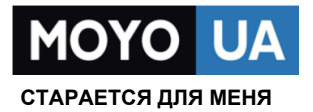

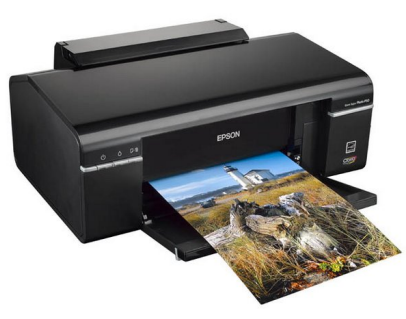

[Фотопринтеры](https://www.moyo.ua/foto_video/photo_video/photo_printer/?utm_source=PDF&utm_medium=cpc&utm_campaign=%D0%A4%D0%BE%D1%82%D0%BE%D0%B0%D0%BF%D0%BF%D0%B0%D1%80%D0%B0%D1%82%20CANON%20PowerShot%20SX530%20HS)

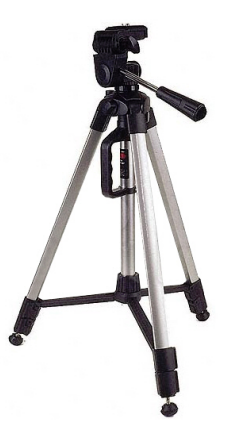

[Штативы](https://www.moyo.ua/acsessor/photo_video_acsessor/tripod/?utm_source=PDF&utm_medium=cpc&utm_campaign=%D0%A4%D0%BE%D1%82%D0%BE%D0%B0%D0%BF%D0%BF%D0%B0%D1%80%D0%B0%D1%82%20CANON%20PowerShot%20SX530%20HS)

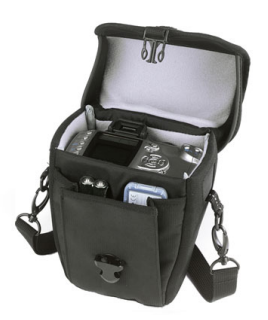

Сумки для [фотокамер](https://www.moyo.ua/acsessor/photo_video_acsessor/camera_bags/?utm_source=PDF&utm_medium=cpc&utm_campaign=%D0%A4%D0%BE%D1%82%D0%BE%D0%B0%D0%BF%D0%BF%D0%B0%D1%80%D0%B0%D1%82%20CANON%20PowerShot%20SX530%20HS)

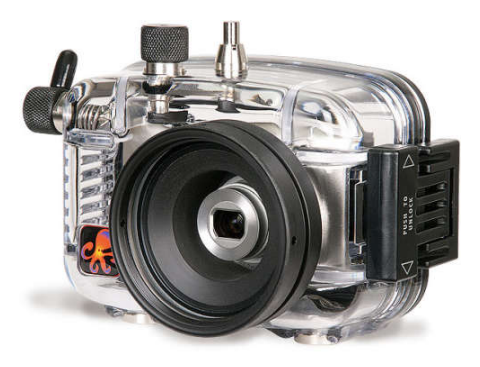

[Подводные боксы](https://www.moyo.ua/acsessor/photo_video_acsessor/underwater_box/?utm_source=PDF&utm_medium=cpc&utm_campaign=%D0%A4%D0%BE%D1%82%D0%BE%D0%B0%D0%BF%D0%BF%D0%B0%D1%80%D0%B0%D1%82%20CANON%20PowerShot%20SX530%20HS)